# HP Color LaserJet CM1015/CM1017 MFP

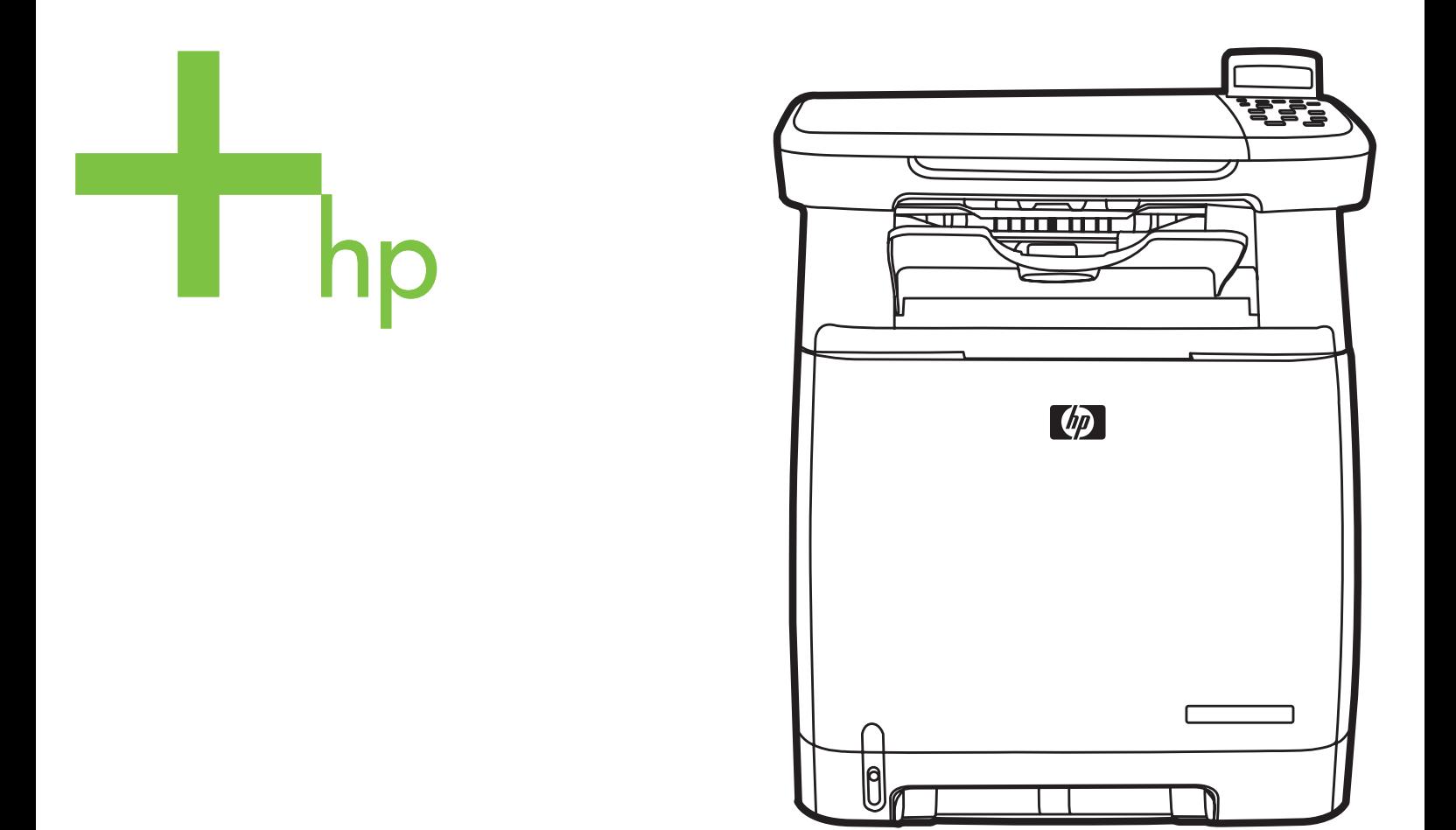

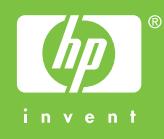

# HP Color LaserJet CM1015/CM1017 MFP

คู่มือการใช้งาน

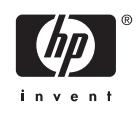

#### ลิขสิทธิ์และใบอนุญาต

© 2006 Copyright Hewlett-Packard Development Company, L.P.

หามทำซ้ำ ดัดแปลง หรือแปลขอมูลนี้หากไมไดรับ อนุญาตเปนลายลักษณอักษร เวนเสียแตจะไดรับ อนุญาตตามกฎหมายลิขสิทธิ์

อาจมีการเปลื่ยนแปลงขอมูลในเอกสารนี้โดยไมแจง ใหทราบลวงหนา

การรับประกันผลิตภัณฑและบริการของ HP จะอยูใน หนังสือรับประกันที่มาพรอมกับผลิตภัณฑและบริการ นี้เทานั้น โดยไมมีสิ่งใดที่ถือไดวาเปนการรับประกัน เพิ่มเติม HP จะไม่รับผิดชอบต่อข้อผิดพลาดทาง เทคนิคหรือจากการตรวจแกขอความหรือการละเลย ไมปฏิบัติตามคำแนะนำในเอกสารนี้

หมายเลขชิ้นสวน CB394-90926

Edition 1, 10/2006

#### การรับรองเครื่องหมายการคา

Adobe Photoshop® และ PostScript® เปน เครื่องหมายการคาของ Adobe Systems Incorporated

Microsoft® และ Windows® เปนเครื่องหมายการ คาจดทะเบียนในสหรัฐอเมริกาของ Microsoft Corporation

Netscape™ และ Netscape Navigator™ เปน เครื่องหมายการคาจดทะเบียนในสหรัฐอเมริกาของ Netscape Communications Corporation

UNIX® เปนเครื่องหมายการคาจดทะเบียนของ The Open Group

ENERGY STAR® และโลโก ENERGY STAR® เปนเครื่องหมายจดทะเบียนในสหรัฐอเมริกาของ สำนักงานปกปองสิ่งแวดลอมสหรัฐอเมริกา ราย ละเอียดเกี่ยวกับการใชเครื่องหมายตางๆ อยางเหมาะ สมจะอธิบายอยูในเอกสาร "Guidelines for Proper use of the ENERGY STAR® Name and International Logo"

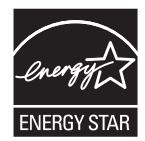

# สารบัญ

#### 1 หลักการเบื้องต้นของอุปกรณ์มัลติฟังก์ชัน (Multifunction Peripheral - MFP)

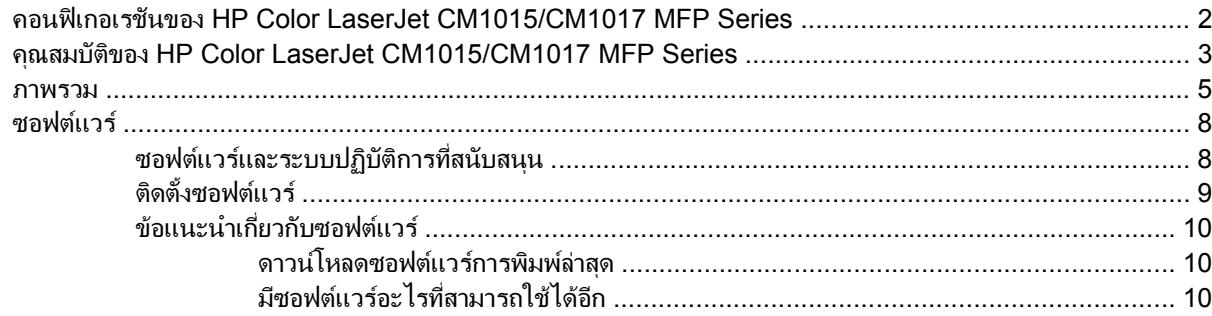

## 2 วัสดุพิมพ์

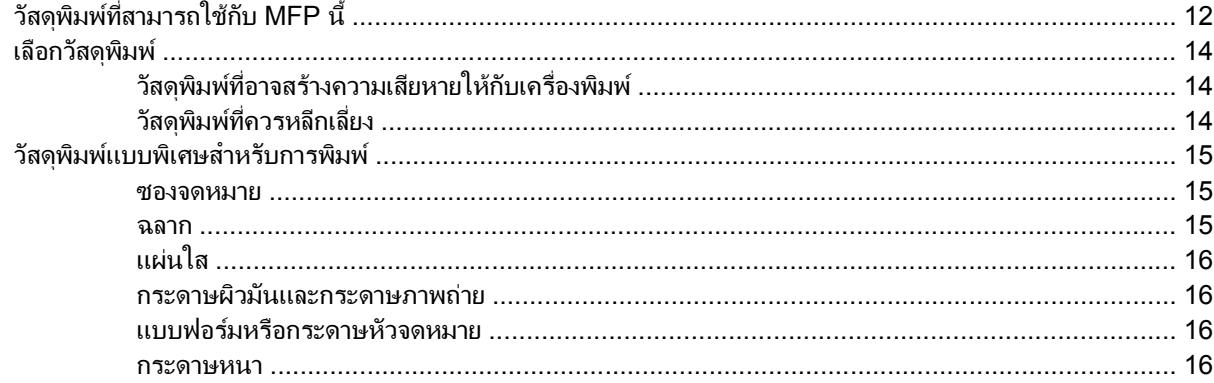

#### 3 แผงควบคุม

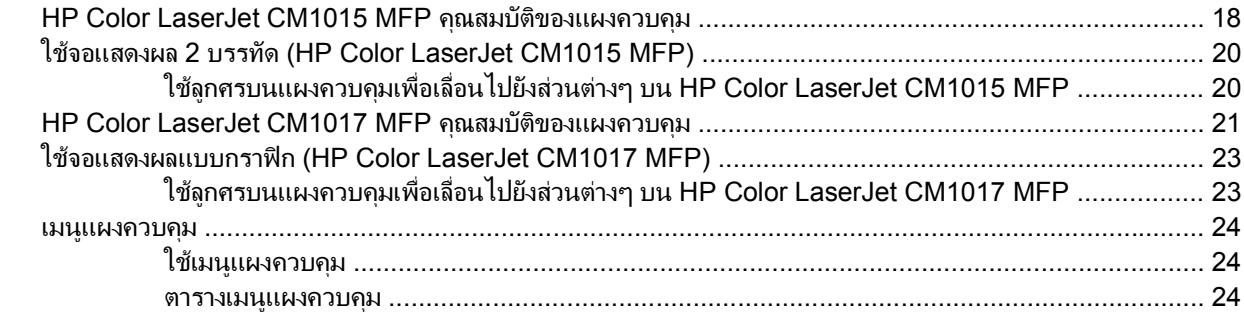

### 4 ซอฟต์แวร์สำหรับ Windows

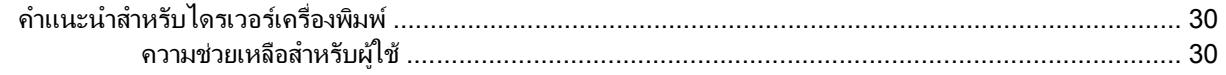

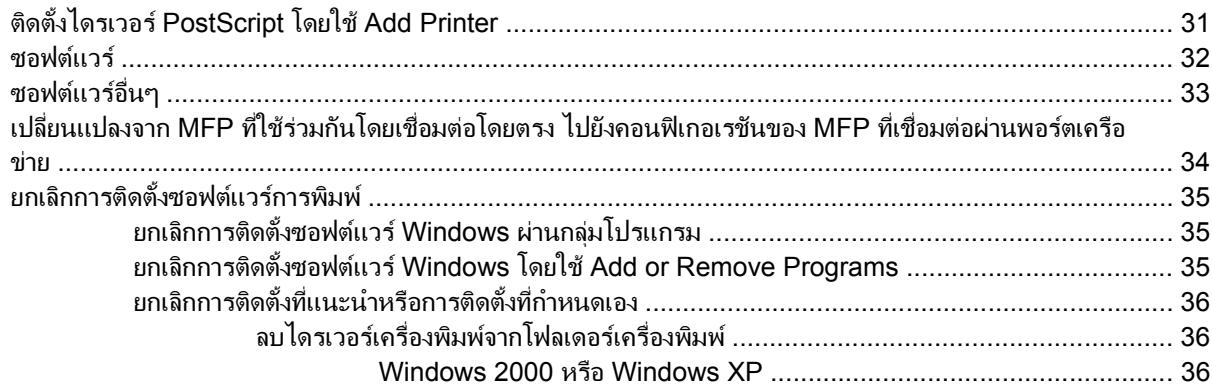

#### 5 ซอฟต์แวร์สำหรับระบบปฏิบัติการ Macintosh

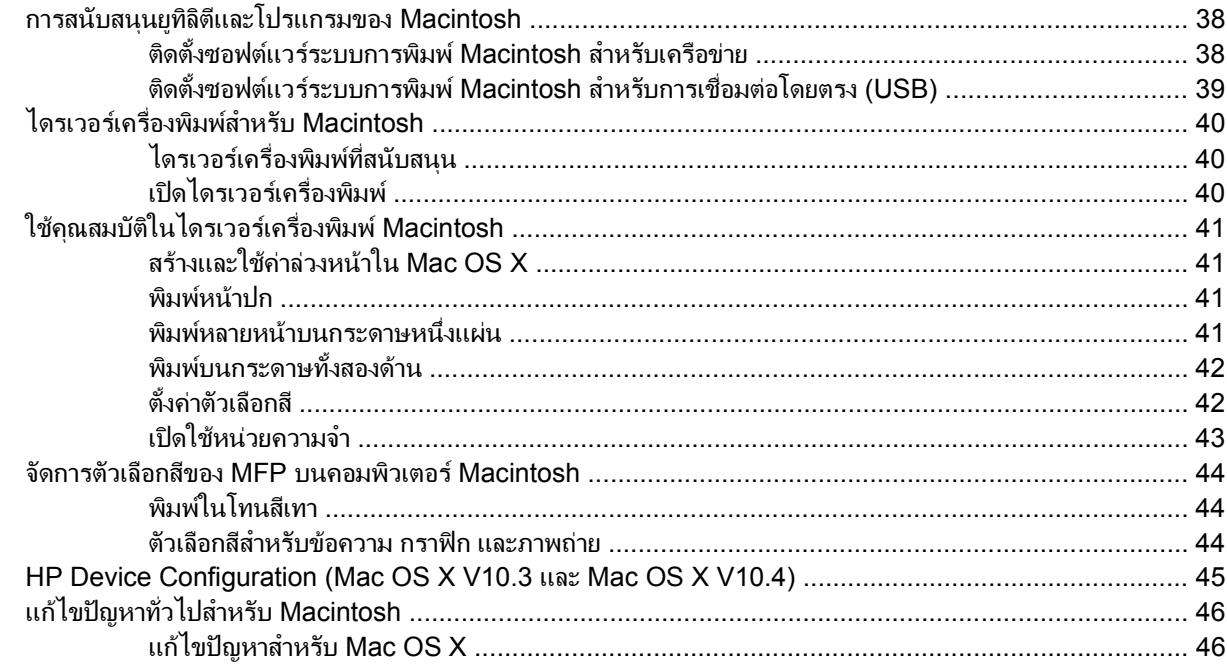

#### 6 พิมพ์

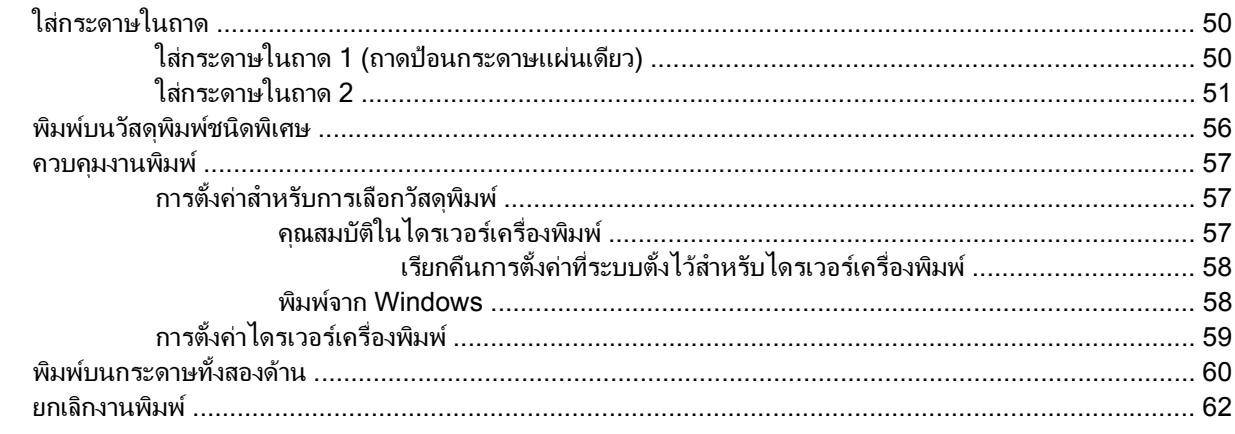

#### $7 \frac{2}{10}$

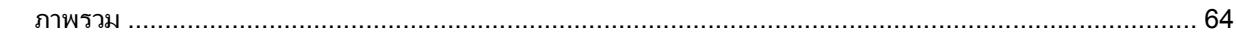

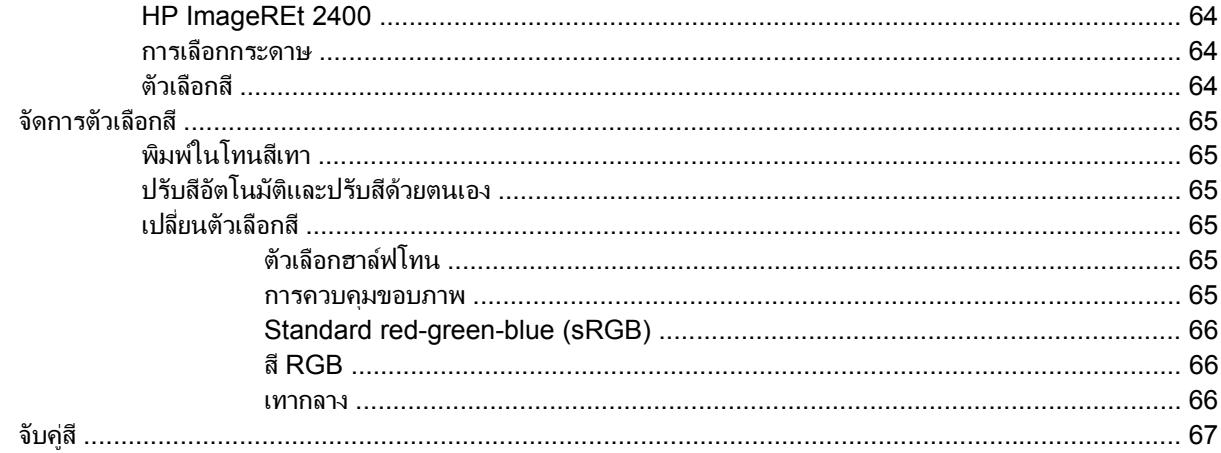

### 8 การทำสำเนา

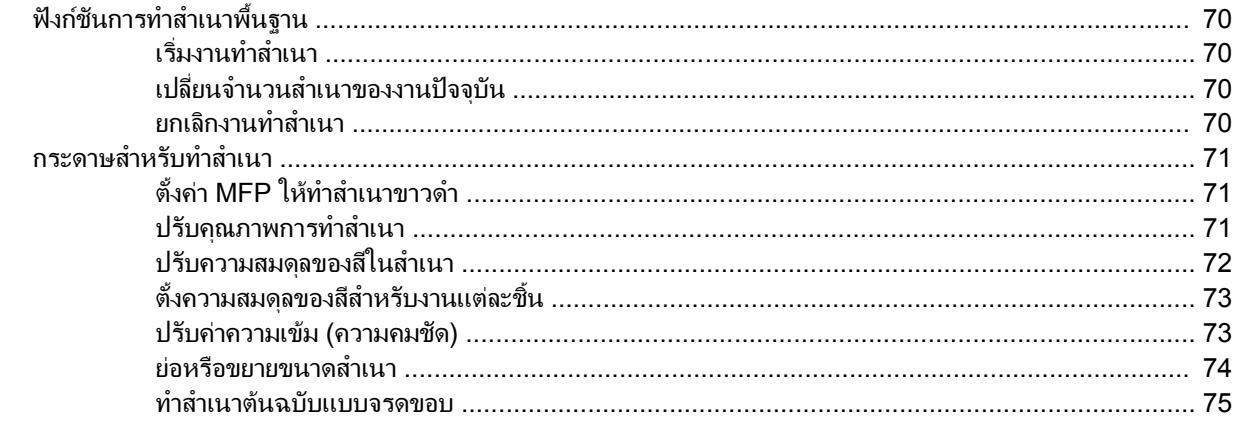

#### 9 การสแกน

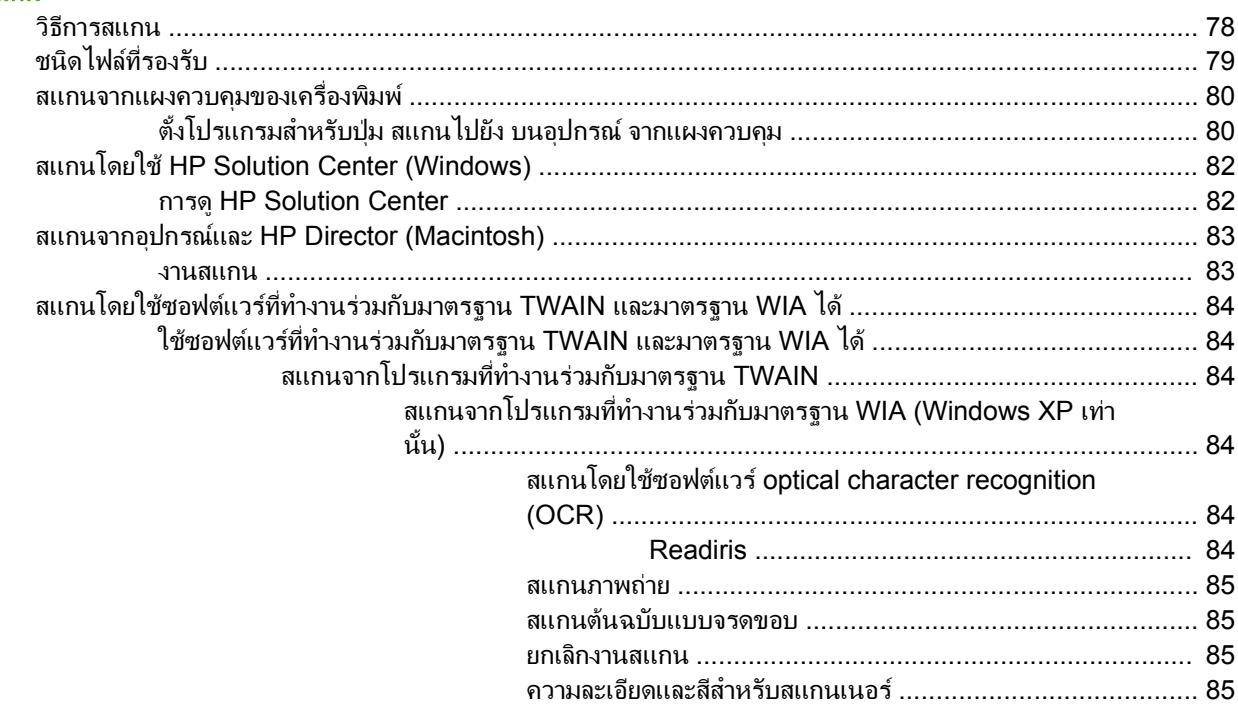

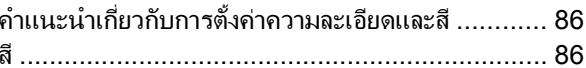

#### 10 ภาพถ่าย

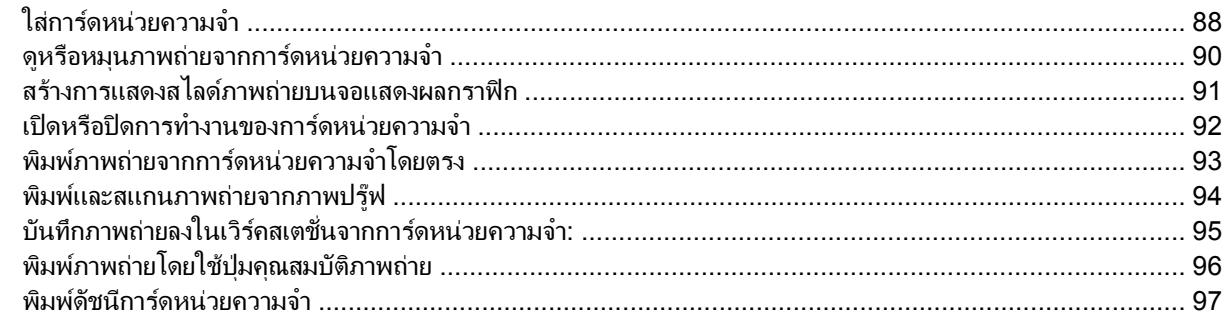

# ี่ 11 การตั้งค่าและการดูแลเครือข่าย (HP Color LaserJet CM1017 MFP)<br>- ตั้งค่า MFP และใช้เครื่องพิมพ์ดังกล่าวบนระบบเครือข่าย ............

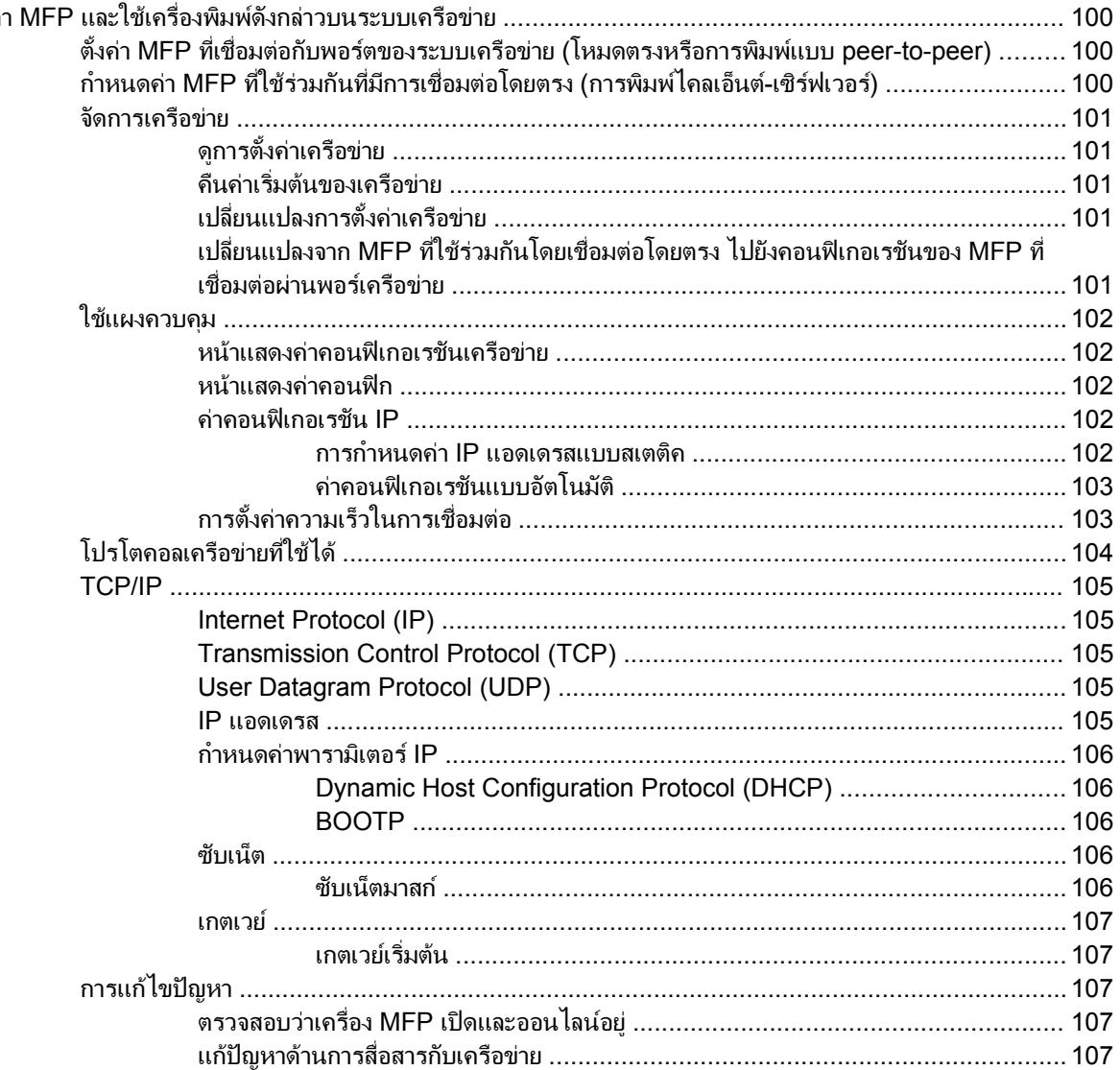

#### **12 วิธีการ**

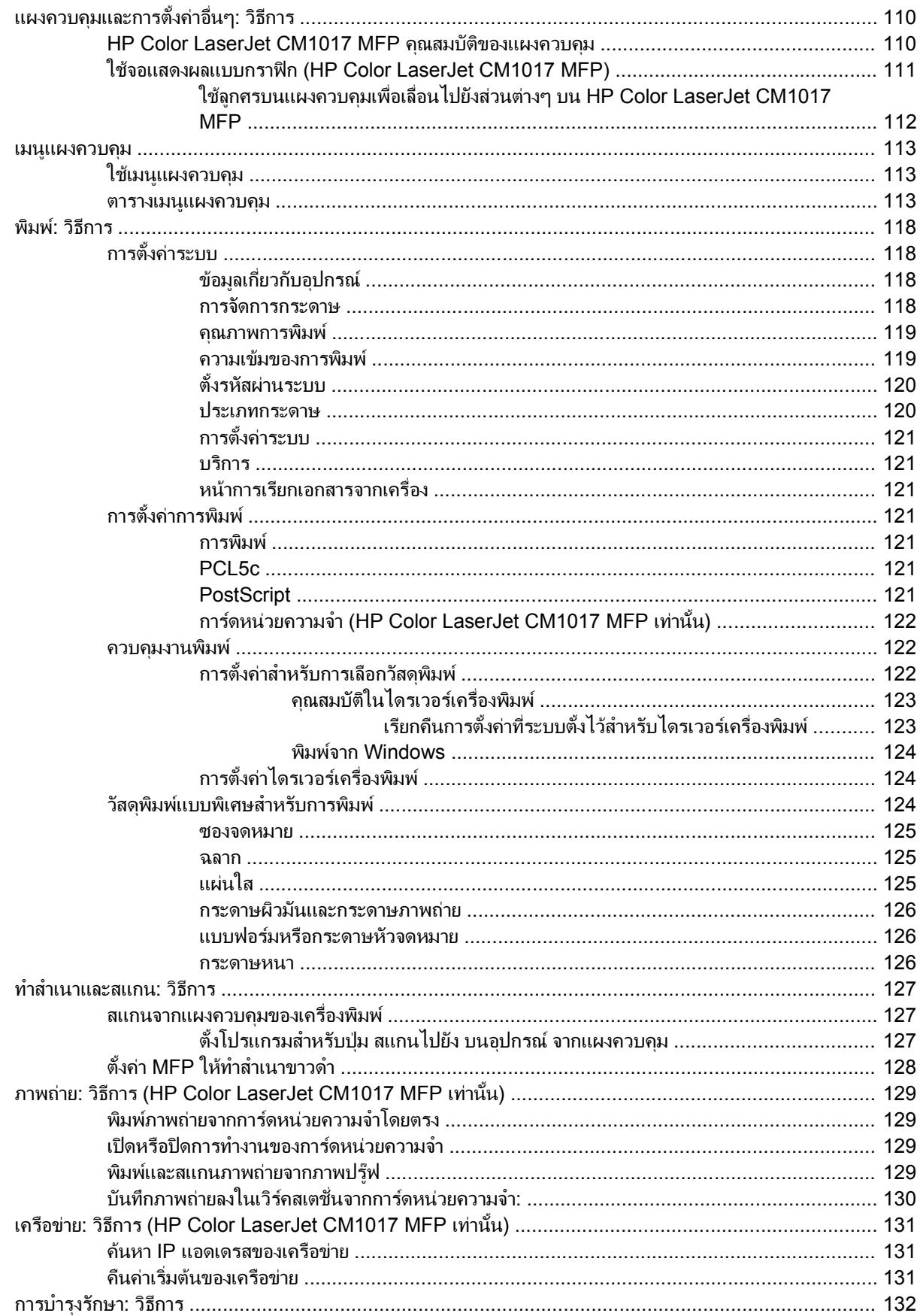

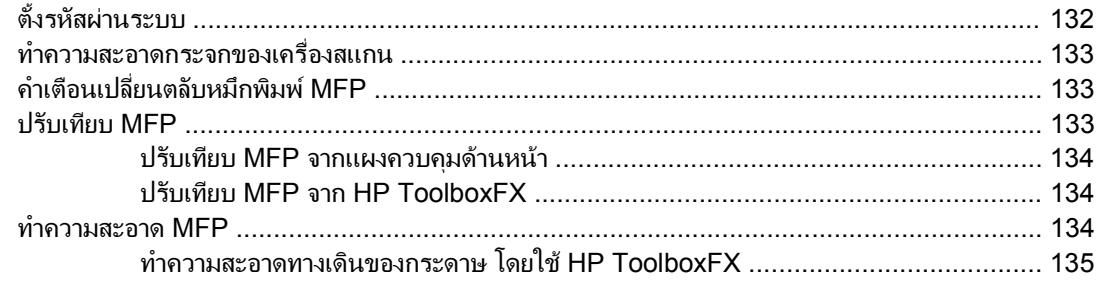

## 13 การจัดการและการดูแลรักษาอุปกรณ์มัลติฟังก์ชัน (MFP)

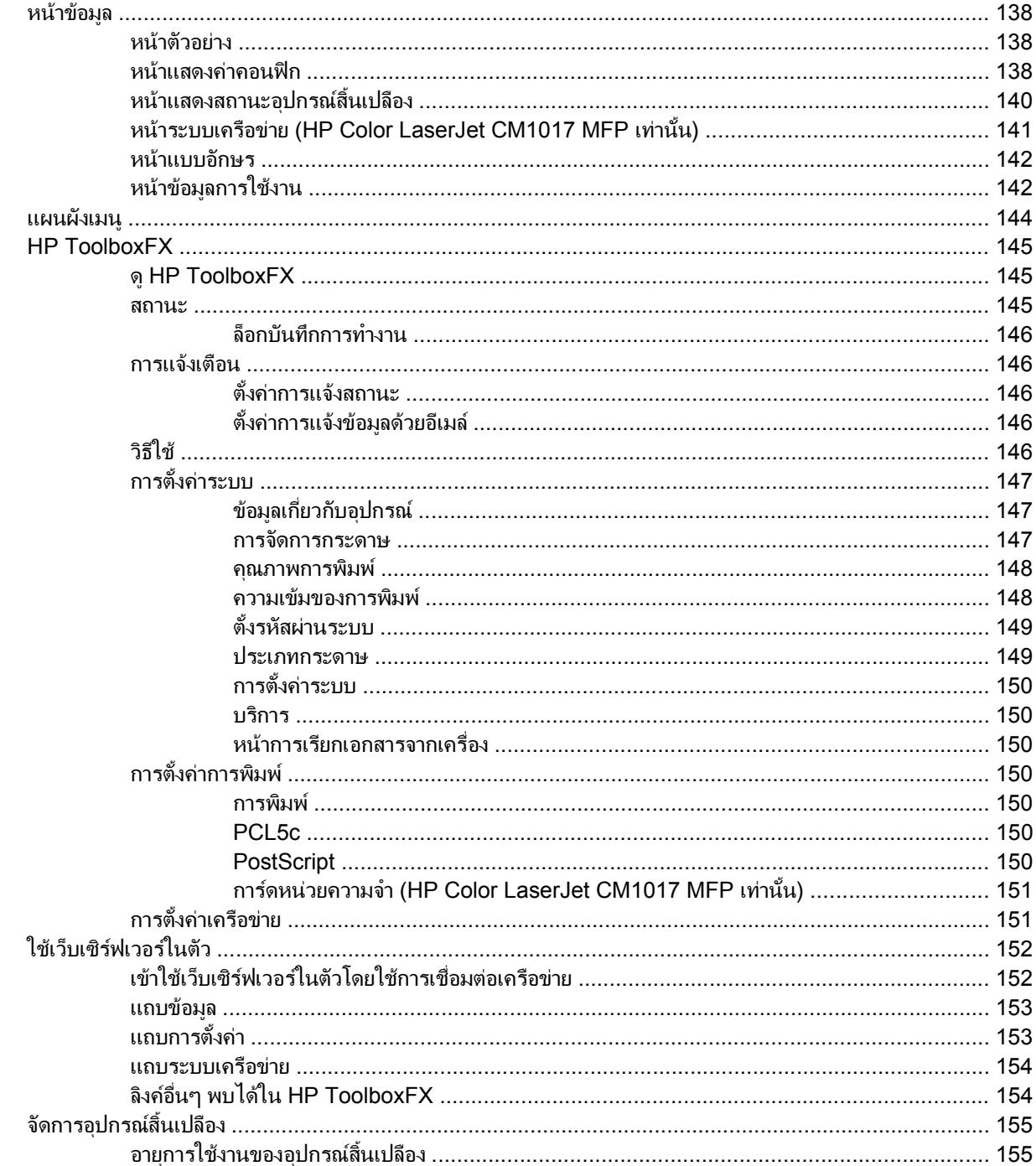

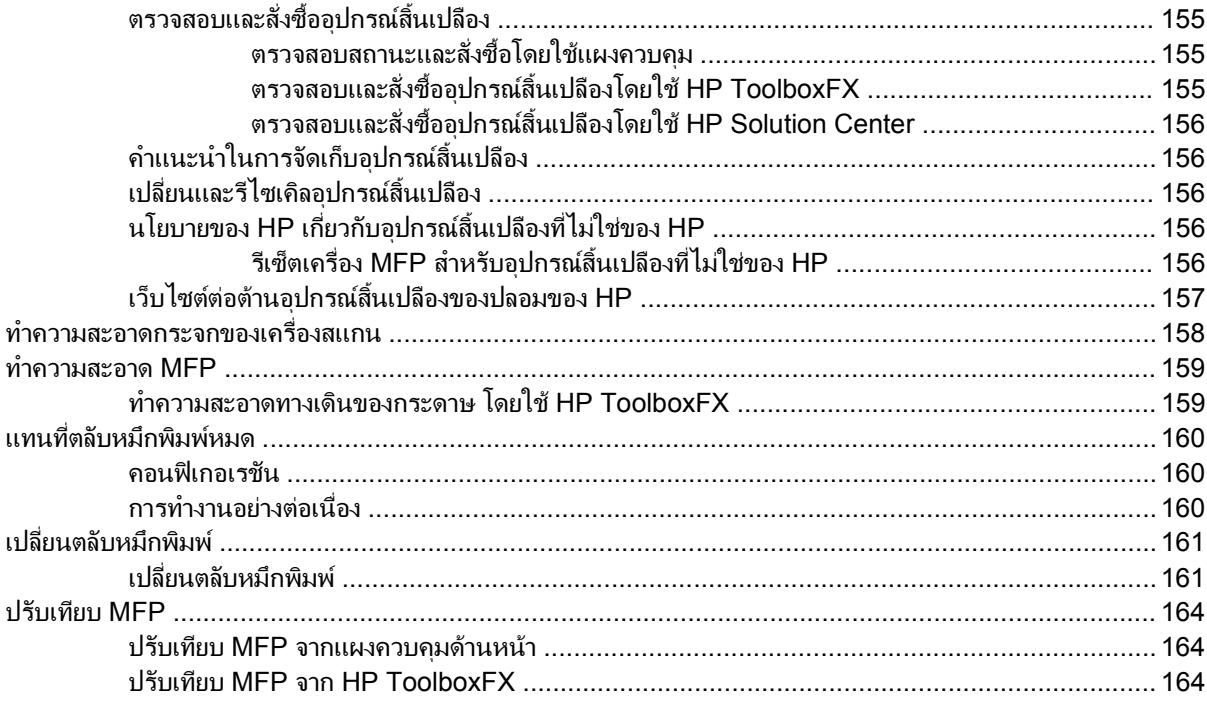

## 14 การแก้ไขปัญหา

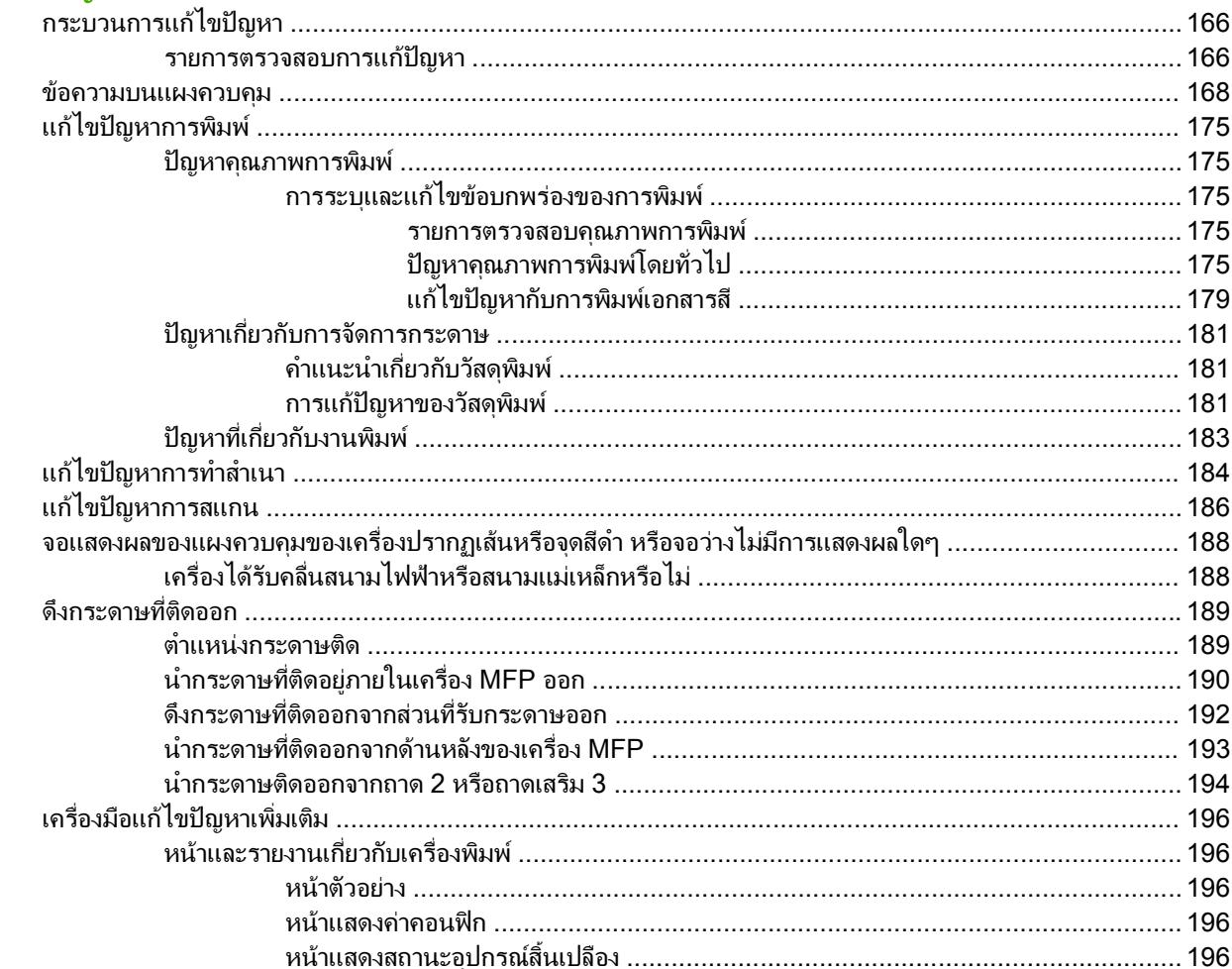

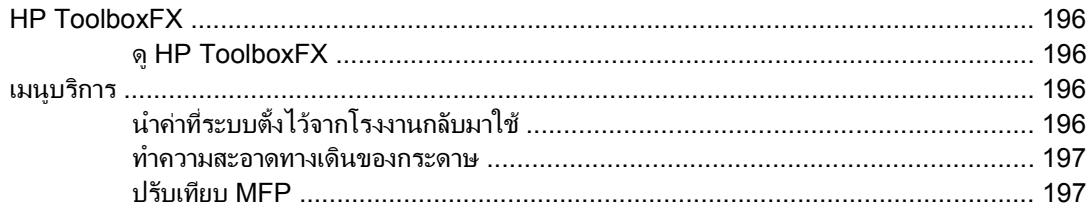

# 15 ใช้หน่วยความจำ

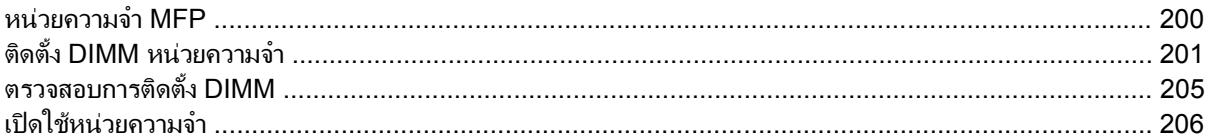

## ิภาคผนวก A ข้อมูลเกี่ยวกับอุปกรณ์เสริมและอุปกรณ์สิ้นเปลือง

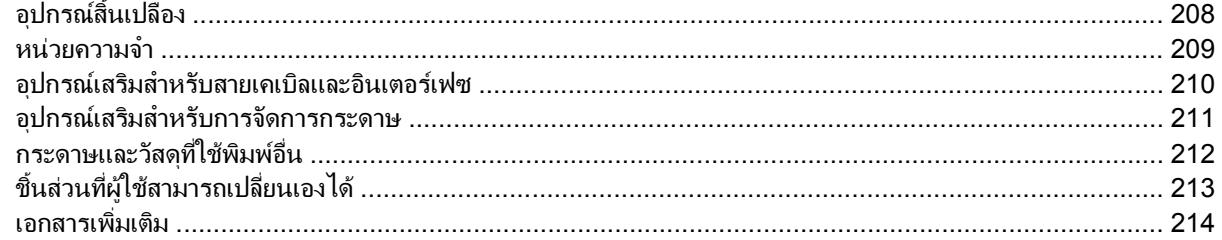

#### ภาคผนวก B การบริการและการสนับสนุน

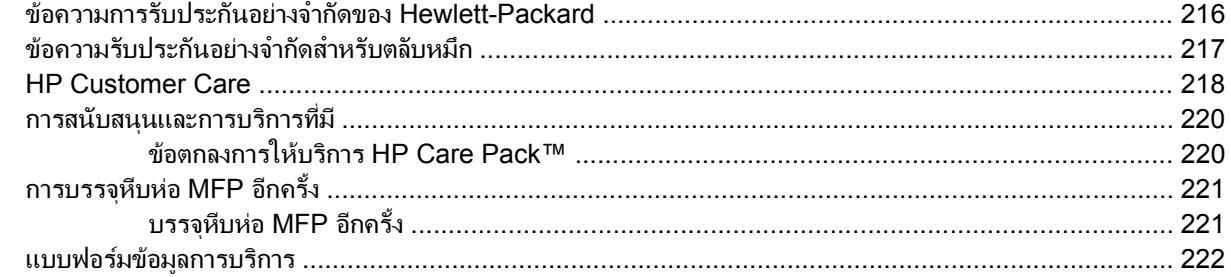

#### ภาคผนวก C คุณลักษณะ

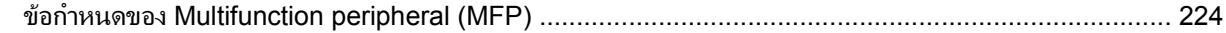

## ภาคผนวก D ข้อมูลเกี่ยวกับข้อบังคับ

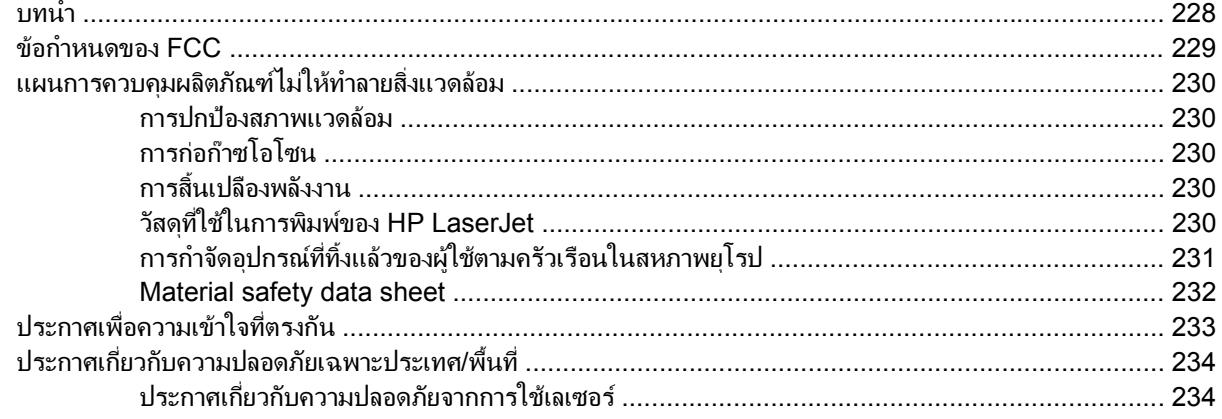

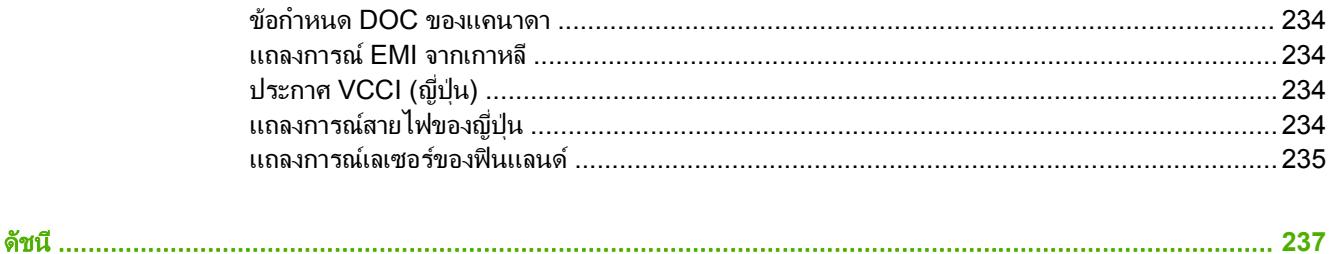

#### <span id="page-14-0"></span>**1 หลักการเบื้องต้นของอุปกรณ์มัลติฟังก์ชัน** ั ֚֓ **(Multifunction Peripheral - MFP)**

- คอนฟเกอเรชันของ [HP Color LaserJet CM1015/CM1017 MFP Series](#page-15-0)
- คุณสมบัติของ [HP Color LaserJet CM1015/CM1017 MFP Series](#page-16-0)
- [ภาพรวม](#page-18-0)
- [ซอฟตแวร](#page-21-0)

# <span id="page-15-0"></span>คอนฟเกอเรชันของ **HP Color LaserJet CM1015/CM1017 MFP Series**

#### **HP Color LaserJet CM1015 MFP HP Color LaserJet CM1017 MFP**

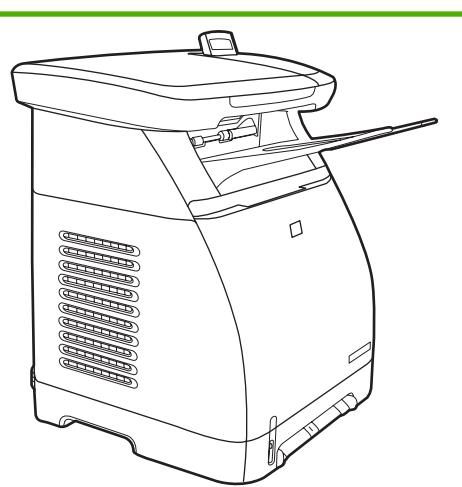

- ความเร็ว พิมพสีหรือขาวดำได 8 หนาตอนาท (ppm) ี
- ถาดกระดาษ MFP ประกอบดวยชองปอนกระดาษแผนเดียว (ถาด 1) และถาดกระดาษอเนกประสงค 250 แผน (ถาด 2)
- การเชื่อมตอ พอรต Hi-Speed USB 2.0
- หนวยความจำ ประกอบดวยหนวยความจำ SDRAM ขนาด 96 เมกะไบต (MB)
- จอแสดงผล จอแสดงผล 2 บรรทัดแบบหนาจอเอียง

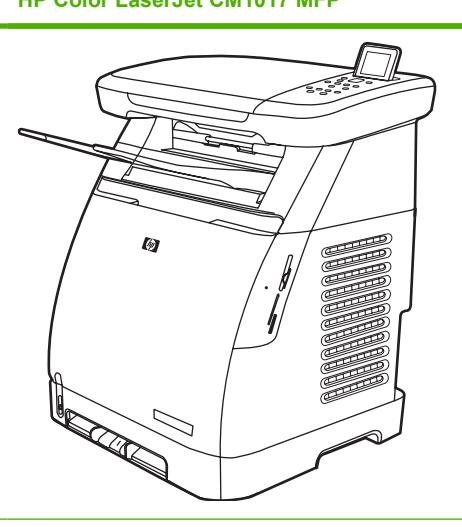

- คุณสมบัติทั้งหมดของ HP Color LaserJet CM1015 MFP รวมถึง คุณสมบัติตอไปนี้:
	- หนวยความจำ ชองเสียบการดหนวยความจำ 4 ชอง
	- จอแสดงผล จอแสดงผลกราฟกแบบหนาจอเอียง
	- การเชื่อมตอ การเชื่อมตอเครือขายแบบออนบอรด

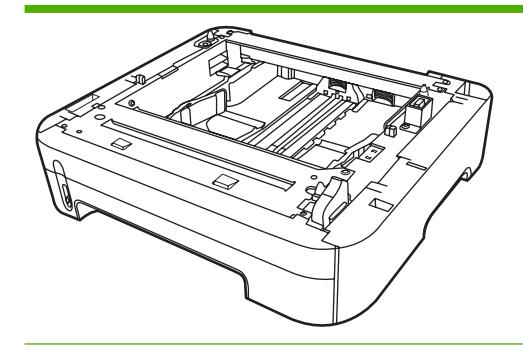

ถาดเสริม 3 บรรจุกระดาษ 250 แผน

# <span id="page-16-0"></span>คุณสมบัติของ **HP Color LaserJet CM1015/CM1017 MFP Series**

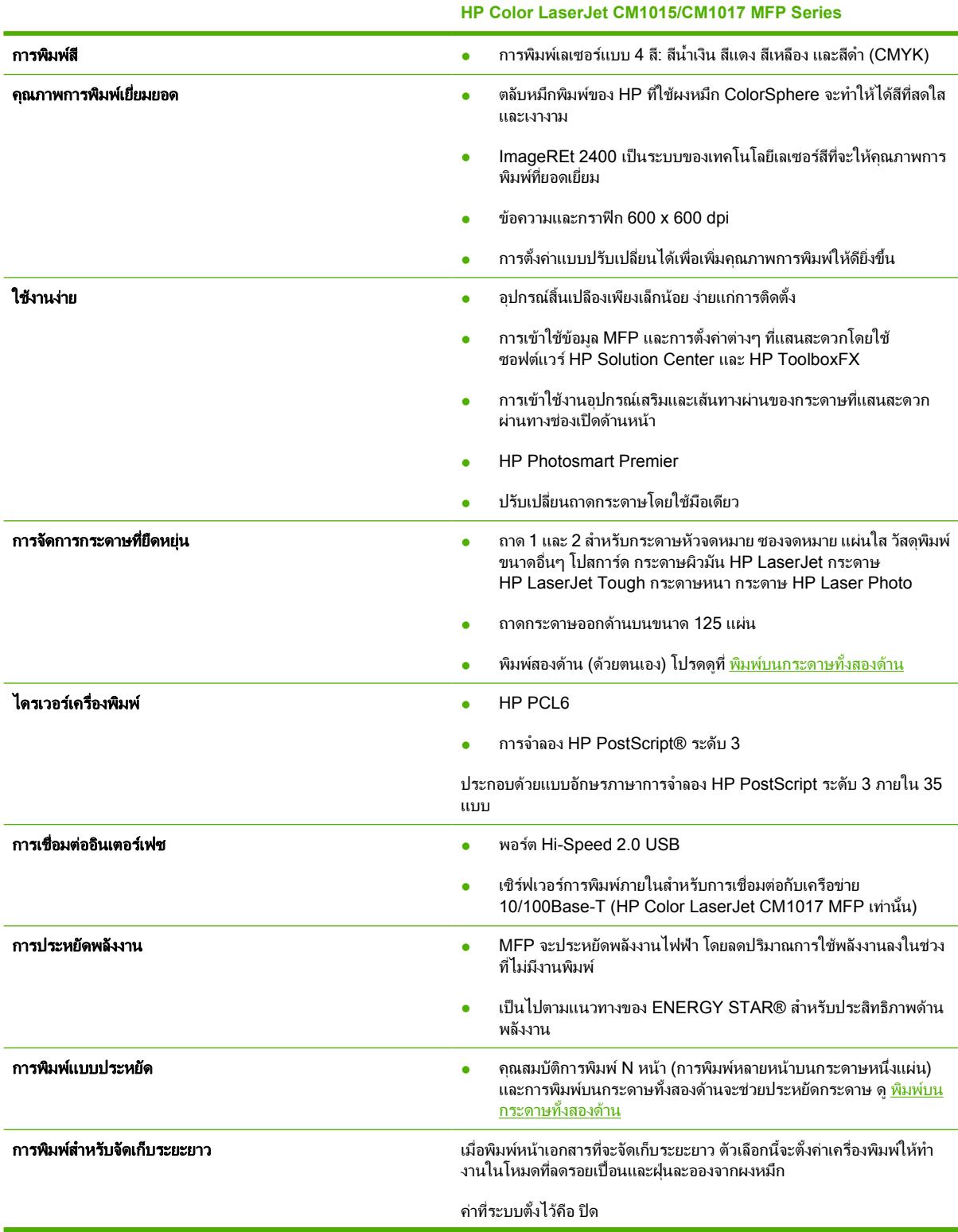

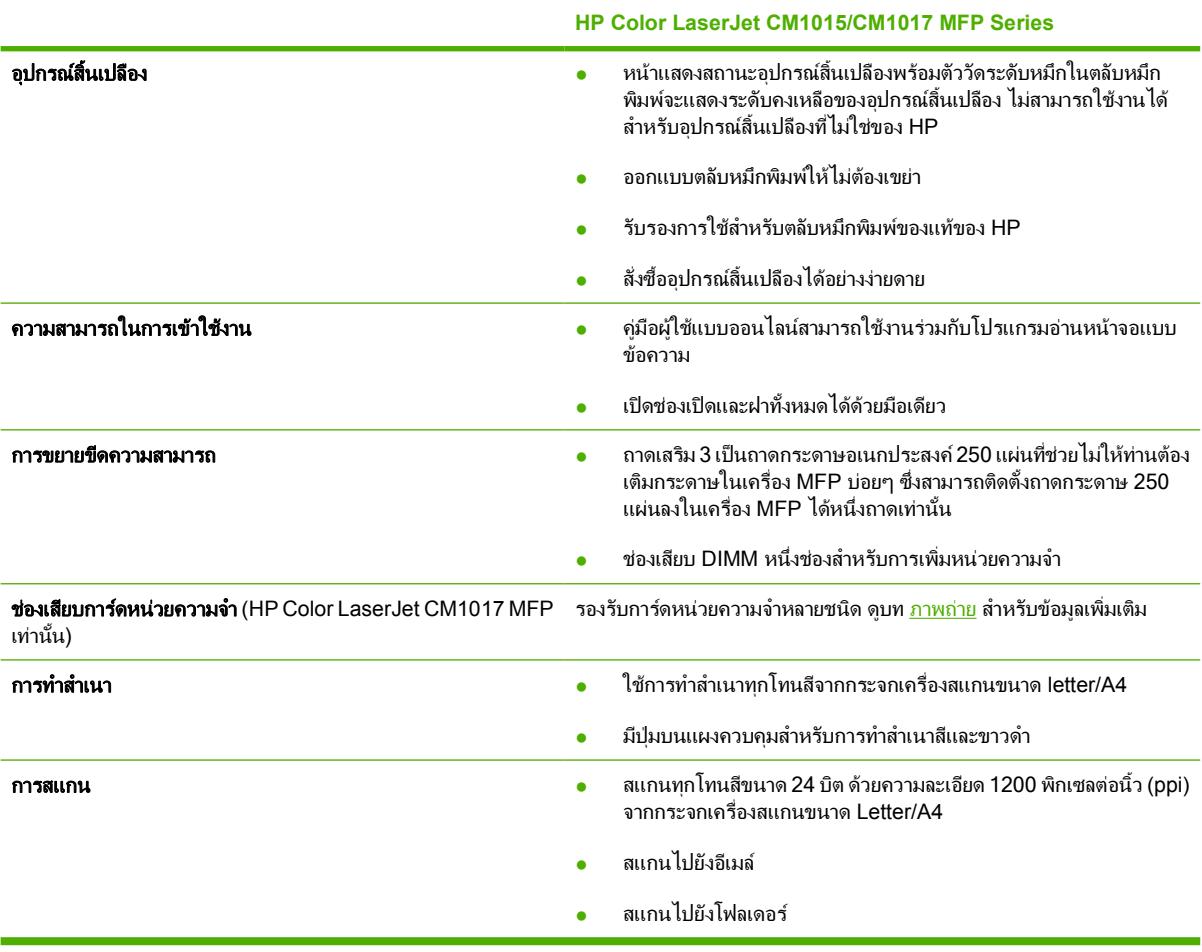

# <span id="page-18-0"></span>ภาพรวม

ภาพตอไปนี้แสดงตำแหนงและชื่อของสวนประกอบหลักของ MFP

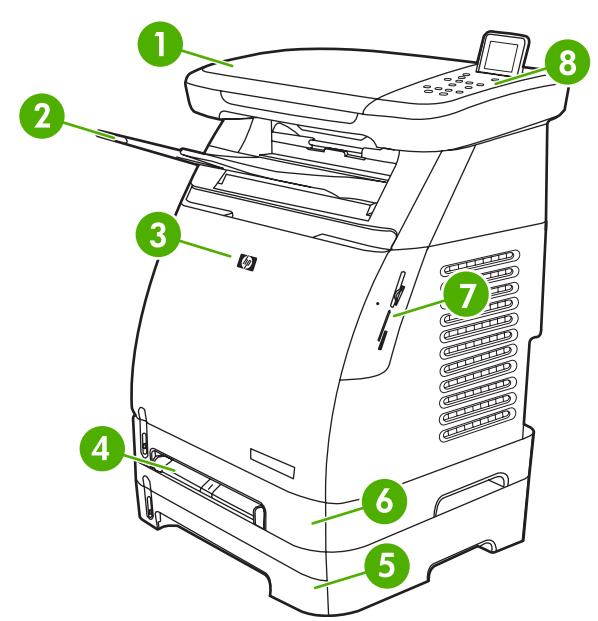

ภาพ **1**-**1** ภาพดานหนา (แสดง HP Color LaserJet CM1017 MFP)

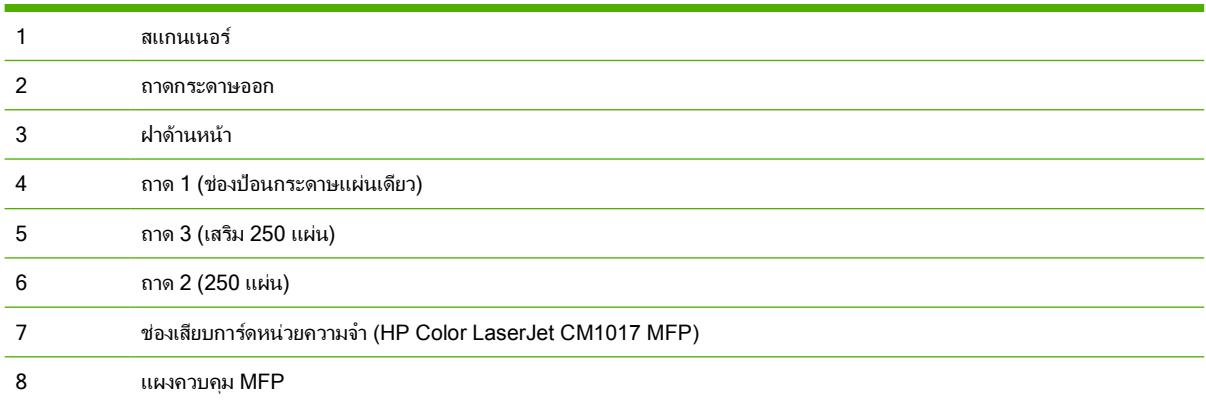

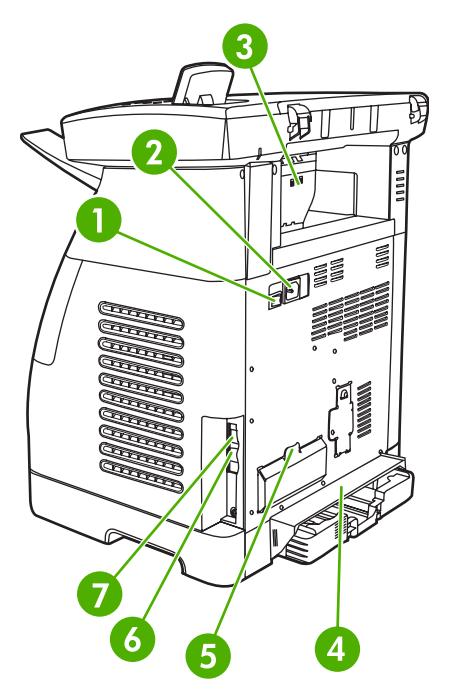

ภาพ **1**-**2** ภาพดานหลังและดานขาง

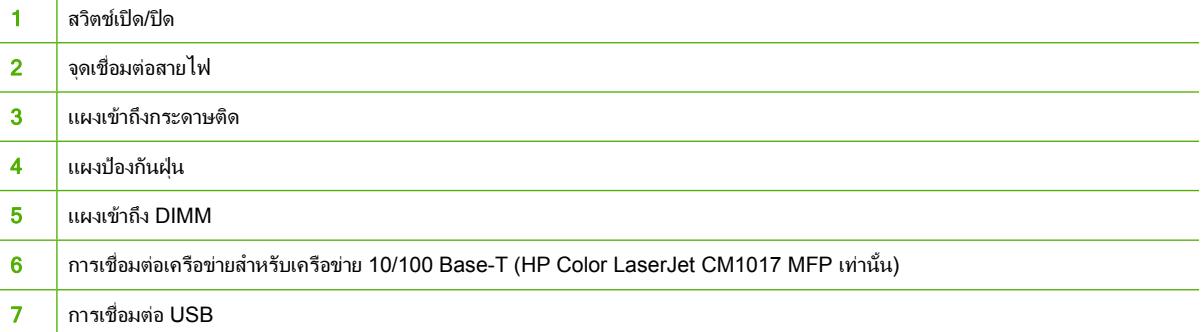

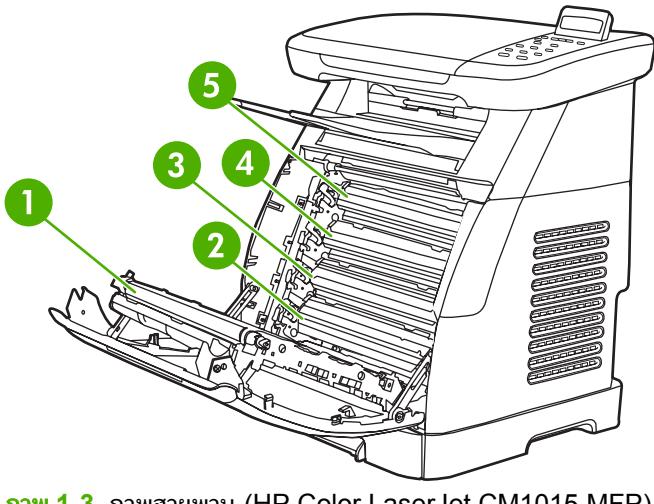

ภาพ **1**-**3** ภาพสายพาน (HP Color LaserJet CM1015 MFP)

สายพานสง (ETB)

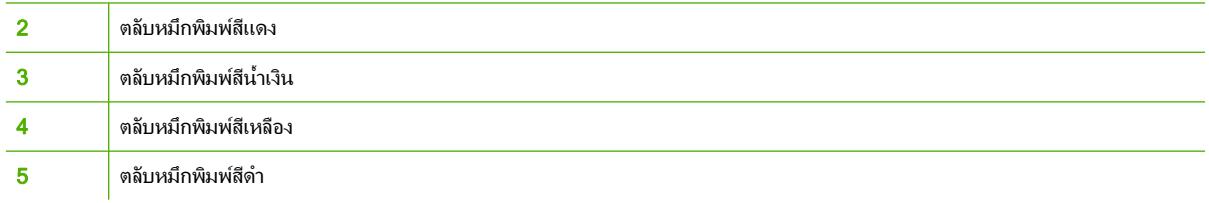

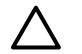

**ข้อควรระวัง ห**ำมวางสิ่งใดบนสายพาน ซึ่งอยู่ภายในของฝาด้านหน้า มิฉะนั้น เครื่อง MFP อาจเสียหาย และกระทบ ตอคุณภาพงานพิมพ

<span id="page-21-0"></span>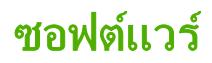

# ซอฟตแวรและระบบปฏิบัติการที่สนับสนุน

HP ขอแนะนำใหทานติดตั้งซอฟตแวรที่มีมาพรอมกับเครื่อง เพื่อใหติดตั้งเครื่อง MFP และเขาใชคุณสมบัติตางๆ ของ ูเครื่อง MFP ได้เต็มประสิทธิภาพ แต่ซอฟต์แวร์บางตัวอาจมีให้ในบางภาษาเท่านั้น โปรดด *ค่มือเริ่มต้นใช้งาน* สำหรับคำแนะ นำในการติดตั้ง และดไฟล์ Install Notes สำหรับข้อมูลซอฟต์แวร์ล่าสุด

ไดรเวอร์ล่าสด ไดรเวอร์เพิ่มเติม และซอฟต์แวร์อื่นๆ จะมีอยู่ในอินเทอร์เน็ตและแหล่งที่มาอื่นๆ หากไม่สามารถเชื่อมต่อ อินเทอรเน็ต โปรดดู[HP Customer Care](#page-231-0)

MFP สนับสนุนระบบปฏิบัติการต่อไปนี้:

- Microsoft® Windows® 2000 และ Windows XP (การสนับสนุนแบบ 32 บิต และ x64 บิต)
- Macintosh OS X V10.3 ขึ้นไป

 $\frac{1}{2}$ 

● Microsoft® Windows Server 2003–การสนับสนุนแบบ 32 บิต และ x64 บิต (สำหรับไดรเวอรเทานั้น)

หมายเหตุ ดาวนโหลดไดรเวอรเครื่องพิมพที่ [http://www.hp.com/support/cljCM1015\\_CM1017](http://www.hp.com/support/cljCM1015_CM1017)

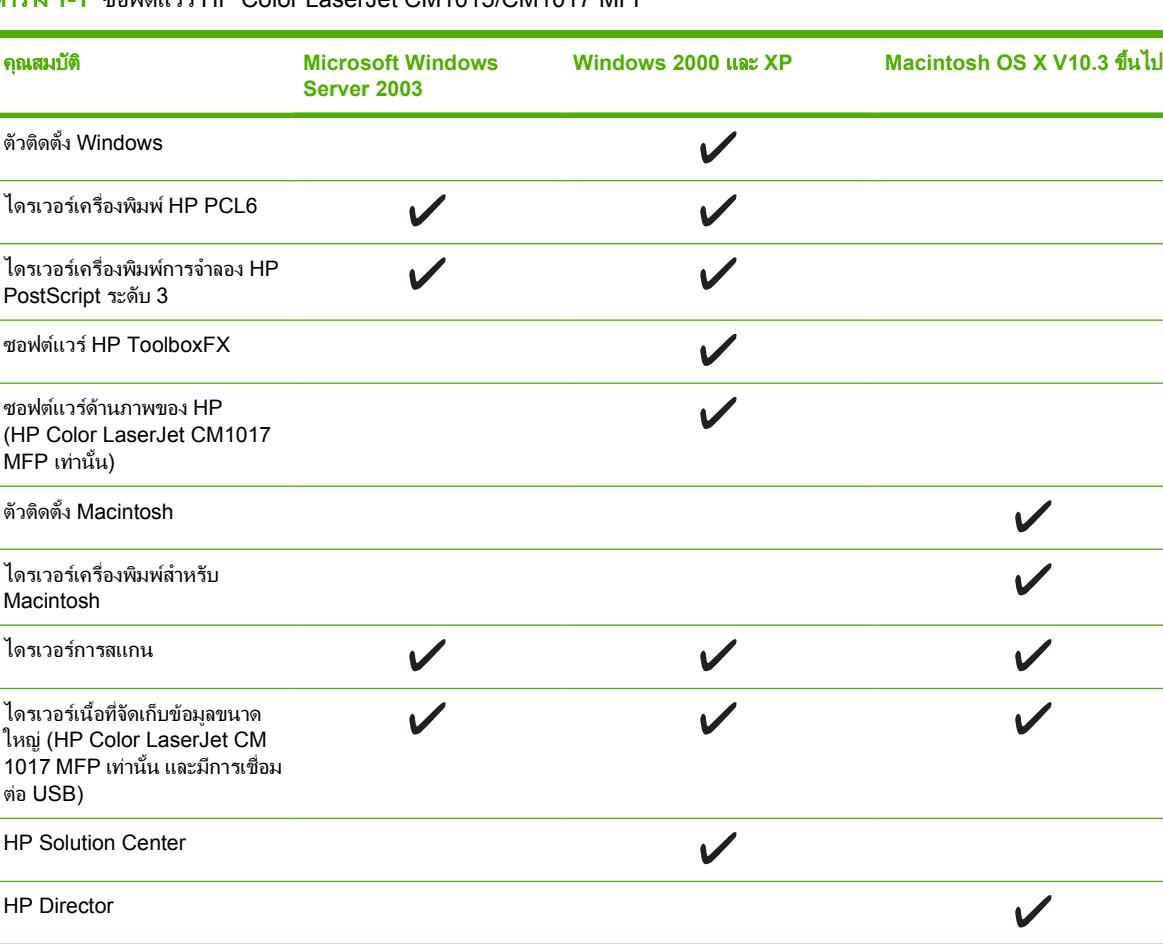

ตาราง **1**-**1** ซอฟตแวร HP Color LaserJet CM1015/CM1017 MFP

# <span id="page-22-0"></span>ติดตั้งซอฟตแวร

โปรแกรมติดตั้งของ HP ประกอบดวยตัวเลือก 2 แบบสำหรับการติดตั้งซอฟตแวรบนเวิรคสเตชั่น คือ แบบที่แนะนำ หรือแบบ กำหนดเอง การติดตั้งที่แนะนำจะติดตั้งซอฟตแวรตามระบบปฏิบัติการของเวิรคสเตชั่น, โปรเซสเซอร, หนวยความจำ และ เนื้อที่ดิสกการติดตั้งแบบกำหนดเองจะติดตั้งเฉพาะซอฟตแวรที่ผูใชระบุเทานั้น

ขอกำหนดของระบบสำหรับซอฟตแวรที่ติดตั้งคือ:

- เนื้อที่วาง 300 MB บนฮารดดิสก
- ไดรฟซีดีรอม
- $\bullet$  พอร์ต USB และสายเคเบิล USB หรือพอร์ต RJ45 และสายเคเบิลเครือข่าย

ขอกำหนดสำหรับระบบพีซี:

- Windows® 2000, XP, 2003 Server: โปรเซสเซอร Pentium® II (แนะนำใหใช Pentium® III ขึ้นไป), 192 MB RAM (การติดตั้งแบบสมบูรณ)
- $\bullet$  โปรเซสเซอร์ G3 (แนะนำให้ใช้โปรเซสเซอร์ G4) 128 MB RAM, เนื้อที่ว่าง 100 MB บนฮาร์ดดิสก์, Mac OS X V10.3 ขึ้นไป

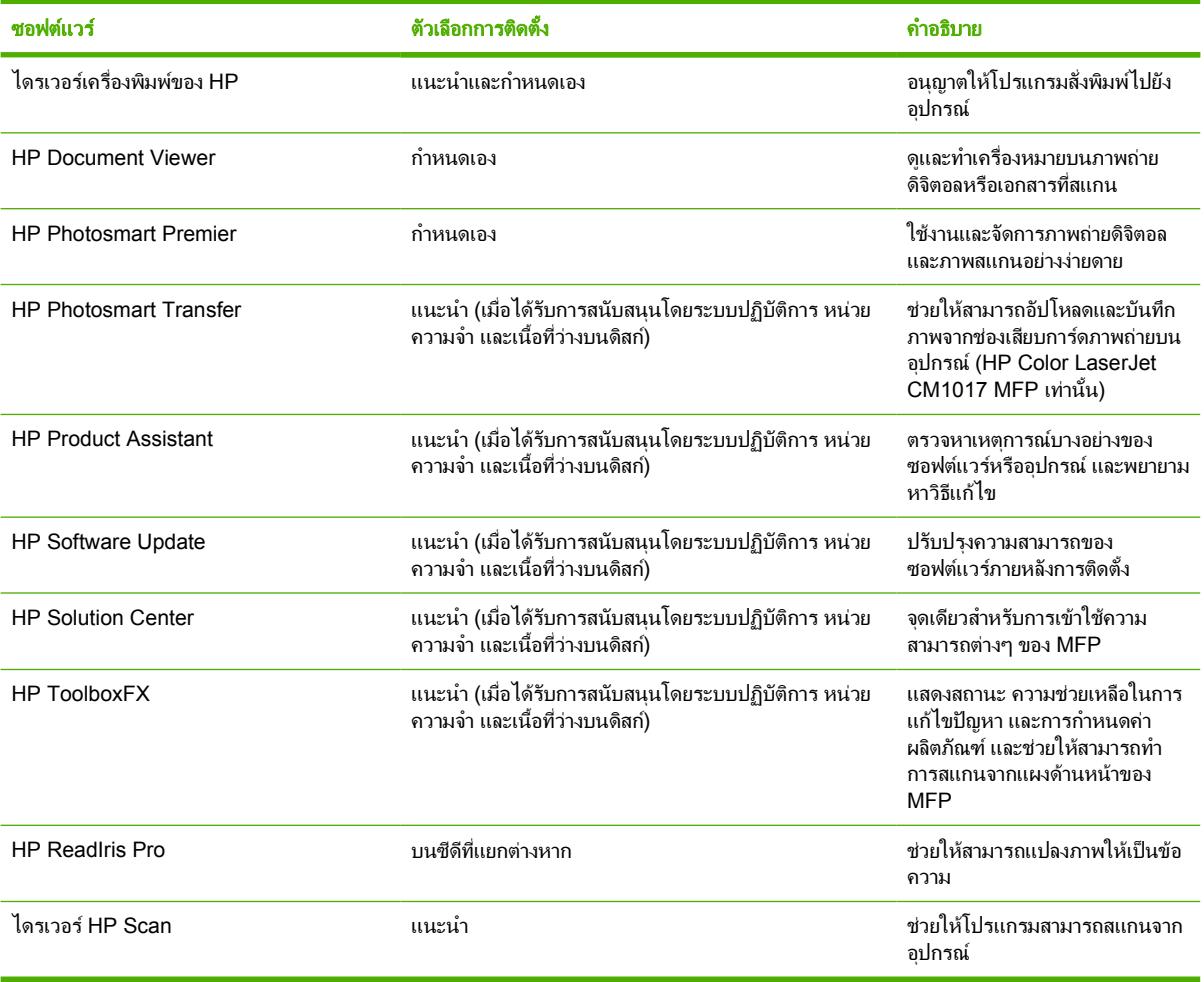

# <span id="page-23-0"></span>ขอแนะนำเกี่ยวกับซอฟตแวร

ใชเคล็ดลับเหลานี้เพื่อเรียนรูเพิ่มเติมเกี่ยวกับซอฟตแวร MFP

## ดาวนโหลดซอฟตแวรการพิมพลาสุด

ตรวจสอบและติดตั้งการอัปเกรดใหกับซอฟตแวรการพิมพโดยดาวนโหลดไดรเวอรจาก World Wide Web หรือ เซิรฟเวอร File Transfer Protocol (FTP) ของ HP

#### ดาวนโหลดไดรเวอร

- **1**. ไปที่ [http://www.hp.com/support/cljCM1015\\_CM1017](http://www.hp.com/support/cljCM1015_CM1017) คลิกบล็อค **support & drivers**
- **2**. เว็บเพจสำหรับไดรเวอรอาจเปนภาษาอังกฤษ แตทานสามารถดาวนโหลดไดรเวอรในหลายภาษา

หากไม่สามารถเชื่อมต่อกับอินเทอร์เน็ต โปรดติดต่อฝ่ายบริการลูกค้า HP (ดู <u>[HP Customer Care](#page-231-0)</u> หรือแผ่นพับที่ให้มาใน กลอง MFP) โปรดดูไฟล Install Notes สำหรับขอมูลเพิ่มเติม

# มีซอฟตแวรอะไรที่สามารถใชไดอีก

โปรดดูที่ไฟล Install Notes ที่อยูบนแผนซีดีรอม HP Color LaserJet CM1015/CM1017 MFP สำหรับขอมูลเกี่ยวกับ ซอฟตแวรเพิ่มเติมที่รวมอยูบนแผน

#### <span id="page-24-0"></span>**2** ว สดุพิมพ ั المستشفى المستشفى المستشفى المستشفى المستشفى المستشفى المستشفى المستشفى المستشفى المستشفى المستشفى المستشفى ال

- [วัสดุพิมพที่สามารถใชกับ](#page-25-0) MFP นี้
- [เลือกวัสดุพิมพ](#page-27-0)
- [วัสดุพิมพแบบพิเศษสำหรับการพิมพ](#page-28-0)

# <span id="page-25-0"></span>วัสดุพิมพที่สามารถใชกับ **MFP** น

กอนที่จะซื้อวัสดุพิมพในปริมาณมาก ใหทดลองพิมพดวยวัสดุพิมพนั้นกอน และดูใหแนใจวาวัสดุพิมพนั้นตรงตามขอกำหนด ที่ระบไว้ในค่มือผู้ใช้นี้ และใน *HP LaserJet Printer Family Print Media Guide* (ค่มือการใช้วัสดุพิมพ์สำหรับตระกูล เครื่องพิมพ์ HP LaserJet) ที่ <http://www.hp.com/support/ljpaperguide> สำหรับข้อมูลการสั่งซื้อ โปรดดูที่ <u>ข้อมูลเกี่ย</u>ว กับอุปกรณ์เสริมและอุปกรณ์สิ้นเปลือง

ี**ข้อควรระวัง** การใช้วัสดพิมพ์ที่ไม่ตรงตามข้อกำหนดของ HP อาจสร้างความเสียหายให้กับเครื่อง MFP ซึ่งส่งผล ให้ต้องซ่อมแซมอปกรณ์ โดยการซ่อมแซมนี้จะไม่อยในการรับประกันของ Hewlett-Packard หรือข้อตกลงเรื่อง การบริการ

ขอควรระวัง อยาใชกระดาษภาพถายอิงคเจ็ตของ HP กับเครื่อง MFP นี้

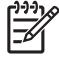

หมายเหตุ อยาลืมเลือกการตั้งคาไดรเวอรเครื่องพิมพและการตั้งคากระดาษที่ถูกตองจากแผงควบคุมหรอื HP ToolboxFX เมื่อใช้วัสดุพิมพ์ชนิดพิเศษ โปรดดูที่ <mark>พิมพ์บนวัสดุพิมพ์ชนิดพิเศษ</mark>

MFP นี้จะยอมรับชนิดของวัสดุพิมพตอไปน:ี้

- Letter
- Legal
- $A<sub>4</sub>$
- **Executive**
- ซองจดหมาย Com10
- **Monarch**
- ซองจดหมาย C5
- ซองจดหมาย DL
- **B5 (ISO)**
- ซองจดหมาย B5
- กำหนดเอง (3"x5"–8.5"x14")
- JIS B5
- J-Postcard
- J-Double Postcard
- $A<sub>5</sub>$
- 8.5"x13"
- 16K (7.75" x 10.75")
- 16K (184 x 260 มม.)
- 16K (195 x 270 มม.)

#### ตาราง **2**-**1** ขอกำหนดเกี่ยวกับถาด

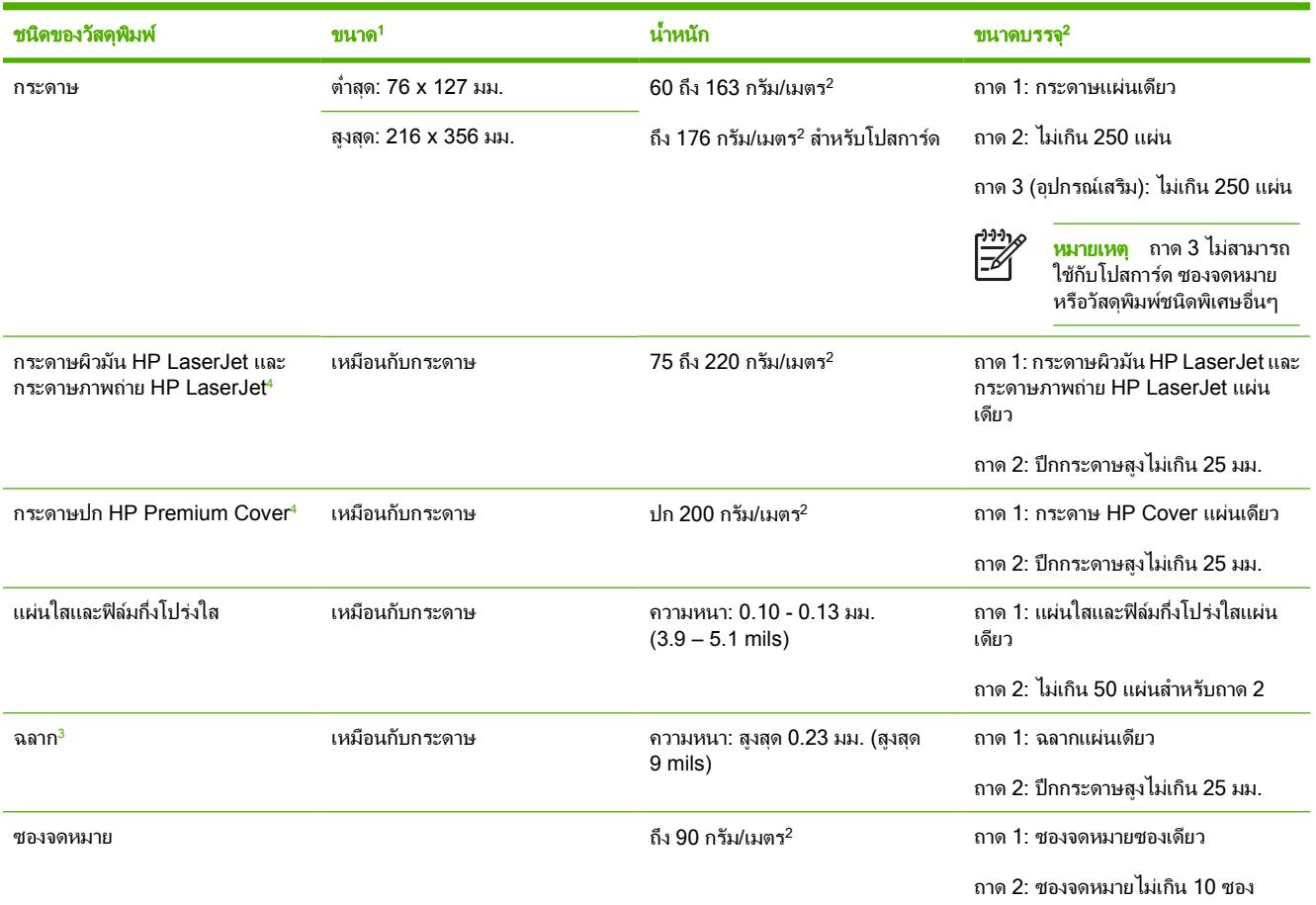

ี้ เครื่อง MFP สามารถรองรับวัสดุพิมพ์ได้หลากหลายรูปแบบ ทั้งขนาดมาตรฐานและขนาดที่กำหนดเอง โปรดตรวจสอบไดรเวอร์เครื่องพิมพ์เกี่ยวกับขนาดที่นำมาใช้ได้<br>2 ขนาดบรรจอาจต่างกันไปตามน้ำหนักและความหนาของสื่อที่ใช้พิมพ์ และเงื่อนไขทา

ี่ 2 ขนาดบรรจุอาจต่างกันไปตามน้ำหนักและความหนาของสื่อที่ใช้พิมพ์ และเงื่อนไขทางสภาพแวดล้อม<br>3 ความเรียบ: 100 - 250 (เชฟฟิลด์)

<sup>3</sup> ความเรียบ: 100 – 250 (เชฟฟลด)

<sup>4</sup> Hewlett-Packard ไมรับประกันผลของคุณภาพงานพิมพเมื่อใชกระดาษหนาประเภทอื่น

# <span id="page-27-0"></span>เลือกวัสดุพิมพ

พิจารณาปจจัยเหลานี้เมื่อเลือกวัสดุพิมพ

# วัสดุพิมพที่อาจสรางความเสียหายใหกับเครื่องพิมพ

อยาใชวัสดุพิมพที่อาจสรางความเสียหายใหกับเครื่องพิมพ

- อยาใชวัสดุพิมพซึ่งมีลวดเย็บกระดาษติดอยู
- อย่าใช้แผ่นใส ฉลาก ภาพถ่าย หรือกระดาษผิวมันที่ได้รับการออกแบบสำหรับเครื่องพิมพ์อิงค์เจ็ตหรือเครื่องพิมพ์ ือณหภมิต่ำอื่นๆ ใช้เฉพาะวัสดุพิมพ์ที่กำหนดให้ใช้งานร่วมกับเครื่องพิมพ์ HP Color LaserJet
- อย่าใช้กระดาษที่มีลายนูนหรือกระดาษเคลือบ และกระดาษที่ไม่สามารถทนต่ออณหภมิของฟิวเซอร์
- อย่าใช้กระดาษหัวจดหมายที่พิมพ์ด้วยหมึกที่ใช้ในอุณหภูมิต่ำหรือการพิมพ์ด้วยความร้อน แบบฟอร์มที่พิมพ์ไว้ล่วง หน้าหรือหัวจดหมายจะต้องใช้หมึกที่สามารถทนต่ออุณหภูมิหรือความร้อนของฟิวเซอร์
- อย่าใช้วัสดุพิมพ์ที่แพร่สารเป็นพิษออกมา หรือที่ละลาย ทำให้หมึกพิมพ์เลอะ หรือสีเลือนหาย ภายใต้อณหภมิของ ฟิวเซอร์

เมื่อต้องการสั่งซื้ออุปกรณ์สิ้นเปลืองสำหรับเครื่องพิมพ์ HP LaserJet ให้ไปที่ http://www.hp.com/go/lisupplies/ ใน สหรัฐฯ หรือไปที่ <http://www.hp.com/ghp/buyonline.html/> สำหรับทั่วโลก

# วัสดุพิมพที่ควรหลีกเลี่ยง

วัสดุพิมพ์ที่ไม่เป็นไปตามข้อกำหนดของเครื่องพิมพ์จะส่งผลกระทบต่อคุณภาพการพิมพ์ และเพิ่มโอกาสที่จะเกิดปัญหา กระดาษติด

- อย่าใช้กระดาษที่หยาบเกินไป ใช้กระดาษที่ผ่านการทดสอบความเรียบน้อยกว่า 250 เชฟฟิลด์
- อย่าใช้กระดาษที่มีรอยฉลหรือรอยปรนอกจากกระดาษเจาะช่อง 3 ช่องแบบมาตรฐาน
- ื่อย่าใช้แบบฟอร์มหลายส่วนหรือหลายหน้า
- ้ เพื่อให้ได้สีสม่ำเสมอ อย่าใช้กระดาษที่มีลายน้ำหากพิมพ์ลวดลายสีเข้ม

# <span id="page-28-0"></span>วัสดุพิมพแบบพิเศษสำหรับการพิมพ

เครื่อง MFP นี้สนับสนุนการพิมพบนวัสดุพิมพแบบพิเศษ

ี่สำหรับการตั้งค่าถาด การวางแนวกระดาษ และไดรเวอร์ โปรดดที่ พิมพ์บนวัสดพิมพ์ชนิดพิเศษ

ี่ สำหรับคำแนะนำเกี่ยวกับการใส่ซองจดหมาย โปรดดที่ <mark>ใส่กระดาษในถาด 1 (ถาดป้อนกระดาษแผ่นเดียว)</mark> หรือ ใส่กระดาษ [ในถาด](#page-64-0) 2

#### ซองจดหมาย

- ควรเก็บซองจดหมายใหแบนเรียบอยูเสมอ
- ิ ซองจดหมายต้องไม่มีรอยยับ มีช่องโหว่ ติดกัน หรือมีความเสียหายอย่างหนึ่งอย่างใด อย่าใช้ซองจดหมายที่มีฝาปิด ตัว ยึด เจาะชอง แถบเคลือบ แถบกาว หรือวัสดุสังเคราะหอื่นๆ
- ใหใชเฉพาะซองจดหมายที่มีรอยตอบริเวณมุมซองตรงตามรูปดานลางนี้

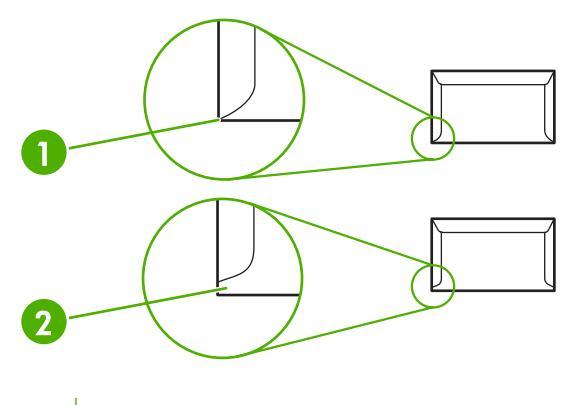

- 1 ยอมรับได
- 2 ไมสามารถยอมรับได
- ู้ ซองจดหมายที่มีแถบกาวแบบลอกติด หรือมีฝาปิดที่ต้องพับเพื่อปิดผนึก จะต้องใช้แถบกาวที่ทนความร้อนและแรงดัน ในกระบวนการหลอมละลายของเครื่องพิมพ

**ข้อควรระวัง** การไม่ปฏิบัติตามคำแนะนำเหล่านี้อาจทำให้เกิดปัญหากระดาษติด

#### ฉลาก

ในการเลือกฉลาก ใหพิจารณาคุณภาพของสวนประกอบแตละอยาง:

- ี สำหรับการตั้งค่าถาด การวางแนวกระดาษ และไดรเวอร์ โปรดดูที่ <u>พิมพ์บนวัสดุพิมพ์ชนิดพิเศษ</u>
- ใหใชเฉพาะฉลากที่แผนรองไมหลุดลอกออก
- ต้องวางฉลากให้แบนเรียบ
- ห้ามใช้ฉลากที่ย่น พองตัว หรือชำรุดเสียหาย
- ใชฉลากที่เต็มแผนเทานั้น เครื่อง MFP นี้ไมสนับสนุนการพิมพแผนฉลากเพียงบางสวน
- ่ ใช้เฉพาะฉลากที่กำหนดให้ใช้งานร่วมกับเครื่องพิมพ์ HP Color LaserJet

ี สำหรับคำแนะนำเกี่ยวกับการใส่ฉลาก โปรดดูที่ <mark>ใส่กระดาษในถาด 1 (ถาดป้อนกระดาษแผ่นเดียว)</mark> หรือ <mark>ใส่กระดาษในถาด 2</mark>

# <span id="page-29-0"></span>แผนใส

- ใช้เฉพาะถาด 1 หรือถาด 2 เพื่อพิมพ์แผ่นใส
- ี สำหรับการตั้งค่าถาด การวางแนวกระดาษ และไดรเวอร์ โปรดดูที่ <u>พิมพ์บนวัสดุพิมพ์ชนิดพิเศษ</u>
- วางแผนใสไวบนพื้นผิวที่เรียบหลังจากที่นำออกจาก MFP
- ่ ใช้เฉพาะแผ่นใสที่กำหนดให้ใช้งานร่วมกับเครื่องพิมพ์ HP Color LaserJet

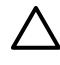

ี**ข้อควรระวัง** ใช้เฉพาะแผ่นใสที่แนะนำให้ใช้กับเครื่อง MFP เลเซอร์เท่านั้น เพื่อป้องกันไม่ให้เครื่อง MFP เสีย หาย โปรดดที่ ข้อมูลเกี่ยวกับอุปกรณ์เสริมและอุปกรณ์สิ้นเปลือง

ู้แผ่นใสที่ไม่ได้รับการออกแบบมาสำหรับการพิมพ์ด้วยเครื่อง LasetJet อาจละลายในฟิวเซอร์ และทำให้ฟิวเซอร์ เสียหายได

## กระดาษผิวมันและกระดาษภาพถาย

- $\bullet$  จับกระดาษผิวมัน และกระดาษ HP LaserJet Photo paper ที่ส่วนขอบของกระดาษ
- สำหรับการตั้งค่าถาด การวางแนวกระดาษ และไดรเวอร์ โปรดดูที่ <u>พิมพ์บนวัสดุพิมพ์ชนิดพิเศษ</u>
- ใชเฉพาะกระดาษผิวมันและกระดาษภาพถายที่กำหนดใหใชงานรวมกับเครื่องพิมพ HP Color LaserJet

# แบบฟอรมหรือกระดาษหัวจดหมาย

- อย่าใช้กระดาษหัวจดหมายที่มีตัวพิมพ์นนหรือลายนน
- ใช้เฉพาะหมึกที่ไม่ไวไฟ เพื่อป้องกันความเสียหายต่อลกกลิ้งของเครื่องพิมพ์
- สำหรับการตั้งค่าถาด การวางแนวกระดาษ และไดรเวอร์ โปรดดที่ พิมพ์บนวัสดุพิมพ์ชนิดพิเศษ

สำหรับคำแนะนำเกี่ยวกับการ[ใส](#page-64-0)่กระดาษหัวจดหมาย โปรดดที่ <mark>ใส่กระดาษ</mark>ในถาด 1 (ถาดป้อนกระดาษแผ่นเดียว) และ ใ<mark>ส่</mark> [กระดาษในถาด](#page-64-0) 2

#### กระดาษหนา

- ่ ห้ามใช้กระดาษที่หนักกว่าที่กำหนดไว้สำหรับเครื่อง MFP รุ่นนี้ โปรดดูข้อมูลเพิ่มเติมได้จาก <u>วัสดุพิมพ์ที่สามารถใช้</u> กับ [MFP](#page-25-0) นี้
- สำหรับการตั้งค่าถาด การวางแนวกระดาษ และไดรเวอร์ โปรดดูที่ <u>พิมพ์</u>บนวัสดุพิมพ์ชนิดพิเศษ

# <span id="page-30-0"></span>**3** แผงควบคุม

- [HP Color LaserJet CM1015 MFP](#page-31-0) คุณสมบัติของแผงควบคุม
- ใชจอแสดงผล 2 บรรทัด [\(HP Color LaserJet CM1015 MFP\)](#page-33-0)
- [HP Color LaserJet CM1017 MFP](#page-34-0) คุณสมบัติของแผงควบคุม
- ใชจอแสดงผลแบบกราฟก [\(HP Color LaserJet CM1017 MFP\)](#page-36-0)
- [เมนูแผงควบคุม](#page-37-0)

# <span id="page-31-0"></span>**HP Color LaserJet CM1015 MFP** คุณสมบัติของแผงควบคุม

HP Color LaserJet CM1015 MFP ประกอบดวยไฟสัญญาณและปุมตอไปนี้บนแผงควบคุม:

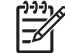

หมายเหตุ พิมพหนาสาธิต โดยกดปุม สแกนไปยัง และ เริ่มสแกน พรอมกัน

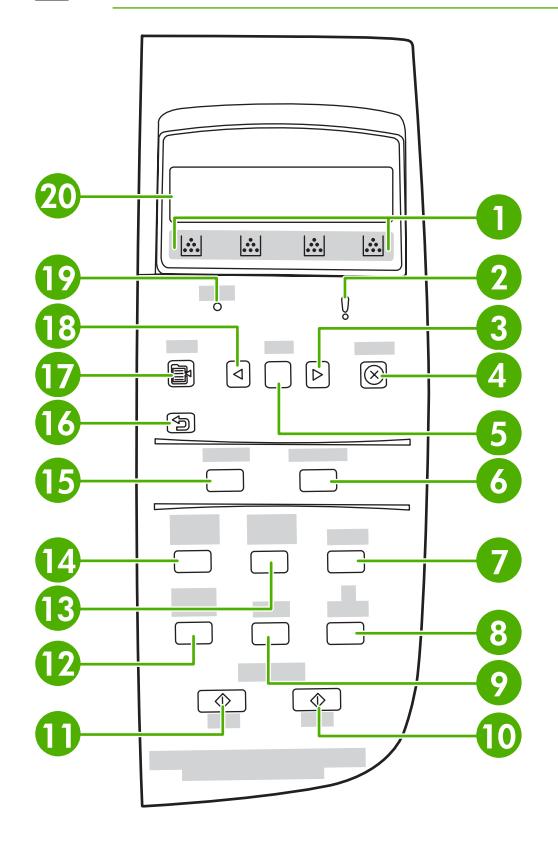

- 1 ตัววัดอุปกรณสิ้นเปลือง: แสดงระดับหมึกในตลับหมึกพิมพปรากฏขึ้นเมื่อ MFP แสดงสถานะพรอม โดยไมมีคำเตือน หรือเมื่อ MFP แสดงคำ เตือนหรือขอความระบุขอผิดพลาดที่เกี่ยวของกับตลับหมึกพิมพหรืออุปกรณสิ้นเปลืองตางๆ เมื่ออุปกรณสิ้นเปลืองวางเปลา ตัววัดก็จะแสดงวาวาง เปล่า การกะพริบหมายความว่ามีตลับหมึกพิมพ์ว่างเปล่าเพียงตลับเดียว ข้อความเหล่านี้จะปรากฏขึ้นเมื่อ:
	- ตลับหมึกพิมพหายไป
	- ใส่ตลับหมึกพิมพ์ไม่ถูกต้อง
	- ตลับหมึกพิมพเกิดขอผิดพลาด
	- ตลับหมึกที่ไมใชของ HP

|∌

ี**ข้อควรระวัง** การพิมพ์อาจดำเนินการต่อไปเมื่อตลับหมึกที่ไม่ใช่ของ HP ว่างเปล่า เพื่อป้องกันไม่ให้ MFP ได้รับความเสียหาย ให้ หมั่นตรวจสอบสถานะของอุปกรณ์สิ้นเปลืองที่ไม่ใช่ของ HP โปรดดที่ <u>ข้อความการรับประกันอย่างจำกัดของ Hewlett-Packard</u>

หมายเหตุ เมื่อ "?" ปรากฏบนหนาจอ อาจเปนเพราะอุปกรณสิ้นเปลืองขาดหายไป หรือไมใชอุปกรณสิ้นเปลืองของ HP หรือ MFP กำลังตรวจสอบสถานะ

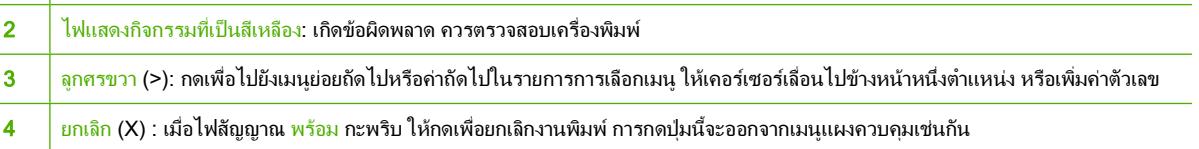

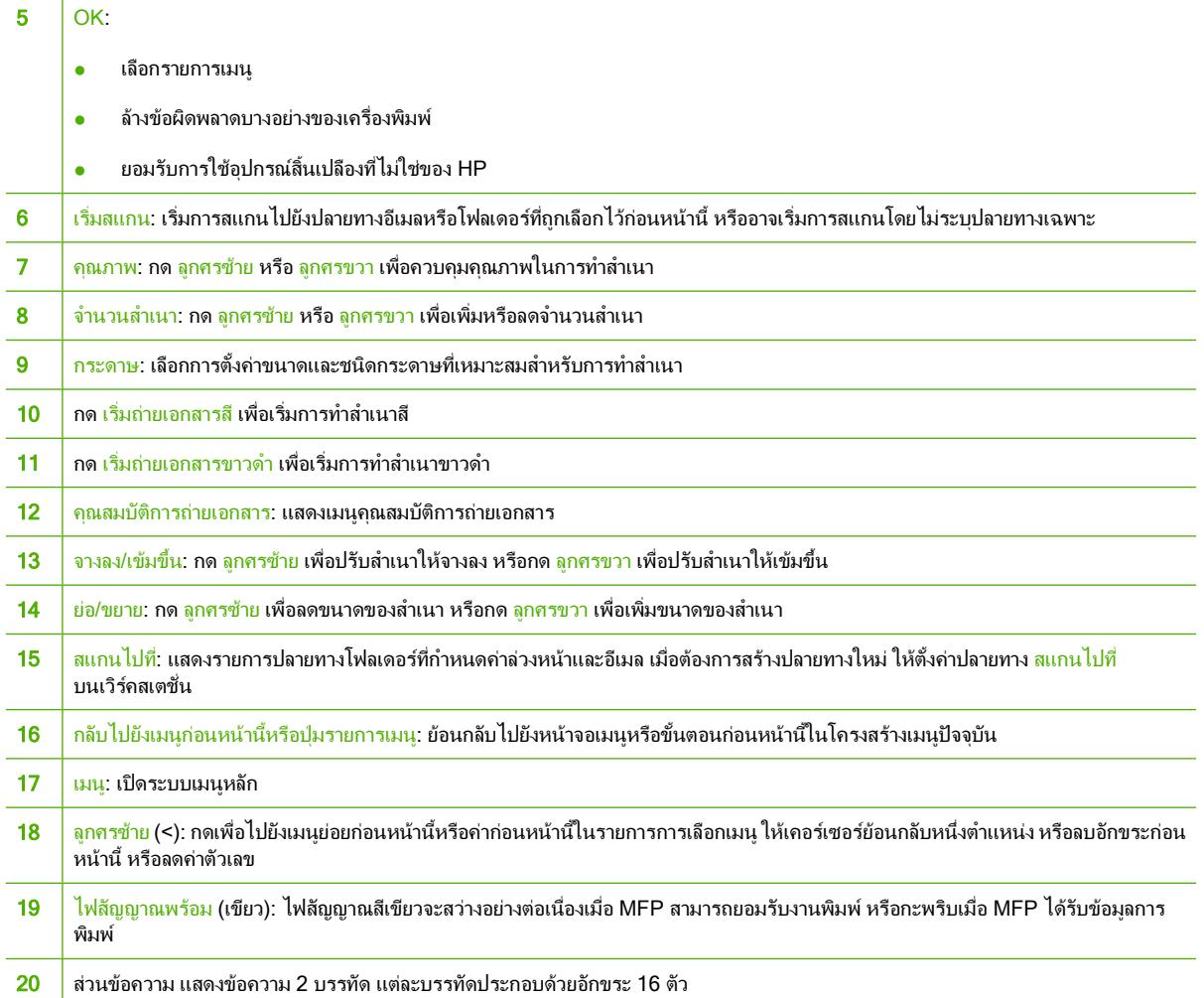

# <span id="page-33-0"></span>ใชจอแสดงผล 2 บรรทัด **(HP Color LaserJet CM1015 MFP)**

้จอแสดงผล 2 บรรทัด จะแสดงเมนูและข้อความ ท่านสามารถยกจอแสดงผลและปรับมุมเพื่อให้มองเห็นได้ชัดเจนขึ้น ใช้ลูกศร ุบนแผงควบคุมเพื่อเลื่อนไปยังส่วนต่างๆ ของเมนบนแผงควบคุม ข้อความแสดงสถานะและข้อผิดพลาดจะปรากฏขึ้นบนหน้า จอ

## <u>ใช้ลูกศรบนแผงควบคุมเพื่อเลื่อนไปยังส่วนต่างๆ บน HP Color LaserJet CM1015</u> **MFP**

- กด <mark>ลูกศรซ้าย หรือ ลูกศรขวา</mark> เพื่อไปยังส่วนต่างๆ ของเมนูทั้งหมดบนแผงควบคุม
- กด <u>ย้อนกลับ</u> เพื่อกลับไปยังเมนก่อนหน้านี้
- $\bullet$  กด OK เพื่อทำการเลือก

# <span id="page-34-0"></span>**HP Color LaserJet CM1017 MFP** คุณสมบัติของแผงควบคุม

HP Color LaserJet CM1017 MFP ประกอบดวยไฟสัญญาณและปุมตอไปนี้บนแผงควบคุม:

หมายเหตุ พิมพหนาสาธิต โดยกดปุม สแกนไปยัง และ เริ่มสแกน พรอมกัน

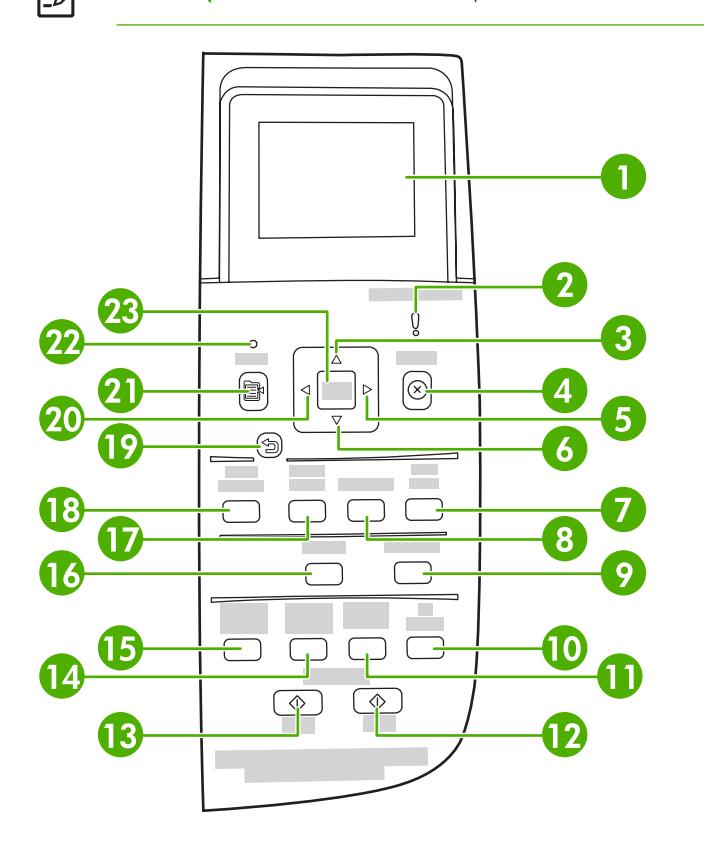

1 จอแสดงผลแบบกราฟก ขอความ เมนูและสวนวัดระดับอุปกรณสิ้นเปลือง

ตัววัดอุปกรณ์สิ้นเปลือง: แสดงระดับหมึกในตลับหมึกพิมพ์ ปรากฏเมื่อ MFP แสดงสถานะพร้อม โดยไม่มีคำเตือน หรือเมื่อ MFP แสดงค่ำเตือนหรือข้อความแจ้งข้อผิดพลาดที่เกี่ยวกับตลับหมึกพิมพ์หนึ่งตลับหรือหลายตลับ เมื่ออปกรณ์สิ้นเปลืองว่างเปล่า ตัววัด ก็จะแสดงว่าว่างเปล่า การกะพริบหมายความว่ามีตลับหมึกพิมพ์ว่างเปล่าเพียงตลับเดียว ข้อความเหล่านี้จะปรากฏขึ้นเมื่อ:

- ตลับหมึกพิมพหายไป
- ใส่ตลับหมึกพิมพ์ไม่ถูกต้อง
- ตลับหมึกพิมพ์เกิดข้อผิดพลาด
- ตลับหมึกที่ไมใชของ HP

ขอควรระวัง การพิมพอาจดำเนินการตอไปเมื่อตลับหมึกที่ไมใชของ HP วางเปลา เพื่อปองกันไมให MFP ไดรับ ความเสียหาย ใหหมั่นตรวจสอบสถานะของอุปกรณสิ้นเปลืองที่ไมใชของ HP ดูรายละเอียดการรับประกันแบบจำกัด สำหรับตลับหมึกพิมพของ Hewlett-Packard

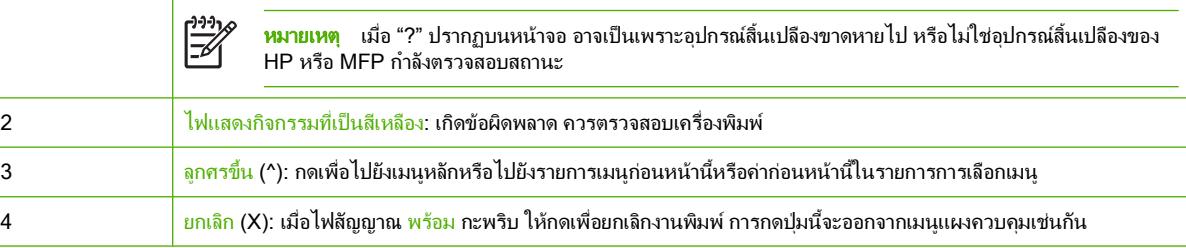

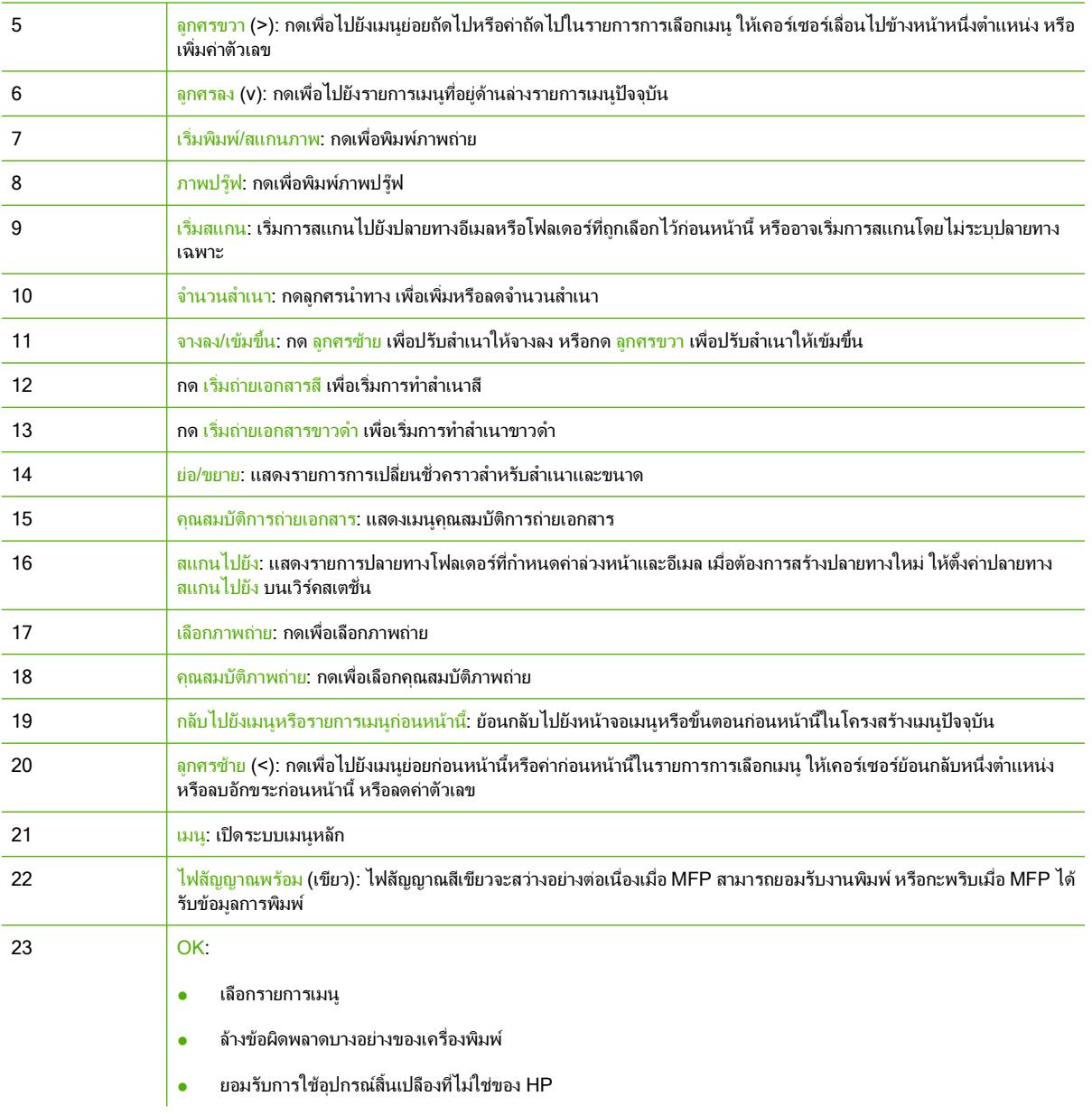
# ใชจอแสดงผลแบบกราฟก **(HP Color LaserJet CM1017 MFP)**

จอแสดงผลแบบกราฟกสีจะแสดงเมนูภาพถาย และขอความ ทานสามารถยกจอแสดงผลและปรับมุมเพื่อใหมองเห็นไดชัด เจนขึ้น ใชลูกศรบนแผงควบคุมเพื่อเลื่อนไปยังสวนตางๆ ของเมนูบนแผงควบคุม และเลือกภาพถายบนแผงควบคุมสำหรับ ึการพิมพ์ ข้อความแสดงสถานะและข้อผิดพลาดจะปรากฏขึ้นบนหน้าจอ

หากไม่ได้ใช้งานนาน 60 วินาที จอแสดงผลแบบกราฟิกสีจะเข้าส่สถานะพักการทำงาน และหน้าจอจะปิดลง จอแสดงผลจะทำ ึ่งานอีกครั้งเมื่อท่านใช้อปกรณ์ เช่น กดปุ่มบนแผงควบคุม หรือใส่การ์ดหน่วยความจำ เข้าใช้ HP All-in-One จาก คอมพิวเตอรที่เชื่อมตอ

### ใชลูกศรบนแผงควบคุมเพื่อเลื่อนไปยังสวนตางๆ บน **HP Color LaserJet CM1017 MFP**

- กด ลูกศรขึ้น หรือ ลูกศรลง เพื่อไปยังสวนตางๆ ของเมนูทั้งหมดบนแผงควบคุม
- ่ กด <u>ย้อนกลับ</u> เพื่อกลับไปยังเมนก่อนหน้านี้
- กด OK เพื่อทำการเลือก

กด ลูกศรซาย หริอ ลูกศรขวา เพื่อทำงานตอไปนี้:

- ้ เพิ่มหรือลดค่าบนแถบเลื่อนแนวนอนบนเมนถ่ายสำเนาและภาพถ่าย
- เรียกดูภาพถ่ายบนจอแสดงผลแบบกราฟิกจากการ์ดหน่วยความจำของท่าน
- ปอนที่อยู IP

### เมนูแผงควบคุม

### ใชเมนูแผงควบคุม

ในการเขาถึงเมนูแผงควบคุม ใหใชขั้นตอนตอไปนี้

- **1**. กด เมนู
- **2**. บน HP Color LaserJet CM1015 MFP กด ลูกศรซาย หรือ ลูกศรขวา เพื่อไปยังสวนตางๆ ของรายการ บน HP Color LaserJet CM1017 MFP กด ลูกศรขึ้น หรือ ลูกศรลง เพื่อไปยังส่วนต่างๆ ของรายการ
- $\bullet$  กด OK เพื่อเลือกตัวเลือกที่เหมาะสม
- กด ยกเลิก เพื่อยกเลิกการกระทำ หรือกลับไปยังสถานะพร้อม
- กด <u>ย้อนกลับ</u> เพื่อกลับไปยังเมนูก่อนหน้านี้

### ตารางเมนูแผงควบคุม

จากเมนหลักของแผงควบคม จะมีเมนต่อไปนี้:

- ใชเมนู**Copy setup** เพื่อกำหนดคาคุณภาพที่เปนคาเริ่มตนสำหรับการทำสำเนาพื้นฐาน
- ใชเมนู**Reports** เพื่อพิมพรายงานที่แสดงขอมูลเกี่ยวกับเครื่องพิมพ
- ใชเมนู**Photo setup** เพื่อกำหนดคาเริ่มตนสำหรับการพิมพภาพถาย
- ใชเมนู**System setup** เพื่อกำหนดการตั้งคาพื้นฐานสำหรับเครื่องพิมพเมนู**System setup** ประกอบดวยเมนูยอย หลายเมนูแตละเมนูมีรายละเอียดอยูในตาราง
- ใชเมนู**Service** เพื่อคืนคาเริ่มตน ทำความสะอาดเครื่องพิมพและเปดใชโหมดพิเศษที่สงผลกระทบตองานพิมพ
- ใชเมนู**Network config.** เพื่อกำหนดคาสำหรับเครือขาย

#### ตาราง **3**-**1** เมนูการตั้งคาการทำสำเนา

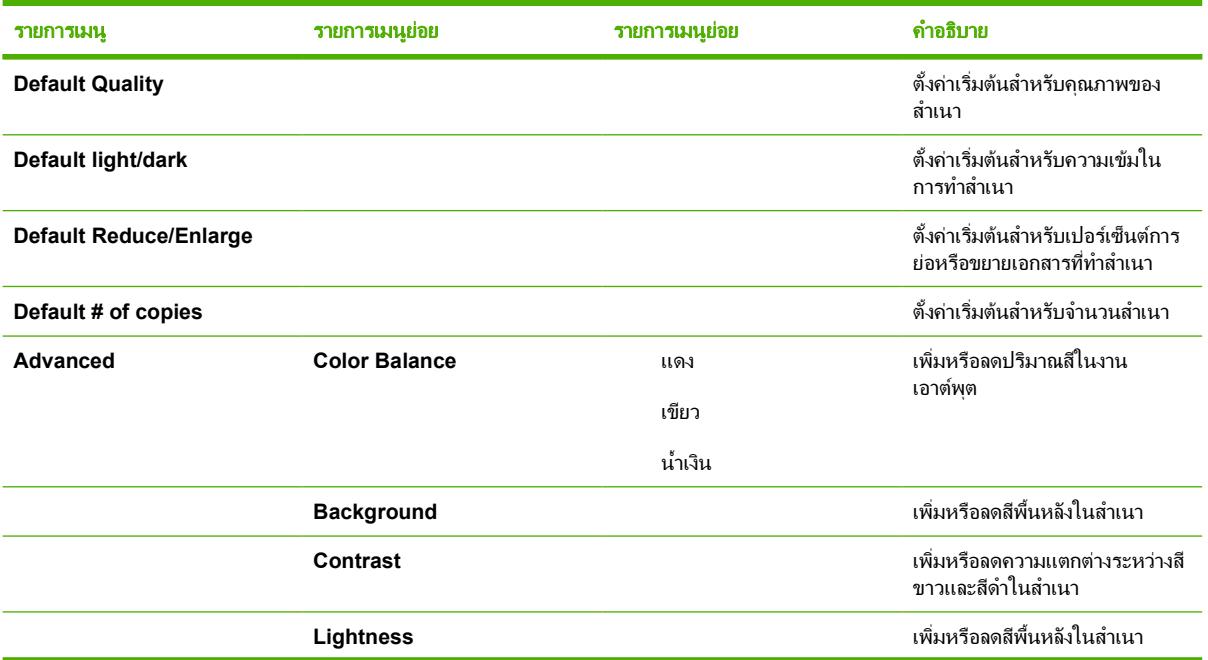

ตาราง **3**-**1** เมนูการตั้งคาการทำสำเนา (ตอ)

| รายการเมน               | รายการเมนย่อย         | รายการเมนย่อย | คำอธิบาย                                                      |
|-------------------------|-----------------------|---------------|---------------------------------------------------------------|
|                         | Grayness              |               | เพิ่มหรือลดสึในสำเนาสีของต้นฉบับ<br>ที่เป็นขาวดำ              |
|                         | Sharpen               |               | เพิ่มหรือลดการแสดงรายละเอียดใน<br>ีสำเนา                      |
|                         | <b>Restrict color</b> |               | เปิดหรือปิดการใช้งานสำเนาสี                                   |
| <b>Restore defaults</b> |                       |               | ตั้งค่าสำเนาที่กำหนดเองทั้งหมดให้<br>เป็นค่าเริ่มต้นจากโรงงาน |

#### ตาราง **3**-**2** เมนูรายงาน

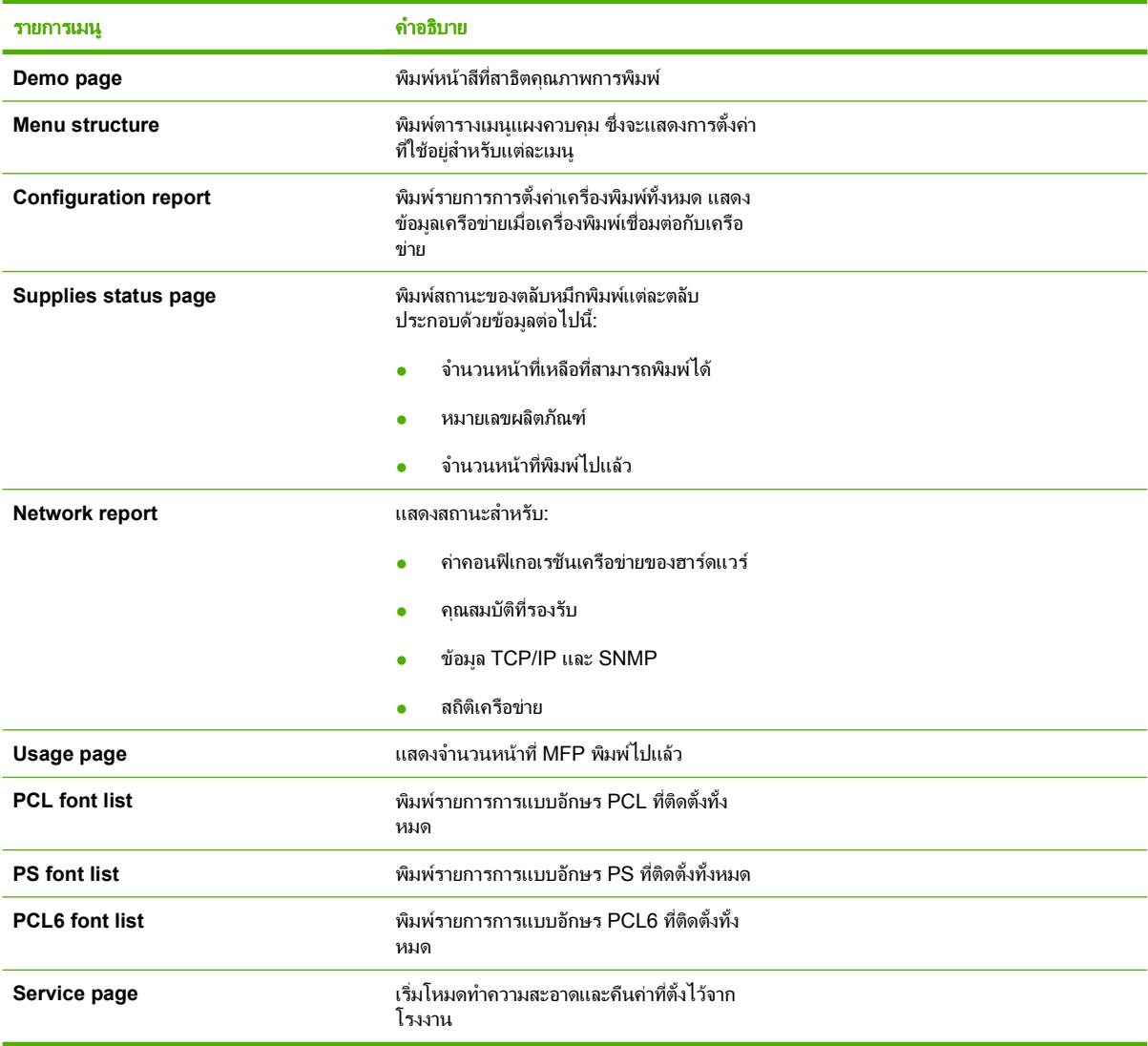

### ตาราง **3**-**3** เมนูการตั้งคาภาพถาย (มีอยูใน HP Color LaserJet CM1017 MFP เทานั้น)

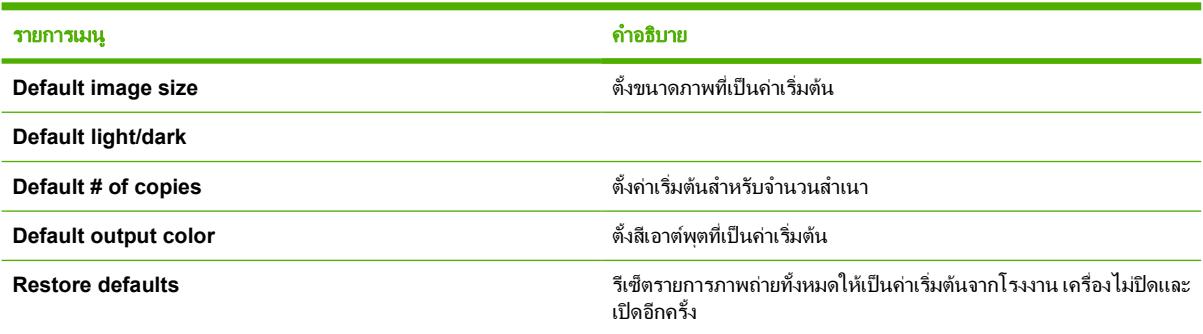

#### ตาราง **3**-**4** เมนูการตั้งคาระบบ

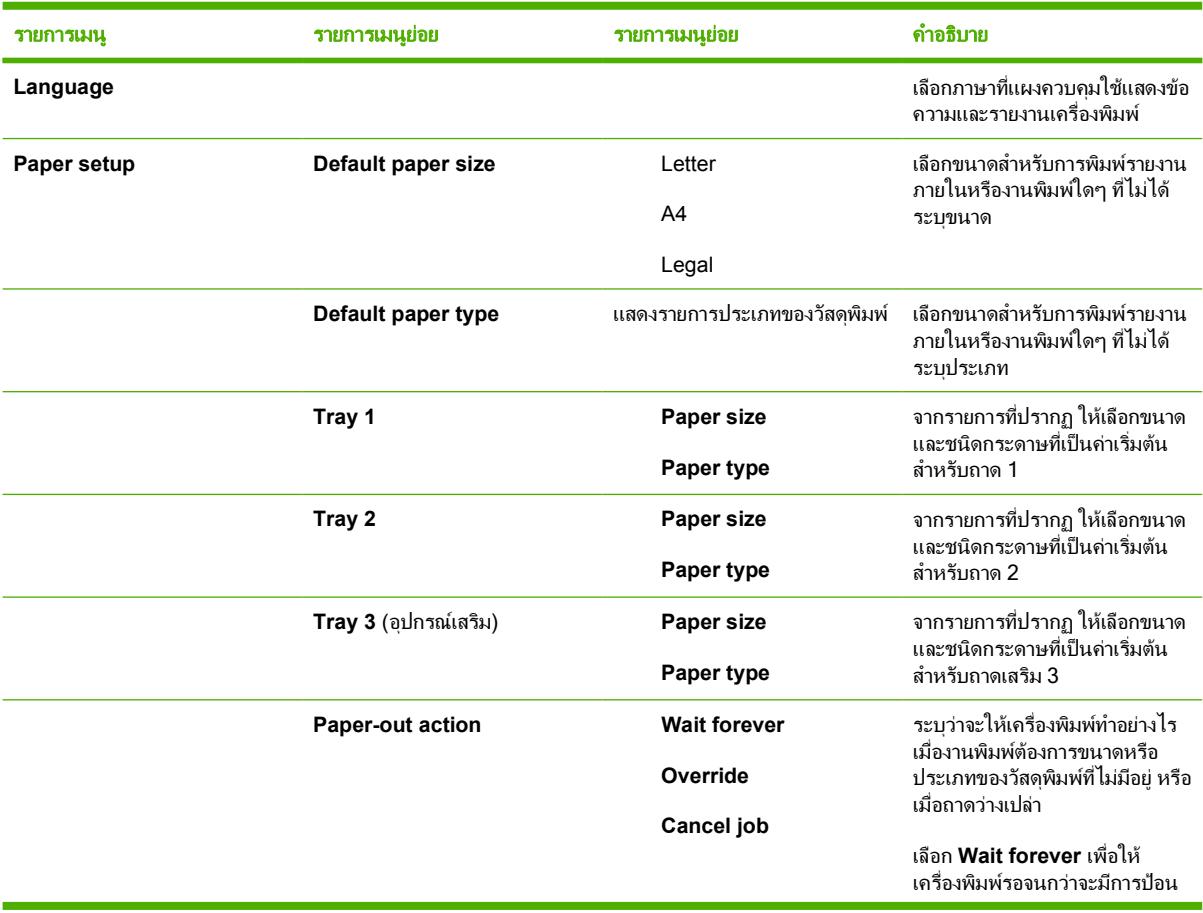

ตาราง **3**-**4** เมนูการตั้งคาระบบ (ตอ)

| รายการเมนู           | ้รายการเมนุย่อย         | รายการเมนุย่อย       | คำอธิบาย                                                                                                    |
|----------------------|-------------------------|----------------------|----------------------------------------------------------------------------------------------------|
|                      |                         |                      | วัสดพิมพ์ กด OK เพื่อเลือกการตั้ง<br>ค่าเริ่มต้น                                                                                                    |
|                      |                         |                      | เลือก <b>Override</b> เพื่อพิมพ์<br>บนกระดาษที่มีขนาดต่างออก<br>ไปหลังจากพ้นระยะเวลาที่<br>ระบ                                                                                            |
|                      |                         |                      | เลือก Cancel job เพื่อยก<br>เลิกงานพิมพ์โดยอัตโนมัติ<br>หลังจากที่พ้นระยะเวลาที่ระบุ                                                                                                    |
|                      |                         |                      | หากเลือก Override หรือ<br>Cancel job แผงควบคุมจะ<br>แสดงจำนวนวินาทีสำหรับ<br>การหน่วงเวลา กด ลูกศรขวา<br>เพื่อเพิ่มเวลาสูงสุดไม่เกิน<br>3600 วินาที กด ลูกศรซ้าย<br>เพื่อลดเวลา           |
| <b>Print quality</b> |                         |                      |                                                                                                    |
|                      | Calibrate color         | <b>Calibrate now</b> | Calibrate now: สั่งให้เครื่องพิมพ์<br>ทำการปรับเทียบมาตรฐานในทันที                                                                                                    |
|                      |                         | Power-on calibration | ขณะที่กำลังประมวลผลงานพิมพ์<br>เครื่องพิมพ์จะทำการปรับเทียบหลัง<br>จากที่ทำงานนั้นเสร็จสมบูรณ์ เมื่อ<br>ปรากฏข้อความแจ้งข้อผิดพลาด ให้<br>ลบข้อผิดพลาดดังกล่าวก่อนที่จะ<br>ดำเนินการต่อไป |
|                      |                         |                      | Power-on calibration: เลือกว่า<br>จะให้เครื่องพิมพ์ทำการปรับเทียบ<br>เร็วแค่ไหนหลังจากที่เปิดเครื่อง ค่า<br>ที่ระบบตั้งไว้คือ 15 นาที                                                     |
|                      | <b>Cartridge low</b>    |                      | แจ้งว่าตลับหมึกพิมพ์ใกล้จะว่าง<br>เปล่าเเล้า                                                                                                    |
|                      | <b>Replace supplies</b> |                      | ้ แสดงข้อความว่าจำเป็นต้องเปลี่ยน<br>อุปกรณ์สิ้นเปลือง                                                                                                    |
| <b>Courier font</b>  |                         |                      | เลือกค่าแบบอักษร courier                                                                                                    |

#### ตาราง **3**-**5** เมนูบริการ

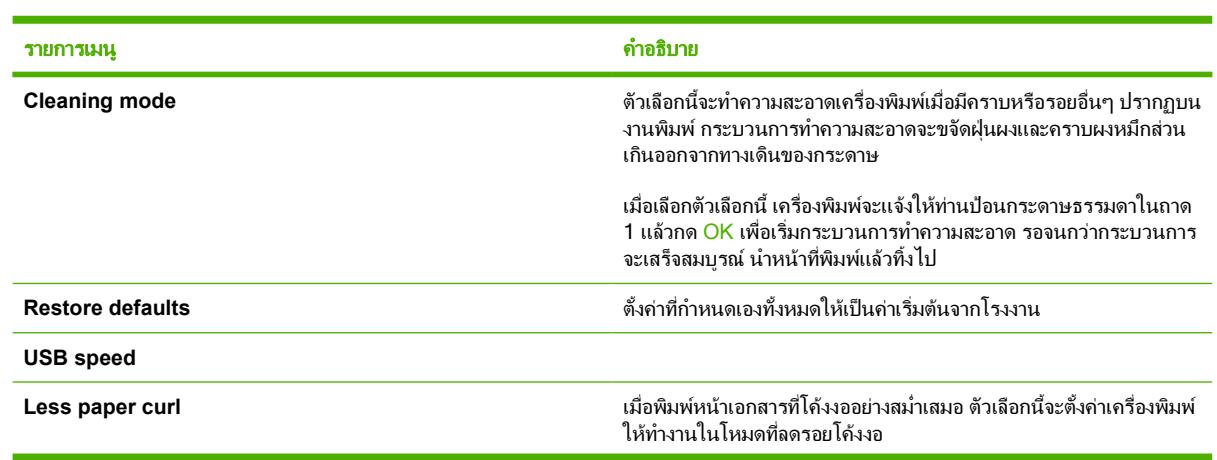

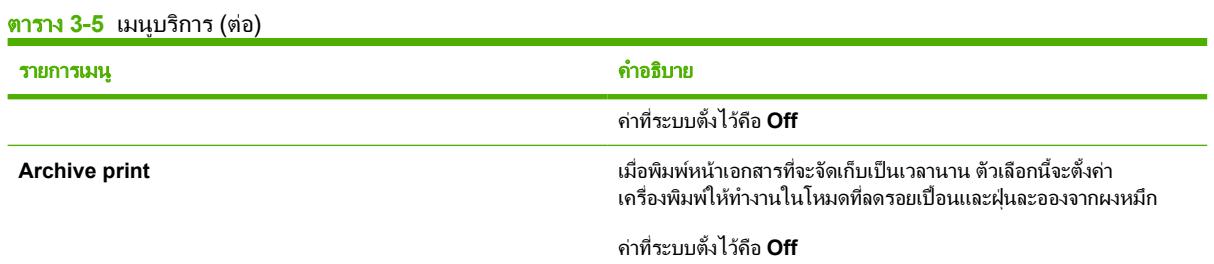

#### ตาราง **3**-**6** เมนูคาคอนฟเกอเรชันเครือขาย (มีเฉพาะใน HP Color LaserJet CM1017 MFP Series เทานั้น)

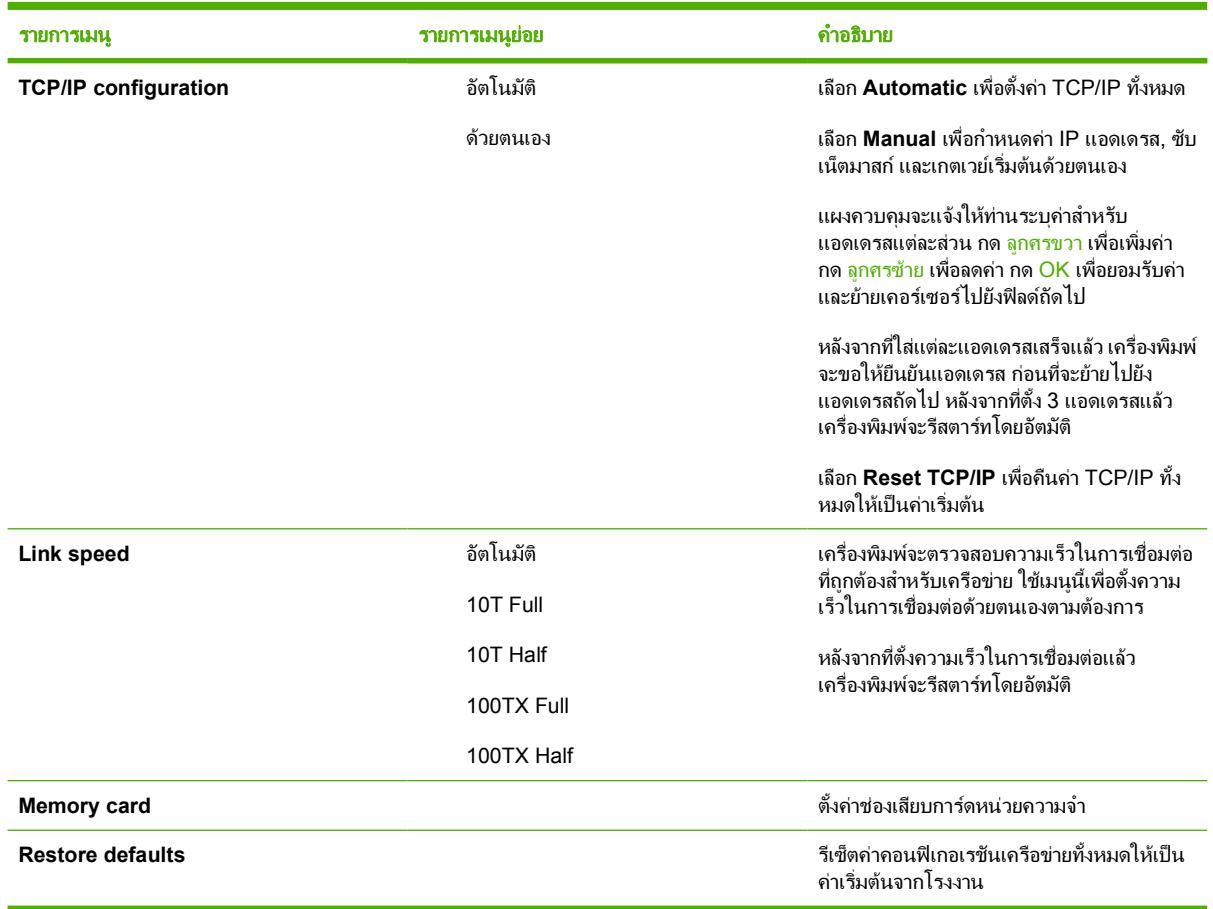

# **4** ซอฟต แวร สำหรั บ **Windows**

เมื่อทานติดตั้งซอฟตแวรสำหรับ Windows ทานสามารถเชื่อมตอ MFP เขากับคอมพิวเตอรไดโดยตรงผานทางสายเคเบิล USB หรือเลือกเชื่อมต่อ MFP เข้ากับเครือข่ายโดยใช้เครือข่ายภายในของ HP โปรดด *ค่มือเริ่มต้นใช้งาน* สำหรับคำแนะนำ ในการติดตั้ง และดูไฟล์ Install Notes สำหรับข้อมูลซอฟต์แวร์ล่าสุด

ี ซอฟต์แวร์นี้มีให้สำหรับผ้ใช้เครื่องพิมพ์ทกราย ไม่ว่าจะเชื่อมต่อกับเครื่องคอมพิวเตอร์เข้ากับ MFP โดยตรงโดยใช้สาย ู้เคเบิล USB หรือผ่านเครือข่ายโดยใช้เซิร์ฟเวอร์พิมพ์ HP ในตัว โปรดดูข้อมูลเพิ่มเติมได้จาก <mark>ติดตั้งซอฟต์แวร์</mark>

- [คำแนะนำสำหรับไดรเวอรเครื่องพิมพ](#page-43-0)
- [ติดตั้งไดรเวอร](#page-44-0) PostScript โดยใช Add Printer
- [ซอฟตแวร](#page-45-0)
- ซอฟต์แวร์อื่นๆ
- เปลี่ยนแปลงจาก MFP [ที่ใชรวมกันโดยเชื่อมตอโดยตรง](#page-47-0) ไปยังคอนฟเกอเรชันของ MFP ที่เชื่อมตอผานพอรตเครือ [ขาย](#page-47-0)
- ยกเลิกการติดตั้งซอฟต์แวร์การพิมพ์

# <span id="page-43-0"></span>คำแนะนำสำหรับไดรเวอรเครื่องพิมพ

ไดรเวอรเครื่องพิมพจะชวยใหทานสามารถทำการพิมพจากแอปพลิเคชัน

เลือกไดรเวอรเครื่องพิมพตามขั้นตอนการใช MFP

- เมื่อตองการพิมพเปนสีขาวดำเทานั้น ใหใชไดรเวอรเครื่องพิมพขาวดำ PCL6
- ขอแนะนำให้ใช้ไดรเวอร์เครื่องพิมพ์ PCL6 เพื่อให้สามารถใช้คณสมบัติของ MFP ได้อย่างเต็มประสิทธิภาพ
- $\bullet$  ต้องใช้ไดรเวอร์การจำลองแบบ HP PostScript ระดับ 3 จึงจะสามารถรองรับความต้องการ HP PostScript คุณสมบัติเครื่องพิมพบางอยางไมมีในไดรเวอรนี้เครื่อง MFP จะสลับการทำงานระหวางรูปแบบการจำลองการทำงาน แบบ HP PostScript ระดับ 3 และภาษาของเครื่องพิมพ PCL โดยอัตโนมัติโดยขึ้นอยูกับไดรเวอรที่ทานเลือก

### ความชวยเหลือสำหรับผูใช

ไดรเวอร์เครื่องพิมพ์มีกล่องโต้ตอบ **วิธีใช้** ซึ่งสามารถเรียกใช้ได้จากสัญลักษณ์เครื่องหมายคำถาม **(?)** ที่มุมขวาบนของ คุณสมบัติของไดรเวอรเครื่องพิมพคลิกขวาบน MFP ในโฟลเดอร**Printers and Faxes** แลวเลือก **Properties**

# <span id="page-44-0"></span>ติดตั้งไดรเวอร **PostScript** โดยใช **Add Printer**

สามารถติดตั้งไดรเวอร PostScript ไดโดยใชวิซารด **Add Printer** ของ Microsoft Windows เทานั้น สำหรับความชวย เหลือเพิ่มเติม ดูวิธีใชของ Microsoft หรือไปที่ <http://www.hp.com/go/support>

## <span id="page-45-0"></span>ซอฟตแวร

MFP นี้สนับสนุนคอมโพเนนตซอฟตแวรเหลาน:ี้

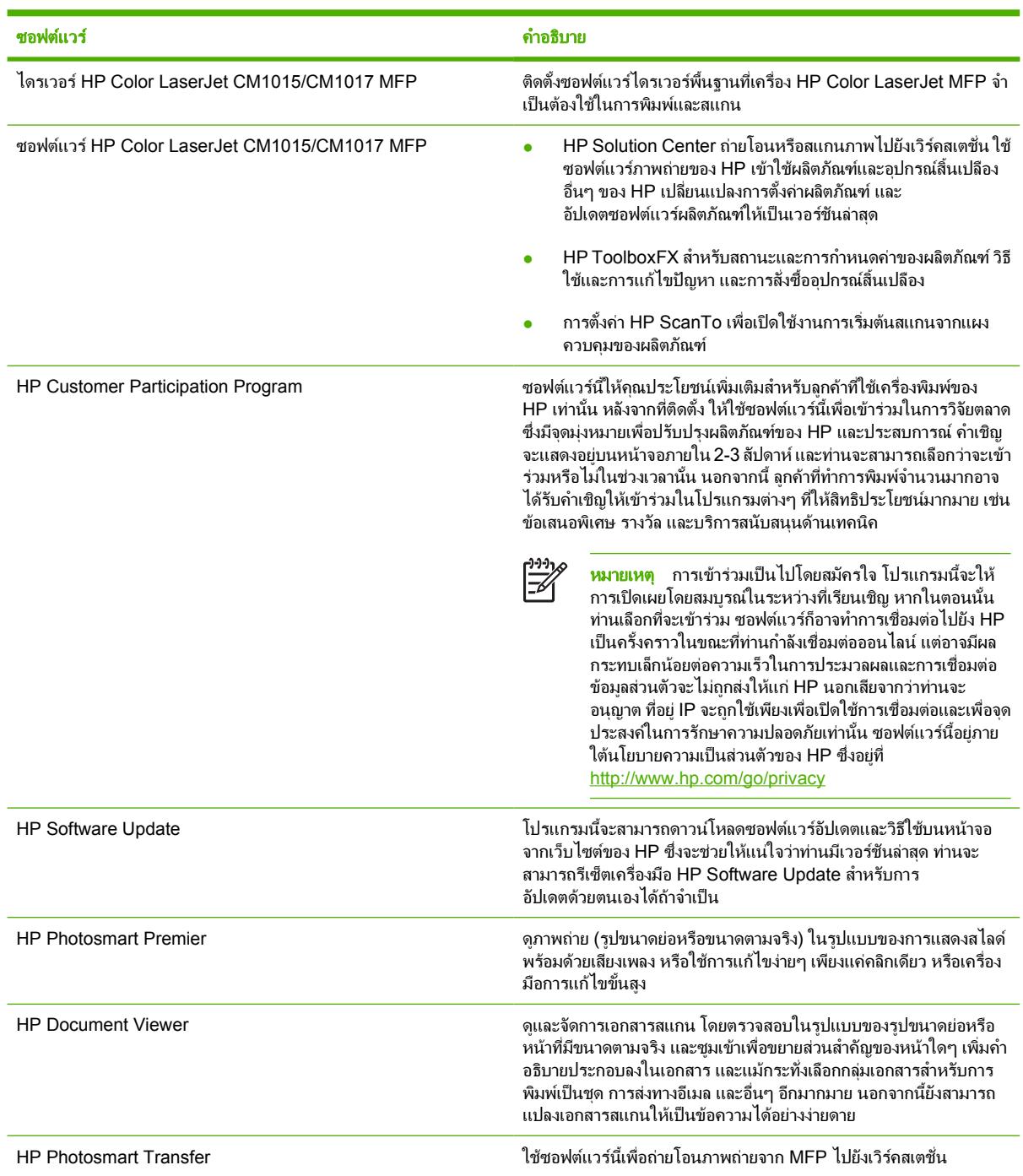

# <span id="page-46-0"></span>ซอฟตแวรอื่นๆ

MFP จัดหาซอฟตแวรเพิ่มเติมสำหรับตรวจสอบและควบคุมคุณสมบัติการพิมพ:

- โปรดดูที่ [HP ToolboxFX](#page-158-0)
- โปรดดูที่ [ใชเว็บเซิรฟเวอรในตัว](#page-165-0)

## <span id="page-47-0"></span>เปลี่ยนแปลงจาก **MFP** ที่ใชรวมกันโดยเชื่อมตอโดยตรง ไปยัง คอนฟเกอเรชันของ **MFP** ที่เชื่อมตอผานพอรตเครือขาย

เมื่อตองการเปลี่ยนแปลงจากการเชื่อมตอโดยตรงไปยังคอนฟเกอเรชันเครือขาย ใหดำเนินการตามขั้นตอนตอไปนี้

- ี**1.** ยกเลิกการติดตั้งซอฟต์แวร์การพิมพ์สำหรับ MFP ที่เชื่อมต่อ โปรดดูที่ <mark>ยกเลิกการติดตั้งซอฟต์แวร์การพิมพ์</mark>
- **2**. ติดตั้งซอฟตแวรโดยเลือกเครือขายเปนชนิดการเชื่อมตอ แลวปฏิบัติตามคำแนะนำใน [จัดการเครือขาย](#page-114-0)

## <span id="page-48-0"></span>ยกเลิกการติดตั้งซอฟตแวรการพิมพ

### ยกเลิกการติดตั้งซอฟตแวร **Windows**  ผานกลุมโปรแกรม

หมายเหตุ การยกเลิกการติดตั้งซอฟตแวรจาก Windows 2000 และ XP ตองใชสิทธิ์ของผูดูแลระบบ

- **1**. ปดโปรแกรมทั้งหมด
- **2**. บนเมนู**Start** ใหชี้ไปที่ **Programs**, **HP**, **HP Color LaserJet CM1015/CM1017** และคลิก **Uninstall**
- **3**. ในหนาจอ Setup ใหคลิกที่ **Next**
- **4**. คลิกที่ **Next** แลวทำตามคำแนะนำที่ปรากฏบนหนาจอ หากมีขอความ **The following file is a shared file but is not used by any other programs. Would you like to delete it?** ปรากฏขึ้น ใหคลิกที่ **Yes to All** ระบบจะลบไฟลจนเสร็จสิ้น
- **5**. หากมีขอความใหรีสตารตเครื่อง ใหคลิกที่ **OK**

### ยกเลิกการติดตั้งซอฟตแวร **Windows**  โดยใช **Add or Remove Programs**

วิธีการอื่นสำหรับการยกเลิกการติดตั้งซอฟตแวร MFP ก็คือ การใชวิธี**Add or Remove Programs** วิธีนี้ไม ตองใชการ เขาถึงซีดีซอฟตแวร

- **1**. คลิก **Start** เลือก **Settings** (สำหรับ Windows 2000 เทานั้น) และเปด **Control Panel**
- **2**. คลิกที่ **Add or Remove Programs**
- **3**. เลื่อนไปตามรายการโปรแกรมซอฟตแวรและคลิก **HP Color LaserJet CM1015/CM1017** หรือ **HP Color LaserJet CM1015/CM1017 PCL6 MFP**
- **4**. คลิก **Remove**

เมื่อยกเลิกการติดตั้งซอฟต์แวร์ HP Color LaserJet CM1015/CM1017 MFP ระบบการพิมพ์ การสแกน และ ี่ ซอฟต์แวร์ HP ToolboxFX จะถูกยกเลิกการติดตั้ง การยกเลิกการติดตั้งจะไม่ลบคุณสมบัติของซอฟต์แวร์ต่อไปนี้:

- **HP Solution Center**
- **HP Document Viewer**
- **HP Software Update**
- **HP PhotoSmart Premier**
- **HP System Diagnostics**

เพื่อจุดประสงคในการแกไขปญหา ไมจำเปนตองยกเลิกการติดตั้งซอฟตแวรทั้งหมดที่เกี่ยวของกับ MFP ซอฟตแวรนี้จะทำ ึงานอย่างเป็นอิสระโดยไม่ขึ้นกับผลิตภัณฑ์ และอาจเชื่อมโยงกับผลิตภัณฑ์อื่นๆ ของ HP และอปกรณ์ระบบ

เมื่อตองการยกเลิกการติดตั้งโปรแกรมเหลานี้ใหใช Add/Remove Programs ใน Windows เมื่อเลือกที่จะยกเลิกการติด ตั้งซอฟต์แวร์ อาจมีคำเตือนว่าคณสมบัติที่เกี่ยวข้องกับซอฟต์แวร์อาจทำงานไม่ถกต้อง หากท่านดำเนินการต่อ

### ยกเลิกการติดตั้งที่แนะนำหรือการติดตั้งที่กำหนดเอง

ยังคงสามารถใชวิธีการตอไปนี้เพื่อยกเลิกการติดตั้งที่แนะนำหรือการติดตั้งที่กำหนดเอง:

- ีซอฟต์แวร์ HP Color LaserJet CM1015/CM1017 MFP **ยกเลิกการติดตั้ง** คอมโพเนนต์ (แนะนำ)
- คอมโพเนนต Windows **Add or Remove programs**

### ลบไดรเวอรเครื่องพิมพจากโฟลเดอรเครื่องพิมพ

#### **Windows 2000** หรือ **Windows XP**

E

**1**. คลิก **Start** คลิก **Settings** แลวคลิก **Printers**

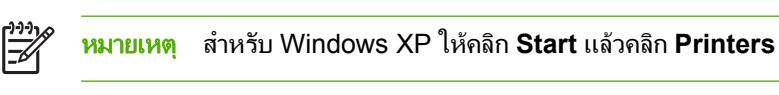

- **2**. คลิกขวาที่ไอคอนสำหรับ HP Color LaserJet CM1015/CM1017 MFP และคลิก **Delete** วิธีนี้จะลบไอคอน สำหรับผลิตภัณฑ์เท่านั้น แต่จะไม่ลบไฟล์ที่เกี่ยวข้อง
- **3**. เมื่อตองการลบแฟมที่เกี่ยวของ ใหคลิก **File** จากภายในโฟลเดอร**Printers** แลวคลิก **Server Properties**
- **4**. คลิกแท็บ **Driver** คลิก MFP แลวคลิก **Remove** เมื่อระบบแสดงขอความใหยืนยันการลบ ใหคลิก **Yes**
- **5**. คลิก **Close** เพื่อปดกลองโตตอบ **Server Properties** แลวปดโฟลเดอร**Printers**

หมายเหตุ เมื่อยกเลิกการติดตั้งซอฟตแวรเพื่อแกไขปญหา ใหลองยกเลิกการติดตั้งเฉพาะไดรเวอรสำหรับการพิมพ หรือการสแกนของ MFP โปรแกรมซอฟตแวรที่ใชรวมกัน เชน HP PhotoSmart Premier, HP Solution Center และ HP Document Viewer ไมมีแนวโนมที่จะเปนสาเหตุของปญหาที่เกี่ยวเนื่องกับผลิตภัณฑโปรแกรม ซอฟตแวรทใชี่ รวมกันเหลานี้ไมจำเปนตองยกเลิกการติดตั้ง โดยเฉพาะอยางยิ่งในกรณีที่โปรแกรมดังกลาวถูกใชโดย ผลิตภัณฑอื่นของ HP

### **5** ซอฟต แวร สำหรับระบบปฏิบ ติการ **Macintosh** ั

- $\bullet$  การสนับสนุนยทิลิตีและโปรแกรมของ Macintosh
- [ไดรเวอรเครื่องพิมพสำหรับ](#page-53-0) Macintosh
- [ใชคุณสมบัติในไดรเวอรเครื่องพิมพ](#page-54-0) Macintosh
- $\bullet$  [จัดการตัวเลือกสีของ](#page-57-0) MFP บนคอมพิวเตอร์ Macintosh
- **•** [HP Device Configuration \(Mac OS X V10.3](#page-58-0) และ Mac OS X V10.4)
- [แกไขปญหาทั่วไปสำหรับ](#page-59-0) Macintosh

## <span id="page-51-0"></span>การสนับสนุนยูทิลิตีและโปรแกรมของ **Macintosh**

โปรแกรมติดตั้งของ HP ประกอบดวยไฟล PostScript Printer Description (PPD), Printer Dialog Extensions (PDEs) และ Macintosh Configure Device สำหรับใชงานกับคอมพิวเตอร Macintosh

หากท่านเชื่อมต่อทั้ง MFP และคอมพิวเตอร์ Macintosh ผ่านเครือข่าย ให้ใช้เว็บเซิร์ฟเวอร์ในตัว (EWS) เพื่อกำหนดค่า MFP โปรดดูขอมูลเพิ่มเติมที่ [HP Device Configuration \(Mac OS X V10.3](#page-58-0) และ Mac OS X V10.4) และ [ใชเว็บ](#page-165-0) [เซิรฟเวอรในตัว](#page-165-0)

### ติดตั้งซอฟตแวรระบบการพิมพ **Macintosh**  สำหรับเครือขาย

ซอฟตแวรระบบการพิมพดังกลาวสนับสนุน Mac OS X v10.3 และรุนใหมกวา

#### ● ไฟล **Install PostScript Printer Description (PPD)**

PPD ซึ่งรวมอยู่ในไดรเวอร์เครื่องพิมพ์ Apple PostScript จะช่วยให้เข้าใช้คุณสมบัติของ MFP ได้ โปรแกรมการ ติดตั้งสำหรับ PPD และซอฟตแวรอื่น ๆ รวมอยูในแผนซีดีที่ใหมาพรอมกับ MFP ใหใชไดรเวอรเครื่องพิมพ Apple PostScript ที่มาพรอมกับคอมพิวเตอร

#### **HP Device Configuration**

Macintosh Configure Device ช่วยให้สามารถเข้าใช้คุณสมบัติต่างๆ ที่ไม่มีอยู่ในไดรเวอร์เครื่องพิมพ์ ต่อไปนี้เป็น ตัวอยางของสิ่งที่ทานสามารถทำไดโดยใช Macintosh Configure Device:

- ตั้งชื่อเครื่องพิมพ์
- กำหนดที่อยู internet protocol (IP) ใหกับ MFP
- ตั้งค่า MFP สำหรับการพิมพ์บนเครือข่าย

ใช Macintosh Configure Device หาก MFP ใชการเชื่อมตอ universal serial bus (USB) หรือเชื่อมตอกับระบบ เครือขาย TCP/100Base-T

ี่สำหรับข้อมูลเพิ่มเติมเกี่ยวกับการใช้ Macintosh Configure Device โปรดดูที่ [HP Device Configuration \(Mac OS](#page-58-0) X V10.3 และ [Mac OS X V10.4\)](#page-58-0)

#### ติดตั้งไดรเวอรเครื่องพิมพสำหรับ **Mac OS X v10.3** และรุนใหมกวา

- **1**. ใชสายเคเบิลระบบเครือขายระหวาง HP Color LaserJet CM1015/CM1017 MFP และพอรตเครือขาย
- **2**. ใสแผนซีดีในไดรฟซีดีรอม และดับเบิลคลิกไอคอนซีดีบนเดสกทอป
- **3**. ดับเบิลคลิกที่ไอคอน **Installer** ในโฟลเดอร HP LaserJet Installer
- **4**. ทำตามคำแนะนำที่ปรากฏบนหนาจอคอมพิวเตอร
- **5**. บนฮารดไดรฟของคอมพิวเตอรใหเปด **Applications** เปด **Utilities** แลวเปด **Print Center** หรือ **Printer Setup Utility**
- **6**. คลิก **Add Printer**
- **7**. เลือกชนิดการเชื่อมตอ **Rendezvous** หรือ **Bonjour**
- **8**. เลือกเครื่องพิมพของทานจากรายการ
- **9**. คลิก **Add Printer**
- **10**. ปด Print Center หรือ Printer Setup Utility โดยคลิกปุมปดที่มุมซายบน

### ติดตั้งซอฟตแวรระบบการพิมพ **Macintosh**  สำหรับการเชื่อมตอโดยตรง **(USB)**

ติดตั้งไดรเวอร Apple PostScript ที่มาพรอมกับคอมพิวเตอร Macintosh เพื่อใชไฟล PPD

### การติดตั้งซอฟตแวรระบบการพิมพ

- **1**. ตอสายเคเบิล USB ระหวางพอรต USB บนเครื่อง MFP กับพอรต USB บนเครื่องคอมพิวเตอรใชสายเคเบิล USB ที่ผานการรับรอง ความยาวมาตรฐาน 5 เมตร (16.4 ฟุต) หรือนอยกวา
- **2**. ใสแผนซีดี MFP ในไดรฟซีดีรอม และรันโปรแกรมติดตั้ง

ดับเบิลคลิกที่ไอคอนซีดีบนเดสก์ทอป

- **3**. ดับเบิลคลิกที่ไอคอน **Installer** ในโฟลเดอร HP LaserJet Installer
- **4. ทำตามคำแนะนำที่ปรากฏบนหน้าจอคอมพิวเตอร์**

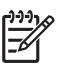

หมายเหตุ สำหรับ Mac OS X v10.3 ขึ้นไป: คิว USB จะถูกสรางโดยอัตโนมัติเมื่อ MFP เชื่อมตอกับ คอมพิวเตอรอยางไรก็ตาม คิวดังกลาวจะใช PPD ทั่วไป หากโปรแกรมติดตั้งไมทำงานกอนที่จะมีการเชื่อมตอ ี่ สายเคเบิล USB เมื่อต้องการเปลี่ยน PPD สำหรับคิว ให้เปิด Print Center หรือ MFP Setup Utility แล้ว เลือกคิว MFP ที่ถูกตอง จากนั้นคลิก **Show Info** เพื่อเปดกลองโตตอบ **Printer Info** เมื่อเมนูปรากฏขึ้น ให เลือก **Printer Model** จากนั้นในเมนูที่มีการเลือก **Generic** ใหเลือก PPD ที่ถูกตองสำหรับ MFP

**5**. พิมพหนาทดสอบหรือหนาใดๆ จากโปรแกรมซอฟตแวรใดก็ไดเพื่อตรวจสอบใหแนใจวาติดตั้งซอฟตแวรถูกตอง

# <span id="page-53-0"></span>ไดรเวอรเครื่องพิมพสำหรับ **Macintosh**

MFP ประกอบด้วยซอฟต์แวร์ไดรเวอร์เครื่องพิมพ์ที่ใช้ภาษาของเครื่องพิมพ์ในการสื่อสารกับ MFP ไดรเวอร์เครื่องพิมพ์จะ รองรับการเขาใชคุณสมบัติของ MFP เชน การพิมพบนกระดาษตามขนาดที่กำหนดเอง การปรับขนาดเอกสาร และการแทรก ลายน้ำ

### ไดรเวอรเครื่องพิมพที่สนับสนุน

ไดรเวอรเครื่องพิมพ Macintosh และไฟล PPD ที่จำเปนถูกรวมไวในเครื่อง MFP

⊯ หมายเหตุ ไดรเวอรรุนลาสุดมีอยูที่ [http://www.hp.com/support/cljCM1015\\_CM1017](http://www.hp.com/support/cljCM1015_CM1017)

## เปดไดรเวอรเครื่องพิมพ

ใชวิธีใดวิธีหนึ่งตอไปนี้เพื่อเปดไดรเวอรเครื่องพิมพจากคอมพิวเตอร

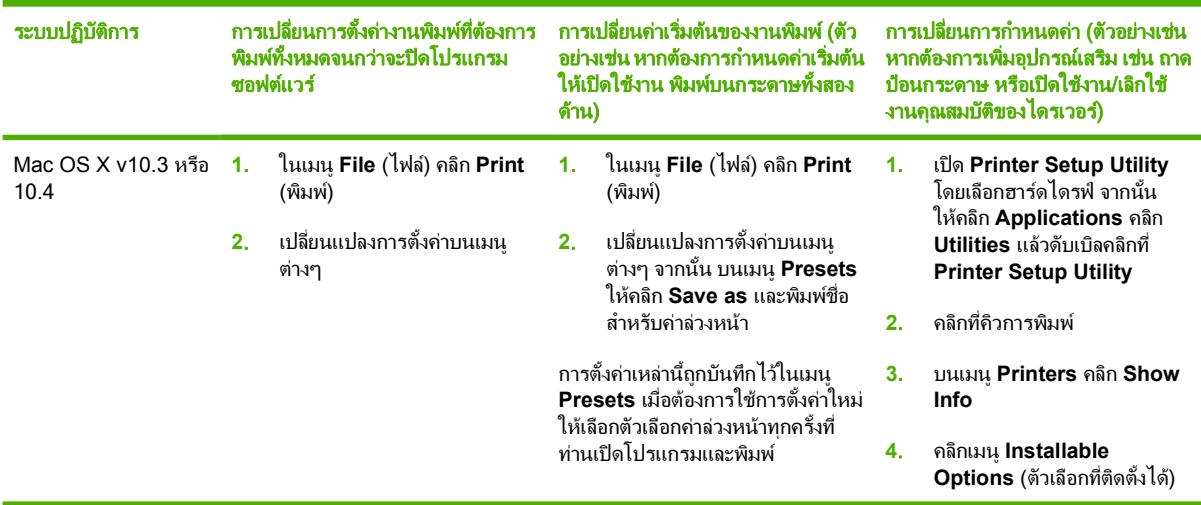

# <span id="page-54-0"></span>ใชคุณสมบัติในไดรเวอรเครื่องพิมพ **Macintosh**

### สรางและใชคาลวงหนาใน **Mac OS X**

ใชคาลวงหนาเพื่อบันทึกการตั้งคาปจจุบันของไดรเวอรสำหรับนำกลับมาใชในภายหลัง

#### การสรางคาลวงหนา

- **1**. เปดไดรเวอรเครื่องพิมพ (ดู[เปดไดรเวอรเครื่องพิมพ](#page-53-0))
- **2**. เลือกการตั้งคาเครื่องพิมพที่จะใช
- **3**. ในกลอง **Presets** (คาลวงหนา) คลิกที่ **Save As...** (บันทึกเปน...) แลวพิมพชื่อที่ตองการตั้งเปนคาลวงหนา (เชน "รายงานประจำไตรมาส" หรือ "สถานะของโปรเจค")
- **4**. คลิก **OK** (ตกลง)

#### การใชคาลวงหนา

- **1**. เปดไดรเวอรเครื่องพิมพ (ดู[เปดไดรเวอรเครื่องพิมพ](#page-53-0))
- **2**. ในเมนู**Presets** ใหเลือกคาลวงหนาที่จะใช

หมายเหตุ ในการคืนคาเริ่มตนของไดรเวอรเครื่องพิมพใหเลือก **Standard** จากเมนู**Presets**

### พิมพ์หน้าปก

|≒

ทานสามารถพิมพหนาปกแยกตางหากสำหรับเอกสาร โดยระบุขอความบางอยาง (เชน "ลับเฉพาะ") ไดตามตองการ

### การพิมพ์ใบปะหน้า

- **1**. เปดไดรเวอรเครื่องพิมพ (ดู[เปดไดรเวอรเครื่องพิมพ](#page-53-0))
- **2**. ที่เมนูปอปอัป **Cover Page** (ใบปะหนา) หรือ **Paper/Quality** (กระดาษ/คุณภาพ) ใหเลือกตำแหนงที่ตองการพิมพ ใบปะหนา **Before Document** (กอนเอกสาร) หรือ **After Document** (หลังเอกสาร)
- **3**. ในเมนู**Cover Page Type** ใหเลือกขอความที่จะพิมพบนหนาปก

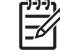

หมายเหตุ หากตองการพิมพใบปะหนาแบบไมมีขอความใดๆ ใหตั้งคา **Cover Page Type** (ประเภทใบปะ หนา) เปน **Standard** (มาตรฐาน)

### พิมพหลายหนาบนกระดาษหนึ่งแผน

วิธีที่ประหยัดคาใชจายสำหรับการพิมพเอกสาร รวมถึงเอกสารฉบับราง ก็คือ การพิมพมากกวาหนึ่งหนาบนกระดาษแผนเดียว

Z

Δ.

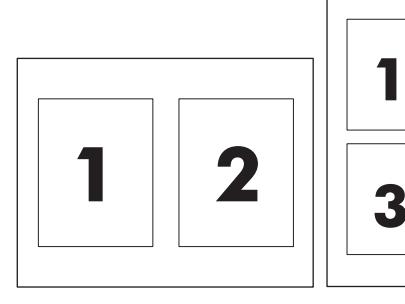

#### การพิมพแบบหลายหนาในหนาเดียว

- **1**. เปดไดรเวอรเครื่องพิมพ (ดู[เปดไดรเวอรเครื่องพิมพ](#page-53-0))
- **2**. คลิกเมนูปอปอัป **Layout** (รูปแบบ)
- **3**. ถัดจาก **Pages per Sheet** ใหเลือกจำนวนหนาที่จะพิมพบนกระดาษแตละแผน (1, 2, 4, 6, 9 หรือ 16)
- **4**. หากจำนวนหนามากกวา 1 หนา ถัดจากหนา **Layout Direction** (ทิศทางรูปแบบ) ใหเลือกลำดับและการจัดวางหนา ตางๆ ลงในหนากระดาษ
- **5**. ถัดจากหนา **Borders** (ขอบ) ใหเลือกประเภทของขอบที่จะพิมพใหกับแตละหนา

### พิมพ์บนกระดาษทั้งสองด้าน

#### การพิมพบนกระดาษสองดานดวยตนเอง

- ี**1. ใส่กระดาษจำนวนมากพอลงในถาดใดถาดหนึ่งเพื่อให้เพียงพอกับงานพิมพ์ ขณะที่กำลังป<sup>้</sup>อนกระดาษพิเศษ เช่น** ึกระดาษหัวจดหมาย ให้ป่อนในลักษณะใดลักษณะหนึ่งดังนี้
	- สำหรับถาด 1 ใหใสกระดาษหัวจดหมายโดยหงายดานหนาขึ้น และใสดานทายของกระดาษเขาไปในเครื่อง MFP ก่อน
	- สำหรับถาดอื่นๆ ทั้งหมด ใหใสกระดาษหัวจดหมาย โดยคว่ำดานหนาลง และใหขอบดานบนของกระดาษเขาไปที่ ดานหลังของถาดกระดาษ
- **2**. เปดไดรเวอรเครื่องพิมพ (ดู[เปดไดรเวอรเครื่องพิมพ](#page-53-0))
- **3**. ในเมนูปอปอัป **Finishing** (ตกแตง) เลือกตัวเลือก **Manual Duplex** (พิมพสองดานดวยตนเอง)
- **4**. คลิก **Print** (พิมพ)
- **5**. ไปที่เครื่อง MFP ใหนำกระดาษเปลาออกจากถาด 2 ใสปกกระดาษที่พิมพแลว โดยใหดานที่พิมพแลวหงายขึ้น และขอบ ด้านล่างหันเข้า MFP พิมพ์ด้านที่สองจากถาด 2 ให้ปฏิบัติตามคำแนะนำในหน้าต่างที่ปรากฏขึ้น ก่อนที่จะแทนที่ปีก กระดาษในถาด 2 เพื่อพิมพดานที่สอง
- ี**6.** หากมีคำถามปรากฏขึ้นบนหน้าจอของแผงควบคุม ให้กดปุ่มบนแผงควบคุมเพื่อดำเนินการต่อ

### ตั้งคาตัวเลือกสี

ทานสามารถใชเมนูปอปอัป **Color Options** (ตัวเลือกสี) เพื่อควบคุมการอานคาสีและการพิมพจากโปรแกรมซอฟตแวรได

หมายเหตุ สำหรับขอมูลเพิ่มเติมเกี่ยวกับสีและตัวเลือกสีโปรดดูที่ [ตัวเลือกสี](#page-77-0)และ [จัดการตัวเลือกสีของ](#page-57-0) MFP บน คอมพิวเตอร [Macintosh](#page-57-0)

ี **หมายเหต**ุ สำหรับข้อมลเพิ่มเติมเกี่ยวกับการใช้ตัวเลือกสี โปรดดที่ <mark>[จัดการตัวเลือกส](#page-78-0)ี</mark>

#### การตั้งคาตัวเลือกสี

- **1**. เปดไดรเวอรเครื่องพิมพ (ดู[เปดไดรเวอรเครื่องพิมพ](#page-53-0))
- **2**. เลือก **Color Options**
- **3**. คลิก **Show Advanced Options**
- **4**. ปรับคาตางๆ ในแตละสวนใหกับขอความ กราฟก และภาพถายดวยตนเอง

### เปดใชหนวยความจำ

- . เปด Print Center หรือ Print Setup Utility
- . คลิกคิวงานพิมพของ HP LaserJet เพื่อเนนดวยแถบสวาง
- . เลือก **Show Info**
- . บนรายการ **Name and Location** ใหเลือก **Installable Options**
- . บนรายการ **Total Printer Memory** ใหเลือกชวงที่ใชกับ MFP ของทาน
- . คลิก **Apply** เพื่อบันทึกการเปลี่ยนแปลง

## <span id="page-57-0"></span>จัดการตัวเลือกสีของ **MFP** บนคอมพิวเตอร **Macintosh**

สำหรับเอกสารจำนวนมาก การตั้งตัวเลือกสีดวยตนเองจะปรับปรุงการแสดงผลเอกสาร ตัวอยางเชน โบรชัวรดานการตลาดที่มี ภาพจำนวนมาก หรือเอกสารที่พิมพ์บนวัสดุพิมพ์ที่ไม่ได้อย่ในรายการในไดรเวอร์เครื่องพิมพ์

พิมพในโทนสีเทาหรือเปลี่ยนตัวเลือกสีโดยใชเมนูแบบปอปอัป **Printer Features** และ **Color Options** ในกลองโต ตอบ **Print**

สำหรับข้อมูลเพิ่มเติมเกี่ยวกับวิธีการเข้าใช้ไดรเวอร์เครื่องพิมพ์ โปรดดูที่ <u>เปิดไดรเวอร์เครื่องพิมพ์</u>

### พิมพในโทนสีเทา

การเลือกตัวเลือก **Print Color as Gray** จากไดรเวอรเครื่องพิมพจะเปนการพิมพเอกสารเปนสีดำและเฉดสีเทา ตัวเลือกนี้ เหมาะสำหรับการแสดงตัวอย่างสำเนาเบื้องต้นของสไลด์และงานพิมพ์ฮาร์ดก๊อปปี หรือสำหรับการพิมพ์เอกสารสีที่ถูกถ่าย สำเนา

### ตัวเลือกสีสำหรับขอความ กราฟก และภาพถาย

การปรับสีดวยตนเองทำใหทานสามารถปรับตัวเลือก **Color** (สี) (หรือ **Color Map**) (ผังสี) และ **Halftoning** (ฮาลฟโทน) สำหรับงานพิมพได

สำหรับข้อมลเพิ่มเติมเกี่ยวกับการเลือกสี โปรดดที่ <u>[ตัวเลือกส](#page-77-0)</u>ี

### <span id="page-58-0"></span>**HP Device Configuration (Mac OS X V10.3** และ **Mac OS X V10.4)**

HP Device Configuration เปนโปรแกรมซอฟตแวรที่ชวยใหสามารถเขาถึงขอมูลเกี่ยวกับ MFP (เชน ขอมูลเกี่ยวกับ ี่ สถานะของอุปกรณ์สิ้นเปลือง และการตั้งค่า MFP) ใช้ HP Device Configuration เพื่อตรวจสอบและจัดการ MFP จาก คอมพิวเตอร

หมายเหตุ ติดตั้งซอฟตแวรอยางสมบูรณเพื่อใชงาน HP Device Configuration ౹⋨

- ตรวจสอบสถานะของ MFP และพิมพหนาขอมูลตางๆ
- ตรวจสอบและและเปลี่ยนการตั้งคาระบบของ MFP
- ตรวจสอบการตั้งคาเริ่มตนของ MFP
- ตรวจสอบและเปลี่ยนการตั้งคาเครือขาย รวมทั้ง Advanced, ชื่อเครื่องพิมพ Bonjour, SNMP, การกำหนดคาเครือ ขาย และรหัสผาน

ดู HP Device Configuration เมื่อเชื่อมตอ MFP เขากับคอมพิวเตอรโดยตรง หรือเมื่อเชื่อมตอกับระบบเครือขาย

หมายเหตุ ทานไมจำเปนต องเชื่อมตอกับอินเทอรเน็ตเพื่อเปดและใช HP Device Configuration

#### ดู **HP Device Configuration** เมื่อ **MFP** เชื่อมตอโดยตรงกับคอมพิวเตอร

- **1**. เปด HP Director ดวยการคลิกที่ไอคอน **HP Director** บน dock
- **2**. ใน HP Director ใหคลิก **Settings**

౹⋽

**3**. เลือก **Configure device** เพื่อเปดโฮมเพจ HP Device Configuration ในเบราเซอร

#### ดู **HP Device Configuration** เมื่อ **MFP** เชื่อมตอกับเครือขาย

- **1**. เปดเว็บเบราเซอรที่สนับสนุนดังตอไปน:ี้
	- $\bullet$  Safari 1.2 หรือใหม่กว่า
	- Microsoft Internet Explorer 5.0 หรือใหมกวา
	- Netscape Navigator 4.75 หรือใหมกวา
	- $\bullet$  Opera 6.05 หรือใหม่กว่า
	- Firefox 1.5 หรือใหมกวา
- **2**. ปอน IP แอดเดรสของ MFP ลงในเว็บเบราเซอรเพื่อเปดโฮมเพจ HP Device Configuration ในเบราเซอร

# <span id="page-59-0"></span>แกไขปญหาทั่วไปสำหรับ **Macintosh**

ในสวนนี้จะอธิบายถึงปญหาที่เกิดขึ้นเมื่อทานใช Mac OS X

### แกไขปญหาสำหรับ **Mac OS X**

ตาราง **5**-**1** ปญหาของ Mac OS X

#### ไดรเวอรเครื่องพิมพไมไดอยูในรายการใน **Print Setup Utility**

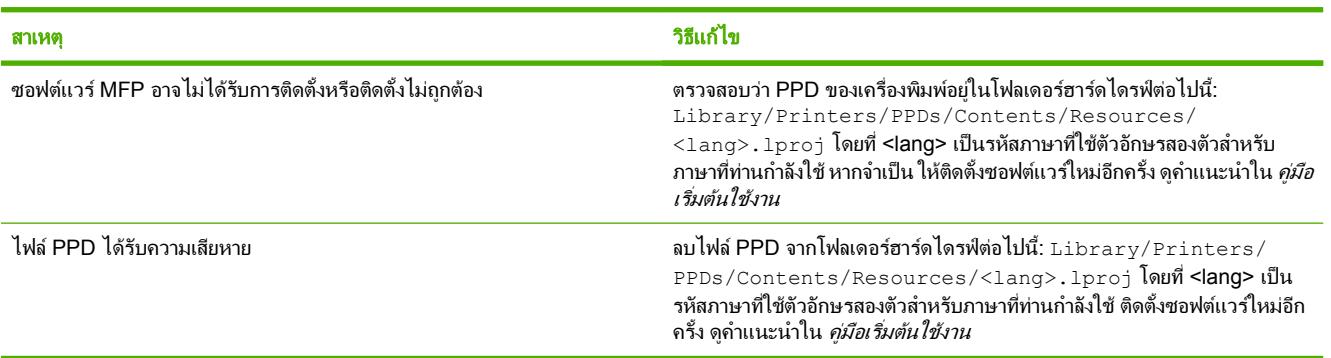

#### ชื่อ **MFP, IP** แอดเดรส หรือชื่อโฮสต **Rendezvous** หรือ **Bonjour** ไมปรากฏในรายการ **MFP** ใน **Print Center** หรือ **Printer Setup Utility**

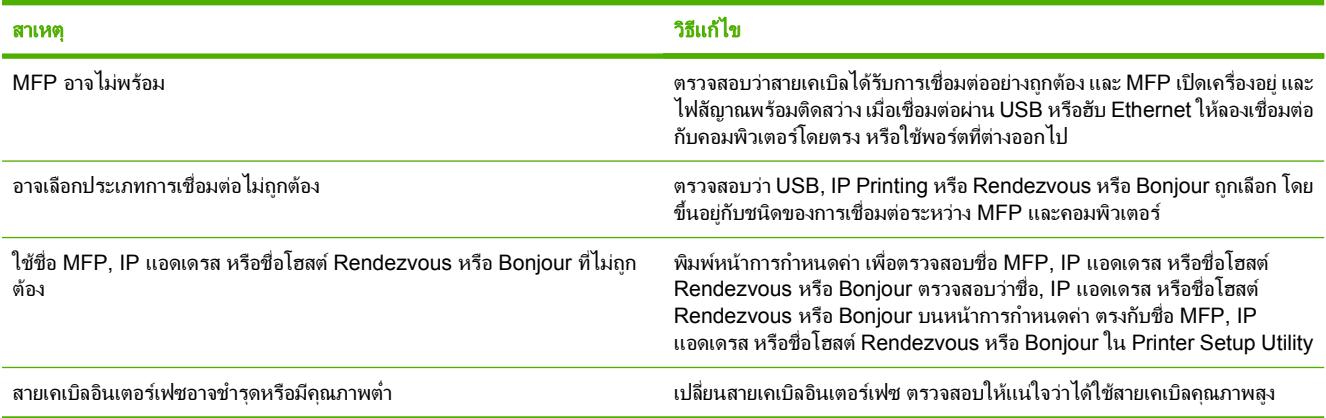

#### ไดรเวอรเครื่องพิมพไมไดตั้งคา **MFP** ที่เลือกใน **Print Setup Utility** โดยอัตโนมัติ

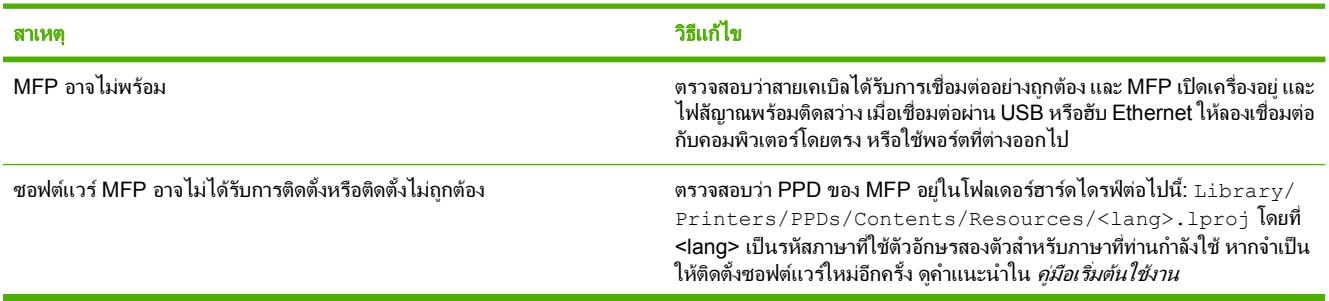

#### ตาราง **5**-**1** ปญหาของ Mac OS X (ตอ)

#### ไดรเวอรเครื่องพิมพไมไดตั้งคา **MFP** ที่เลือกใน **Print Setup Utility** โดยอัตโนมัติ

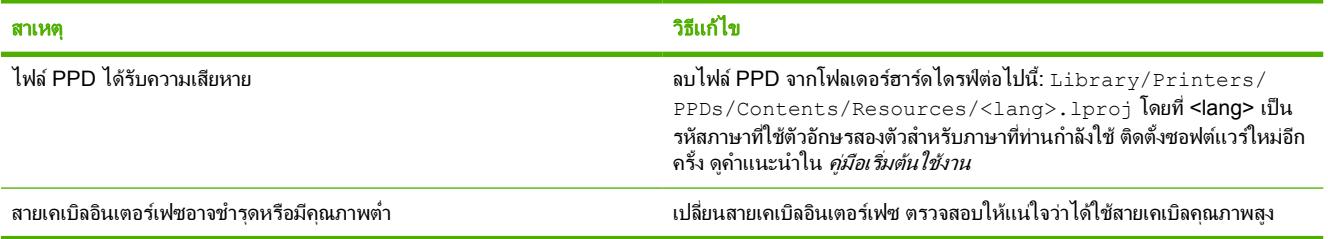

#### งานพิมพไมไดถูกสงไปยัง **MFP** ที่ถูกตอง

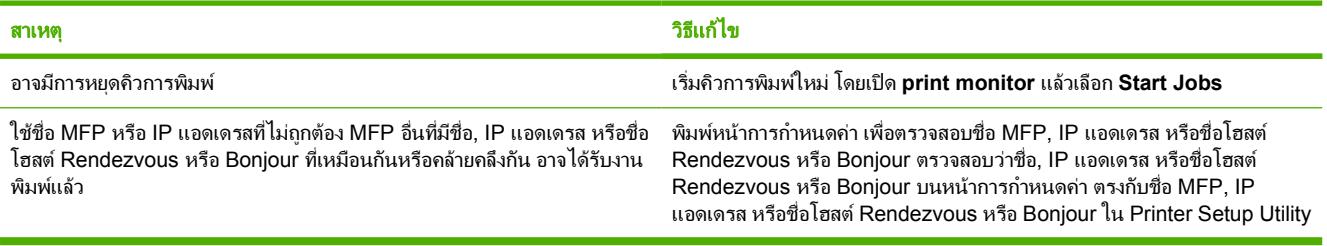

#### ไมสามารถพิมพจากการด **USB** ของผูผลิตรายอื่น

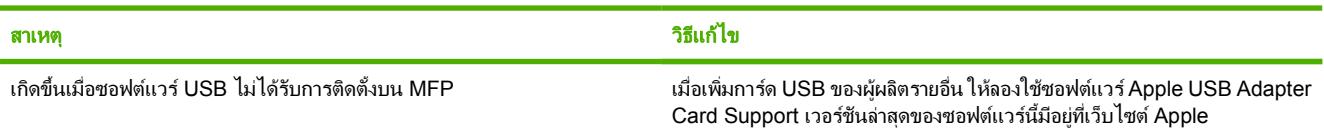

### เมื่อเชื่อมตอดวยสาย **USB** เครื่อง **MFP** ไมไดปรากฏอยูใน **Print Setup Utility** หลังจากที่เลือก **MFP**

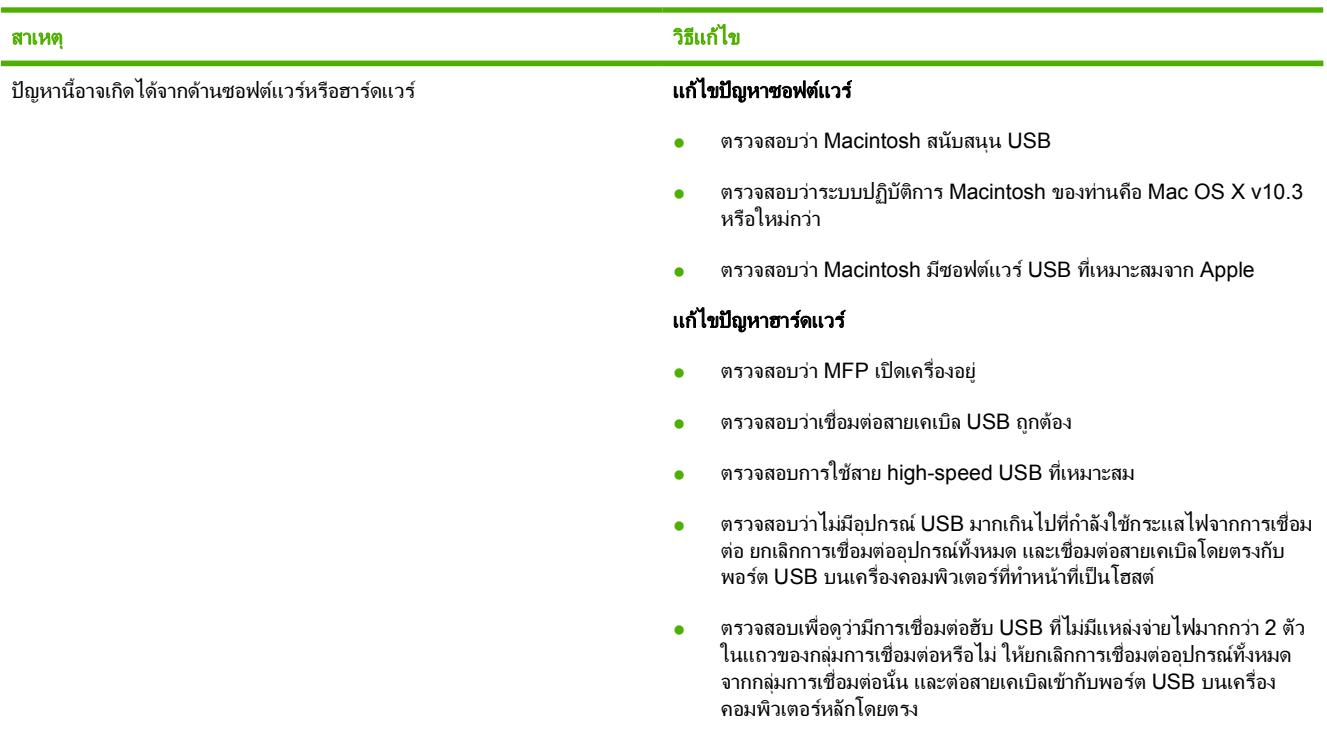

### ตาราง **5**-**1** ปญหาของ Mac OS X (ตอ)

### เมื่อเชื่อมตอดวยสาย **USB** เครื่อง **MFP** ไมไดปรากฏอยูใน **Print Setup Utility** หลังจากที่เลือก **MFP**

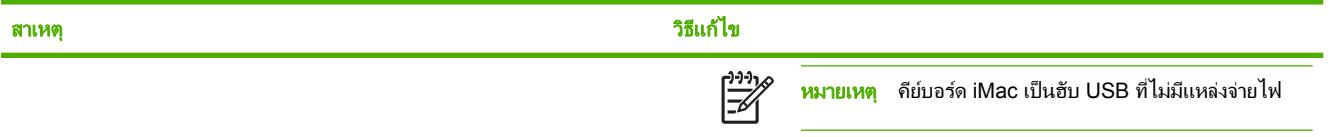

### **6** พิมพ

- [ใสกระดาษในถาด](#page-63-0)
- <u>พิมพ์บนวัสดุพิมพ์ชนิดพิเศษ</u>
- <u>[ควบคุมงานพิมพ](#page-70-0)์</u>
- [พิมพบนกระดาษทั้งสองดาน](#page-73-0)
- [ยกเลิกงานพิมพ](#page-75-0)

 $HP$  ToolboxFX ให้ข้อมูลเกี่ยวกับการจัดการ MFP และการตั้งค่า โปรดดูที่ <u>[HP ToolboxFX](#page-158-0)</u>

# <span id="page-63-0"></span>ใสกระดาษในถาด

ใชวัสดุพิมพพิเศษ เชน ซองจดหมาย ฉลาก กระดาษผิวมันสำหรับ HP LaserJet กระดาษ HP LaserJet Photo paper และแผนใสในถาด 1 และถาด 2 เทานั้น

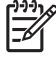

หมายเหตุ ถาด 3 เปนอุปกรณเสริม โดยจะเรียกวาถาดเสริม 3 ในคูมือนี้

ขอควรระวัง ไมตองคลี่กระดาษกอนใสลงในถาด ไมควรใสกระดาษมากเกินไป

ี**ข้อควรระวัง** อย่านำกระดาษที่เย็บลวดแล้วกลับมาใช้ใหม่ ลวดเย็บกระดาษอาจยังคงหลงเหลืออย่ในกระดาษที่นำ ึกลับมาใช้ใหม่ และอาจสร้างความเสียหายให้กับ MFP และทำให้ต้องนำเครื่องเข้ารับการซ่อมแซมโดยไม่อย่ภายใต้ การรับประกัน

### ใสกระดาษในถาด 1 (ถาดปอนกระดาษแผนเดียว)

**1**. ตัวกั้นกระดาษชวยใหแนใจไดวาวัสดุพิมพจะถูกปอนลงใน MFP อยางถูกตอง และงานพิมพที่ไดไมมีลักษณะบิดเบี้ยว (บนวัสดุพิมพที่โคงงอ) เลื่อนตัวกั้นความกวางของกระดาษใหกวางกวาวัสดุพิมพเล็กนอย

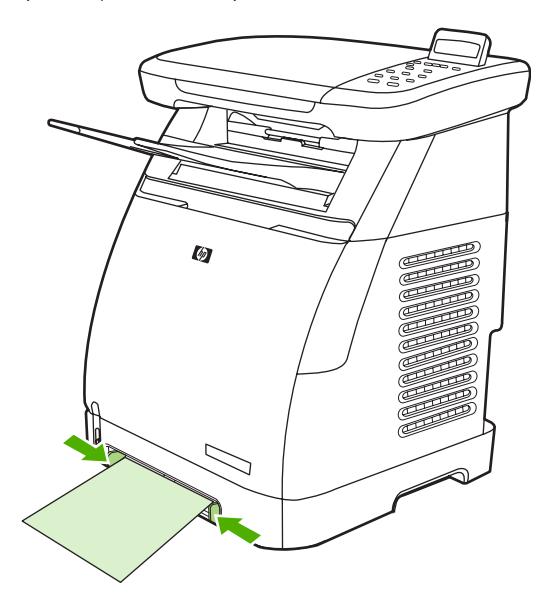

<span id="page-64-0"></span>2. ใสวัสดุพิมพ์เข้าในถาด 1 โดยให้ด้านที่จะพิมพ์หงายหน้าขึ้น และขอบบนด้านสั้นเข้าในถาด ตรวจดูให้แน่ใจว่าได้สอด วัสดุที่ใชพิมพลงในเครื่อง MFP ลึกพอเพื่อใหกลไกการโหลดกระดาษสามารถจับวัสดุพิมพได

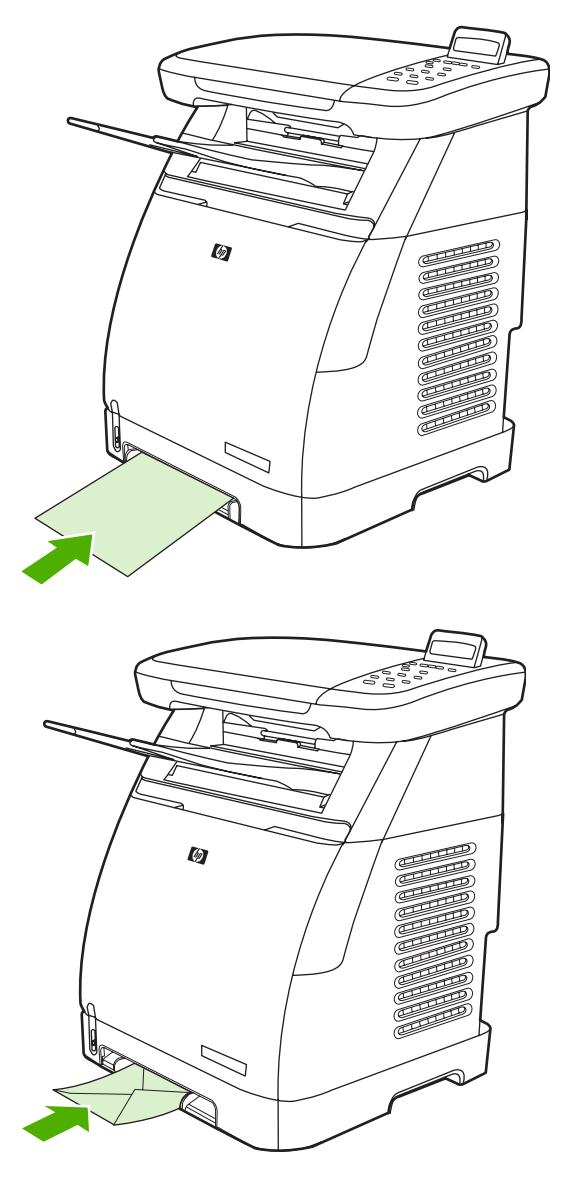

หมายเหตุ จะมีการหยุดชั่วคราวในชวงสั้นๆ กอนที่กระดาษจะถูกดึงเขาไปในเครื่อง

หมายเหตุ เมื่อทำการพิมพบนกระดาษทั้งสองดาน โปรดดูที่ [พิมพบนกระดาษทั้งสองดาน](#page-73-0) สำหรับคำแนะนำ ในการใสกระดาษ

### ใสกระดาษในถาด 2

เขาถึงถาด 2 และถาดเสริม 3 จากดานหนาของ MFP แตละถาดใสกระดาษไดสูงสุด 250 แผน ถาด 2 ยังสามารถใชใสวัสดุ พิมพอื่นๆ เชน ซองจดหมาย โปสการด แผนใส กระดาษ HP LaserJet glossy paper และกระดาษ HP LaserJet Photo paper

หมายเหตุ ถาด 3 เปนอุปกรณเสริมสำหรับ HP Color LaserJet CM1015/CM1017 MFP

**1**. ดึงถาด 2 หรือถาดเสริม 3 ออกจากเครื่อง MFP และเอากระดาษออก

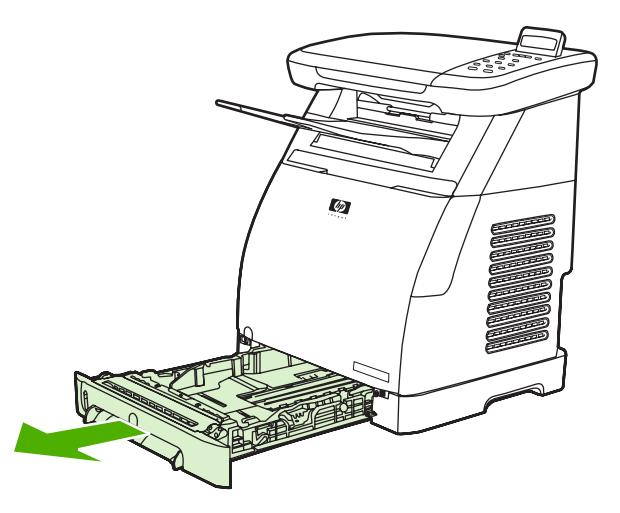

2. เลื่อนตัวกั้นความกว้างของกระดาษให้พอดีกับขนาดกระดาษ ถาด 2 และถาดเสริม 3 สามารถใส่กระดาษมาตรฐานได้ หลายขนาดดวยกัน

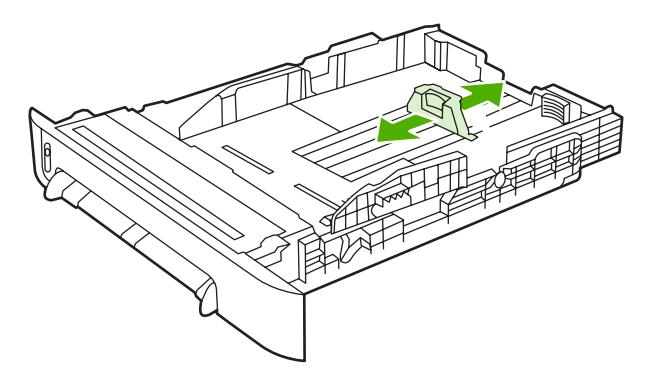

**3**. เมื่อทำการพิมพบนกระดาษที่ยาวกวา Letter/A4 ใหขยายดานหลังของถาดจนกระทั่งพอดีกับขนาดกระดาษ

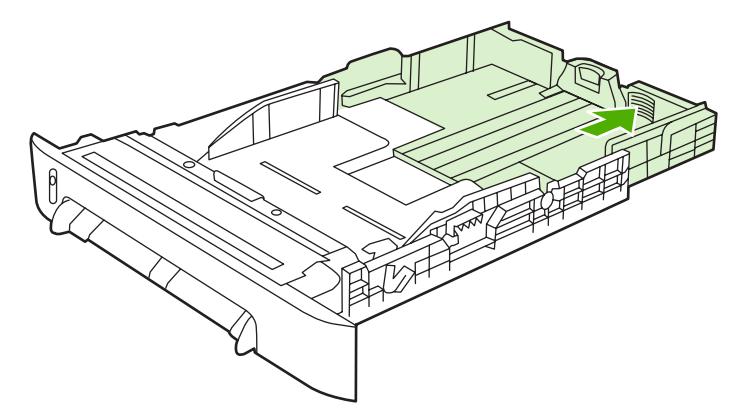

ี**4**. เลื่อนตัวกั้นความกว้างของกระดาษให้กว้างกว่าสื่อที่ใช้พิมพ์เล็กน้อย

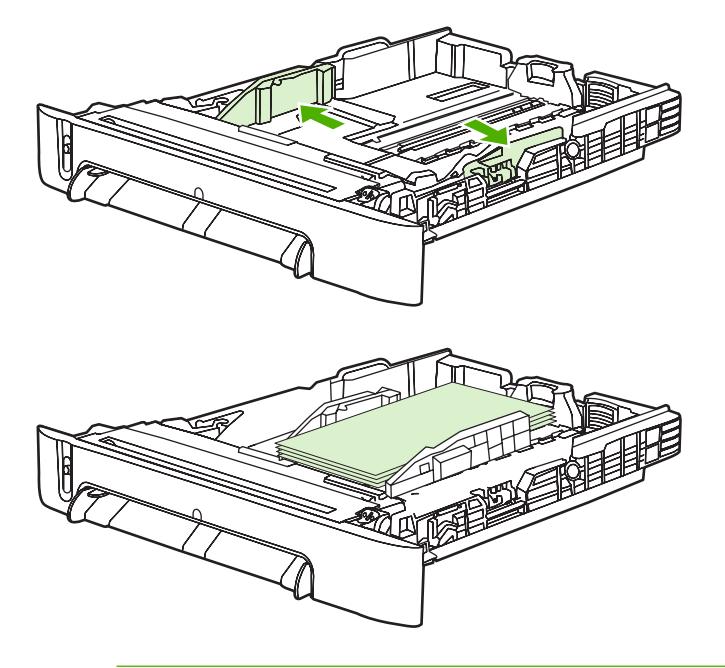

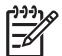

<mark>หมายเหตุ</mark> ป้อนชองจดหมายไม่เกิน 10 ซองลงในถาด 2 โดยให้ด้านที่มีขอบปิดอยู่ด้านขวา และหงายด้านที จะพิมพ์ขึ้น และให้ขอบด้านสั้นหันเข้าหาเครื่อง MFP หากซองจดหมายมีแนวพับที่ขอบด้านสั้น ต้องป้อนขอบ ดานนี้เขาไปในเครื่อง MFP กอน

**5**. ปอนวัสดุพิมพ

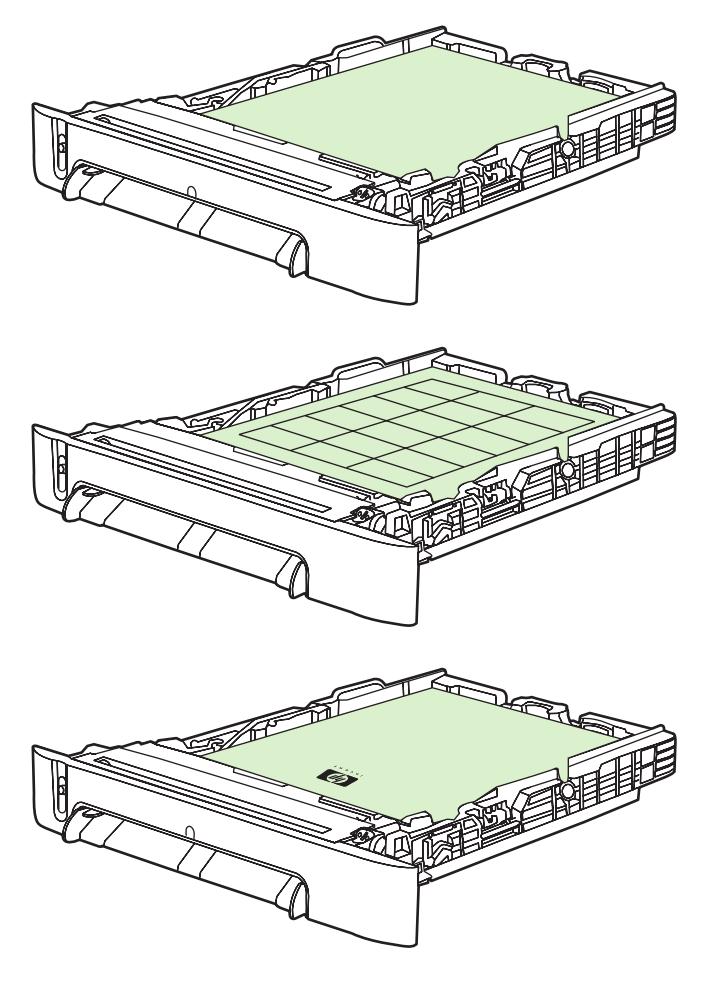

- $\mathbb{R}$ หมายเหตุ หากใชวัสดุพิมพชนิดพิเศษ เชน ฉลาก แผนใส กระดาษมัน HP LaserJet glossy paper กระดาษ HP LaserJet photo paper และกระดาษหัวจดหมายหรือแบบฟอรม ใหปอนวัสดุพิมพโดยใหดาน ที่จะพิมพ์หงายขึ้น และขอบด้านบนหันไปทางด้านหน้าของถาด สำหรับข้อมูลเพิ่มเติมเกี่ยวกับการพิมพ์บนวัสดุ ี พิมพ์ชนิดพิเศษ โปรดดูที่ <u>พิมพ์บนวัสดุพิมพ์ชนิดพิเศษ</u>
- **6**. ตรวจสอบใหแนใจวาปกกระดาษแบนราบในถาดทั้งสี่มุม และใหกระดาษอยูใตแถบบอกความสูงของตัวกั้นความยาว ของกระดาษที่ดานหลังของถาด

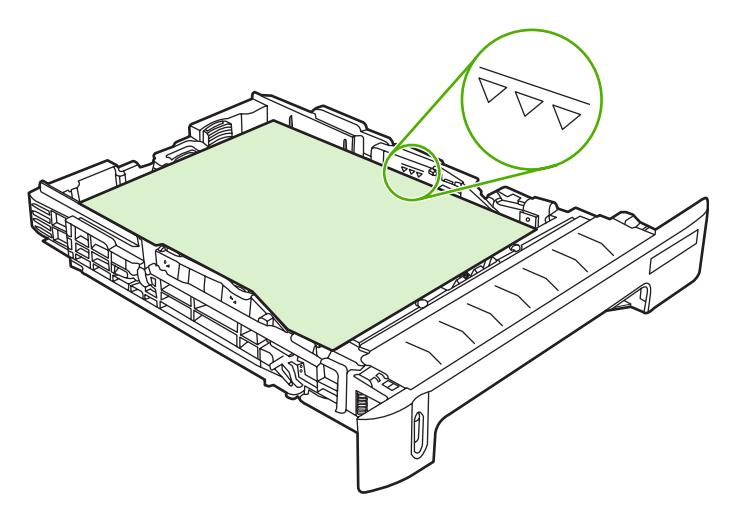

**7**. เลื่อนถาดเขาในเครื่อง MFP ดานหลังของถาดจะยื่นออกมาจากทางดานหลังของ MFP

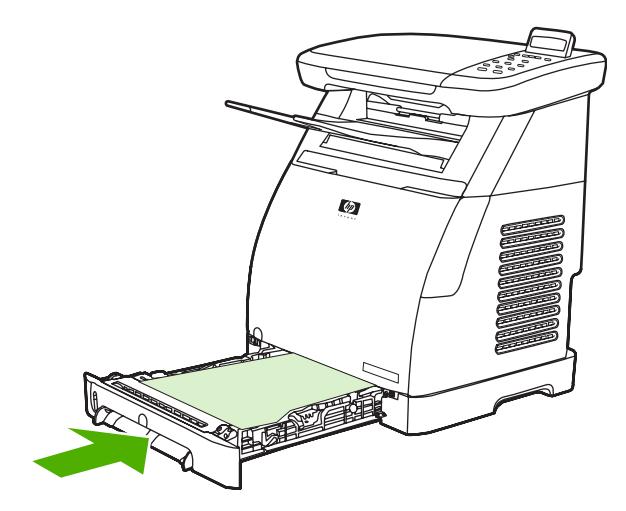

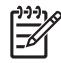

้เมื่อทำการพิมพ์บนกระดาษทั้งสองด้าน โปรดดูที่ <u>พิมพ์บนกระดาษทั้งสองด้าน</u> สำหรับคำแนะนำในการ <mark>หมายเหตุ</mark><br>ใส่กระดาษ

## <span id="page-69-0"></span>พิมพบนวัสดุพิมพชนิดพิเศษ

<u>ตาราง 6-1 คำแนะนำในการพิมพ์บนวัสดุพิมพ์ชนิดพิเศษ</u> ให้คำแนะนำสำหรับการพิมพ์บนวัสดุพิมพ์ชนิดพิเศษ ในกรณีที่ <mark>พิมพ์บนวัสดุพิมพ์ชนิดพิเศษ ความเร็วในการพิมพ์อาจเปลี่</mark>ยนไปโดยอัตโนมัติเพื่อเพิ่มคุณภาพการพิมพ์ลงบนวัสดุการพิมพ์ พิเศษนั้นๆ

- $\bullet$  ดู ข้อกำหนดของ [Multifunction peripheral \(MFP\)](#page-237-0) สำหรับวัสดุพิมพ์ที่แนะนำให้ใช้กับเครื่อง MFP นี้
- ดู <u>วัสดุพิมพ์ที่สามารถใช้กับ MFP นี้</u> สำหรับข้อมูลเกี่ยวกับขนาด น้ำหนัก และความจุของกระดาษ และวัสดุพิมพ์อื่นๆ ที่ถาดนั้นๆ รองรับ
- ดู <mark>ใส่กระดาษในถาด 1 (ถาดป้อนกระดาษแผ่นเดียว)</mark> หรือ <mark>ใส่กระดาษในถาด 2</mark> สำหรับการแนะนำเกี่ยวกับการใส่ กระดาษลงในถาด

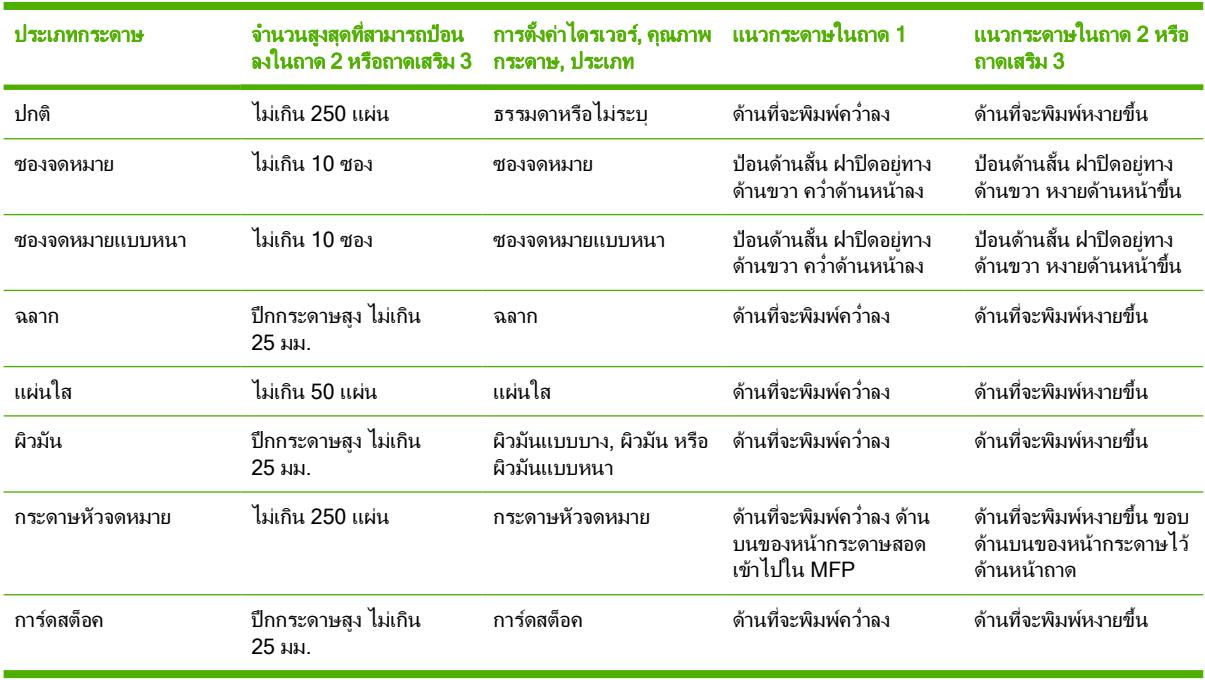

ตาราง **6**-**1** คำแนะนำในการพิมพบนวัสดุพิมพชนิดพิเศษ

## <span id="page-70-0"></span>ควบคุมงานพิมพ

เมื่อเปลี่ยนแปลงการตั้งคาการพิมพใหจัดลำดับความสำคัญของการเปลี่ยนแปลงตามลำดับชั้น (ชื่อของคำสั่งและกลองโตตอบ ้อาจแตกต่างกันไป ขึ้นอย่กับโปรแกรมซอฟต์แวร์)

- กลองโตตอบ **Application Settings** กลองโตตอบนี้จะเปดขึ้น เมื่อทานคลิก **Application Settings** หรือคำสั่งที่ ี คล้ายคลึงกันบนเมน **File** ในโปรแกรมซอฟต์แวร์ กล่องโต้ตอบนี้เป็นส่วนหนึ่งของโปรแกรมที่ท่านใช้งานอย*ู่ การตั้งค่า* ที่เปลี่ยนแปลงที่นี่จะแทนที่การตั้งคาที่ถูกเปลี่ยนแปลงในที่อื่น
- กลองโตตอบ **Print** กลองโตตอบนี้จะเปดขึ้นเมื่อทานคลิก **Print**, **Print Setup** หรือคำสั่งที่คลายคลึงกันบนเมนู **File** ในโปรแกรมซอฟตแวรนอกจากนี้ยังเปนสวนหนึ่งของโปรแกรม แตมีลำดับความสำคัญต่ำกวากลองโตตอบ **Application Settings** คาที่เปลี่ยนแปลงในกลองโตตอบ **Print** จะ ไม แทนที่การตั้งคาที่ถูกเปลี่ยนแปลงในกลองโต ตอบ **Application Settings** คาที่เปลี่ยนแปลงในที่นี้จะ แทนที่ คาที่เปลี่ยนแปลงในไดรเวอรเครื่องพิมพ
- ไดรเวอรเครื่องพิมพไดรเวอรเครื่องพิมพจะเปดขึ้นเมื่อทานคลิกที่ **Properties** ในกลองโตตอบ **Print** คาที่เปลี่ยน ี แปลงในที่นี้จะ *ไม่แทนที่* ค่าที่เปลี่ยนแปลงในที่อื่นๆ

### การตั้งคาสำหรับการเลือกวัสดุพิมพ

เมื่องานพิมพถูกสงไปยังเครื่องพิมพไดรเวอรเครื่องพิมพจะควบคุมถาดกระดาษที่จะใชในการดึงวัสดุพิมพเขาไปใน เครื่องพิมพตามคาเริ่มตนแลว เครื่องพิมพจะเลือกถาดโดยอัตโนมัติแตอาจมีการเลือกถาดใดถาดหนึ่งโดยเฉพาะ โดยอางอิง การตั้งคา 3 สวนที่ผูใชระบ: ุ แหลงกระดาษ, ประเภท และ ขนาด การตั้งคาเหลานี้มีอยูในกลองโตตอบ **Application Setting**, กลองโตตอบ **Print** หรือไดรเวอรเครื่องพิมพ

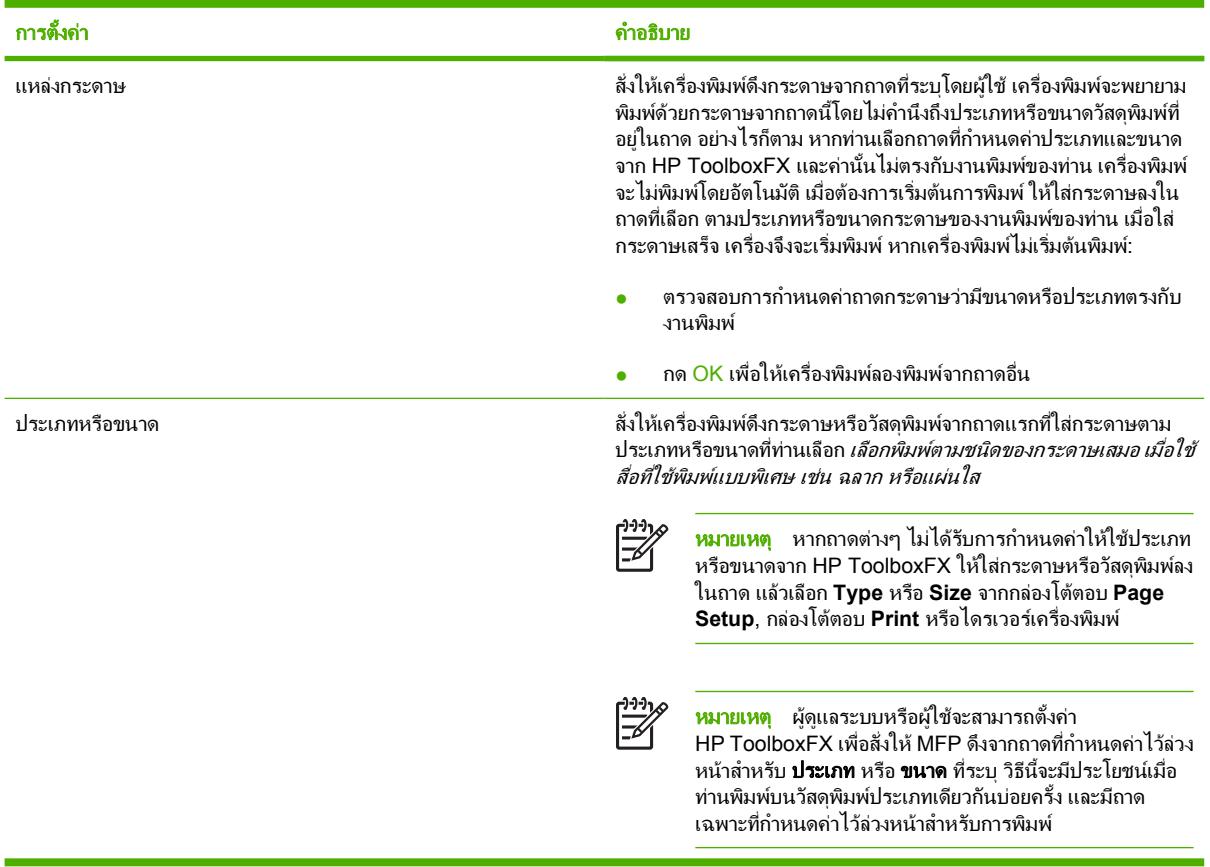

### คุณสมบัติในไดรเวอรเครื่องพิมพ

คุณสมบัติของ MFP บางอยางอาจใชงานไมไดสำหรับไดรเวอรเครื่องพิมพหรือระบบปฏิบัติการทั้งหมด

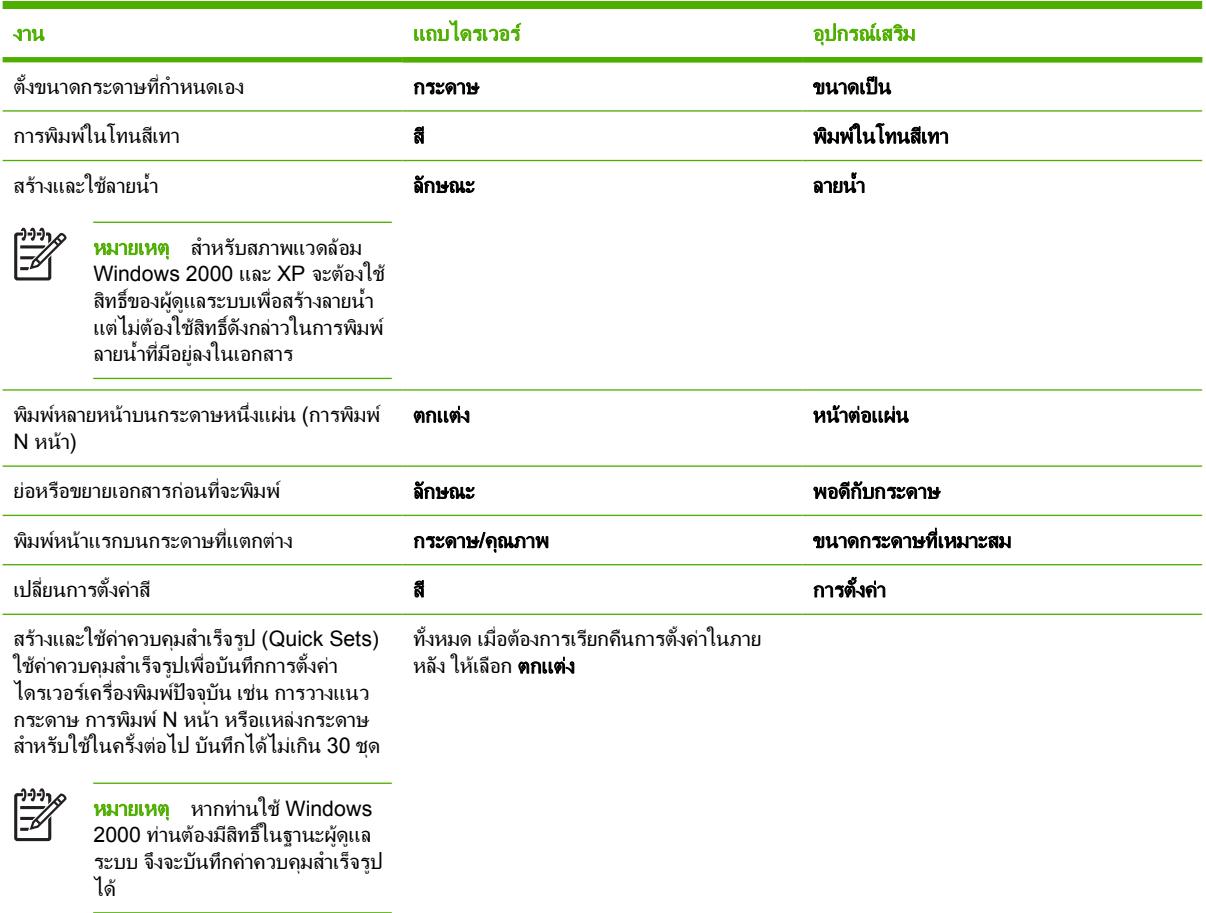

สำหรับการพิมพ์โดยใช้คุณสมบัติ พิมพ์บนกระดาษทั้งสองด้าน (ด้วยตนเอง) กรุณาดูที่ <u>พิมพ์บนกระดาษทั้งสองด้าน</u>

### เรียกคืนการตั้งคาที่ระบบตั้งไวสำหรับไดรเวอรเครื่องพิมพ

คุณสมบัตินี้อาจมีประโยชน์เมื่อประสบปัญหาเรื่องคุณภาพ หรือหากวัสดุพิมพ์ไม่ได้ถูกเลือกจากถาดที่ถูกต้อง

เลือก **ค่าเริ่มต้น** ในกล่องโต้ตอบ **การตั้งค่างานพิมพ์แบบด่วน** บนแถบ **ตกแต่ง** ของไดรเวอร์เครื่องพิมพ์

### พิมพจาก **Windows**

- **1**. ปอนวัสดุพิมพ
- **2**. ในเมนู**File** ของโปรแกรม ใหคลิกที่ **Page Setup** หรือคำสั่งอื่นที่ใกลเคียงกัน โปรดตรวจสอบใหแนใจวาไดตั้งคาให กับเอกสารนี้ถูกต้อง
- **3**. ในเมนู**File** ใหคลิกที่ **Print**, **Print Setup** หรือคำสั่งอื่นที่ใกลเคียงกัน กลองโตตอบ **Print** จะเปดขึ้น
- **4**. เลือกเครื่อง MFP ที่ถูกตอง และเปลี่ยนการตั้งคาตามที่จำเปน หามเปลี่ยนการตั้งคาอื่นๆ ที่ทานไดตั้งไวในกลองโตตอบ **Application Settings** เชน ขนาดกระดาษหรือการวางแนวกระดาษ
- ี**5.** หากงานพิมพ์ต้องพิมพ์บนกระดาษที่มีขนาดหรือน้ำหนักไม่มาตรฐาน โปรดดูที่ การตั้งค่าสำหรับการเลือกวัสดูพิมพ์ สำหรับขอมูลเพิ่มเติม
- **6**. หากทานยังไมไดตั้งคาตางๆ ขางตน ใหคลิกที่ คุณสมบัติไดรเวอรเครื่องพิมพจะปรากฏขึ้น
- **7**. ในแถบตางๆ ใหตั้งคาเพิ่มเติม ซึ่งคานี้จะไมปรากฏในกลองโตตอบ **Application Settings** หรือ **Print** โปรดดู <sub>ุ</sub> ข้อมลเพิ่มเติมเกี่ยวกับการตั้งค่าไดรเวอร์เครื่องพิม<sup>ิ</sup>พ์ที่ คุณสมบัติในไดรเวอร์เครื่องพิมพ์
- **8. เ**ลือกคำสั่ง **Print** เพื่อพิมพ์งาน

## การตั้งคาไดรเวอรเครื่องพิมพ

ไดรเวอร์เครื่องพิมพ์เป็นคอมโพเนนต์ซอฟต์แวร์ที่ควบคมคุณสมบัติทั่วไปสำหรับการพิมพ์ โดยอาศัยตัวเลือกที่ผ้ใช้ระบุ เมื่อ ี ส่งงานพิมพ์ไปยัง MFP การเปลี่ยนแปลงการตั้งค่าไดรเวอร์เครื่องพิมพ์อาจมีลักษณะชั่วคราวสำหรับงานพิมพ์ที่ถูกรันใน ึ ขณะที่โปรแกรมยังคงเปิดอยู่ หรือการเปลี่ยนแปลงการตั้งค่าเริ่มต้นอาจมีลักษณะถาวร โดยจะมีผลใช้งานในปัจจุบันและใน อนาคต

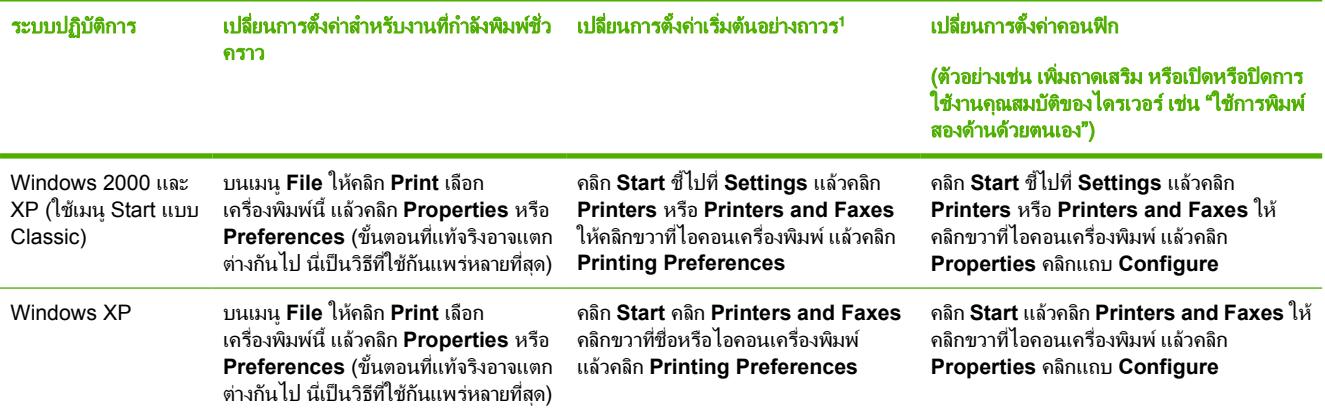

ี<br><sup>1</sup> อาจมีการจำกัดการเข้าถึงการตั้งค่าเริ่มต้นของ MFP และดังนั้นจึงอาจไม่พร้อมใช้งาน

#### พิมพ์บนกระดาษทั้งสองด้าน ั้

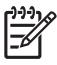

หมายเหตุ สำหรับการพิมพสองดาน ใหปอนกระดาษแบบฟอรมและกระดาษหัวจดหมายลงในถาด 1 โดยหงาย กระดาษขึ้น และขอบดานบนหันเขาหาเครื่อง MFP ใหใสกระดาษแบบฟอรมและกระดาษหัวจดหมายลงในถาด 2 และถาด 3 โดยคว่ำดานหนาลง และใหขอบดานบนของกระดาษอยูที่ดานหนาถาด

หมายเหตุ การปอนกระดาษแบบฟอรมและกระดาษหัวจดหมายจะแตกตางจากการปอนกระดาษสำหรับการพิมพ ดานเดียว

<mark>ข้อควรระวัง</mark> ห้ามพิมพ์บนฉลากหรือแผ่นใสทั้งสองด้าน เพราะอาจทำให้เครื่อง MFP เสียหายและเกิดปัญหา กระดาษติดได

### การพิมพบนกระดาษสองดาน (ดวยตนเอง)

**1**. ใสกระดาษจำนวนมากพอลงในถาด 2 หรือถาดเสริม 3 เพื่อใหเหมาะกับการพิมพ

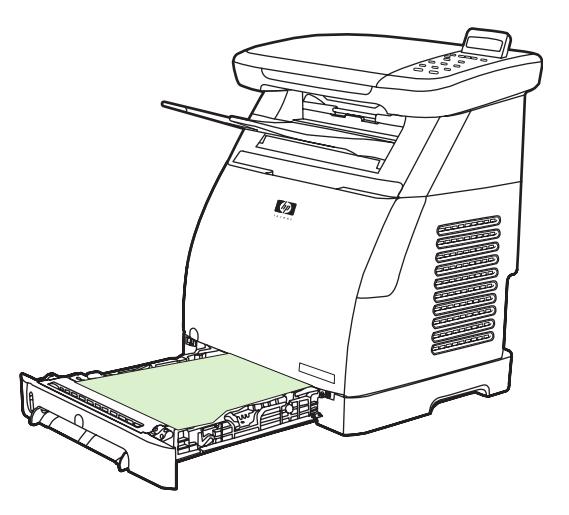

- ี 2. ใน Windows ต้องเปิดใช้งาน **การพิมพ์บนกระดาษสองด้าน (ด้วยตนเอง)** จึงจะสามารถดำเนินการตามคำแนะนำเหล่า นี้
	- ในไดรเวอรเครื่องพิมพใหเลือกแถบ ตกแตง ใหเลือกตัวเลือก พิมพบนกระดาษทั้งสองดาน (ดวยตนเอง) แลวจึง สงงานพิมพ

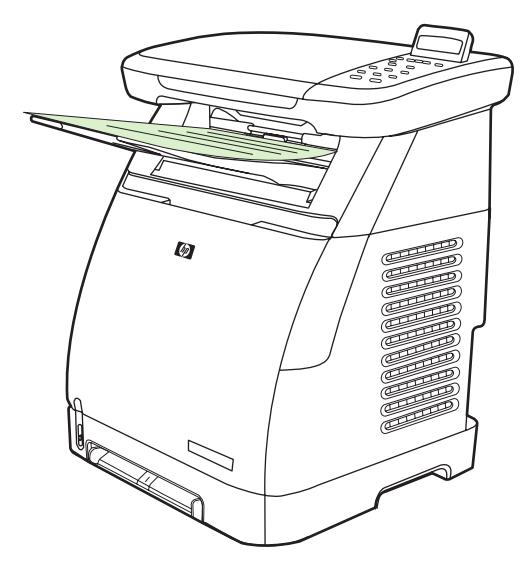

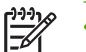

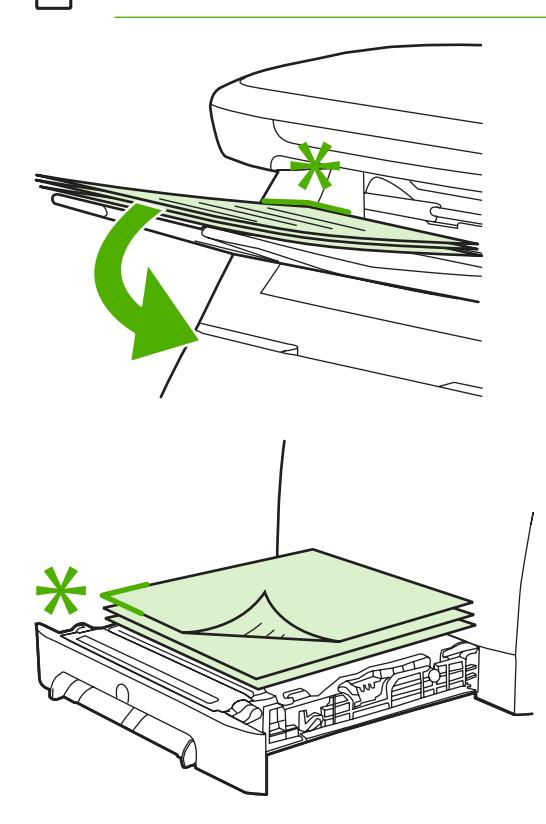

ี**3.** หลังจากที่งานพิมพ์เสร็จสิ้น ให้เอากระดาษเปล่าออกตามที่ระบุบนแผงควบคุม ยกปีกกระดาษที่พิมพ์แล้วออกจากถาด กระดาษออก แล้วใสปีกกระดาษนั้นลงในถาดป้อนที่ใช้พิมพ์ส่วนแรก โดยไม่ต้องกลับด้านใดๆ ทั้งสิ้น

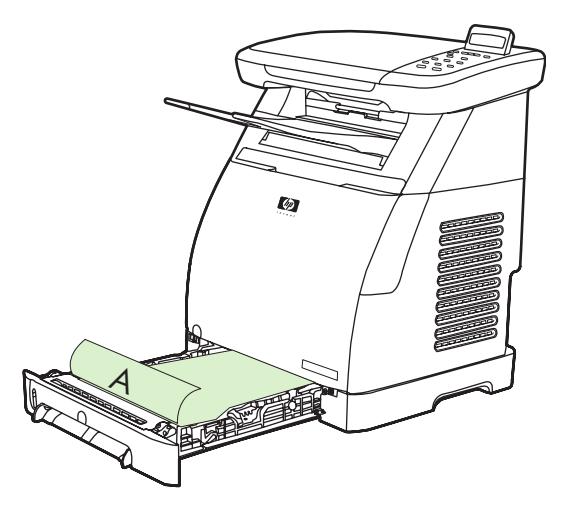

**4**. กด OK เพื่อดำเนินการพิมพตอบนดานที่สอง

# ยกเลิกงานพิมพ

สามารถยกเลิกงานพิมพไดจาก:

- โปรแกรม
- ดิวงานพิมพ์
- ปุม ยกเลิก

```
\begin{bmatrix} \frac{1}{2} & \frac{1}{2} \\ \frac{1}{2} & \frac{1}{2} \end{bmatrix}
```
หมายเหตุ เมื่องานพิมพเริ่มตนขึ้นแลว (แสดงอยูในคิว) ใหยกเลิกงานพิมพจากเวิรคสเตชั่น

### ขอควรพิจารณาเมื่อยกเลิกการพิมพ

- หาก MFP ยังไม่ได้เริ่มการพิมพ์ ให้ยกเลิกงานพิมพ์ภายในโปรแกรมที่ส่งงานพิมพ์นั้น
- หากงานพิมพกำลังรออยูในคิวการพิมพหรือในสปูลเลอรใน Windows 2000 หรือ Windows XP ใหพยายามลบงาน ออกจากสปูลเลอรการพิมพ
- หากงานพิมพ์กำลังพิมพ์อยู่แล้ว ให้กด <mark>ยกเลิก</mark> MFP จะจบการพิมพ์หน้าใดๆ ที่กำลังย้ายผ่านเครื่อง MFP และลบส่วนที่ เหลือของงานพิมพ
- หากมีงานพิมพ์อยู่ในหน่วยความจำมากกว่าหนึ่งงาน ให้กด <mark>ยกเลิก</mark> หนึ่งครั้งสำหรับงานพิมพ์แต่ละงาน หลังจากที่เริ่ม การพิมพแลว

ไฟสัญญาณพรอมจะกะพริบ และ **Canceling print** จะปรากฏในสวนขอความ

# **7** ส

- [ภาพรวม](#page-77-0)
- [จัดการตัวเลือกส](#page-78-0)ี
- [จับคูสี](#page-80-0)

## <span id="page-77-0"></span>ภาพรวม

MFP นี้ไดรับการออกแบบและทดสอบตารางคาสีตางๆ อยางพิถีพิถัน เพื่อใหไดสีที่พิมพออกมาอยางถูกตองและไดสีที่ สม่ำเสมอ

HP จัดหาเครื่องมือออนไลนเพื่อชวยใหองคกรธุรกิจทุกขนาดสามารถทำการพิมพสี Office Color Printing Center ของ HP ([http://www.hp.com/go/color\)](http://www.hp.com/go/color) ระบุโซลชั่นและข้อมูลเกี่ยวกับการสร้างโครงงานสำเร็จรูป

## **HP ImageREt 2400**

ImageREt 2400 เปนระบบเทคโนโลยีเลเซอรสีที่ใหคุณภาพการพิมพที่เปนเลิศ โดยพื้นฐานของระบบคือ เครื่องมือสำหรับ การปรับปรงภาพ, อปกรณ์สิ้นเปลือง HP Smart และระบบภาพความละเอียดสง HP ImageREt ได้รับการปรับแต่งเป็น พิเศษสำหรับการพิมพ์บนกระดาษผิวมันสำหรับเลเซอร์สีของ HP โดยให้ผลลัพธ์งานพิมพ์ที่เหนือกว่าบนวัสดุพิมพ์ทกชนิดที่ ้รองรับ และภายใต้สภาพแวดล้อมที่หลากหลาย สำหรับข้อมลเพิ่มเติม ด <http://www.hp.com> และค้นหาเกี่ยวกับ ImageREt 2400

### การเลือกกระดาษ

เพื่อคุณภาพที่ดีที่สุดสำหรับสีและภาพ ใหเลือกชนิดของวัสดุพิมพที่เหมาะสมจากคุณสมบัติของไดรเวอรเครื่องพิมพโปรดดู ข้อมลเพิ่มเติมได้จาก วัสดพิมพ์ที่สามารถใช้กับ MFP นี้

## ตัวเลือกสี

์ ในสภาพแวดล้อม Windows ตัวเลือกสี **อัตโนมัติ** และ **ด้วยตนเอง** อย่บนแท็บ **สี** ในไดรเวอร์เครื่องพิมพ์

ตัวเลือกสีจะใช้การแท็กวัตถุ ซึ่งช่วยให้สามารถใช้การตั้งค่าสีที่เหมาะสมที่สุดสำหรับวัตถุต่างๆ (ข้อความ กราฟิก และภาพ ถ่าย) ในหน้ากระดาษ ไดรเวอร์เครื่องพิมพ์จะระบว่ามีวัตถใดถกใช้บนหน้ากระดาษ และจะใช้การตั้งค่าสีที่ให้คณภาพการ พิมพ์ที่ดีที่สุดสำหรับแต่ละวัตถุ การแท็กวัตถุ พร้อมด้วยการตั้งค่าเริ่มต้นที่เหมาะสม จะช่วยให้ได้สีที่ดีที่สุดจาก MFP โดยไม่ จำเปนตองทำการตั้งคาพิเศษใดๆ

# <span id="page-78-0"></span>จัดการตัวเลือกสี

โดยทั่วไปแล้วการตั้งตัวเลือกสีเป็น **อัตโนมัติ** จะทำให้ได้งานพิมพ์สีที่มีคุณภาพสงสุด อย่างไรก็ตาม บางครั้งท่านอาจต้องการ พิมพในโทนสีเทา (ขาวดำ) หรืออาจตองการเปลี่ยนตัวเลือกบางอยางเกี่ยวกับสีของ MFP

หมายเหตุ สำหรับขอมูลเพิ่มเติมเกี่ยวกับการปรับเปลี่ยนสีเมื่อทำสำเนา โปรดดูที่ [ปรับคุณภาพการทำสำเนา](#page-84-0) และ [ปรับความสมดุลของสีในสำเนา](#page-85-0)

## พิมพในโทนสีเทา

การเลือกตัวเลือก **พิมพ์สีเป็นสีเทา** จากไดรเวอร์เครื่องพิมพ์ จะเป็นการพิมพ์เอกสารเป็นสีดำและเฉดสีเทา ตัวเลือกนี้เหมาะ สำหรับการพิมพเอกสารสีที่จะนำไปถายสำเนา

การเลือก พิมพในโทนสีเทา ในตัวเลือก คุณภาพการพิมพบนแถบ คุณภาพกระดาษ จะทำใหทานสามารถเปลี่ยนการตั้งคา เพื่อ รองรับงานชนิดตางๆ

## ปรับสีอัตโนมัติและปรับสีดวยตนเอง

ี ตัวเลือกการปรับสีแบบ **อัตโนมัติ** จะปรับปรงคุณภาพของสีเทากลาง และความคมชัดของขอบสำหรับแต่ละองค์ประกอบใน ี เอกสาร สำหรับข้อมลเพิ่มเติม โปรดดที่วิธีใช้แบบออนไลน์สำหรับไดรเวอร์เครื่องพิมพ์

<mark>หมายเหตุ ค่า **อัตโนมัติ** คื</mark>อค่าเริ่มต้นของเครื่องพิมพ์ และเป็นค่าที่แนะนำให้ใช้ในการพิมพ์เอกสารสีทุกประเภท

์ ใช้ตัวเลือกคุณสมบัติการปรับสีแบบ **ด้วยตนเอง** เพื่อปรับคุณภาพของสีเทากลาง และความคมชัดของขอบสำหรับข้อความ กราฟก และภาพถาย หากตองการเขาใชตัวเลือกสีแบบปรับดวยตนเอง บนแถบ สีใหคลิก ดวยตนเอง แลวคลิก การตั้งคา

## เปลี่ยนตัวเลือกสี

ใช้การปรับสีด้วยตนเองเพื่อปรับตัวเลือก **สี** (หรือ **จับคู่สี**) และ

ี <mark>หมายเหต</mark>ุ โปรแกรมซอฟต์แวร์บางโปรแกรมจะแปลงข้อความหรือกราฟิกให้เป็นภาพแบบแรสเตอร์ ในกรณีนี้ ึการตั้งค่า**ภาพถ่าย** จะเป็นการควบคมข้อความและกราฟิกด้วย

### ตัวเลือกฮาลฟโทน

|∌

ี่ ตัวเลือกฮาล์ฟโทนเป็นวิธีการที่ MFP จะผสมสีหลัก 4 สี (สีน้ำเงิน สีแดง สีเหลือง และสีดำ) ในสัดส่วนต่างๆ กันเพื่อสร้างสีนับ ลานสีตัวเลือกฮาลฟโทนจะมีผลตอความละเอียดและความคมชัดของงานพิมพสีตัวเลือกสองตัวเลือกเกี่ยวกับฮาลฟโทนไดแก เรียบ และ ละเอียด

- ตัวเลือก **เรียบ** จะให้คณภาพที่ดีกว่าสำหรับงานพิมพ์ที่มีพื้นสีเข้มเป็นบริเวณกว้าง และยังช่วยให้ภาพถ่ายดสวยขึ้นด้วย การปรับใหระดับชั้นของสีเนียนขึ้น ใชตัวเลือกนี้เมื่อทานตองการงานพิมพที่สีเนียนกลมกลืนกันทั้งภาพ
- ตัวเลือก **ละเอียด** จะเหมาะสำหรับงานข้อความและกราฟิกที่ต้องการความคมชัดของลายเส้นหรือสี หรือภาพที่มีลวดลาย หรือมีรายละเอียดมาก ให้ใช้ตัวเลือกนี้เมื่อท่านต้องการเน้นให้ขอบคมชัดและได้รายละเอียดของภาพมากที่สด

### การควบคุมขอบภาพ

การตั้งคา การควบคุมขอบภาพ จะกำหนดวิธีพิมพขอบภาพ การควบคุมขอบภาพมีองคประกอบสองประการ ไดแก ฮาลฟโทน แบบปรับคาไดและการเกลี่ยสีฮาลฟโทนแบบปรับคาไดจะชวยเพิ่มความคมชัดของขอบภาพ สวนการเกลี่ยสีจะชวยลดปญหา

ความผิดพลาดในการทับกันของชั้นสีโดยการซอนทับขอบออบเจกตที่อยูติดกันเพียงเล็กนอย โดยระดับของการควบคุมขอบ ภาพมีดังนี้

- ปด ไมมีการเกลี่ยสีและฮาลฟโทนแบบปรับคาได
- ี**ปกติ** เป็นค่าเริ่มต้นสำหรับตัวเลือกเกลี่ยสี และใช้ฮาล์ฟโทนแบบปรับค่าด้วย
- ี**สงสด** คือค่าสงสดในการเกลี่ยสี และใช้ฮาล์ฟโทนแบบปรับค่าด้วย

### **Standard red-green-blue (sRGB)**

Standard red-green-blue (sRGB) เปนมาตรฐานสีทั่วโลก ซึ่งไดรับการพัฒนาโดย HP และ Microsoft โดยใชเปนภาษา สีร่วมกันสำหรับจอภาพ อปกรณ์อินพฺต (สแกนเนอร์และกล้องดิจิตอล) และอุปกรณ์เอาต์พฺต (MFP และเครื่องพล็อตเตอร์) และเปนขอกำหนดเริ่มตนสำหรับสีที่ใชในผลิตภัณฑของ HP, ระบบปฏิบัติการ Microsoft, เวิลดไวดเว็บ และซอฟตแวรสวน ใหญที่ใชในสำนักงานในปจจุบัน มาตรฐาน sRGB เปนการแสดงผลสำหรับจอภาพคอมพิวเตอรทั่วไปในระบบ Windows และมาตรฐานสำหรับโทรทัศนความละเอียดสูง

|₩

<mark>หมายเหตุ</mark> ปัจจัยต่างๆ เช่น ชนิดของจอภาพที่ใช้ และแสงสว่างภายในห้อง อาจส่งผลกระทบต่อสีที่ปรากฏบนหน้า จอ สำหรับขอมูลเพิ่มเติม โปรดดูที่ [จับคูสี](#page-80-0)

เวอรชันลาสุดของ Adobe® PhotoShop®, Microsoft Office และโปรแกรมอื่นๆ อีกมากมาย ใช sRGB ในการสื่อสาร เกี่ยวกับสีที่สำคัญก็คือ เนื่องจากเปนขอกำหนดสีที่เปนคาเริ่มตนในระบบปฏิบัติการของ Microsoft ดังนั้น sRGB จึงไดรับ ความนิยมอย่างกว้างขวางในฐานะวิธีสำหรับการแลกเปลี่ยนข้อมูลสีระหว่างโปรแกรมซอฟต์แวร์และอุปกรณ์ โดยใช้ข้อ กำหนดร่วมกัน ซึ่งช่วยให้แนใจว่าประสบการณ์ของผู้ใช้จะได้รับการปรับปรุงจากการจับคู่สี มาตรฐาน sRGB จะปรับปรุง ความสามารถในการจับคู่สีระหว่าง MFP, จอภาพคอมพิวเตอร์ และอุปกรณ์อินพุตอื่นๆ (สแกนเนอร์และกล้องดิจิตอล) โดย อัตโนมัติโดยไมจำเปนตองเปนผูเชี่ยวชาญดานสี

### สี **RGB**

ตัวเลือก สี **RGB** จะกำหนดวิธีแสดงสี

- เลือก **Default (sRGB)** สำหรับงานพิมพสวนใหญ การตั้งคานี้แนะนำให MFP ทำการแปลสี RGB ใหเปน sRGB ซึ่งเปนมาตรฐานที่ไดรับการยอมรับของ Microsoft และองคกรเวิลดไวดเว็บ
- เลือก **AdobeRGB** สำหรับเอกสารที่ใชขอกำหนดสี AdobeRGB แทนที่จะใช sRGB ตัวอยางเชน กลองดิจิตอลบาง รุนจะจับภาพใน AdobeRGB และเอกสารที่สรางโดย Adobe PhotoShop จะใชขอกำหนดสี AdobeRGB เมื่อพิมพ จากโปรแกรมซอฟตแวรระดับมืออาชีพที่ใช AdobeRGB จำเปนที่จะตองปดการจัดการสีในโปรแกรมซอฟตแวรและ ยอมใหซอฟตแวร MFP จัดการขอกำหนดสี
- $\,$ ภาพถ่าย จะแปลสี RGB ราวกับว่าถูกพิมพ์เป็นภาพถ่าย โดยใช้มินิแล็บดิจิตอล ซึ่งได้รับการออกแบบเพื่อแสดงสีที่ ละเอียดกวาและอิ่มตัวกวา โดยแตกตางจากโหมดคาเริ่มตน ใชการตั้งคานี้สำหรับการพิมพภาพถาย
- **อปกรณ์** ตั้งค่า MFP ให้พิมพ์ข้อมูล RGB ในโหมดอปกรณ์ดั้งเดิม โดยท่านจะต้องตั้งค่าเกี่ยวกับสีในโปรแกรม ี ซอฟต์แวร์ที่ท่านใช้ หรือในระบบปฏิบัติการ เพื่อให้ได้ภาพออกมามีคุณภาพดีเมื่อเลือกตัวเลือกนี้
- **สดใส** ให้เครื่อง MFP เพิ่มความอิ่มตัวของสีระดับกลาง วัตถุที่มีสีจางจะได้รับการเพิ่มให้มีสีมากขึ้น แนะนำให้ใช้ค่านี้ สำหรับพิมพกราฟกทางธุรกิจ

### เทากลาง

ค่า **สีเทากลาง** จะกำหนดวิธีสร้างสีเทาที่ใช้ในการพิมพ์ข้อความ กราฟิก และภาพถ่าย

- ี **เฉพาะสีดำ** จะสร้างสีกลาง (สีเทาและสีดำ) โดยใช้เฉพาะผงหมึกสีดำ ซึ่งจะทำให้แน่ใจได้ว่าสีกลางที่ได้ไม่ได้เป็นสีจาก การผสม
- 4 สีจะสรางสีกลาง โดยผสมสีจากผงหมึกทั้งสี่สีตัวเลือกนี้ทำใหไดระดับสีที่เรียบเนียนกวา และมีการไลสีไปเปนสีอื่นได ดีและไดสีดำที่มีความเขมสูงสุด

# <span id="page-80-0"></span>จับคูสี

การเทียบสีในงานที่พิมพออกมาของ MFP กับสีในหนาจอคอมพิวเตอรนั้นคอนขางยุงยาก เพราะวิธีในการสรางสีของ MFP และคอมพิวเตอรนั้นแตกตางกัน หนาจอจะแสดงสีดวยจุดภาพโดยใชกระบวนการผสมสีแบบ RGB (สีแดง สีเขียว และ สีน้ำเงิน) แตเครื่อง MFP พิมพสีตางๆ โดยใชกระบวนการผสมสีแบบ CMYK (สีน้ำเงิน สีแดง สีเหลือง และสีดำ)

ปัจจัยต่อไปนี้จะส่งผลกระทบต่อความสามารถในการจับค่สีที่พิมพ์และสีบนหน้าจอ:

- วัสดที่นำมาใช้พิมพ์
- ตัวสรางสีของ MFP (เชน หมึกหรือผงหมึก)
- ึ กระบวนการพิมพ์ (เช่น เทคโนโลยีการพิมพ์แบบอิงค์เจ็ต แท่นพิมพ์ หรือเลเซอร์)
- <u> แสงไฟที่ส่องลงมา</u>
- โปรแกรม
- ไดรเวอร์เครื่องพิมพ์
- ระบบปฏิบัติการของคอมพิวเตอร์
- จอภาพ
- การดวิดีโอและไดรเวอร
- ิ สภาวะแวดล้อมในการทำงาน (เช่น ความชื้นสง หรืออากาศแห้งมาก)
- ความแตกตางในการรับรูสีของแตละบุคคล
- ความแตกต่างระหว่างกระบวนการผสมสี RGB และ CMYK

บางครั้งสีบนหนาจอไมตรงกันเสียทีเดียวกับสีของงานที่พิมพออกมา วิธีที่ดีที่สุดเพื่อใหสีบนหนาจอกับ MFP ตรงกัน คือ การ สั่งพิมพสีแบบ sRGB เครื่อง MFP จะใช sRGB และจะปรับปรุงเอาตพุตสีโดยอัตโนมัติ

ใชซอฟตแวร HP ToolboxFX เพื่อพิมพเมนูสีของ Microsoft Office Basic Colors สามารถใชเมนูสีเพื่อเลือกสีสุดทาย ในเอกสารที่พิมพ

**1. ใน HP ToolboxFX ให้เลือกโฟลเดอร์ Help** 

### **2**. ในสวน การแกไขปญหาคุณภาพการพิมพใหเลือก พิมพสีพื้นฐาน

เมนูสีจะแสดงสีพิมพที่แทจริงซึ่งทานจะไดรับเมื่อทานเลือกตัวเลือกสีพื้นฐานในโปรแกรม Microsoft Office

โปรดดูขอมูลเพิ่มเติมของการแกไขปญหาที่เกี่ยวของกับงานพิมพสีที่ [แกไขปญหากับการพิมพเอกสารสี](#page-192-0)

# **8** การทำสำเนา

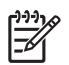

หมายเหตุ HP Color LaserJet CM1015/CM1017 MFP ไมสนับสนุนการทำสำเนาสไลดหรือฟลมเนกาทีฟ

- [ฟงกชันการทำสำเนาพื้นฐาน](#page-83-0)
- [กระดาษสำหรับทำสำเนา](#page-84-0)

# <span id="page-83-0"></span>ฟังก์ชันการทำสำเนาพื้นฐาน

MFP นี้สามารถทำงานทำสำเนาพื้นฐาน

## เร ิ่มงานทำสำเนา

- **1**. นำเอกสารตนฉบับมาวางบนเครื่องสแกน โดยวางคว่ำหนาลง (ครั้งละ 1 หนา) โดยใหมุมบนซายของเอกสารตนฉบับ ตรงกับมุมขวาลางของกระจก
- **2**. กด เริ่มถายเอกสารขาวดำ หรือ เริ่มถายเอกสารสีบนแผงควบคุม เพื่อเริ่มการทำสำเนา

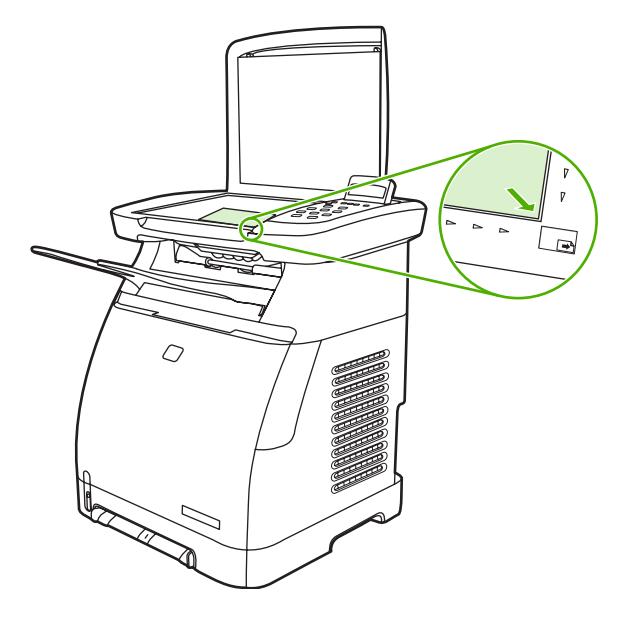

ี**3**. ทำตามขั้นตอนเดิมหากต้องการทำสำเนาหน้าอื่นๆ อีก

## เปลี่ยนจำนวนสำเนาของงานปจจุบนั

- **1**. กด จำนวนสำเนา เพื่อเลือกจำนวนสำเนา (ระหวาง 1 ถึง 99) สำหรับการทำสำเนาในปจจุบัน
- **2**. กด เริ่มถายเอกสารขาวดำ หรือ เริ่มถายเอกสารสีเพื่อเริ่มการทำสำเนา

หมายเหตุ การเปลี่ยนแปลงการตั้งคานี้จะยังคงมีผลใชงานตอไปอีกประมาณสองนาทีหลังจากไดทำสำเนา เอกสารเสร็จแลว ในชวงเวลานั้น ขอความ **Settings=Custom** จะปรากฏบนหนาจอของแผงควบคุม MFP

## ยกเลิกงานทำสำเนา

M

่ ในการยกเลิกงานทำสำเนา ให้กด <u>ยกเลิก</u> ในกรณีที่มีงานที่กำลังดำเนินการอยู่หลายงาน การกด <u>ยกเลิก</u> จะเป็นการลบงานที่ ปรากฏบนแผงควบคุมของเครื่องในขณะนั้น หากทานยกเลิกการทำสำเนาเอกสาร ใหนำเอาเอกสารตนฉบับออกจากเครื่อง สแกน

# <span id="page-84-0"></span>กระดาษสำหรับทำสำเนา

MFP นี้สนับสนุน:

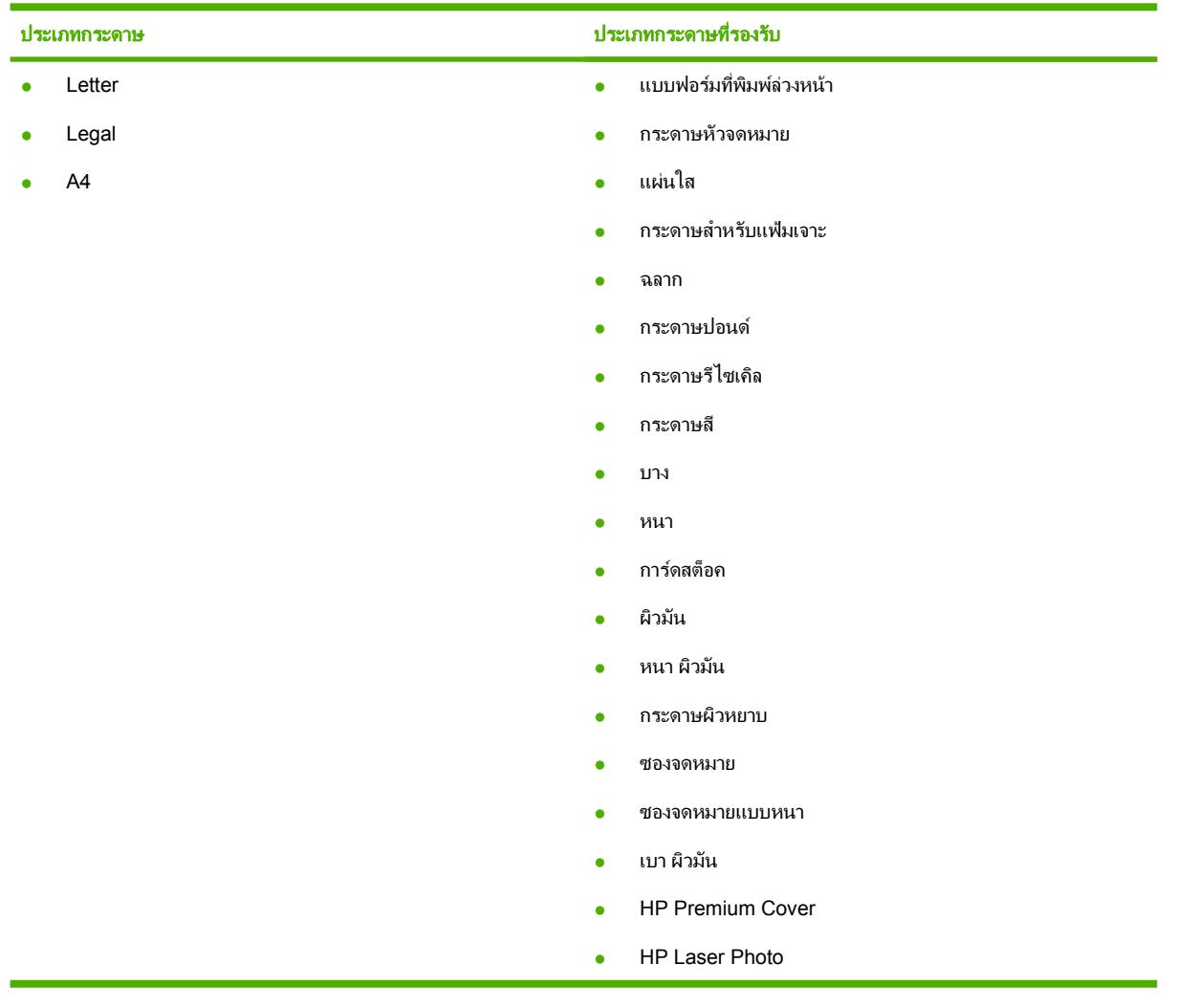

## ตั้งคา **MFP** ใหทำสำเนาขาวดำ

- **1**. กด เมนูเลือก **Copy setup** และคลิกที่ เริ่มถายเอกสารสี
- **2**. กดลูกศรนำทาง เพื่อเลือก **On** หรือ **Off** เมื่อตั้งคาไวที่ **Off** แผงควบคุมจะแสดงขอความ **Restrict color** หากกด ปุม เริ่มถายเอกสารขาวดำหรือเริ่มถายเอกสารสี
- **3**. กด OK

## ปรับคุณภาพการทำสำเนา

ตั้งคาคุณภาพสำหรับตนฉบับที่จะทำสำเนา

<span id="page-85-0"></span>ตาราง **8**-**1** การตั้งคาคุณภาพสำเนา (ใชปุม คุณภาพ บน HP Color LaserJet CM1015 MFP)

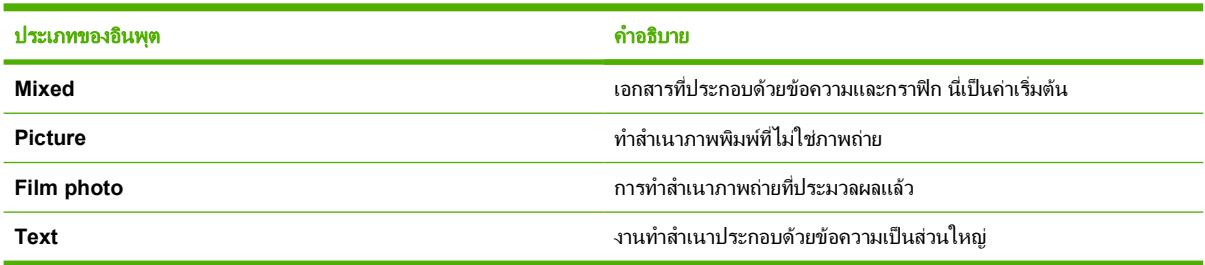

#### ปรับคุณภาพของสำเนาสำหรับงานปจจุบัน

- **1. สำหรับ HP Color LaserJet CM1015 MFP บนแผงควบคุม ให้กด <mark>คุณภาพ</mark> เพื่อดุการตั้งค่าคุณภาพในปัจจุบัน** ้สำหรับการทำสำเนา สำหรับ HP Color LaserJet CM1017 MFP ให้กด คุณสมบัติการถ่ายเอกสาร และจากเมนู ให้ เลือกตัวเลือก **Copy Quality**
- **2**. กดลูกศรนำทาง เพื่อเลื่อนไปตามตัวเลือกตางๆ
- **3**. เลือกการตั้งคา และกด เริ่มถายเอกสารขาวดำ หรือ เริ่มถายเอกสารสีเพื่อบันทึกคาที่เลือก และเริ่มตนการทำสำเนา เอกสารทันที หรือกด OK เพื่อบันทึกค่าที่เลือกโดยไม่มีการเริ่มทำสำเนา

Ø

หมายเหตุ การเปลี่ยนแปลงการตั้งคานี้จะยังคงมีผลใชงานตอไปอีกประมาณสองนาทีหลังจากไดทำสำเนา เอกสารเสร็จแลว ในชวงเวลานั้น ขอความ **Settings=Custom** จะปรากฏบนหนาจอของแผงควบคุม

### ปรับคุณภาพของสำเนาที่ระบบตั้งไว

- **1**. บนแผงควบคุมของเครื่อง ใหกด เมนู
- **2**. กดลูกศรนำทาง เพื่อเลือก **Copy setup** แลวกด OK
- **3**. กด OK เพื่อเลือก **Default Quality**
- **4**. กดลูกศรนำทาง เพื่อเลื่อนไปตามตัวเลือกตางๆ
- **5**. กด OK เพื่อบันทึกคาที่ทานเลือก

### ปรับความสมดุลของสีในสำเนา

การปรับการตั้งค่าความสมดุลของสีจะช่วยให้ท่านสามารถควบคุมคุณภาพงานพิมพ์ขั้นสุดท้ายได้มากขึ้น

### ในการปรับการตั้งคาความสมดุลของสี

- **1**. กด เมนู
- **2**. กด OK เพื่อเลือก **Copy setup** แลวกด OK
- **3**. กดลูกศรนำทาง เพื่อเลือก **Advanced** แลวกด OK
- **4**. กดลูกศรนำทาง เพื่อเลือก **Color Balance**
- <mark>5</mark>. กดลูกศรนำทาง เพื่อเลือกตัวเลือกความสมดุลของสีตามที่ปรากฏในตารางด้านล่างนี้
- **6**. สำหรับสีที่เลือก กด ลูกศรซาย หรือ ลูกศรขวา เพื่อปรับสี
- **7**. เมื่อปรับสีแลว ใหกด OK

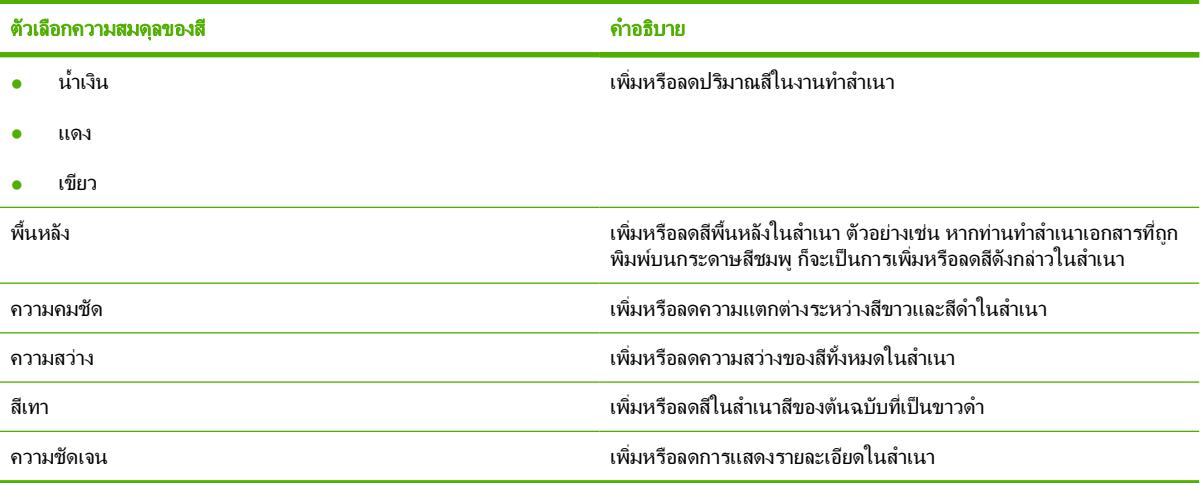

## ตั้งความสมดุลของสีสำหรับงานแตละชิ้น

- **1**. กด คุณสมบัติการถายเอกสาร และใชลูกศรนำทางเพื่อเลือก **Color Balance** กด OK
- **2**. กดลูกศรนำทางและเลือกตัวเลือกความสมดุลของสีและกด OK
- **3**. สำหรับตัวเลือกความสมดุลของสีที่เลือก ใหกด ลูกศรซาย หรือ ลูกศรขวา เพื่อเพิ่มหรือลดสีออกจากสำเนา กด OK
- ี **4.** กดลูกศรนำทางหรือปุ่ม <u>ย้อนกลับ</u> เพื่อเลือกตัวเลือกอื่นสำหรับการปรับปรุงสำเนา หรือกด เริ่มถ่ายเอกสารขาวดำ หรือ เริ่มถายเอกสารสีเพื่อทำสำเนา

### ปรับคาความเขม (ความคมชัด)

### ในการปรับคาความเขมในการทำสำเนาที่ระบบตั้งไวสำหรับการทำสำเนาทั้งหมด

- **1**. บนแผงควบคุมของเครื่อง ใหกด เมนู
- **2**. กดลูกศรนำทาง เพื่อเลือก **Copy setup** แลวกด OK
- **3**. กดลูกศรนำทาง เพื่อเลือก **Default light/dark** แลวกด OK
- **4**. กด ลูกศรซาย หรือ ลูกศรขวา เพื่อปรับการตั้งคา เลื่อนแถบเลื่อนไปทางดานซายเพื่อลดความเขมลง หรือเลื่อนไปทาง ขวาเพื่อเพิ่มความเขมในการทำสำเนาใหมากขึ้น
- **5**. กด OK เพื่อบันทึกคาที่ทานเลือก

### หากตองการปรับระดับความเขมของหมึกในงานพิมพปจจุบันเทานั้น

- **1**. บนแผงควบคุมของเครื่อง ใหกด จางลง/เขมขึ้น เพื่อดูการตั้งคาความคมชัดปจจุบัน
- **2**. กด ลูกศรซาย หรือ ลูกศรขวา เพื่อปรับการตั้งคา เลื่อนแถบแสดงสถานะไปทางดานซายเพื่อลดความเขมลงจากตน ฉบับ หรือเลื่อนแถบไปทางขวาเพื่อเพิ่มความเขมใหสูงกวาตนฉบับ
- ี**3.** กด เริ่มถ่ายเอกสารขาวดำ หรือ เริ่มถ่ายเอกสารสี เพื่อบันทึกค่าที่เลือก และเริ่มต้นการทำสำเนาเอกสารทันที หรือกด OK เพื่อบันทึกคาที่เลือกโดยไมมีการเริ่มทำสำเนา

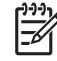

หมายเหตุ การเปลี่ยนแปลงการตั้งคานี้จะยังคงมีผลใชงานตอไปอีกประมาณสองนาทีหลังจากไดทำสำเนา เอกสารเสร็จแลว ในชวงเวลานั้น ขอความ **Settings=Custom** จะปรากฏบนหนาจอของแผงควบคุม

## ยอหรือขยายขนาดสำเนา

### หากตองการเปลี่ยนขนาดในการทำสำเนาที่ระบบตั้งไว

<mark>หมายเหต</mark>ุ ขนาดในการทำสำเนาที่ระบบตั้งไว้ คือ ขนาดที่เอกสารต้นฉบับจะถูกย่อหรือขยายโดยปกติ หากท่านใช้ ₩ คาที่ระบบตั้งไวจากโรงงาน คือ **Original=100%** สำเนาทั้งหมดจะมีขนาดเดียวกับเอกสารตนฉบับ

- **1**. บนแผงควบคุมของเครื่อง ใหกด เมนู
- **2**. กดลูกศรนำทาง เพื่อเลือก **Copy setup** แลวกด OK
- **3**. กดลูกศรนำทาง เพื่อเลือก **Default Reduce/Enlarge** แลวกด OK
- ี**4. กดลกศรนำทาง เพื่อเลือกหนึ่งในตัวเลือกต่อไปนี้สำหรับการย่อหรือขยายสำเนา:** 
	- **Original=100%**
	- **A4 > Letter=94%**
	- **Letter > A4=97%**
	- **Full Page=91%**
	- **Fit to page**
	- **Custom: 25 to 400%**

หากทานเลือก **Custom: 25 to 400%** ใหระบุเปอรเซ็นตของเอกสารตนฉบับที่ทานตองการทำสำเนา

**5**. กด OK เพื่อบันทึกคาที่ทานเลือก

### เปลี่ยนขนาดของสำเนาสำหรับงานปจจุบัน

- **1**. บนแผงควบคุมของเครื่อง ใหกด ยอ/ขยาย
- ี **2.** กด ลูกศรซ้าย หรือ ลูกศรขวา เพื่อเลือกขนาดที่จะลดหรือเพิ่มขนาดของสำเนา เลือกหนึ่งในขนาดต่อไปนี้:
	- **Original=100%**
	- **A4 > Letter=94%**
	- **Letter > A4=97%**
	- **Full Page=91%**
	- **Fit to page**
	- **Custom: 25 to 400%**
- ี**่ 3.** กด เริ่มถ่ายเอกสารขาวดำ หรือ เริ่มถ่ายเอกสารสี เพื่อบันทึกค่าที่เลือก และเริ่มต้นการทำสำเนาเอกสารทันที หรือกด OK เพื่อบันทึกคาที่เลือกโดยไมมีการเริ่มทำสำเนา

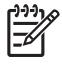

หมายเหตุ การเปลี่ยนแปลงการตั้งคานี้จะยังคงมีผลใชงานตอไปอีกประมาณสองนาทีหลังจากไดทำสำเนาเอกสาร เสร็จแลว ในชวงเวลานั้น ขอความ **Settings=Custom** จะปรากฏบนหนาจอของแผงควบคุม

เปลี่ยนขนาดของวัสดุพิมพ์ที่ระบบตั้งไว้ ที่จะใช้ในถาดป้อนกระดาษเพื่อให้ตรงกับขนาดที่ต้องการ มิฉะนั้น สำเนา บางสวนจะถูกตัดออก

## <span id="page-88-0"></span>ทำสำเนาตนฉบับแบบจรดขอบ

 $\begin{bmatrix} \frac{1}{2} & \frac{1}{2} \\ \frac{1}{2} & \frac{1}{2} \end{bmatrix}$ 

หมายเหตุ หนาที่พิมพหรือทำสำเนามีขอบประมาณ 4 มม. (1/6 นิ้ว) HP Color LaserJet CM1015/CM1017 MFP ไม่สนับสนนการพิมพ์หรือทำสำเนาแบบจรดขอบ

### ขอควรพิจารณาสำหรับการพิมพหรือการทำสำเนาเอกสารที่มีขอบแบบครอบตัด:

- เมื่อต้นฉบับมีขนาดเล็กกว่าขนาดสำเนา ให้ย้าย 4 มม. ออกจากขอบด้านล่างและด้านขวาของกระจกสแกนเนอร์ ทำ สำเนาอีกครั้งหรือสแกนในตำแหนงนี้
- เมื่อตนฉบับมีขนาดเทากับเอาตพุตที่ตองการ ใหปรับขอบของสำเนาใหเล็กลงโดย:
	- เลือก ยอ/ขยาย และกดลูกศรนำทางเพื่อเลือก **Full Page=91%** แลวกด เริ่มถายเอกสารขาวดำ หรือ เริ่มถาย เอกสารสี

ขอบและสำเนาจะถูกลดขนาดไมเกิน 2 มม.

# <span id="page-90-0"></span>**9** การสแกน

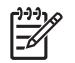

หมายเหตุ HP Color LaserJet CM1015/CM1017 MFP ไม่สนับสนุนการสแกนสไลด์หรือฟิล์มเนกาทีฟ

- [วิธีการสแกน](#page-91-0)
- [ชนิดไฟลที่รองรับ](#page-92-0)
- สแกนจากแผงควบคมของเครื่องพิมพ์
- สแกนโดยใช [HP Solution Center \(Windows\)](#page-95-0)
- สแกนจากอุปกรณและ [HP Director \(Macintosh\)](#page-96-0)
- [สแกนโดยใชซอฟตแวรที่ทำงานรวมกับมาตรฐาน](#page-97-0) TWAIN และมาตรฐาน WIA ได

## <span id="page-91-0"></span>วิธีการสแกน

ทานสามารถสแกนเอกสารไดหลายวิธี

**● สแกนจากแผงควบคุมของเครื่องพิมพ**์: เริ่มต้นสแกนโดยตรง โดยใช้ป่มสแกนบนแผงควบคุม กด สแกนไปยัง เพื่อ ี สแกนไปยังโฟลเดอร์ (Windows เท่านั้น) หรือสแกนแล้วแนบไปกับอีเมล์

้สำหรับข้อมลเพิ่มเติม โปรดดที่ <mark>[การสแกน](#page-90-0)</mark>

- สแกนจาก **HP Solution Center (Windows)**: จากเวิรคสเตชั่น ใหเริ่มซอฟตแวร HP Solution Center การ ึกด เ<mark>ริ่มสแกน</mark> เพื่อเริ่มต้นซอฟต์แวร์ HP Solution Center อาจใช้ไม่ได้ เมื่อมีการต่อเครื่องพิมพ์เข้ากับระบบเครือ ขาย (การเชื่อมตอโดยตรงเทานั้น) ทานสามารถคลิกที่ไอคอน HP Solution Center เพื่อเริ่มซอฟตแวร HP Solution Center โดยตรงจากคอมพิวเตอร์ โปรดดที่ สแกนโดยใช้ [HP Solution Center \(Windows\)](#page-95-0)
- สแกนจาก **HP Director (Macintosh)**: เริ่ม HP Director โดยคลิกที่ Dock (Macintosh OS 10.3 ขึ้นไป) โปรด ดูที่ สแกนจากอุปกรณและ [HP Director \(Macintosh\)](#page-96-0)
- สแกนจากซอฟตแวรที่ทำงานรวมกับมาตรฐาน **TWAIN** หรือมาตรฐาน **Windows Imaging Application (WIA) ได้**: ซอฟต์แวร์การสแกนของเครื่องยังสามารถทำงานร่วมกับมาตรฐาน TWAIN และมาตรฐาน WIA ได้ สำหรับข้อมูล ้เพิ่มเติม โปรดดูที่ <u>สแกนโดยใช้ซอฟต์แวร์ที่ทำงานร่วมกับมาตรฐ</u>าน TWAIN และมาตรฐาน<sup>ี</sup> WIA ได้
- สแกนจากซอฟตแวร **optical character recognition (OCR)**: ใชซอฟตแวร OCR ของบริษัทอื่น เพื่อสแกนขอ ความจากเอกสารตนฉบับลงในโปรแกรม Word Processing เพื่อทำการแกไขตอไปได

# <span id="page-92-0"></span>ชนิดไฟลที่รองรับ

ซอฟตแวรการสแกนของ HP สนับสนุนชนิดไฟลตอไปนี้สำหรับการสแกนจากแผงควบคุม:

- .bmp
- .gif
- .jpg
- .pdf
- .png
- .tif (บีบอัด)
- .tif

นอกจากนี้ HP Solution Center ยังสนับสนุนชนิดไฟลเหลานี้สำหรับการสแกนจากเวิรคสเตชั่น:

- .rtf
- .fpx
- .htm
- .pcx
- .txt

## <span id="page-93-0"></span>สแกนจากแผงควบคุมของเครื่องพิมพ

ใชคำแนะนำตอไปนี้เพื่อสแกนโดยตรงจากแผงควบคุมของเครื่องพิมพ

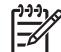

หมายเหตุ ตองเปดคอมพิวเตอรที่เชื่อมตอกับอุปกรณ

## ้ตั้งโปรแกรมสำหรับป่ม สแกนไป<mark>ยัง</mark> บนอปกรณ์ จากแผงควบคม

จะต้องตั้งค่าที่อยู่อีเมล์และโฟลเดอร์ก่อนที่จะใช้ปุ่ม <mark>สแกนไปยัง</mark> บนแผงควบคุม ใช้ HP Solutions Center เพื่อตั้งโปรแกรม อีเมลและโฟลเดอรสำหรับการสแกน

### ตั้งคาปลายทางบนเครื่อง **MFP**

- **1**. เปด HP Solution Center และเลือก การตั้งคา, การตั้งคาการทำสำเนา แลวเลือกปุมสแกนบนแผงดานหนา
- **2**. เลือกกลอง อนุญาตใหสแกนโดยกดปุมสแกนไปยังบน **MFP**
- **3**. MFP ถูกกำหนดคาดวยปลายทาง 3 อยางดังตอไปนี้ในกลองโตตอบ
	- สแกนเอกสารและแนบไปกับอีเมล
	- สแกนภาพถ่ายและแนบไปกับอีเมล์
	- ี่ สแกนภาพถ่ายและบันทึกเป็นไฟล์
- **4**. ไฮไลตที่ปลายทาง และคลิก ลูกศรขวา เพื่อยายไปยังปลายทางปจจุบันในกลองโตตอบของ MFP ทำซ้ำสำหรับปลายทาง ทั้งสาม
- **5. คลิก อัปเดต**

### เพิ่มปลายทางโฟลเดอร

- **1**. เปด HP Solution Center และเลือก การตั้งคา, การตั้งคาการทำสำเนา แลวเลือกปุมสแกนบนแผงดานหนา
- **2**. เลือกกลอง อนุญาตใหสแกนโดยกดปุมสแกนไปยังบน **MFP** และคลิกที่ ใหม
- ี**3. เลือก บันทึกลงในคอมพิวเตอร์** แล้วคลิก **ถัดไป**
- **4.** ป้อนชื่อปลายทางไฟล์ หรือตรวจสอบเพื่อตั้งปลายทางบน MFP ตั้งชื่อปลายทางที่เป็นค่าเริ่มต้น และคลิก **ถัดไป**
- **5**. เลือกคุณภาพและคลิก ถัดไป
- **6**. ตรวจสอบคาที่เลือก คลิก บันทึก แลวปด HP Solution Center

### เพิ่มปลายทางอีเมล

- **1**. เปด HP Solution Center และเลือก การตั้งคา, การตั้งคาการทำสำเนา แลวเลือกปุมสแกนบนแผงดานหนา
- **2**. เลือกกลอง อนุญาตใหสแกนโดยกดปุมสแกนไปยังบน **MFP** และคลิกที่ ใหม

ู้บนแผงควบคมของอปกรณ์ ให้กด <mark>สแกนไปยัง</mark>

- **3**. เลือก แนบกับอีเมลใหม และคลิก ถัดไป
- ี **4. เลือก บันทึกลงในคอมพิวเตอร์** แล้วกด **ถัดไป** พิมพ์ที่อยู่อีเมล์ เรื่อง และหมายเหตุในกล่องข้อความ และคลิก **ถัดไป**
- **5**. เลือกคุณภาพและคลิก ถัดไป
- **6**. พิมพที่อยูอีเมลในกลองขอความ เลือกกลองสำหรับ สงปลายทางใหมไปยัง **MFP** พิมพชื่อใหมที่ปรากฏบนแผงควบคุม MFP และคลิก ถัดไป

### ลบปลายทาง

- **1**. จาก ตั้งคารายการ <สแกนไปยัง> สำหรับออลล-อิน-วัน ใหเลือกหนึ่งใน ปลายทางที่ใชไดบนพีซีเครื่องนี้และกด ลบ กลองโตตอบ ลบปลายทาง จะปรากฏขึ้น
- **2**. จากกลองโตตอบ ลบปลายทาง ใหไฮไลตที่ปลายทางที่จะลบ และคลิก ถัดไป กลองโตตอบ การยืนยัน จะปรากฏขึ้น
- **3**. กด ลบ เพื่อดำเนินการลบ หรือ ยกเลิก เพื่อเลือกปลายทางอื่น

# <span id="page-95-0"></span>สแกนโดยใช **HP Solution Center (Windows)**

ใชโปรแกรมซอฟตแวรHP Solution Center เพื่อสแกนเอกสารหรือภาพถาย

### การดู **HP Solution Center**

● ดับเบิลคลิกที่ไอคอน HP Solution Center บนเดสกทอป Windows

หรือ

● บนแถบงานของ Windows ใหคลิก **Start**, **Programs** (หรือ **All Programs** ใน Windows XP), **HP** แลวคลิก **HP Solution Center**

สำหรับคำแนะนำโดยละเอียดเกี่ยวกับการสแกนจาก HP Solution Center โปรดดูวิธีใชแบบออนไลนของ HP Solution **Center** 

## <span id="page-96-0"></span>สแกนจากอุปกรณและ **HP Director (Macintosh)**

ขั้นตอนที่อธิบายในสวนนี้เปนของ Macintosh OS X V10.3 และ V10.4

ี่ สำหรับข้อมูลเพิ่มเติมเกี่ยวกับการทำงานและการตั้งค่าที่อธิบายในส่วนนี้ โปรดดที่วิธีใช้แบบออนไลน์ของ HP Director

### งานสแกน

หากตองการสแกนไปยังโปรแกรม ใหสแกนขอมูลโดยใชโปรแกรมนั้น โปรแกรมที่ทำงานรวมกับมาตรฐาน TWAIN ได ี สามารถสแกนภาพได้ หากโปรแกรมที่ท่านใช้ไม่สามารถทำงานร่วมกับมาตรฐาน TWAIN ได้ ท่านสามารถบันทึกภาพที่ ี่สแกนเป็นไฟล์ และวาง เปิด หรือนำเข้าไฟล์ในโปรแกรมได้ สำหรับข้อมูลเพิ่มเติม โปรดดูที่ <u>สแกนโดยใช้ซอฟต์แวร์ที่ทำงาน</u> [รวมกับมาตรฐาน](#page-97-0) TWAIN และมาตรฐาน WIA ได

### ใชการสแกนแบบหนาตอหนา

- ี**1.** ยกฝาปิดเครื่องสแกนแบบแท่นขึ้น แล้วนำเอกสารต้นฉบับมาวางโดยคว่ำหน้าลงบนเครื่องสแกน โดยให้มมซ้ายบนของ เอกสารชิดกับมุมขวาลางของกระจก คอยๆ ปดฝาลง
- **2**. ดับเบิลคลิกที่ชื่อ HP Director บนเดสกทอป
- **3**. คลิก HP Director คลิก สแกน เพื่อเปดกลองโตตอบ **HP**
- **4**. คลิก **Scan**
- **5**. ในการสแกนหลายหนา ใหปอนหนาถัดไป และคลิก สแกน ทำซ้ำจนกวาจะสแกนครบทุกหนา
- **6. คลิก เสร็จสิ้น** แล้วคลิก **ปลายทาง**

### สแกนไปยังไฟล

- **1**. ใน ปลายทาง ใหเลือก บันทึกเปนไฟล
- **2.** ตั้งชื่อไฟล์และระบตำแหน่งปลายทาง
- ี**3**. คลิก **Save** เครื่องจะสแกนเอกสารต้นฉบับและบันทึกไว้

### สแกนไปยังอีเมล

- **1**. ใน ปลายทาง ใหเลือก อีเมล
- **2**. ขอความอีเมลเปลาจะเปดขึ้นโดยมีเอกสารที่สแกนเปนเอกสารแนบ
- ี**3. ป้อนผ้รับอีเมล์ เพิ่มข้อมูล หรือเอกสารแนบอื่นๆ แล้วกด <b>ส่ง**

## <span id="page-97-0"></span>สแกนโดยใชซอฟตแวรที่ทำงานรวมกับมาตรฐาน **TWAIN** และมาตรฐาน **WIA** ได

MFP สามารถทำงานรวมกับมาตรฐาน TWAIN และ Windows Imaging Acquisition (WIA) สำหรับ Windows XP ขึ้นไป นอกจากนี้ MFP ยังสนับสนุนโปรแกรม Macintosh ที่ทำงานร่วมกับ TWAIN

## ใชซอฟตแวรที่ทำงานรวมกับมาตรฐาน **TWAIN** และมาตรฐาน **WIA** ได

เมื่ออยู่ในโปรแกรมที่ทำงานร่วมกับมาตรฐาน TWAIN หรือมาตรฐาน WIA ให้เข้าใช้งานคุณสมบัติการสแกนและสแกนรูป ลงโปรแกรมนั้นๆ ได้โดยตรง สำหรับข้อมลเพิ่มเติม โปรดดูที่ไฟล์วิธีใช้หรือเอกสารที่มาพร้อมกับซอฟต์แวร์ที่ทำงานร่วมกับ มาตรฐาน TWAIN หรือมาตรฐาน WIA

### สแกนจากโปรแกรมที่ทำงานรวมกับมาตรฐาน **TWAIN**

หมายเหตุ ซอฟตแวรเครื่องพิมพของ Windows และ Macintosh ตรงตามขอกำหนด TWAIN รุน 1.9

โดยทั่วไป โปรแกรมจะสามารถทำงานรวมกับมาตรฐาน TWAIN ไดหากมีคำสั่ง เชน **Acquire**, **File Acquire**, **Scan**, **Import New Object**, **Insert from** หรือ **Scanner** หากทานไมแนใจวาโปรแกรมทำงานรวมกับมาตรฐานดังกลาวได หรือไม่ หรือท่านไม่ทราบคำสั่งที่เรียกใช้ โปรดดวิธีใช้หรือเอกสารของโปรแกรม

เริ่มต้นการสแกนจากโปรแกรมที่ทำงานร่วมกับมาตรฐาน TWAIN โปรดดูข้อมูลเพิ่มเติมเกี่ยวกับคำสั่งและขั้นตอนในการใช้ จากวิธีใชหรือเอกสารของโปรแกรม

### สแกนจากโปรแกรมที่ทำงานรวมกับมาตรฐาน **WIA (Windows XP** เทานั้น)

WIA เปนอีกวิธีหนึ่งสำหรับการสแกนภาพไปยังโปรแกรมไดโดยตรง เชน Microsoft Word WIA ใชซอฟตแวรของ Microsoft เพื่อสแกนแทนซอฟตแวรสำหรับการสแกน

โดยทั่วไป โปรแกรมจะสามารถทำงานรวมกับมาตรฐาน WIA ไดหากมีคำสั่ง เชน **Picture/From Scanner or Camera** ในเมน Insert ู หรือ File หากทานไมแนใจวาโปรแกรมทำงานรวมกับมาตรฐาน WIA ไดหรือไม โปรดดูวิธีใชหรือ เอกสารของโปรแกรม

- เริ่มตนการสแกนจากโปรแกรมที่ทำงานรวมกับมาตรฐาน WIA โปรดดูขอมูลเพิ่มเติมเกี่ยวกับคำสั่งและขั้นตอนในการ ใชจากวิธีใชหรือเอกสารของโปรแกรม
- ในโฟลเดอร์ Cameras and Scanner ให้ดับเบิลคลิกที่ไอคอนของอปกรณ์ การทำเช่นนี้จะช่วยเปิดโปรแกรม มาตรฐานที่ทำงานรวมกับมาตรฐาน WIA ซึ่งชวยใหทานสแกนไฟลได

### สแกนโดยใชซอฟตแวร **optical character recognition (OCR)**

สามารถใชซอฟตแวร OCR ของบริษัทอื่น (มีอยูในซีดีรอมที่แยกตางหาก) เพื่อสแกนขอความจากเอกสารตนฉบับลงใน โปรแกรม Word Processing เพื่อทำการแกไขตอไปได

### **Readiris**

ซอฟตแวร MFP ประกอบดวยซีดีรอมที่แยกตางหากสำหรับซอฟตแวร Readiris PRO 10 OCR หากตองการใช โปรแกรม Readiris ใหติดตั้งจากซีดีรอมซอฟตแวรที่เหมาะสม แลวปฏิบัติตามคำแนะนำในวิธีใชแบบออนไลน

#### สแกนภาพถาย

**1**. นำภาพถายมาวางบนเครื่องสแกนแบบแทน โดยคว่ำภาพลงและใหมุมซายบนของรูปถายชิดกับมุมขวาลางของกระจก เครื่องสแกน

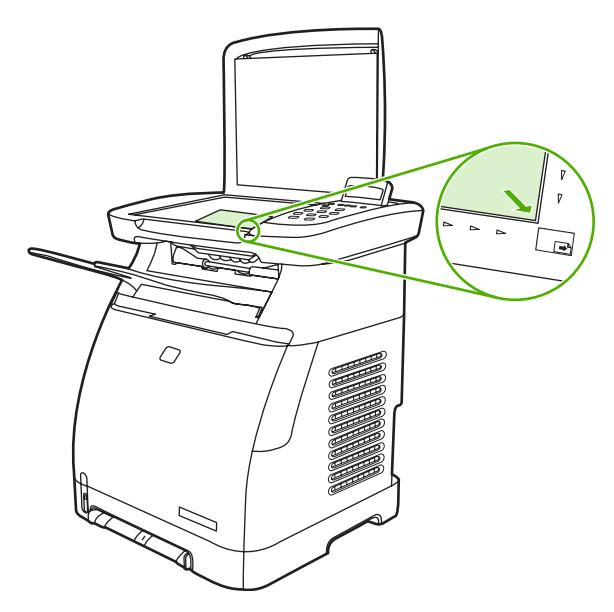

- **2**. คอยๆ ปดฝาลง
- **3**. สแกนภาพถายโดยใชวิธีการสแกนวิธีใดวิธีหนึ่ง โปรดดูขอมูลเพิ่มเติมไดจาก [วิธีการสแกน](#page-91-0)

### สแกนตนฉบับแบบจรดขอบ

สำหรับข้อมูลเกี่ยวกับการทำสำเนาและการสแกนต้นฉบับแบบจรดขอบ โปรดดูที่ ทำสำเนาต้นฉบับแบบจรดขอบ

#### ยกเลิกงานสแกน

∣≂

หากตองการยกเลิกการสแกนเอกสาร ใหทำตามวิธีการใดวิธีการหนึ่งตอไปนี้

- ุบนแผงควบคมของเครื่อง ให้กด <mark>ยกเ</mark>ลิก
- กดปุม ยกเลิก ในกลองโตตอบบนหนาจอ

หากทานยกเลิกงานสแกน ใหนำเอาเอกสารตนฉบับออกจากเครื่องสแกน

หมายเหตุ วิธีการเหลานี้จะแตกตางกันไปตามระบบปฏิบัติการ Macintosh แตละรุน

### ความละเอียดและสีสำหรับสแกนเนอร

เพื่อปรับปรุงความละเอียดและสีในการพิมพภาพสแกน ใหเลือกคาความละเอียดหรือสีในซอฟตแวรสแกนเนอรตามที่ทาน ้ต้องการ ความละเอียดและสีจะมีผลกับคุณสมบัติของรูปที่สแกนดังต่อไปนี้:

- ความคมชัดของรูป
- ี พื้นผิวและการไล่สี (ละเอียดหรือหยาบ)
- เวลาที่ใชในการสแกน
- ้ขบาดไฟล์

ความละเอียดในการสแกนจะวัดออกมาเป็นพิกเซลต่อนิ้ว (ppi) สี โทนสีเทา และสีขาว/ดำจะกำหนดจำนวนสีที่จะนำมาใช้ ท่าน ี สามารถปรับค่าความละเอียดของฮาร์ดแวร์เครื่องสแกนได้สงสดถึง 1200 ppi ซอฟต์แวร์จะสามารถเพิ่มความละเอียดได้สง ถึง 19,200 ppi นอกจากนี้ทานสามารถกำหนดคาสีและโทนสีเทาไดที่ 1 บิต (ขาวดำ) หรือ 8 บิต (256 ระดับสีเทา) และ 24 บิต (สีที่แทจริง)

ตารางแสดงความละเอียดและสีจะแสดงเคล็ดลับงายๆ สำหรับการสแกน

 $\mathbb{R}$ หมายเหตุ การตั้งคาความละเอียดและสีที่สูงมากๆ จะสงผลใหไฟลมีขนาดใหญและตองใชเนื้อที่ดิสกในการจัดเก็บ ข้อมูลมาก รวมทั้งต้องใช้เวลาในการสแกนมากไปด้วย ก่อนการตั้งค่าความละเอี้ยดและสี ให้ท่านกำหนดวัตถุประสงค์ การใชงานของรูปที่สแกนกอน

### คำแนะนำเกี่ยวกับการตั้งคาความละเอียดและสี

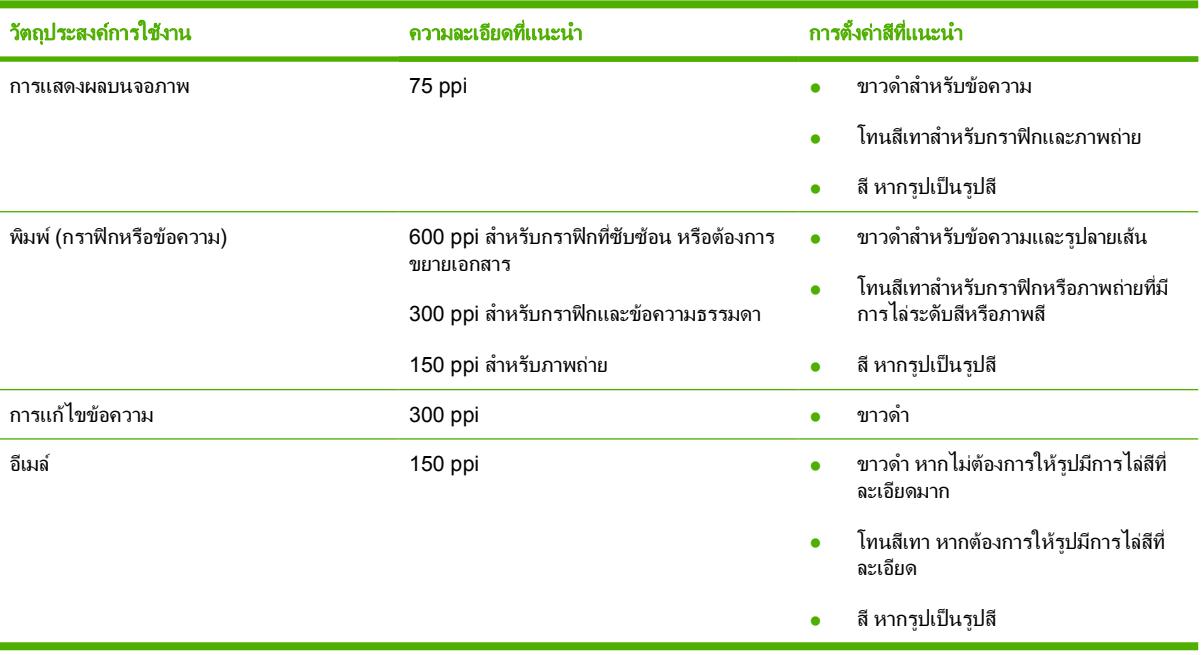

ตารางตอไปนี้อธิบายการตั้งคาความละเอียดและสีที่แนะนำสำหรับงานสแกนตางๆ

### สี

### ตั้งคาสีโดยใชการตั้งคาเหลานี้ในการสแกน

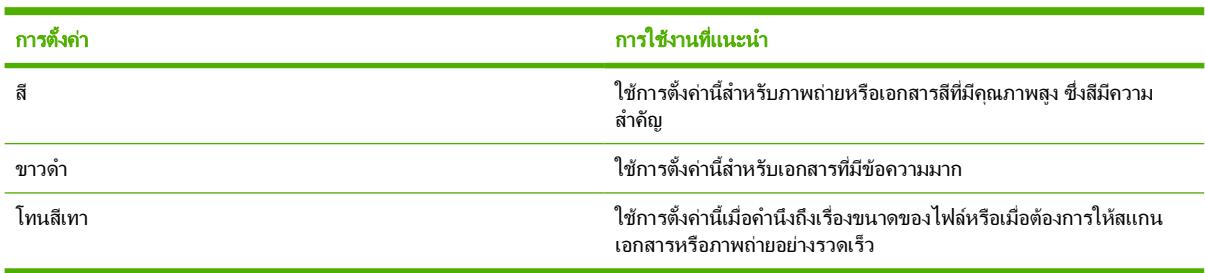

# **10** ภาพถาย

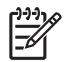

## หมายเหตุ เนื้อหาสวนนี้ใชไดกับ HP Color LaserJet CM1017 MFP เทานั้น

หมายเหตุ MFP นี้สนับสนุนรูปแบบ JPEG เทานั้น

- [ใสการดหนวยความจำ](#page-101-0)
- ดูหรือหมนภาพถ่ายจากการ์ดหน่วยความจำ
- [สรางการแสดงสไลดภาพถายบนจอแสดงผลกราฟก](#page-104-0)
- [เปดหรือปดการทำงานของการดหนวยความจำ](#page-105-0)
- [พิมพภาพถายจากการดหนวยความจำโดยตรง](#page-106-0)
- [พิมพและสแกนภาพถายจากภาพปรูฟ](#page-107-0)
- [บันทึกภาพถายลงในเวิรคสเตชั่นจากการดหนวยความจำ](#page-108-0):
- พิมพ์ภาพถ่ายโดยใช้ป่มคุณสมบัติภาพถ่าย
- พิมพ์ดัชนีการ์ดหน่วยความจำ

# <span id="page-101-0"></span>ใสการดหนวยความจำ

HP Color LaserJet CM1017 MFP สามารถอานการดหนวยความจำชนิดตางๆ ดังตอไปนี้:

- CompactFlash
- Memory Stick และ Memory Stick PRO
- **MultiMedia**
- Secure Digital (SD)
- **SmartMedia**
- xD

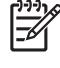

หมายเหตุ การดหนวยความจำอาจมีหนวยความจำไมจำกัด แต MFP สามารถอานขอมูลไดไมเกิน 9,999 ภาพตอ การด

หมายเหตุ ตัวอานการดหนวยความจำของ HP Color LaserJet CM1017 MFP ยอมรับไฟลที่อยูในรูปแบบ ไฟล์ JPEG เท่านั้นเมื่อพิมพ์จากแผงควบคมของเครื่องพิมพ์ ในการพิมพ์ไฟล์แบบอื่นๆ ท่านต้องใช้ซอฟต์แวร์ เช่น HP Photosmart Premier ที่อยูบนแผนซีดีรอมที่มาพรอมกับเครื่อง MFP โปรดดูที่วิธีใชแบบออนไลนของ ซอฟตแวรหากตองการขอมูลวิธีพิมพภาพถายจากคอมพิวเตอรของทาน ผูใชระบบปฏิบัติการ Windows ยังสามารถ ใช้ Windows Explorer เพื่อย้ายไฟล์ชนิดอื่นมาไว้ที่เครื่องคอมพิวเตอร์ และพิมพ์ไฟล์เหล่านั้นจากคอมพิวเตอร์

ตามภาพประกอบดานลางนี้ใหใสการดหนวยความจำลงในสล็อตที่เหมาะสมของ MFP

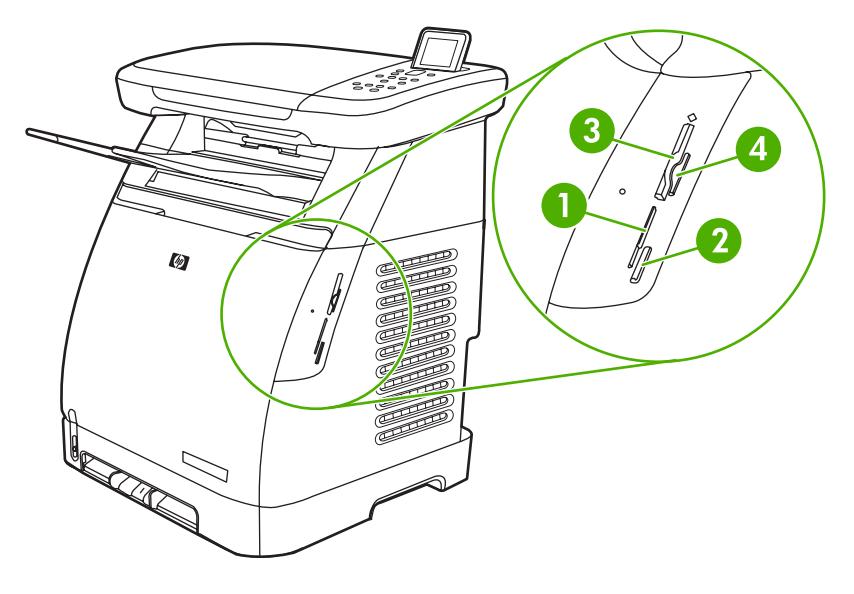

 ยอมรับการดหนวยความจำ xD และ SmartMedia ยอมรับการดหนวยความจำ MultiMedia, Memory Stick และ Memory Stick PRO ยอมรับการดหนวยความจำ CompactFlash ยอมรับการดหนวยความจำ Secure Digital

เครื่อง MFP จะอานการด จากนั้นแผงควบคุมของเครื่องพิมพจะแสดงขอความ **X photos found on card** โดยที่*X* หมาย ถึงจำนวนของไฟล์ JPEG ที่เครื่องรับร้และพบบนการ์ดหน่วยความจำ

ตอนนี้ใหพิมพภาพถายโดยใช HP Color LaserJet CM1017 MFP

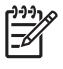

<mark>หมายเหตุ</mark> ใส่การ์ดหน่วยความจำกับเครื่อง MFP ทีละหนึ่งการ์ดเท่านั้น หากใส่การ์ดหน่วยความจำตั้งแต่สองการ์ด ขึ้นไป เครื่อง MFP จะแสดงข้อความแจ้งข้อผิดพลาด สำหรับข้อมูลเพิ่มเติมเกี่ยวกับข้อความที่เกี่ยวกับการ์ดหน่วย ความจำ โปรดดูที่ [ขอความบนแผงควบคุม](#page-181-0)

## <span id="page-103-0"></span>ดูหรือหมุนภาพถายจากการดหนวยความจำ

หลังจากที่ใส่การ์ดหน่วยความจำลงในสล็อตที่ถูกต้อง MFP จะรายงานจำนวนภาพถ่ายบนการ์ดหน่วยความจำ และแสดงภาพ ถายภาพแรกบนการดในจอแสดงผล

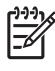

หมายเหตุ หากไมไดกดปุมหรือคียใดๆ เปนเวลา 5 นาทีจอแสดงผลจะวางเปลา เมื่อตองการเปดใชจอแสดงผล กด คุณสมบัติภาพถาย

### การดูหรือหมุนภาพถายจากการดหนวยความจำ:

- **1**. กด ลูกศรซาย หรือกด ลูกศรขวา เพื่อเลื่อนไปยังภาพตางๆ
- **2. กด OK เพื่อเลือกหรือยกเลิกการเลือกภาพบนหน้าจอ**
- ี**3. ในการหมุนภาพ ให้เลือกตัวเลือก Rotate photo** ภายใต้ คุณสมบัติภาพถ่าย

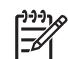

หมายเหตุ การหมุนภาพจะไมเปลี่ยนภาพตนฉบับหรือพิมพภาพถายในมุมมองที่หมุนแลว

# <span id="page-104-0"></span>สรางการแสดงสไลดภาพถายบนจอแสดงผลกราฟก

หลังจากที่ใส่การ์ดหน่วยความจำลงในสล็อตที่ถูกต้อง MFP จะสามารถอ่านภาพสำหรับการแสดงสไลด์

### การสรางการแสดงสไลด

- **1**. กด คุณสมบัติภาพถาย และเลือก **Slideshow** ภาพจะปรากฏขึ้นทีละภาพ
- **2**. กด ยกเลิก เพื่อจบการแสดงสไลด

# <span id="page-105-0"></span>เปดหรือปดการทำงานของการดหนวยความจำ

- **1**. ในเว็บเซิรฟเวอรในตัว ใหเลือก พิมพและ การดหนวยความจำ
- ี **2.** เลือกหรือยกเลิกการเลือกฉลาก **เปิดใช้การ์ดหน่วยความจำ** เมื่อท่านไม่ได้เลือกกล่องนี้ หน้าจอบนแผงควบคุมจะแสดง ขอความ **Memory card slots are disabled** เมื่อใสการดหนวยความจำ

# <span id="page-106-0"></span>พิมพภาพถายจากการดหนวยความจำโดยตรง

- ี**1.** หลังจากที่ใส่การ์ดหน่วยความจำลงในเครื่อง MFP (ดู <u>ใส่การ์ดหน่วยความจำ</u>) ให้เลือกภาพถ่ายโดย:
	- กด ลูกศรซ้าย หรือ ลูกศรขวา เพื่อเลื่อนไปยังภาพต่างๆ
	- $\bullet$  กด OK เพื่อเลือกหรือยกเลิกการเลือกภาพ
- **2**. นอกจากนี้ทานสามารถกด เลือกภาพถาย จากแผงควบคุม

ึกด <mark>ลูกศรขึ้น</mark> หรือ ลูกศรลง เพื่อเลือกหนึ่งในรายการเมนต่อไปนี้ แล้วกด OK

- **From display**: เลือกตัวเลือกนี้หากไมไดใสการดหนวยความจำเมื่อไมนานมานี้
- **All photos**: *X* คือจำนวนของไฟล์ JPEG ที่ MFP ตรวจพบบนการ์ด การเลือกตัวเลือกนี้จะพิมพ์ไฟล์ JPEG ทั้งหมดที่อย่บนการ์ดหน่วยความจำ กดป่ม OK อีกครั้งเพื่อยืนยันงานพิมพ์
- **Individual**: เลือกตัวเลือกนี้ เพื่อเลือกและพิมพ์ภาพถ่ายเฉพาะที่ต้องการพิมพ์ ภาพถ่ายมีหมายเลขกำกับ โดย เริ่มจาก 1
	- คด ลูกศรขึ้น หรือ <mark>ลูกศรลง</mark> เพื่อเพิ่มหรือลดหมายเลขภาพถ่าย
	- กด OK เพื่อเลือกภาพถายที่จะพิมพ
- **From a range**: เลือกตัวเลือกนี้เพื่อเลือกช่วงภาพถ่ายที่ต้องการพิมพ์ เครื่อง MFP จะให้ท่านป้อนหมายเลขภาพ ถายภาพแรกและหมายเลขภาพถายภาพสุดทาย
	- กด ลูกศรขึ้น หรือ <mark>ลูกศรลง</mark> เพื่อเพิ่มหรือลดหมายเลขภาพถ่าย
	- $\bullet$  กด OK เพื่อเลือกช่วงภาพถ่ายที่จะพิมพ์
- **3**. กด เริ่มพิมพ/สแกนภาพ เพื่อพิมพภาพถาย

หมายเหตุ ไฟล JPEG บนการดหนวยความจำจะเรียงตัวเลขตามลำดับพยัญชนะ หากทานไมทราบลำดับของภาพ ถ่ายบนการ์ดหน่วยความจำ ให้พิมพ์ดัชนีที่แสดงลำดับของภาพถ่าย สำหรับข้อมลเพิ่มเติมเกี่ยวกับการพิมพ์ดัชนี โปรดดูที่ [พิมพดัชนีการดหนวยความจำ](#page-110-0)

## <span id="page-107-0"></span>พิมพและสแกนภาพถายจากภาพปรูฟ

ดูตัวอย่างและพิมพ์ภาพถ่ายจากภาพปรู๊ฟ ภาพปรู๊ฟจุภาพได้ถึง 20 ภาพ คุณสมบัตินี้ได้รับการปรับปรุงและทดสอบสำหรับ การใชงานรวมกับตลับหมึกพิมพของแทของ HP

- **1**. ใสการดหนวยความจำลงในเครื่องพิมพโปรดดูที่ [ใสการดหนวยความจำ](#page-101-0)
- **2**. กด ภาพปรูฟ แลวกด **Print**
- ี**3.** หากมีไฟล์ JPEG อย่บนการ์ดหน่วยความจำมากกว่า 20 ไฟล์ ให้กด <mark>ลูกศรขึ้น หรือ ลูกศรลง เพื่อเลือกหนึ่</mark>งในรายการ เมนูตอไปนี้และกด OK
	- **All photos**: *X* คือจำนวนของไฟล JPEG ที่ MFP ตรวจพบบนการด การเลือกตัวเลือกนี้จะพิมพไฟล JPEG ทั้งหมดที่อย่บนการ์ดหน่วยความจำ กดป่ม OK อีกครั้งเพื่อยืนยันงานพิมพ์
	- **Last 20**: พิมพไฟล JPEG 20 ไฟลสุดทายจากรายการที่เรียงตามลำดับพยัญชนะที่อยูบนการดหนวยความจำ
	- **Custom**: เลือกภาพถายที่จะพิมพโดยกด OK
- ี**4.** ระบายสีในรปวงรีหรือวงกลม โดยใช้ปากกาสีน้ำเงินหรือสีดำ และเลือกเค้าโครงของภาพและชนิดของวัสดุพิมพ์ด้วย
- ี**5.** วางภาพปรัฟลงบนเครื่องสแกนแบบแท่นโดยคว่ำหน้าที่ต้องการสแกนลง และให้มมบนด้านข้ายของเอกสารวางอย่บน ดานขวาลางของแผนกระจก
- **6**. กด ภาพปรูฟ
- **7**. กด ลูกศรขึ้น หรือ ลูกศรลง เลือก เริ่มสแกน แลวกด OK เครื่อง MFP จะสแกนภาพปรูฟ และพิมพภาพถายที่ทานทำ เครื่องหมายไวทำตามขั้นตอนที่ 5 - 7 สำหรับภาพปรูฟแตละแผน

หมายเหตุ พิมพภาพถายโดยใชภาพปรูฟไดเฉพาะการพิมพสีเทานั้น

หมายเหตุ ไฟล JPEG บนการดหนวยความจำจะแสดงตามลำดับพยัญชนะ หากทานไมทราบลำดับของภาพถาย บนการดหนวยความจำ ใหพิมพดัชนีโปรดดูที่ [พิมพดัชนีการดหนวยความจำ](#page-110-0)

<mark>หมายเหต</mark> ภาพถ่ายจะยังคงพิมพ์เป็นสี แม้กระทั่งในกรณีที่ตัวเลือกการทำสำเนาสีถกตั้งไว้ที่ ไม่ใช่
## บันทึกภาพถายลงในเวิรคสเตชั่นจากการดหนวยความจำ:

- **1**. ใสการดหนวยความจำลงในเครื่อง MFP โปรดดูที่ [ใสการดหนวยความจำ](#page-101-0)
- **2**. จากเวิรคสเตชั่น ใหคลิกที่ **My Computer** และคนหาไดรฟที่ถอดออกได (การดหนวยความจำ) หาก **My Computer** ไมรูจักการดหนวยความจำ ใหปอน IP แอดเดรส (ตัวอยางเชน \\192.168.0.15) ลงในบรรทัด แอดเดรส เขาถึงภาพ โดยคลิกที่ การดหนวยความจำ และไปยังโฟลเดอรยอยที่มีภาพ แม็ปการดหนวยความจำเขากับตัว อักษรชื่อไดรฟบนเวิรคสเตชั่น โดยใชวิธีนี้
- **3**. ใชการลากและปลอย หรือ HP Photosmart Transfer เพื่อยายภาพถายจากการดหนวยความจำไปยังโฟลเดอร

## พิมพภาพถายโดยใชปุมคุณสมบัติภาพถาย

- **1**. ใสการดหนวยความจำลงในเครื่อง MFP โปรดดูที่ [ใสการดหนวยความจำ](#page-101-0)
- **2**. กด คุณสมบัติภาพถาย และเลือก **Easy photo print**
- **3**. กด ลูกศรขึ้น หรือ ลูกศรลง เพื่อเลือกหนึ่งในรายการเมนูตอไปนี้แลวกด OK
	- **All photos**: *X* คือจำนวนของไฟล JPEG ที่ MFP ตรวจพบบนการด การเลือกตัวเลือกนี้จะพิมพไฟล JPEG ทั้งหมดที่อย่บนการ์ดหน่วยความจำ กดปุ่ม <mark>OK</mark> อีกครั้งเพื่อยืนยันงานพิมพ์
	- **Individual**: เลือกตัวเลือกนี้ เพื่อเลือกและพิมพ์ภาพถ่ายเฉพาะที่ต้องการพิมพ์ ภาพถ่ายมีหมายเลขกำกับ โดย เริ่มจาก 1
		- กด ลูกศรขึ้น หรือ <mark>ลูกศรลง</mark> เพื่อเพิ่มหรือลดหมายเลขภาพถ่าย
		- $\bullet$  กด OK เพื่อเลือกภาพถ่ายที่จะพิมพ์
	- **From a range**: เลือกตัวเลือกนี้เพื่อเลือกชวงภาพถายที่ตองการพิมพเครื่อง MFP จะใหทานปอนหมายเลขภาพ ถายภาพแรกและหมายเลขภาพถายภาพสุดทาย
		- กด ลูกศรขึ้น หรือ <mark>ลูกศรลง</mark> เพื่อเพิ่มหรือลดหมายเลขภาพถ่าย
		- $\bullet$  กด OK เพื่อเลือกช่วงภาพถ่ายที่จะพิมพ์
- **4**. กด เริ่มพิมพ/สแกนภาพ เพื่อพิมพภาพถาย

## <span id="page-110-0"></span>พิมพดัชนีการดหนวยความจำ

- **1**. ใสการดหนวยความจำลงในเครื่อง MFP โปรดดูที่ [ใสการดหนวยความจำ](#page-101-0) กด คุณสมบัติภาพถาย เพื่อเลือกหนึ่งในตัว เลือกตอไปน:ี้
	- **Index print**
	- **Best Photo**
	- **Fast**
- **2**. กด ลูกศรขึ้น หรือ ลูกศรลง เพื่อเลือก **Index print** แลวกด OK
- **3**. กด ลูกศรขึ้น หรือ ลูกศรลง เพื่อเลือก **Best Photo** หรือ **Fast** แลวกด OK

เครื่อง MFP จะพิมพดัชนีที่รวมภาพตัวอยางขนาดเล็กของภาพถายแตละภาพที่อยูบนการดหนวยความจำ หนาดัชนีแตละ หนามีภาพตัวอยางไดไมเกิน 30 ภาพ

## **11** การต ั้งคาและการดูแลเคร อขาย **(HP Color** ื **LaserJet CM1017 MFP)**

่ ตั้งค่า MFP และใช้เครื่องพิมพ์ดังกล่าวบนระบบเครือข่าย

₽ หมายเหตุ การตั้งคา TCP/IP เปนเรื่องที่ซับซอน ดังนั้นควรใหผูดูแลเครือขายที่มีความชำนาญเปนผูดำเนินการเทา นั้น ในการกำหนดค่า TCP/IP โดยอัตโนมัติ จะต้องใช้เซิร์ฟเวอร์ BOOTP หรือ DHCP สำหรับความช่วยเหลือหรือ การกำหนดคาเครือขายเพิ่มเติม โปรดติดตอผูดูแลเครือขาย

หมายเหตุ MFP นี้ไมสนับสนุนอุปกรณ HP Jetdirect

## <span id="page-113-0"></span>ตั้งคา **MFP** และใชเครื่องพิมพดังกลาวบนระบบเครือขาย

Hewlett-Packard ขอแนะนำใหใชโปรแกรมติดตั้งซอฟตแวรของ HP บนแผนซีดีรอมของเครื่อง MFP เพื่อติดตั้ง ซอฟตแวรที่จำเปนในการตั้งคาระบบเครือขายตอไปนี้

### ตั้งคา **MFP** ที่เชื่อมตอกับพอรตของระบบเครือขาย (โหมดตรงหรือการพิมพแบบ **peerto-peer)**

่ ในการตั้งค่าคอนฟิเกอเรชันนี้ MFP จะเชื่อมต่อกับระบบเครือข่ายโดยตรง และคอมพิวเตอร์ทกเครื่องบนระบบเครือข่ายจะ พิมพไปที่เครื่อง MFP นี้โดยตรง

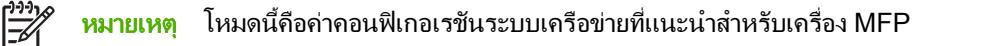

- **1**. เชื่อมตอเครื่อง MFP เขากับระบบเครือขายไดโดยตรงดวยการเสียบสายเคเบิลระบบเครือขายเขากับพอรตระบบเครือ ขายของเครื่อง MFP จากนั้นใหเปดเครื่อง MFP
- **2**. ที่ MFP ใหพิมพรายงานการกำหนดคา โปรดดูที่ หนาระบบเครือขาย [\(HP Color LaserJet CM1017 MFP](#page-154-0) เทา [นั้น](#page-154-0))
- 3. ใส่แผ่นซีดีรอมของ MFP ลงในคอมพิวเตอร์ หากท่านตั้งค่า MFP แล้ว ให้คลิก **Install Software** เพื่อเริ่มต้น โปรแกรมติดตั้งซอฟต์แวร์ หากโปรแกรมติดตั้งซอฟต์แวร์ยังไม่เริ่มต้นทำงาน ให้เลื่อนไปที่ไฟล์ hpzsetup.exe บน แผนซีดีรอมและดับเบิลคลิกที่ไฟลดังกลาว
- **4**. บนหนาจอ **Welcome** ใหคลิก **Next** และปฏิบัติตามคำแนะนำที่ปรากฏบนหนาจอ
- **5**. สำหรับ Windows 2000 และ XP บน **Installation Options** ใหเลือกตัวเลือกการติดตั้ง Hewlett-Packard ขอ แนะนำใหใชการติดตั้งที่แนะนำ หากระบบของทานสนับสนุน

หมายเหตุ สำหรับ Windows Server 2003 ใหใช**Add Printer Wizard** เพื่อติดตั้งไดรเวอร เครื่องพิมพคอนฟเกอเรชันเครือขายนี้ไมสนับสนุนการสแกนสำหรับ Windows Server 2003

- **6**. บนหนาจอ **Connection Type** ใหเลือก **Through the network** จากนั้นคลิก **Next**
- **7**. บนหนาจอ **Identify Printer** ใหกำหนดเครื่อง MFP โดยเลือกคนหาหรือระบุฮารดแวรหรือ IP แอดเดรส ซึ่งจะแสดง อยูบนหนาแสดงคาคอนฟกที่พิมพออกมากอนหนานี้คลิก **Next**
- **8. ปล่อยให้ขั้นตอนการติดตั้งดำเนินไปจนเสร็จสมบรณ์**

₩

E

หมายเหตุ ในการติดตั้งไดรเวอรเครื่องพิมพเพิ่มเติม (PS หรือ PCL6 ขาวดำ) ใหใช**Add Printer Wizard** และเลือกพอร์ตเครือข่ายที่สร้างขึ้นในระหว่างการติดตั้งเครือข่ายจากซีดีรอม MFP ไดรเวอร์ เครื่องพิมพเพิ่มเติมมีอยูบนซีดีรอมของ MFP ในโฟลเดอร**Drivers**

## กำหนดคา **MFP** ที่ใชรวมกันที่มีการเชื่อมตอโดยตรง (การพิมพไคลเอ็นต-เซิรฟเวอร)

ในการตั้งค่าคอนฟิเกอเรชันนี้ MFP จะเชื่อมต่อกับคอมพิวเตอร์ผ่านทางสายเคเบิล USB โดยเครื่องคอมพิวเตอร์จะเชื่อมต่อ กับระบบเครือข่าย และเครื่องพิมพ์จะนำมาใช้ร่วมกับคอมพิวเตอร์เครื่องอื่น ๆ บนระบบเครือข่าย

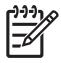

<mark>หมายเหต</mark>ุ การตั้งค่าคอนฟิเกอเรชันนี้สนับสนนการพิมพ์จากเครื่องเวิร์คสเตชั่นที่เป็นไคลเอ็นต์ เครื่องไคลเอ็นต์ไม่ สามารถเริ่มตนการสแกนจาก MFP

- ี**1. ใส่แผ่นซีดีรอมของ MFP ลงในคอมพิวเตอร์ หากท่านตั้งค่า MFP แล้ว ให้คลิก <b>Install Software** เพื่อเริ่มต้น โปรแกรมติดตั้งซอฟตแวรหากโปรแกรมติดตั้งซอฟตแวรยังไมเริ่มตนทำงาน ใหเลื่อนไปที่ไฟล hpzsetup.exe บน แผนซีดีรอมและดับเบิลคลิกที่ไฟลดังกลาว
- **2**. บนหนาจอ **Welcome** ใหคลิก **Next** และปฏิบัติตามคำแนะนำที่ปรากฏบนหนาจอ
- **3**. สำหรับ Windows 2000 บนหนาจอ **Installation Options** ใหเลือกตัวเลือกการติดตั้ง Hewlett-Packard ขอแนะ นำใหใชการติดตั้งที่แนะนำ หากระบบของทานสนับสนุน
- **4**. บนหนาจอ **Connection Type** ใหเลือก **Directly to this computer** และคลิก **Next**
- **5**. เชื่อมตอสายเคเบิล USB เมื่อซอฟตแวรแสดงขอความ
- **6**. ปลอยใหขั้นตอนการติดตั้งดำเนินไปจนเสร็จสมบูรณ
- **7**. ในแถบงานของ Windows ใหคลิก **Start** เลือก **Settings** และคลิก **Printers**
	- ใน Windows XP ใหคลิก **Start** คลิก **Control Panel** และดับเบิลคลิกที่ **Printers**
- **8**. ในกลองโตตอบที่ปรากฏ ใหคลิกขวาที่ไอคอนไดรเวอรเครื่องพิมพและเลือก **Sharing**
- **9**. เลือก **Share this Printer** พิมพชื่อเครื่อง MFP หากจำเปน และคลิก **OK**

## จัดการเครือข่าย

#### ดูการตั้งคาเครือขาย

ใชเว็บเซิรฟเวอรในตัวหรือ HP ToolboxFX เพื่อดูการตั้งคาคอนฟเกอเรชัน IP สำหรับขอมูลเพิ่มเติม โปรดดูที่ [HP ToolboxFX](#page-158-0) หรือ [ใชเว็บเซิรฟเวอรในตัว](#page-165-0)

#### คืนคาเริ่มตนของเครือขาย

- **1**. บนแผงควบคุมของเครื่อง ใหกด เมนู
- **2**. กดลูกศรนำทาง เพื่อเลือก **Network config.**
- **3**. กดลูกศรนำทาง เพื่อเลือกเมนู**Restore defaults**
- **4**. กด OK

#### เปลี่ยนแปลงการตั้งคาเครือขาย

ใชเว็บเซิรฟเวอรในตัวหรือ HP ToolboxFX เพื่อเปลี่ยนแปลงการตั้งคาคอนฟเกอเรชัน IP สำหรับขอมูลเพิ่มเติม โปรดดูที่ [HP ToolboxFX](#page-158-0) หรือ [ใชเว็บเซิรฟเวอรในตัว](#page-165-0)

#### เปลี่ยนแปลงจาก **MFP** ที่ใชรวมกันโดยเชื่อมตอโดยตรง ไปยังคอนฟเกอเรชันของ **MFP** ที่เชื่อมตอผาน พอรเครือขาย

เมื่อตองการเปลี่ยนแปลงจากการเชื่อมตอโดยตรงไปยังคอนฟเกอเรชันเครือขาย ใหดำเนินการตามขั้นตอนตอไปนี้

- **1**. ยกเลิกการติดตั้งซอฟตแวรการพิมพสำหรับ MFP ที่เชื่อมตอ โปรดดูที่ [ยกเลิกการติดตั้งซอฟตแวรการพิมพ](#page-48-0)
- **2**. ติดตั้งซอฟตแวรโดยเลือกเครือขายเปนชนิดการเชื่อมตอ แลวปฏิบัติตามคำแนะนำใน จัดการเครือขาย

## <span id="page-115-0"></span>ใชแผงควบคุม

- หนาแสดงคาคอนฟเกอเรชันเครือขาย
- หนาแสดงคาคอนฟก
- คาคอนฟเกอเรชัน IP
- [การตั้งคาความเร็วในการเชื่อมตอ](#page-116-0)

#### หน้าแสดงค่าคอนฟีเกอเรชันเครือข่าย

หน้าแสดงค่าคอนฟิเกอเรชันเครือข่ายจะแสดงการตั้งค่าเครือข่ายปัจจุบันและคุณสมบัติอื่นๆ ของ MFP ในการพิมพ์หน้า แสดงคาคอนฟเกอเรชันเครือขายจาก MFP:

- **1**. บนแผงควบคุมของเครื่อง ใหกด เมนู
- **2**. กดลูกศรนำทาง เพื่อเลือก **Reports** แลวกด OK
- **3**. กดลูกศรนำทาง เพื่อเลือก **Network report** แลวกด OK

#### หนาแสดงคาคอนฟก

หนาแสดงคาคอนฟกจะแสดงคุณสมบัติและการตั้งคาปจจุบันของ MFP ทานสามารถพิมพหนาแสดงคาคอนฟกจาก MFP หรือ HP ToolboxFX ในการพิมพหนาแสดงคาคอนฟกจาก MFP:

- **1**. บนแผงควบคุมของเครื่อง ใหกด เมนู
- **2**. กดลูกศรนำทาง เพื่อเลือก **Reports** แลวกด OK
- **3**. กดลูกศรนำทาง เพื่อเลือก **Configuration report** แลวกด OK

#### คาคอนฟเกอเรชัน **IP**

ทานสามารถตั้งคา IP แอดเดรส ไดดวยตนเองหรือตั้งแบบอัตโนมัติ

#### การกำหนดคา **IP** แอดเดรสแบบสเตติค

ี**ข้อควรระวัง** อย่ากำหนดแอดเดรส TCP/IP ที่ซ้ำกันให้กับอปกรณ์เครือข่ายสองอปกรณ์บนเครือข่ายเดียวกัน

ในการตั้งคา IP แอดเดรสแบบสเตติคจากแผงควบคุม:

- **1**. บนแผงควบคุมของเครื่อง ใหกด เมนู
- **2**. กดลูกศรนำทาง เพื่อเลือก **Network config.**
- **3**. กด OK
- **4**. กดลูกศรนำทาง เพื่อเลือกเมนู**TCP/IP configuration**
- **5**. กด OK
- **6. กดลกศรนำทาง เพื่อเลือก <b>ด้วยตนเอง**
- **7**. กด OK คางไว
- ี**8. กด ลูกศรซ้าย หรือ <mark>ลูกศรข</mark>วา เพื่อลดหรือเพิ่มชุดค่าสามหลักแต่ละชุด**
- ี**9. กด OK เพื่อย้ายเคอร์เซอร์ไปยังชดค่าถัดไป เมื่อระบแอดเดรสครบถ้วนแล้ว ให้กด OK เพื่อเรียกหน้าจอยืนยัน**
- <span id="page-116-0"></span>**10**. หนาจอกราฟกจะแสดง **Yes** กด OK เพื่อบันทึกการกำหนดคา หรือลบและปอน IP แอดเดรสอื่น จากนั้นใหกด ลูกศร ซาย หรือ ลูกศรขวา ซึ่งจะเปลี่ยนการแสดงผลเปน **No**
- **11**. หลังจากที่เลือก IP แอดเดรสแลว ใหปอนซับเน็ตมาสกและเกตเวยที่เปนคาเริ่มตน โดยทำซ้ำขั้นตอนที่ 8–10 ในการรับ ข้อมลซับเน็ตมาสก์และเกตเวย์เริ่มต้นใน Windows XP Pro:
	- **1**. คลิกที่ **Start** เลือก **All Programs**, **Accessories** แลวเลือก **System Tools**
	- **2**. คลิก **System Information**, **Components**, **Network** แลวคลิก **Adapter** ขอมูลการตั้งคาพีซีปจจุบันจะ ปรากฏขึ้น รับขอมูลซับเน็ตมาสกและเกตเวยเริ่มตน
- **12**. หลังจากที่ปอนขอมูลทั้งหมดแลว MFP อาจปดและเปดเครื่องอีกครั้ง
- **13**. หากวาในระหวางที่กำหนดคา ทานกด ยกเลิก ระบบก็จะออกจากเมนูและแอดเดรสจะไมไดรับการบันทึก

#### คาคอนฟเกอเรชันแบบอัตโนมัติ

- **1**. บนแผงควบคุมของเครื่อง ใหกด เมนู
- **2**. กดลูกศรนำทาง เพื่อเลือก **Network config.** แลวกด OK
- **3**. กดลูกศรนำทาง เพื่อเลือก **TCP/IP configuration** แลวกด OK
- **4**. กดลูกศรนำทาง เพื่อเลือก **Automatic** แลวกด OK

อาจใชเวลาหลายนาทีเพื่อทำให IP แอดเดรสแบบอัตโนมัติพรอมสำหรับการนำมาใช

หมายเหตุ หากตองการปดหรือเปดการทำงานของโหมด IP อัตโนมัติเฉพาะ (เชน BOOTP, DHCP หรือ AutoIP) ใหใชตัวเลือกในเว็บเซิรฟเวอรในตัว หรือ HP ToolboxFX เทานั้น

#### การตั้งค่าความเร็วในการเชื่อมต่อ

F

หมายเหตุ การเปลี่ยนแปลงการตั้งคาความเร็วในการเชื่อมตอและการพิมพสองดานที่ไมถูกตอง อาจทำใหเครื่อง MFP ไม่สามารถสื่อสารกับอปกรณ์เครือข่ายอื่นได้ สำหรับเกือบทกสถานการณ์ ควรตั้งเครื่อง MFP ให้อยในโหมด อัตโนมัตินอกจากนั้น การเปลี่ยนแปลงตั้งคานี้อาจทำให MFP ปดและเปดเครื่องอีกครั้ง ดังนั้นจึงควรทำการเปลี่ยน แปลงเฉพาะในชวงท MFP ี่ วางอยูเทานั้น

- **1**. บนแผงควบคุมของเครื่อง ใหกด เมนู
- **2**. กดลูกศรนำทาง เพื่อเลือก **Network config.** แลวกด OK
- **3**. กดลูกศรนำทาง เพื่อเลือก **Link speed** แลวกด OK
- **4**. กดลูกศรนำทาง เพื่อเลือกหนึ่งในการตั้งคาตอไปนี้
	- อัตโนมัติ
	- $\bullet$  10T Full
	- 10T Half
	- 100T Full
	- 100T Half

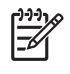

<mark>หมายเหตุ</mark> การตั้งค่าต้องตรงกับอุปกรณ์บนระบบเครือข่ายที่คุณต้องการเชื่อมต่อ (ฮับของเครือข่าย สวิตช์ เกตเวย์ หรือคอมพิวเตอร์)

**5**. กด OK MFP อาจปดและเปดเครื่อง

## โปรโตคอลเครือขายที่ใชได

ตารางนี้แสดงรายการบริการผานระบบเครือขาย/โปรโตคอลที่ไดรับการสนับสนุนบน HP Color LaserJet CM1017 MFP

#### ตาราง **11**-**1** การพิมพ

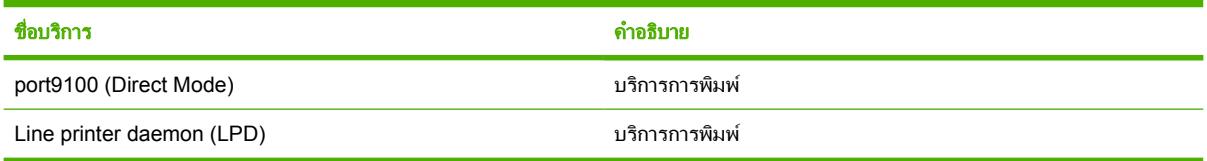

#### ตาราง **11**-**2** การคนหาอุปกรณบนเครือขาย

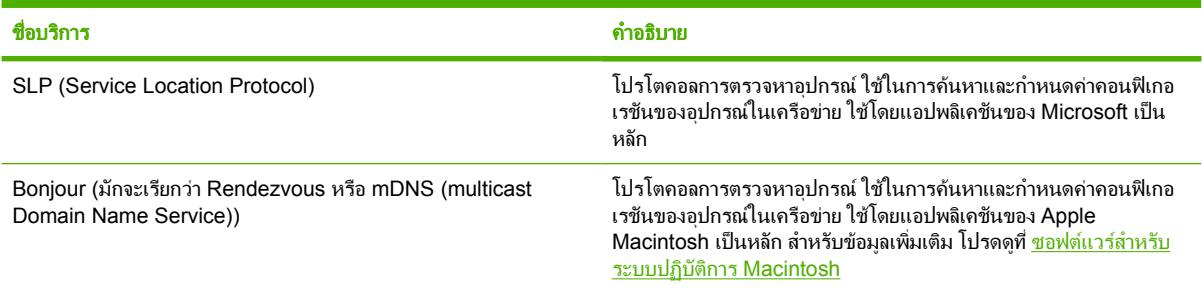

#### ตาราง **11**-**3** บริการขอความและการจัดการ

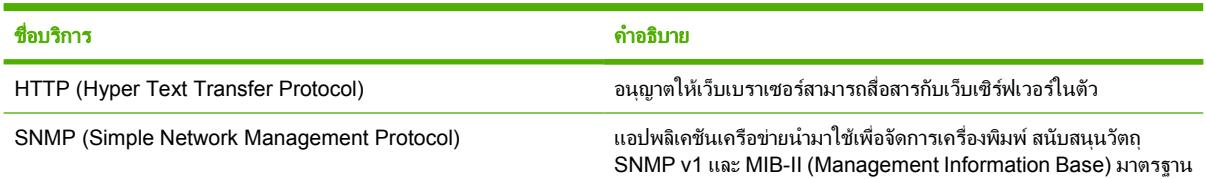

#### ตาราง **11**-**4** การกำหนด IP แอดเดรส

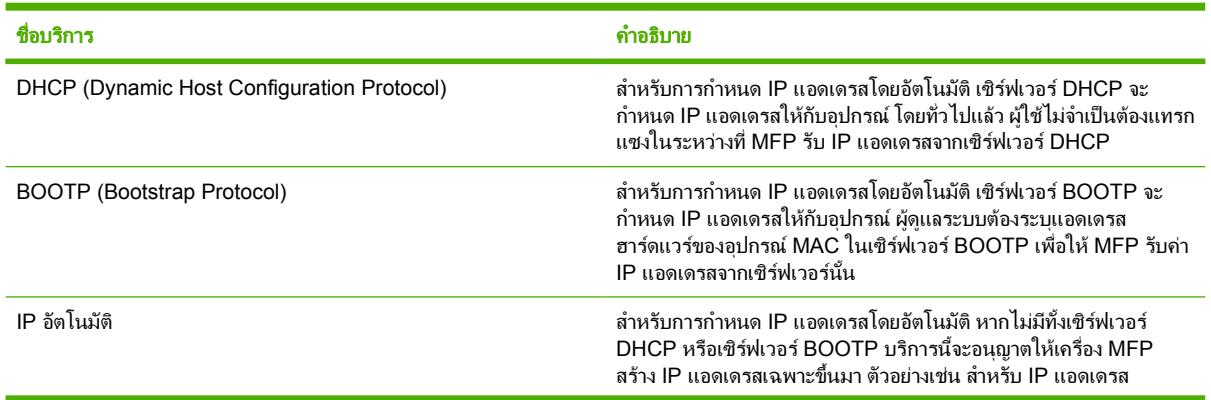

ตาราง **11**-**4** การกำหนด IP แอดเดรส (ตอ)

ชื่อบริการ คำอธิบาย

169.254.0.10 ประกอบดวยตัวเลข 0 ถึง 254 และไมสามารถกำหนดคา ได้ด้ายตบเอง

## **TCP/IP**

TCP/IP (Transmission Control Protocol/Internet Protocol) คือ ชุดของโปรโตคอลที่ออกแบบขึ้นมาเพื่อกำหนดวิธี ที่คอมพิวเตอร์และอปกรณ์ต่าง ๆ จะสื่อสารกันผ่านทางเครือข่าย

TCP/IP กลายเปนชุดโปรโตคอลที่ไดรับความนิยมมากที่สุด เพราะอินเทอรเน็ตใช TCP/IP หากมีเครือขายที่ทานตองการ เชื่อมตอกับอินเทอรเน็ต ใหใช TCP/IP เพื่อทำการติดตอสื่อสาร

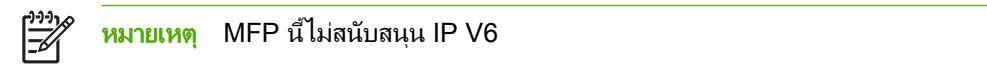

#### **Internet Protocol (IP)**

เมื่อข้อมลถูกส่งข้ามเครือข่าย ข้อมูลจะถูกแบ่งออกเป็นแพ็คเก็ตขนาดเล็ก แต่ละแพ็คเก็ตจะถูกส่งอย่างเป็นอิสระไม่ขึ้นอย่ ้กับแพ็คเก็ตอื่น และแต่ละแพ็คเก็ตจะถูกเข้ารหัสไว้ด้วยข้อมูล IP เช่น IP แอดเดรสของผู้ส่งและผู้รับ แพ็คเก็ต IP จะถูก ี กำหนดเส้นทางผ่านเราเตอร์และเกตเวย์ ซึ่งเป็นอปกรณ์ที่เชื่อมต่อเครือข่ายเข้ากับเครือข่ายอื่นๆ

การสื่อสารดวย IP เปนการสื่อสารที่ไมมีการเชื่อมตอ ดังนั้น เมื่อแพ็คเก็ต IP ถูกสงออกไป จึงไมมีการรับประกันวา แพ็คเก็ตนั้นจะไปถึงปลายทางตามลำดับที่เหมาะสม เนื่องจากงานนั้นเปนหนาที่ของโปรโตคอลในระดับที่สูงขึ้น และแอปพลิ เคชั่นที่อนุญาตใหเกิดการสื่อสาร IP ที่มีประสิทธิภาพ

แตละโหนดหรือแตละอุปกรณที่สื่อสารโดยตรงกับเครือขายจะตองใช IP แอดเดรส

#### **Transmission Control Protocol (TCP)**

TCP ทำหนาที่แบงขอมูลออกเปนแพ็คเก็ต และรวบรวมแพ็คเก็ตนั้นเขาดวยกัน ณ จุดสุดทายของการรับ ผานทางเซอรวิสการ สงมอบที่ใหการรับรอง มีความนาเชื่อถือ และเปนระบบเชื่อมตอ ไปยังโหนดอื่นบนเครือขาย เมื่อมีการรับ แพ็คเก็ตขอมูลที่ปลายทาง TCP จะคำนวณเช็คซัมสำหรับแตละแพ็คเก็ตเพื่อตรวจสอบวา ขอมูลนั้นไมเสียหาย หากขอมูลใน แพ็คเก็ตเสียหายในระหวางการสง TCP จะยกเลิกแพ็คเก็ตนั้น และขอใหสงแพ็คเก็ตดังกลาวอีกครั้ง

#### **User Datagram Protocol (UDP)**

UDP นำเสนอบริการที่คลายคลึงกันนี้ใหกับ TCP อยางไรก็ดี UDP ไมรับประกันถึงการรับขอมูล และสนับสนุนธุรกรรม เกี่ยวกับการรองขอ/การตอบกลับโดยไมมีความนาเชื่อถือหรือการรับประกันการสงมอบเพิ่มเติม ใช UDP เมื่อไมตองการการ รับรองและความนาเชื่อถือ เชน ในระหวาง "การเผยแพรสิ่งที่คนพบ" (discovery broadcast)

#### **IP** แอดเดรส

แมขายทุกแมขาย (เวิรคสเตชั่นหรือโหนด) บนเครือขาย IP ตองการ IP แอดเดรสเฉพาะสำหรับอินเทอรเฟสเครือขายแต ิ ละอินเทอร์เฟส แอดเดรสนี้ คือ แอดเดรสของซอฟต์แวร์ที่นำมาใช้ระบถึงเครือข่าย และแม่ข่ายเฉพาะที่อย่บนเครือข่ายนั้น IP แอดเดรสแตละแอดเดรสสามารถแบงออกเปนสองสวนแยกจากกัน ไดแก: สวนของเครือขายและสวนของแมขาย และมีความ ู้เป็นไปได้ที่แม่ข่ายจะถามเซิร์ฟเวอร์ถึงข้อมล IP แอดเดรสแบบไดนามิกทุกครั้งที่อุปกรณ์ทำงาน (ตัวอย่างเช่น การใช้ DHCP และ BOOTP)

หมายเหตุ ควรปรึกษาผูดูแลเรื่อง IP แอดเดรสทุกครั้ง เมื่อตองกำหนด IP แอดเดรส การกำหนดแอดเดรสผิด ี่ สามารถทำให้อปกรณ์อื่นที่ทำงานบนเครือข่ายไม่ทำงาน หรือทำให้การสื่อสารขัดข้อง

#### กำหนดคาพารามิเตอร **IP**

ผูใชสามารถกำหนดคาพารมิเตอร TCP/IP (เชน IP แอดเดรส, ซับเน็ตมาสก, เกตเวยเริ่มตน) บนเครื่อง MFP ดวยตนเอง (เชน ผานทาง Telnet เว็บเซิรฟเวอรในตัว คำสั่ง arp และ ping และซอฟตแวรการจัดการ HP) หรือดาวนโหลดคาเหลานี้ โดยอัตโนมัติผานทาง DHCP หรือ BOOTP ทุกครั้งที่เปดเครื่อง MFP

เมื่อเปิดเครื่องพิมพ์ เครื่อง MFP ใหม่ที่ไม่สามารถก์ IP แอดเดรสที่ถกต้องจากเครือข่าย จะกำหนดให้ตัวเองเป็น IP แอดเดรส ดีฟอลต์โดยอัตโนมัติ IP แอดเดรสดีฟอลต์จะขึ้นอย่กับชนิดของเครือข่ายที่เครื่อง MFP เชื่อมต่อ บนเครือข่ายส่วนตัวขนาด เล็ก เทคนิคที่เรียกวา link-local addressing ถูกนำมาใชเพื่อกำหนด IP แอดเดรสเฉพาะในชวงตั้งแต 169.254.1.0 ถึง 169.254.254.255 ซึ่งควรเปนคาที่ถูกตอง IP แอดเดรสที่กำหนดในเครื่อง MFP สามารถดูไดจากหนาแสดงคอนฟเกอ เรชันสำหรับเครือขาย

#### **Dynamic Host Configuration Protocol (DHCP)**

DHCP อนุญาตให้อปกรณ์ชดหนึ่งใช้ IP แอดเดรสชดหนึ่งที่ถูกรักษาด้วยเซิร์ฟเวอร์ DHCP อปกรณ์หรือแม่ข่ายส่งคำขอไป ี่ยังเซิร์ฟเวอร์ และหากมี IP แอดเดรสใดที่นำมาใช้ได้ เซิร์ฟเวอร์ก็จะกำหนด IP แอดเดรสดังกล่าวให้กับอุปกรณ์นั้น

#### **BOOTP**

BOOTP คือ โปรโตคอลบุตสแทรพที่นำมาใช้เพื่อดาวน์โหลดพารามิเตอร์คอนฟิเกอเรชัน และข้อมูลแม่ข่ายจากเซิร์ฟเวอร์ เครือข่าย BOOTP ใช้ UDP ในการรับส่งข้อมูล หากต้องการให้อปกรณ์ทำการบูตและโหลดข้อมูลคอนฟิเกอเรชันไปไว้ที่ RAM อปกรณ์ต้องสื่อสารกับเซิร์ฟเวอร์ของอปกรณ์ ผ่านโปรโตคอลบตสแทรพ BOOTP ในฐานะเครื่องไคลเอ็นต์

ในการตั้งค่าคอนฟิกอปกรณ์ เครื่องไคลเอ็นต์จะเผยแพร่แพ็คเก็ตคำขอบบตที่ภายในมีฮาร์ดแวร์แอดเดรส (ฮาร์ดแวร์ แอดเดรสของเครื่อง MFP) ของอุปกรณอยางนอยหนึ่งแอดเดรส เซิรฟเวอรตอบรับดวยแพ็คเก็ตตอบกลับการบูตที่มีขอมูลที่ อปกรณ์ต้องการใช้เพื่อตั้งค่าคอนฟิก

#### ซับเน็ต

เมื่อแอดเดรสของเครือข่าย IP สำหรับคลาสเครือข่ายเฉพาะถกกำหนดให้กับองค์กร การจัดแบ่งใด ๆ สำหรับเครือข่าย มากกวาหนึ่งเครือขายที่จะปรากฏในตำแหนงนั้นจะไมปรากฏ ผูดูแลระบบเครือขายทองถิ่นใชซับเน็ตเพื่อพารติชั่นเครือขาย เปนเครือขายยอยหลาย ๆ เครือขาย การแยกเครือขายเปนซับเน็ตจะชวยปรับปรุงดานสมรรถนะ และชวยใหใชเนื้อที่แอดเดรส เครือขายที่มีจำกัดใหไดดียิ่งขึ้น

#### ซับเน็ตมาสก

ซับเน็ตมาสกคือ กลไกที่นำมาใชเพื่อแบงเครือขาย IP เดี่ยวเปนเครือขายยอยที่แตกตางกันหลาย ๆ เครือขาย สำหรับคลาส เครือข่ายที่ให้ ส่วนของ IP แอดเดรสที่ปกติควรนำมาใช้เพื่อระบถึงโหนดที่ใช้ จะทำหน้าที่ระบถึงเครือข่ายย่อยแทน มีการจัด เตรียมซับเน็ตมาสก์ไว้ให้ IP แอดเดรสแต่ละแอดเดรส เพื่อระบถึงส่วนที่นำมาใช้สำหรับเครือข่ายย่อย และส่วนที่นำมาใช้เพื่อ <u>ระบุถึงโหนด ดู การกำหนดค่า IP [แอดเดรสแบบสเตติค](#page-115-0)</u> สำหรับข้อมูลเพิ่มเติมเกี่ยวกับการรับข้อมูลซับเน็ตมาสก์

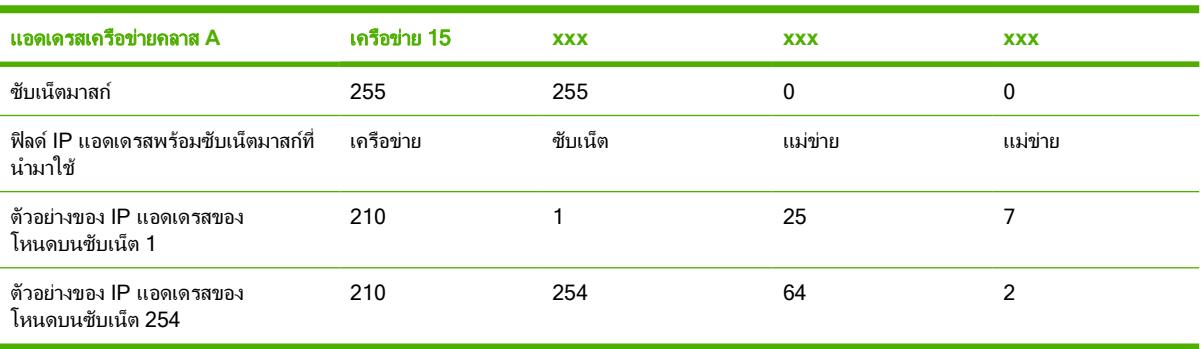

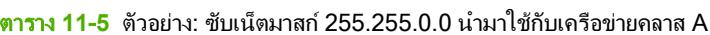

ี แอดเดรสเครือข่าย IP คลาส A 210 กำหนดให้กับบริษัท ABC หากต้องการเพิ่มเครือข่ายอื่น ๆ ให้กับไซต์ของบริษัท ABC จำเปนตองใชซับเน็ตมาสกของ 255.255.0.0 ซับเน็ตมาสกนี้เปนตัวกำหนดไบตที่สองของ IP แอดเดรสที่จะนำมาใช เพื่อระบุถึงซับเน็ตรวมทั้งสิ้นไมเกิน 254 ซับเน็ต เมื่อใชการออกแบบในลักษณะนี้แตละอุปกรณจะถูกบงชี้เฉพาะตามซับเน็ต ของตัวเอง แตบริษัท ABC สามารถรวมเครือขายยอยไดถึง 254 เครือขายโดยไมละเมิดเนื้อที่แอดเดรสที่ไดรับมอบหมาย

#### เกตเวย

เกตเวยนำมาใชเพื่อเชื่อมตอเครือขายเขาดวยกัน เกตเวยคืออุปกรณที่ทำหนาที่เปนตัวแปลระหวางระบบตาง ๆ ที่ไมไดใชโปร โตคอลการสื่อสาร การจัดรูปแบบข้อมูล โครงการ ภาษา หรือสถาปัตยกรรมเดียวกัน เกตเวย์จะบรรจุแพ็คเก็ตข้อมูลอีกครั้ง ี และเปลี่ยนซินแท็กซ์ (syntax) เพื่อให้ตรงกับที่อยในระบบปลายทาง เมื่อเครือข่ายถูกแบ่งออกเป็นซับเน็ต จำเป็นต้องใช เกตเวยเพื่อเชื่อมตอระหวางซับเน็ตตาง ๆ IP แอดเดรสทั่วไปสำหรับเกตเวยอาจไดแก 192.168.0.1 ดู[การกำหนดคา](#page-115-0) IP ี แอดเดรสแบบสเต<mark>ติค</mark> สำหรับข้อมูลเพิ่มเติมเกี่ยวกับการรับข้อมูลเกตเวย์

#### เกตเวยเริ่มตน

เกตเวยเริ่มตน คือ เกตเวยที่หากไมไดระบุจะนำมาใชเพื่อยายแพ็คเก็ตไปมาระหวางเครือขายตางๆ สิ่งที่กำหนดเกตเวยคือ IP แอดเดรส

หากมีเกตเวย์เป็นจำนวนมาก เกตเวย์เริ่มต้นมักจะเป็นแอดเดรสของเกตเวย์อันแรกหรือที่ใกล้เคียงที่สุด หากไม่มีเกตเวย์อย่ เลย เกตเวยเริ่มตนมักจะสันนิษฐานวาเปน IP แอดเดรสของโหนดเครือขาย (เชน เวิรคสเตชั่นหรือเครื่อง MFP)

## การแกไขปญหา

## ตรวจสอบวาเครื่อง **MFP** เปดและออนไลนอยู

ิตรวจสอบรายการต่อไปนี้เพื่อดให้แน่ใจว่า เครื่อง MFP พร้อมที่จะพิมพ์งาน

### แกปญหาดานการสื่อสารกับเครือขาย

ตรวจสอบรายการตอไปนี้เพื่อยืนยันวา เครื่อง MFP มีการสื่อสารกับเครือขาย ขอมูลนี้ตั้งสมมุติฐานวา ทานไดพิมพหนาแสดง ี ค่าคอนฟิเกอเรชันเครือข่ายแล้ว โปรดดที่ หน้าระบบเครือข่าย [\(HP Color LaserJet CM1017 MFP](#page-154-0) เท่านั้น)

**1**. ตอสายเคเบิลเครือขายไดอยางเหมาะสมใชหรือไม?

ดูใหแนใจวา ไดใชพอรตและสายเคเบิลที่เหมาะสมเพื่อเชื่อมตอระหวางเครือขายและเครื่อง MFP ตรวจสอบจุดเชื่อม ตอสายเคเบิลแตละจุด เพื่อใหแนใจวา ตอไดอยางแนนหนาและอยูในตำแหนงที่ถูกตอง หากยังมีปญหานี้อยู โปรดลอง ใชสายเคเบิลหรือพอรตอื่นบนฮับหรือเครื่องรับ ไฟแสดงกิจกรรมที่เปนสีเหลืองควรจะกะพริบ และไฟแสดงสถานะลิงค ที่เปนสีเขียวถัดจากการเชื่อมตอกับพอรตที่ดานหลังของเครื่อง MFP ควรจะสวางอยางตอเนื่อง

- **2**. ตรวจสอบขอมูลบนหนาแสดงคาคอนฟกเครือขายของฮารดแวรโดยเริ่มที่สวนฮารดแวรเครือขาย:
	- การเริ่มต้นการทำงาน: หากเครื่องพิมพ์ไม่ได้รับ IP แอดเดรสที่ถูกต้อง ให้รอประมาณ 4 นาที แล้วสั่งพิมพ์หน้า แสดงคาคอนฟกเครือขายของฮารดแวร
	- ไม่ได้เชื่อมต่อ: ไม่ได้ใช้สายเคเบิลเครื่องพิมพ์เพื่อต่อกับเครื่องพิมพ์ หรือสายเคเบิลชำรุด เปลี่ยนสายเคเบิลเครือ ขาย และตรวจสอบวาสายเคเบิลไดรับการเชื่อมตอกับเครือขายอยางเหมาะสม ตรวจสอบวาฮับหรือสวิตชเปด เครื่องอยูและทำงานไดอยางเหมาะสม
	- เชื่อมตอ: เครื่องพิมพไดรับการกำหนด TCP/IP แอดเดรส จาก BOOTP, DHCP หรือ AUTOIP
	- คัดลอก IP แอดเดรสที่ตรวจพบ: อุปกรณอื่นบนเครือขายกำหนด IP แอดเดรสเดียวกัน ติดตอผูดูแลระบบเครือ ขายเพื่อแกไขปญหา

ตรวจสอบ IP ที่กำหนดในสวน TCP/IP ของหนาแสดงคาคอนฟกเครือขายของฮารดแวร

- ด้วยตนเอง: ข้อมูลที่ผู้ใช้ป้อน ตรวจสอบว่า TCP/IP แอดเดรส, ซับเน็ตมาสก์ และเกตเวย์เริ่มต้นถูกต้อง
- DHCP: กำหนด TCP/IP แอดเดรสโดยอัตโนมัติดวยเซิรฟเวอร dynamic host controller protocol (DHCP)
- BOOTP: กำหนด TCP/IP แอดเดรสดวยตนเอง โดยใชเซิรฟเวอร BOOTP
- AUTOIP: แอดเดรสเริ่มตนที่กำหนดสำหรับการเชื่อมตอแบบการเชื่อมโยงในระบบ (ไมมีเซิรฟเวอร DHCP หรือ BOOTP)
- **3**. ทานสามารถ "คนหา" เครื่อง MFP ใชหรือไม?

์ ใช้พร้อมต์คำสั่งเพื่อค้นหาเครื่อง MFP ผ่านทางคอมพิวเตอร์ ตัวอย่างเช่น:

ping 192.168.0.10

ดูใหแนใจวา การคนหาแสดงผลเวลาในหนึ่งรอบ

หากทานสามารถคนหาเครื่อง MFP ใหตรวจสอบวา คอนฟเกอเรชันของ IP แอดเดรสสำหรับเครื่อง MFP ที่อยู บนเวิรคสเตชั่นนั้นถูกตอง หากไมถูกตอง ใหยกเลิกการติดตั้งและติดตั้งซอฟตแวร MFP อีกครั้ง

หากใช้คำสั่งค้นหาไม่สำเร็จ ให้ตรวจสอบว่า ฮับเครือข่ายนั้นเปิดอยู่ ก่อนตรวจสอบว่า เครือข่าย เครื่องพิมพ์ และ คอมพิวเตอรนั้นลวนแตถูกตั้งคาคอนฟกไวสำหรับเครือขายเดียวกัน

**4**. MFP เครื่องอื่นสามารถสั่งพิมพงานไดใชหรือไม?

ถ้าใช่ ปัญหาที่เกิดขึ้นอาจเป็นเฉพาะกับเวิร์คสเตเชั่น ตรวจสอบความถกต้องของการตั้งค่าเครือข่ายบน เวิรคสเตชั่นทั้งสองวาใชการตั้งคาเครือขายเดียวกัน

ี**ข้อควรระวัง** อย่ากำหนดแอดเดรส TCP/IP ที่ซ้ำกันให้กับอุปกรณ์เครือข่ายสองอุปกรณ์บนเครือข่ายเดียว กัน

ี**5**. หากไม่สามารถแก้ไขปัญหาการสื่อสารเครือข่ายโดยใช้ขั้นตอนที่ 1 ถึง 3 หรือหากผู้ใช้คนอื่นๆ ไม่สามารถพิมพ์ ให้รี เซ็ตคาคอนฟเกอเรชันของเครือขายทั้งหมดใหเปนคาเริ่มตนที่ตั้งมาจากโรงงาน โดยเลือก **Restore defaults** จาก แผงควบคุม หลังจากที่ MFP ปดและเปดเครื่องอีกครั้งโดยอัตโนมัติใหรอประมาณ 6 นาทีและตรวจสอบวาเครือขาย ทำงานได้อย่างเหมาะสม ติดต่อผัดแลระบบเครือข่ายสำหรับข้อมูลเพิ่มเติม

# **12** วิธ การ

ใชสวนนี้เพื่อทำงานพื้นฐานดวย HP Color LaserJet CM1015/CM1017 MFP Series

- <u>แผงควบคมและการตั้งค่าอื่นๆ: วิธีการ</u>
- [เมนูแผงควบคุม](#page-126-0)
- $\bullet$  พิมพ์: [วิธีการ](#page-131-0)
- [ทำสำเนาและสแกน](#page-140-0): วิธีการ
- ภาพถาย: วิธีการ [\(HP Color LaserJet CM1017 MFP](#page-142-0) เทานั้น)
- เครือขาย: วิธีการ [\(HP Color LaserJet CM1017 MFP](#page-144-0) เทานั้น)
- [การบำรุงรักษา](#page-145-0): วิธีการ

#### <span id="page-123-0"></span>แผงควบคุมและการต งคาอ นๆ: วิธีการ ั้ ื่

เนื้อหาสวนนี้อธิบายเกี่ยวกับการตั้งคาแผงควบคุม

## **HP Color LaserJet CM1017 MFP** คุณสมบัติของแผงควบคุม

HP Color LaserJet CM1017 MFP ประกอบดวยไฟสัญญาณและปุมตอไปนี้บนแผงควบคุม:

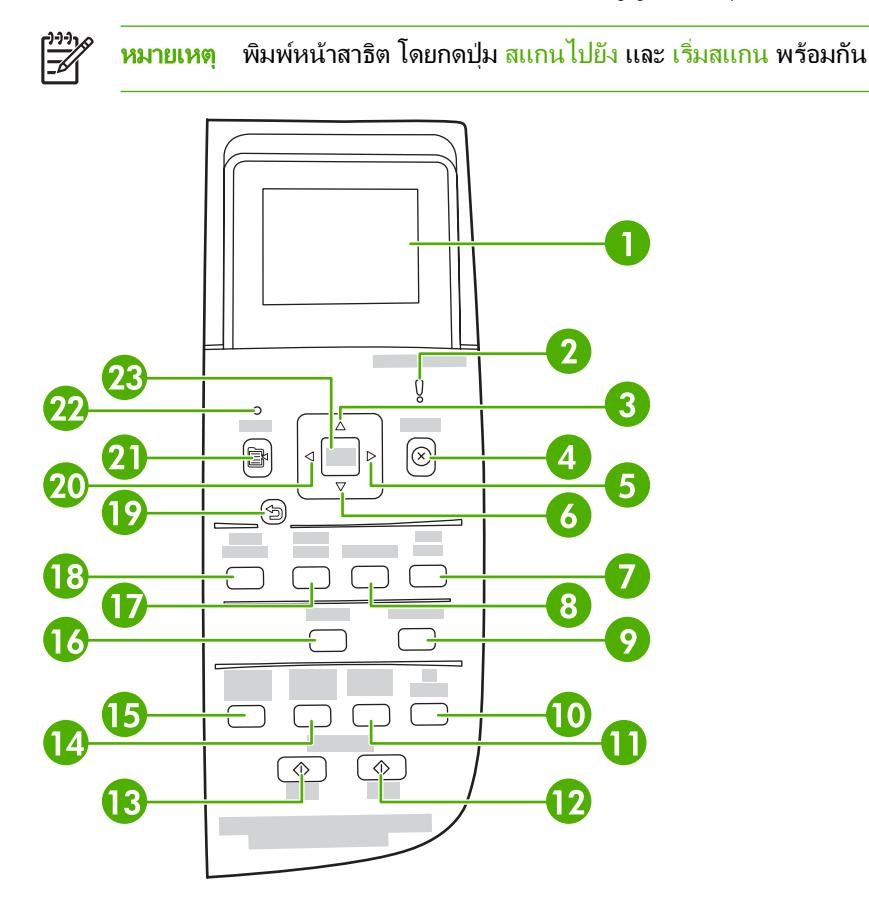

1 จอแสดงผลแบบกราฟก ขอความ เมนูและสวนวัดระดับอุปกรณสิ้นเปลือง

ตัววัดอุปกรณสิ้นเปลือง: แสดงระดับหมึกในตลับหมึกพิมพปรากฏเมื่อ MFP แสดงสถานะพรอม โดยไมมีคำเตือน หรือเมื่อ MFP แสดงค่ำเตือนหรือข้อความแจ้งข้อผิดพลาดที่เกี่ยวกับตลับหมึกพิมพ์หนึ่งตลับหรือหลายตลับ เมื่ออปกรณ์สิ้นเปลืองว่างเปล่า ตัววัด ก็จะแสดงวาวางเปลา การกะพรบหมายความว ิ ามีตลับหมึกพิมพวางเปลาเพียงตลับเดียว ขอความเหลานี้จะปรากฏขึ้นเมื่อ:

- ตลับหมึกพิมพหายไป
- ใส่ตลับหมึกพิมพ์ไม่ถูกต้อง
- ตลับหมึกพิมพเกิดขอผิดพลาด
- ตลับหมึกที่ไมใชของ HP

|ૐ

ขอควรระวัง การพิมพอาจดำเนินการตอไปเมื่อตลับหมึกที่ไมใชของ HP วางเปลา เพื่อปองกันไมให MFP ไดรับ ความเสียหาย ใหหมั่นตรวจสอบสถานะของอุปกรณสิ้นเปลืองที่ไมใชของ HP ดูรายละเอียดการรับประกันแบบจำกัด สำหรับตลับหมึกพิมพของ Hewlett-Packard

<mark>หมายเหตุ</mark> เมื่อ "?" ปรากฏบนหน้าจอ อาจเป็นเพราะอุปกรณ์สิ้นเปลืองขาดหายไป หรือไม่ใช่อุปกรณ์สิ้นเปลืองของ HP หรือ MFP กำลังตรวจสอบสถานะ

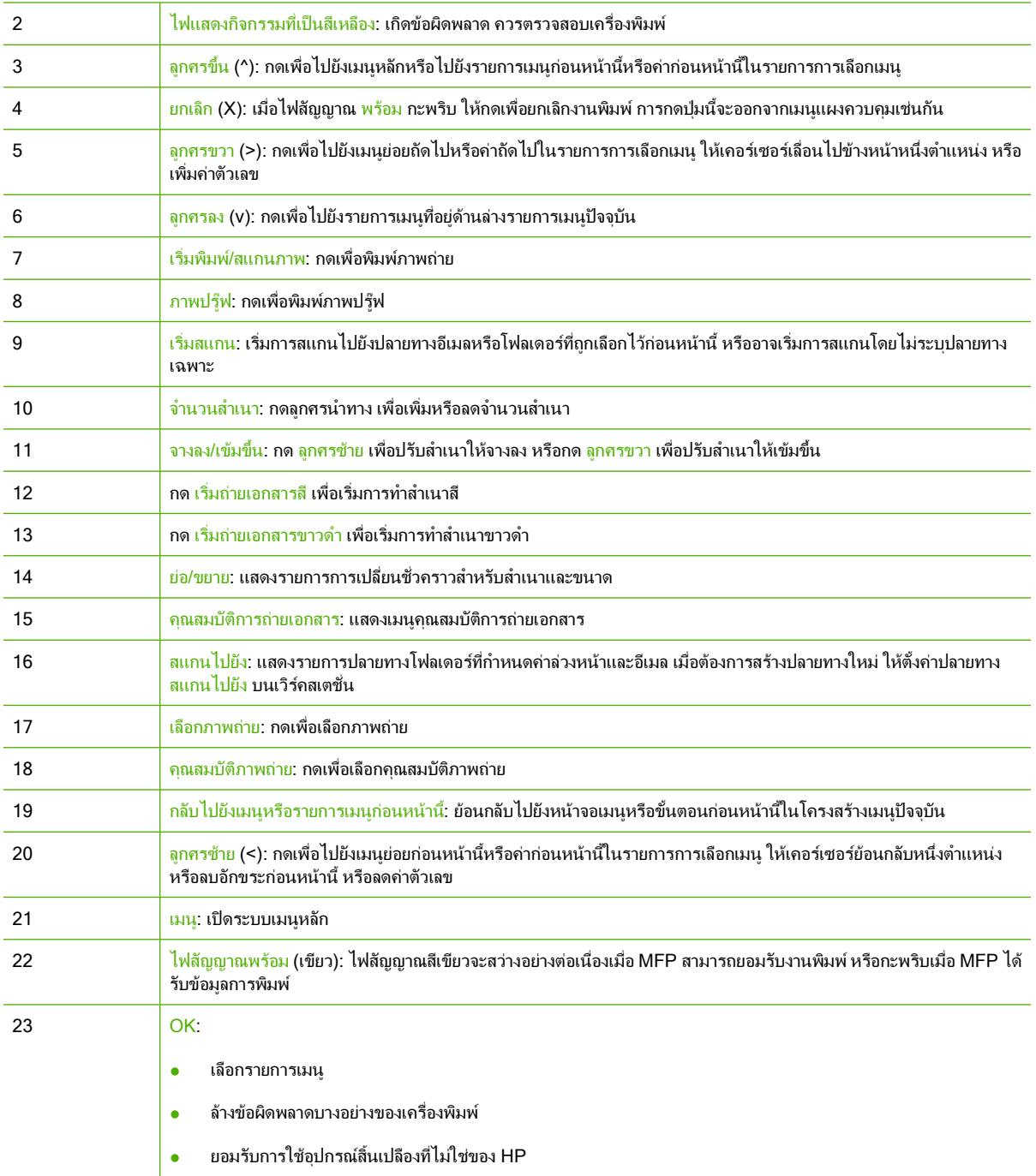

## ใชจอแสดงผลแบบกราฟก **(HP Color LaserJet CM1017 MFP)**

จอแสดงผลแบบกราฟกสีจะแสดงเมนูภาพถาย และขอความ ทานสามารถยกจอแสดงผลและปรับมุมเพื่อใหมองเห็นไดชัด เจนขึ้น ใชลูกศรบนแผงควบคุมเพื่อเลื่อนไปยังสวนตางๆ ของเมนูบนแผงควบคุม และเลือกภาพถายบนแผงควบคุมสำหรับ ึการพิมพ์ ข้อความแสดงสถานะและข้อผิดพลาดจะปรากฏขึ้นบนหน้าจอ

หากไม่ได้ใช้งานนาน 60 วินาที จอแสดงผลแบบกราฟิกสีจะเข้าส่สถานะพักการทำงาน และหน้าจอจะปิดลง จอแสดงผลจะทำ ึ่งานอีกครั้งเมื่อท่านใช้อปกรณ์ เช่น กดป่มบนแผงควบคม หรือใส่การ์ดหน่วยความจำ เข้าใช้ HP All-in-One จาก คอมพิวเตอรที่เชื่อมตอ

## ใชลูกศรบนแผงควบคุมเพื่อเลื่อนไปยังสวนตางๆ บน **HP Color LaserJet CM1017 MFP**

- กด <mark>ลูกศรขึ้น หรือ ลูกศรลง</mark> เพื่อไปยังส่วนต่างๆ ของเมนูทั้งหมดบนแผงควบคุม
- กด <u>ย้อนกลับ</u> เพื่อกลับไปยังเมนูก่อนหน้านี้
- $\bullet$  กด OK เพื่อทำการเลือก

กด ลูกศรซาย หริอ ลูกศรขวา เพื่อทำงานตอไปนี้:

- เพิ่มหรือลดคาบนแถบเลื่อนแนวนอนบนเมนูถายสำเนาและภาพถาย
- เรียกดูภาพถายบนจอแสดงผลแบบกราฟกจากการดหนวยความจำของทาน
- ปอนที่อยู IP

## <span id="page-126-0"></span>เมนูแผงควบคุม

## ใชเมนูแผงควบคุม

ในการเขาถึงเมนูแผงควบคุม ใหใชขั้นตอนตอไปนี้

- **1**. กด เมนู
- **2**. บน HP Color LaserJet CM1015 MFP กด ลูกศรซาย หรือ ลูกศรขวา เพื่อไปยังสวนตางๆ ของรายการ บน HP Color LaserJet CM1017 MFP กด ลูกศรขึ้น หรือ ลูกศรลง เพื่อไปยังสวนตางๆ ของรายการ
- กด OK เพื่อเลือกตัวเลือกที่เหมาะสม
- ิ กด <u>ยกเลิก</u> เพื่อยกเลิกการกระทำ หรือกลับไปยังสถานะพร้อม
- กด ยอนกลับ เพื่อกลับไปยังเมนูกอนหนานี้

#### ตารางเมนูแผงควบคุม

้จากเมนหลักของแผงควบคม จะมีเมนต่อไปนี้:

- ใชเมนู**Copy setup** เพื่อกำหนดคาคุณภาพที่เปนคาเริ่มตนสำหรับการทำสำเนาพื้นฐาน
- ใชเมนู**Reports** เพื่อพิมพรายงานที่แสดงขอมูลเกี่ยวกับเครื่องพิมพ
- ใชเมนู**Photo setup** เพื่อกำหนดคาเริ่มตนสำหรับการพิมพภาพถาย
- ใชเมนู**System setup** เพื่อกำหนดการตั้งคาพื้นฐานสำหรับเครื่องพิมพเมนู**System setup** ประกอบดวยเมนูยอย หลายเมนูแตละเมนูมีรายละเอียดอยูในตาราง
- ใชเมนู**Service** เพื่อคืนคาเริ่มตน ทำความสะอาดเครื่องพิมพและเปดใชโหมดพิเศษที่สงผลกระทบตองานพิมพ
- ใชเมนู**Network config.** เพื่อกำหนดคาสำหรับเครือขาย

#### ตาราง **12**-**1** เมนูการตั้งคาการทำสำเนา

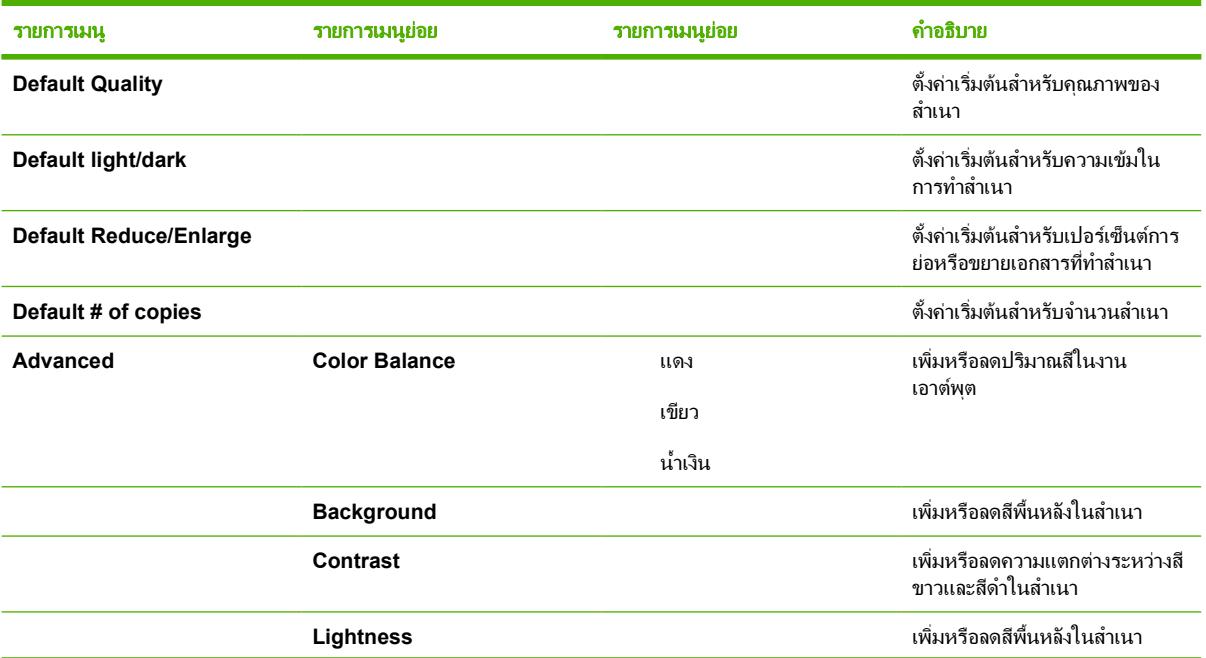

#### ตาราง **12**-**1** เมนูการตั้งคาการทำสำเนา (ตอ)

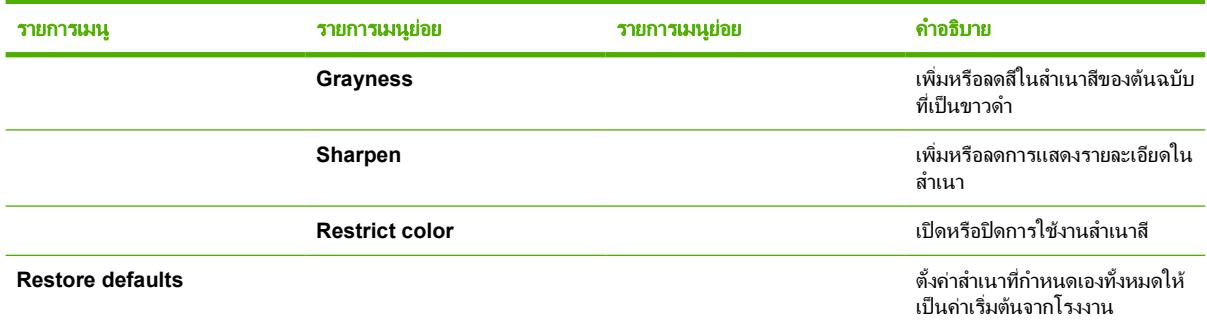

#### ตาราง **12**-**2** เมนูรายงาน

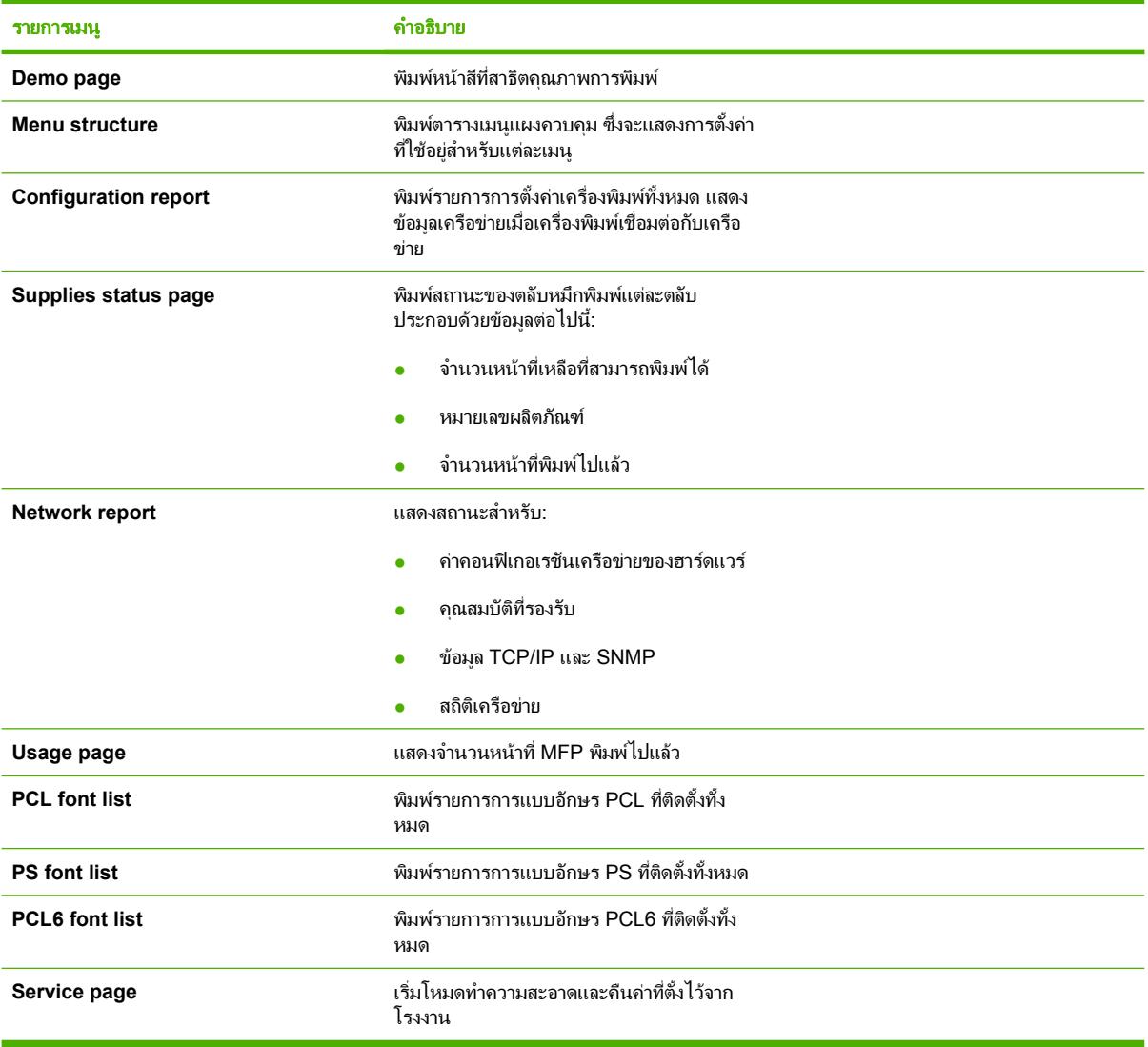

#### ตาราง **12**-**3** เมนูการตั้งคาภาพถาย (มีอยูใน HP Color LaserJet CM1017 MFP เทานั้น)

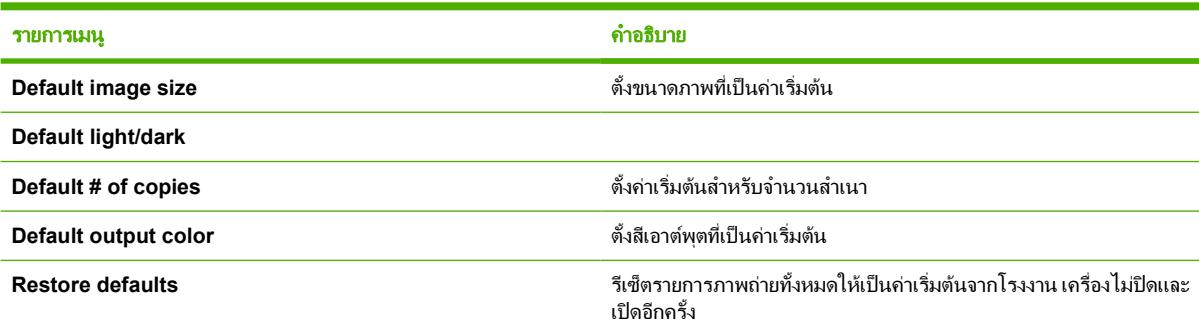

#### ตาราง **12**-**4** เมนูการตั้งคาระบบ

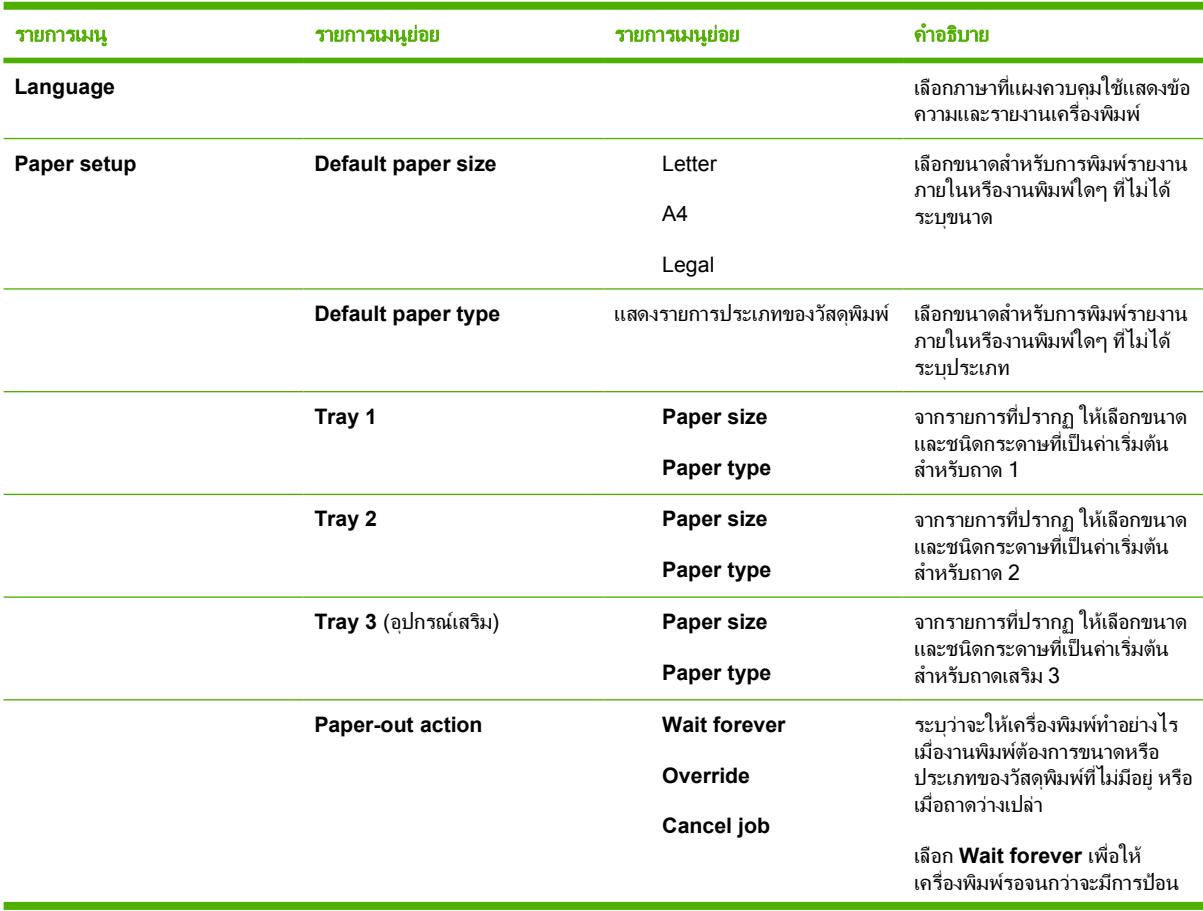

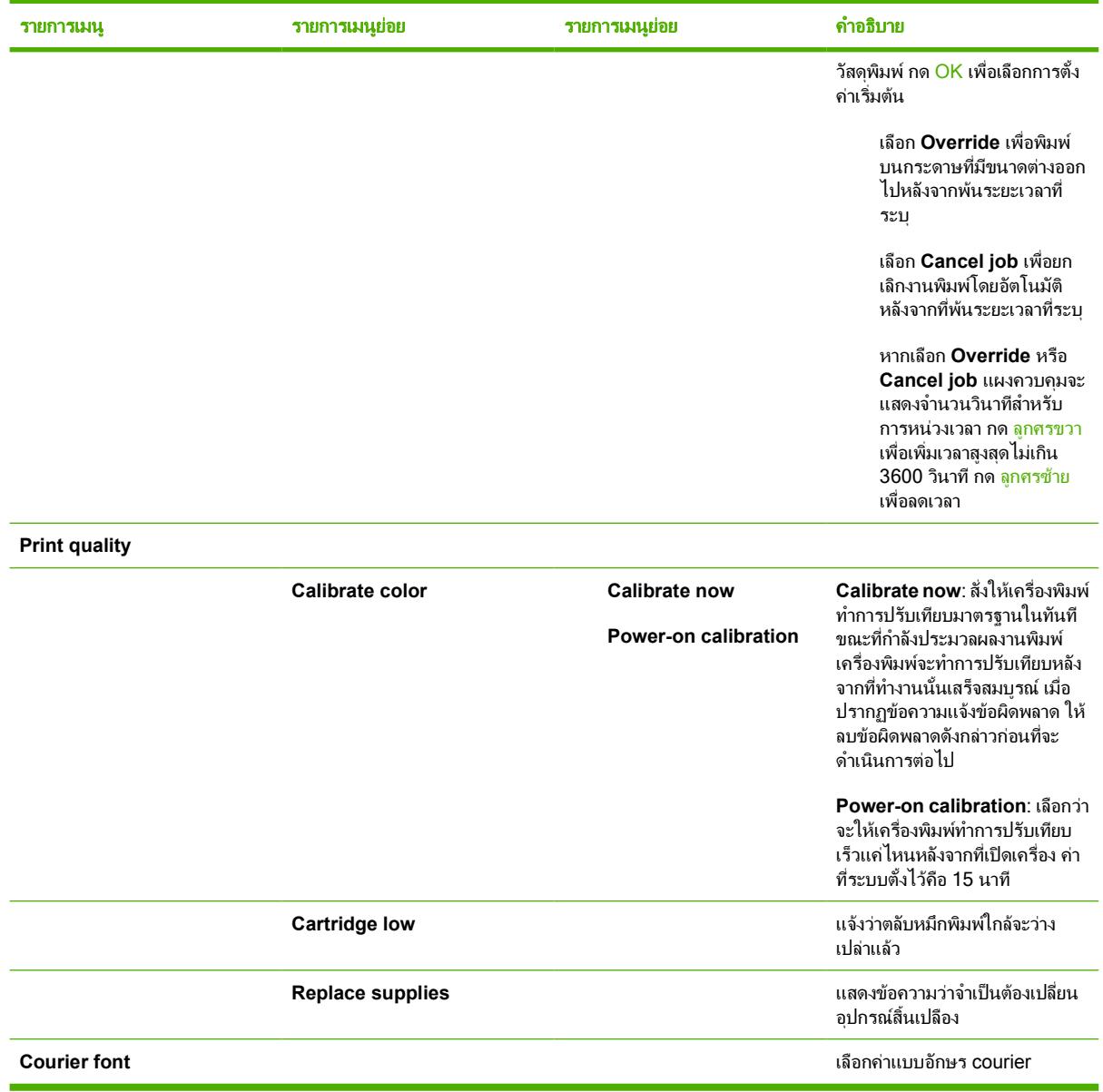

#### ตาราง **12**-**5** เมนูบริการ

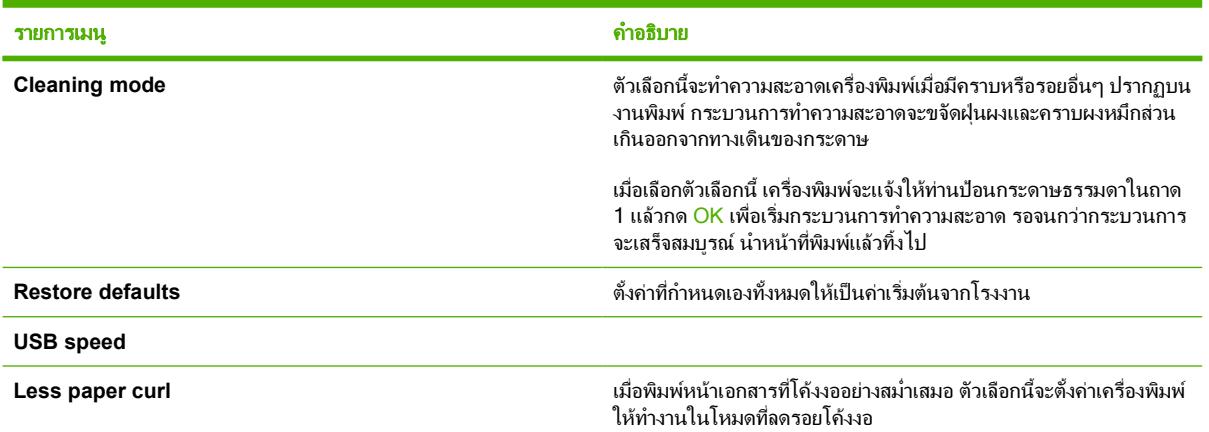

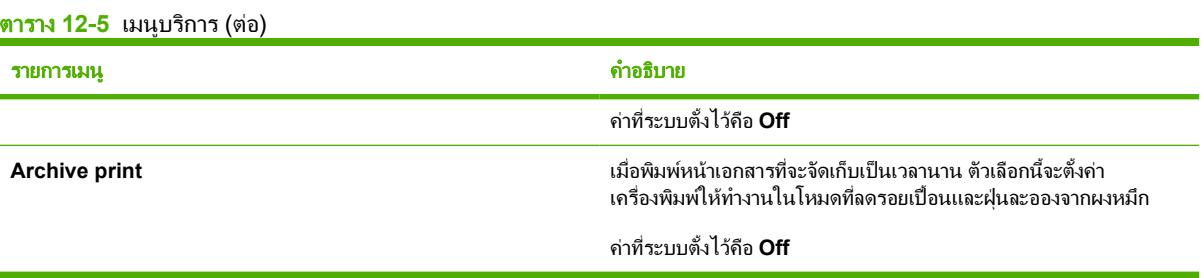

#### ตาราง **12**-**6** เมนูคาคอนฟเกอเรชันเครือขาย (มีเฉพาะใน HP Color LaserJet CM1017 MFP Series เทานั้น)

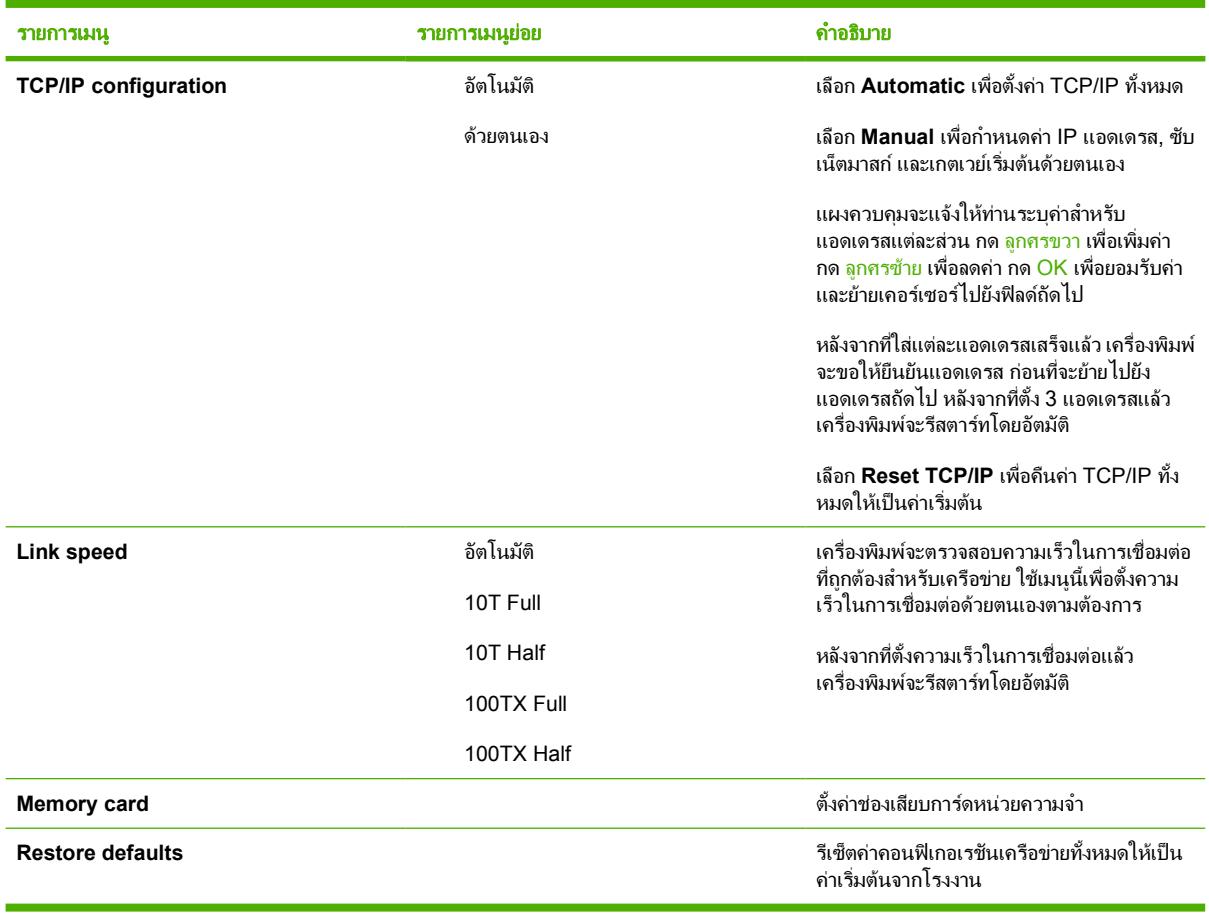

## <span id="page-131-0"></span>พิมพ: วิธีการ

ใชเนื้อหาสวนนี้เพื่อตอบคำถามเกี่ยวกับการพิมพ

## การตั้งค่าระบบ

โฟลเดอร HP ToolboxFX **System Settings** มีลิงคที่เชื่อมโยงไปยังหนาหลักตอไปน:ี้

- **ข้อมลเกี่ยวกับอปกรณ์** แสดงข้อมลเกี่ยวกับ MFP เช่น รายละเอียด และบุคคลที่สามารถติดต่อได้
- การจัดการกระดาษ เปลี่ยนแปลงการตั้งคาการจัดการกระดาษของเครื่อง MFP เชน ขนาดกระดาษที่ระบบตั้งไวและ ชนิดของกระดาษที่ระบบตั้งไว้
- **คุณภาพการพิมพ์** เปลี่ยนการตั้งค่าคุณภาพการพิมพ์ของเครื่อง MFP
- **ความเข้มของการพิมพ์** เปลี่ยนแปลงการตั้งค่าความเข้มของการพิมพ์ เช่น ความคมชัด การเน้น โทนสีกลาง และเงา
- **ประเภทกระดาษ** เปลี่ยนแปลงการตั้งค่าโหมดของเครื่อง MFP สำหรับสื่อที่ใช้พิมพ์แต่ละชนิด เช่น กระดาษหัวจด หมาย กระดาษสำหรับแฟมเจาะ หรือกระดาษผิวมัน
- การตั้งคาระบบ เปลี่ยนแปลงการตั้งคาระบบ MFP เชน ภาษาของเครื่อง MFP และการกูคืนเมื่อเกิดปญหากระดาษติด
- ิ **บริการ** เข้าส่ขั้นตอนต่างๆ ที่ต้องใช้ในการบำรงรักษาเครื่อง MFP
- **ิ การเรียกเอกสารจากเครื่อง** HP ToolboxFX จะสื่อสารกับอปกรณ์ของท่านเป็นครั้งคราว เพื่อระบุสถานะของอุปกรณ์ และเปดใชคุณสมบัติ
- **บันทึกและเรียกคืนการตั้งค่า** บันทึกการตั้งค่าปัจจบันของ MFP ลงในไฟล์บนคอมพิวเตอร์ ท่านอาจใช้ไฟล์นี้เพื่อ โหลดการตั้งคานี้ใหกับเครื่อง MFP เครื่องอื่น หรืออาจเก็บไวเพื่อใหเครื่อง MFP กลับมาใชการตั้งคานี้ในภายหลัง
- **รหัสผ่าน** ถ้าตั้งรหัสผ่าน ก็จะต้องป้อนรหัสผ่านเพื่อเปลี่ยนแปลงการตั้งค่าระบบ HP ToolboxFX การแจ้งเตือนทาง อีเมล์ หรือการตั้งค่าเครือข่าย

#### ข้อมลเกี่ยวกับอปกรณ์

บันทึกข้อมลเกี่ยวกับอุปกรณ์ของ HP ToolboxFX สำหรับใช้อ้างอิงในอนาคตเกี่ยวกับ MFP ข้อมูลที่พิมพ์ในช่องนี้จะ ปรากฏบนหนาแสดงคาคอนฟก ทานสามารถพิมพอักขระใดๆ ในแตละชอง

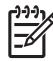

หมายเหตุ คลิก **Apply** เพื่อใหการเปลี่ยนแปลงมีผล

#### การจัดการกระดาษ

ใชตัวเลือกการจัดการกระดาษของ HP ToolboxFX เพื่อกำหนดคาเริ่มตน มีตัวเลือกเหมือนกันบนเมนู**System setup** และ **Paper setup** บนแผงควบคุม สำหรับขอมูลเพิ่มเติม โปรดดูที่ [เมนูแผงควบคุม](#page-37-0)

้มี 3 ตัวเลือกสำหรับการจัดการงานพิมพ์เมื่อเครื่องไม่มีวัสดุพิมพ์เหลืออย่:

- เลือก **รอให้ป้อนกระดาษ**
- ้เลือก **ยกเลิก** จากรายการ **การดำเนินการกระดาษหมด** เพื่อยกเลิกงานพิมพ์
- ี เลือก **แทนที่** จากรายการ **กระดาษหมดเวลา** เพื่อส่งงานพิมพ์ไปยังถาดกระดาษถาดอื่น

ีช่อง **กระดาษหมดเวลา** ระบระยะเวลาที่เครื่อง MFP จะรอ ก่อนที่จะดำเนินการตามที่ท่านเลือก ท่านสามารถระบุตั้งแต่ 0 ถึง 3600 วินาที

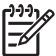

#### คุณภาพการพิมพ

่ ใช้ตัวเลือกคุณภาพการพิมพ์ของ HP ToolboxFX เพื่อปรับปรุงลักษณะของงานพิมพ์ มีตัวเลือกที่เหมือนกันบนเมนู **System setup** และ **Print quality** บนแผงควบคุม สำหรับขอมูลเพิ่มเติม โปรดดูที่ [เมนูแผงควบคุม](#page-37-0)

ตัวเลือกเหลานี้จะควบคุมคุณภาพการพิมพ

- การปรับเทียบมาตรฐานสี
	- การปรับเทียบมาตรฐานเมื่อเปดเครื่อง
	- กำหนดเวลาการปรับเทียบมาตรฐาน
	- ปรับเทียบมาตรฐานเดี๋ยวนี้
- การพิมพในโทนสีเทา

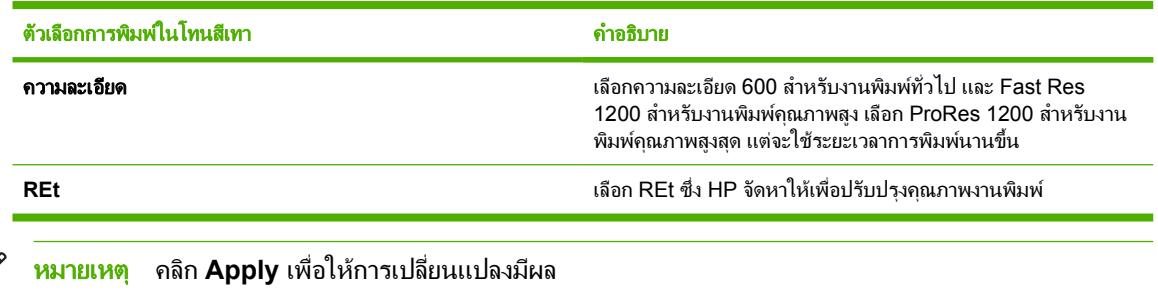

#### ความเขมของการพิมพ

 $\frac{1}{2}$ 

การตั้งคาความเขมของการพิมพจะใหทานสามารถปรับแตงความเขม (ปริมาณ) ของสีน้ำเงิน สีแดง สีเหลือง และสีดำ ใน ภาพ หนากระดาษ และเอกสารของทาน

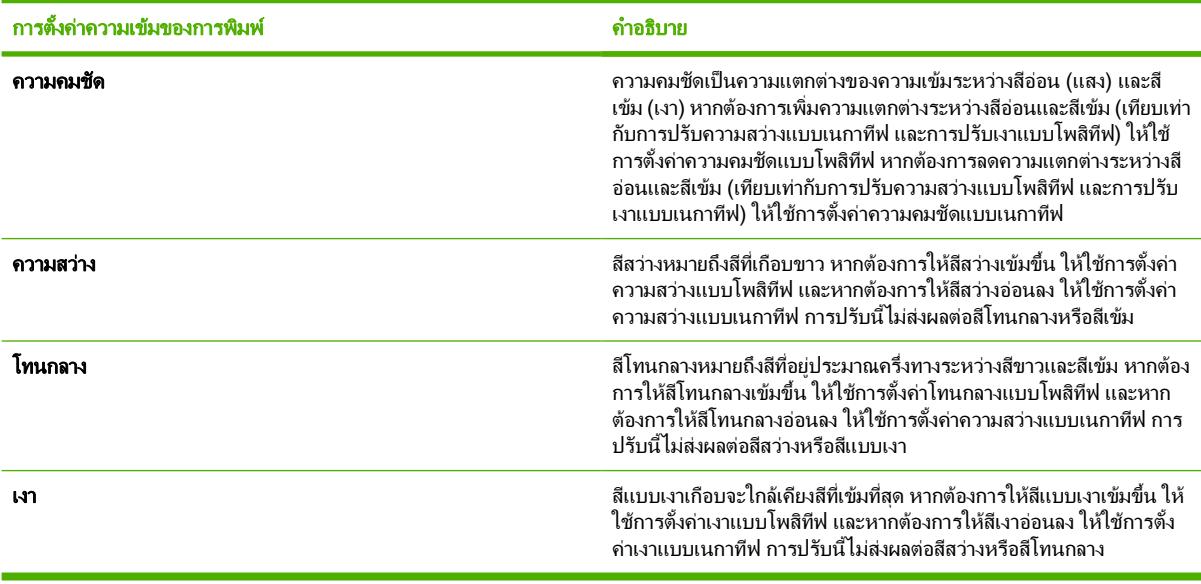

### ตั้งรหัสผานระบบ

ใช้ HP ToolboxFX เพื่อตั้งรหัสผ่านระบบ

**1**. เปด HP ToolboxFX และคลิก การตั้งคาระบบ

₽ หมายเหตุ หากตั้งรหัสผานสำหรับเครื่อง MFP ไวกอนแลว ระบบจะขอใหทานพิมพรหัสผานตัวนั้น พิมพ รหัสผาน แลวคลิก **Apply**

- **2**. คลิก รหัสผาน
- ี**3. ในช่อง <b>รหัสผ่าน** ให้พิมพ์รหัสผ่านที่ท่านต้องการตั้ง และในช่อง **ยืนยันรหัสผ่าน** ให้พิมพ์รหัสผ่านตัวนี้อีกครั้งเพื่อยืนยัน สิ่งที่ทานเลือก
- **4**. คลิก **Apply** เพื่อบันทึกรหัสผาน

#### การลบรหัสผานระบบ

**1**. เปด HP ToolboxFX และคลิก การตั้งคาระบบ

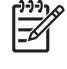

หมายเหตุ หากตั้งรหัสผานสำหรับเครื่อง MFP ไวกอนแลว ระบบจะขอใหทานพิมพรหัสผานตัวนั้น พิมพ รหัสผาน แลวคลิก **Apply**

- **2**. คลิก รหัสผาน
- ี**3**. ลบอักขระทั่งหมดจากฟิลด์ **รหัสผ่าน** และฟิลด์ **ยืนยันรหัสผ่าน**
- **4**. คลิก **Apply** เพื่อลบรหัสผาน

#### การรีเซ็ตการตั้งคา **MFP** ทั้งหมดใหเปนคาเริ่มตนจากโรงงาน

หากท่านลืมรหัสผ่านหรือทำรหัสผ่านสูญหาย ให้ใช้ขั้นตอนต่อไปนี้เพื่อรีเซ็ตการตั้งค่าทั้งหมดของ MFP ให้เป็นค่าเริ่มต้นจาก โรงงาน

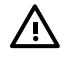

ี <mark>กำเตือน!</mark> การปฏิบัติตามขั้นตอนเหล่านี้จะล้างรหัสผ่านและการเปลี่ยนแปลงทั้งหมดที่ท่านกระทำต่อการตั้งค่า MFP

- **1**. บนแผงควบคุมของเครื่อง ใหกด เมนู
- **2**. กดลูกศรนำทาง เพื่อเลือกเมนู**Service**
- **3**. กด OK
- **4**. กดลูกศรนำทาง เพื่อเลือกเมนู**Restore defaults**
- **5**. กด OK
- **6**. กด OK อีกครั้ง เพื่อยืนยันการเรียกคืนคาเริ่มตน

#### ประเภทกระดาษ

์ใช้ตัวเลือก **ประเภทกระดาษ** ของ HP ToolboxFX เพื่อกำหนดค่าโหมดการพิมพ์ที่สอดคล้องกับวัสดุพิมพ์ประเภทต่างๆ เมื่อ ท่านเลือก **คืนค่าโหมด** โหมดทั้งหมดจะถูกตั้งค่ากลับไปเป็นค่าเริ่มต้นจากโรงงาน

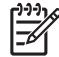

หมายเหตุ คลิก **Apply** เพื่อใหการเปลี่ยนแปลงมีผล

## การตั้งค่าระบบ

ใชตัวเลือกการตั้งคาระบบของ HP ToolboxFX เพื่อกำหนดคาการพิมพอื่นๆ การตั้งคาเหลานี้ไมสามารถเรียกใชจากแผง ควบคุม

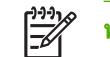

หมายเหตุ คลิก **Apply** เพื่อใหการเปลี่ยนแปลงมีผล

#### บริการ

ระหวางกระบวนการพิมพอาจมีเศษกระดาษ ผงหมึก และฝุนสะสมอยูภายในเครื่อง MFP เมื่อเวลาผานไป สิ่งที่สะสมอยูอาจ ี ทำให้เกิดปัญหาคุณภาพการพิมพ์ เช่น รอยด่างของผงหมึกหรือรอยเปื้อน HP ToolboxFX จะช่วยเพิ่มความสะดวกในการ <sub>ู</sub> ทำความสะอาดทางเดินกระดาษ สำหรับข้อมูลเพิ่มเติม โปรดดูที่ [ทำความสะอาดทางเดินของกระดาษ](#page-148-0) โดยใช้ [HP ToolboxFX](#page-148-0)

#### หนาการเรียกเอกสารจากเครื่อง

HP ToolboxFX จะสื่อสารกับอปกรณ์ของท่านเป็นครั้งคราว เพื่อระบุสถานะของอปกรณ์และเปิดใช้คุณสมบัติ ใช้หน้าการ ี เรียกเอกสารเพื่อปิดการแจ้งเตือนที่ปรากฏขึ้น และป่ม สแกนไปยัง และ เริ่<mark>มสแกน</mark> ซึ่งอย่บนอปกรณ์

## การตั้งคาการพิมพ

โฟลเดอร Print Settings ของ HP ToolboxFX มีลิงคที่เชื่อมโยงไปยังหนาหลักตอไปน:ี้

#### การพิมพ

ใชตัวเลือกการตั้งคาการพิมพของ HP ToolboxFX เพื่อกำหนดคาสำหรับฟงกชันการพิมพทั้งหมด มีตัวเลือกเหมือนกันบน เมนู**Print settings** บนแผงควบคุม สำหรับขอมูลเพิ่มเติม โปรดดูที่ [เมนูแผงควบคุม](#page-37-0)

หมายเหตุ คลิก **Apply** เพื่อใหการเปลี่ยนแปลงมีผล

#### **PCL5c**

ตั้งคา PCL5c:

- หมายเลขแบบอักษร
- ี่ ตำแหน่งแบบอักษร
- ขนาดแบบอักษร
- ขดสัญลักษณ<u>์</u>
- ผนวก CR เขากับ LF
- ความยาวของแบบฟอรม

#### **PostScript**

์ ใช้ตัวเลือก PostScript เพื่อกำหนดค่าเมื่อท่านใช้ลักษณะการพิมพ์ PostScript เมื่อตัวเลือก **พิมพ์ข้อผิดพลาด PostScript** ถูกเปด หนาแสดงขอผิดพลาด PostScript จะพิมพออกมาโดยอัตโนมัติเมื่อเกิดขอผิดพลาดเกี่ยวกับ PostScript

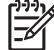

หมายเหตุ คลิก **Apply** เพื่อใหการเปลี่ยนแปลงมีผล

## การดหนวยความจำ **(HP Color LaserJet CM1017 MFP** เทานั้น)

ใชตัวเลือกหนวยความจำของ HP ToolboxFX เพื่อกำหนดคาการพิมพเมื่อใชการดหนวยความจำ

- **ขนาดภาพถ่าย** เลือกขนาดภาพถ่ายที่จะพิมพ์จากรายการแบบดึงลง
- **จำนวนสำเนาภาพถ่าย** พิมพ์จำนวนสำเนา ตั้งแต่ 0 ถึง 99 ชุดสำหรับการพิมพ์ภาพถ่ายแต่ละภาพ
- **สีเอาท์พตภาพถ่าย** เลือก **สี** หรือ **สีเดียว** จากเมนแบบดึงลง

คลิกกล่องตัวเลือก **เปิดใช้การ์ดหน่วยความจำ** เพื่อบันทึกการตั้งค่า

#### ควบคุมงานพิมพ

เมื่อเปลี่ยนแปลงการตั้งค่าการพิมพ์ ให้จัดลำดับความสำคัญของการเปลี่ยนแปลงตามลำดับชั้น (ชื่อของคำสั่งและกล่องโต้ตอบ อาจแตกต่างกันไป ขึ้นอย่กับโปรแกรมซอฟต์แวร์)

- กลองโตตอบ **Application Settings** กลองโตตอบนี้จะเปดขึ้น เมื่อทานคลิก **Application Settings** หรือคำสั่งที่ ึ คล้ายคลึงกันบนเมน **File** ในโปรแกรมซอฟต์แวร์ กล่องโต้ตอบนี้เป็นส่วนหนึ่งของโปรแกรมที่ท่านใช้งานอย่ *การตั้งค่า* ที่เปลี่ยนแปลงที่นี่จะแทนที่การตั้งค่าที่ถูกเปลี่ยนแปลงในที่อื่น
- กลองโตตอบ **Print** กลองโตตอบนี้จะเปดขึ้นเมื่อทานคลิก **Print**, **Print Setup** หรือคำสั่งที่คลายคลึงกันบนเมนู **File** ในโปรแกรมซอฟตแวรนอกจากนี้ยังเปนสวนหนึ่งของโปรแกรม แตมีลำดับความสำคัญต่ำกวากลองโตตอบ **Application Settings** คาที่เปลี่ยนแปลงในกลองโตตอบ **Print** จะ ไม แทนที่การตั้งคาที่ถูกเปลี่ยนแปลงในกลองโต ตอบ **Application Settings** คาที่เปลี่ยนแปลงในที่นี้จะ แทนที่ คาที่เปลี่ยนแปลงในไดรเวอรเครื่องพิมพ
- ไดรเวอรเครื่องพิมพไดรเวอรเครื่องพิมพจะเปดขึ้นเมื่อทานคลิกที่ **Properties** ในกลองโตตอบ **Print** คาที่เปลี่ยน ี่แปลงในที่นี้จะ *ไม่แทนที่* ค่าที่เปลี่ยนแปลงในที่อื่นๆ

#### การตั้งคาสำหรับการเลือกวัสดุพิมพ

เมื่องานพิมพถูกสงไปยังเครื่องพิมพไดรเวอรเครื่องพิมพจะควบคุมถาดกระดาษที่จะใชในการดึงวัสดุพิมพเขาไปใน เครื่องพิมพตามคาเริ่มตนแลว เครื่องพิมพจะเลือกถาดโดยอัตโนมัติแตอาจมีการเลือกถาดใดถาดหนึ่งโดยเฉพาะ โดยอางอิง การตั้งคา 3 สวนที่ผูใชระบ: ุ แหลงกระดาษ, ประเภท และ ขนาด การตั้งคาเหลานี้มีอยูในกลองโตตอบ **Application Setting**, กลองโตตอบ **Print** หรือไดรเวอรเครื่องพิมพ

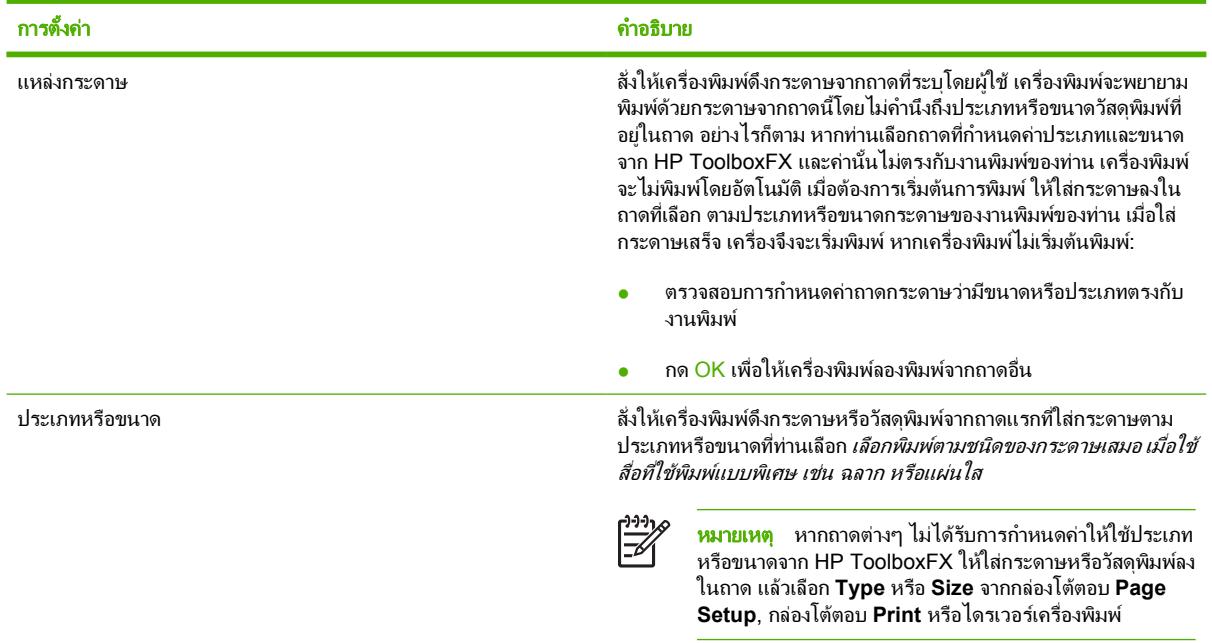

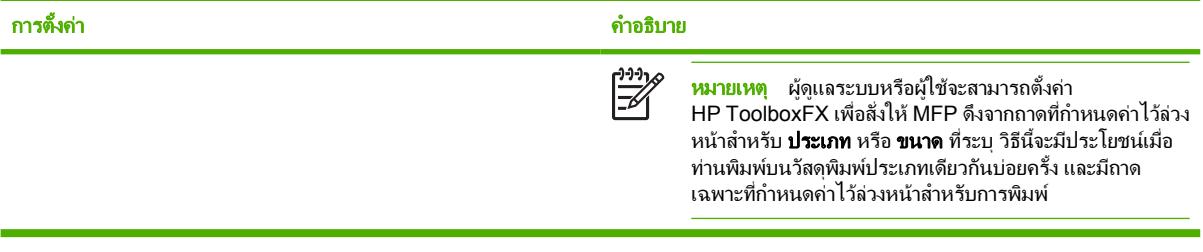

#### คุณสมบัติในไดรเวอรเครื่องพิมพ

คุณสมบัติของ MFP บางอยางอาจใชงานไมไดสำหรับไดรเวอรเครื่องพิมพหรือระบบปฏิบัติการทั้งหมด

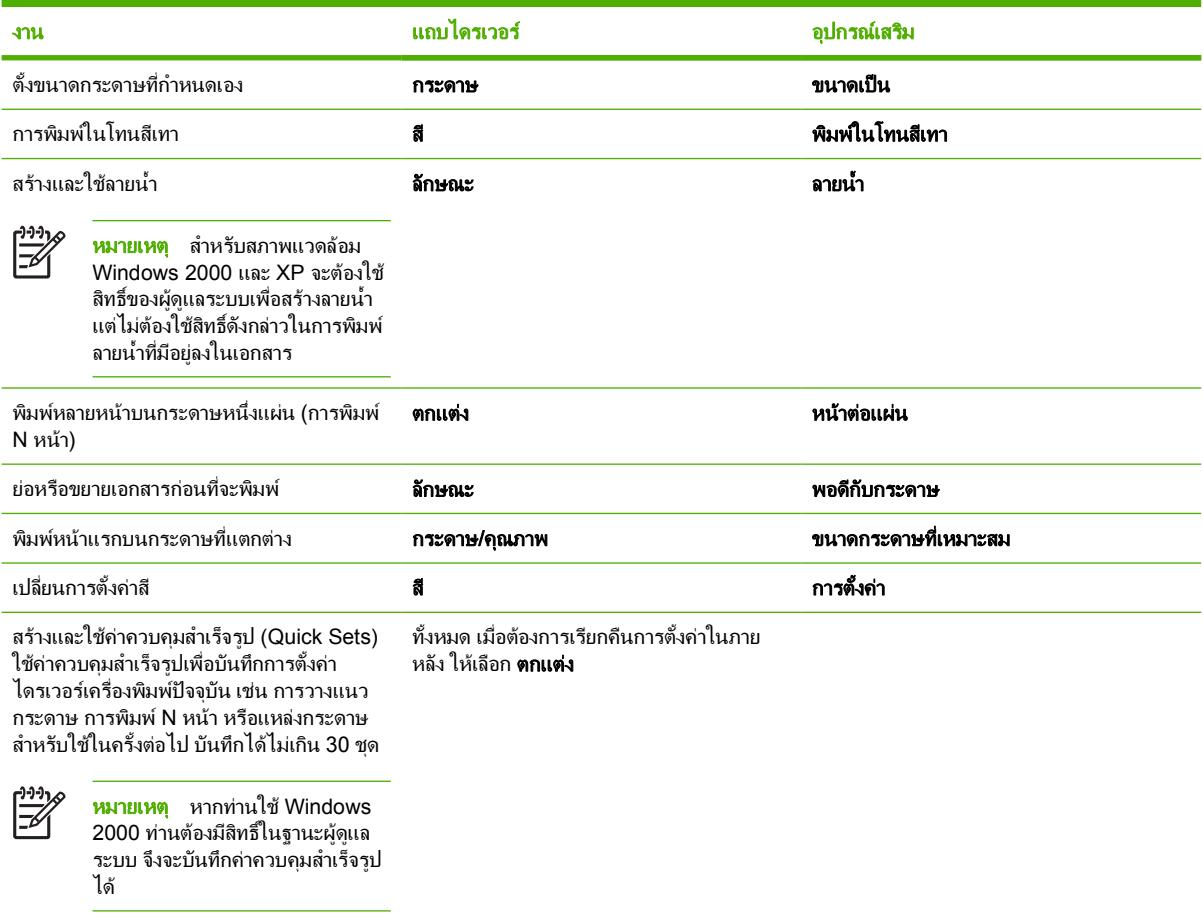

ี่ สำหรับการพิมพ์โดยใช้คุณสมบัติ พิมพ์บนกระดาษทั้งสองด้าน (ด้วยตนเอง) กรุณาดูที่ <u>พิมพ์บนกระดาษทั้งสองด้าน</u>

## เรียกคืนการตั้งคาที่ระบบตั้งไวสำหรับไดรเวอรเครื่องพิมพ

คุณสมบัตินี้อาจมีประโยชน์เมื่อประสบปัญหาเรื่องคุณภาพ หรือหากวัสดุพิมพ์ไม่ได้ถูกเลือกจากถาดที่ถูกต้อง

เลือก **ค่าเริ่มต้น** ในกล่องโต้ตอบ **การตั้งค่างานพิมพ์แบบด่วน** บนแถบ **ตกแต่ง** ของไดรเวอร์เครื่องพิมพ์

#### พิมพจาก **Windows**

- **1**. ปอนวัสดุพิมพ
- **2**. ในเมนู**File** ของโปรแกรม ใหคลิกที่ **Page Setup** หรือคำสั่งอื่นที่ใกลเคียงกัน โปรดตรวจสอบใหแนใจวาไดตั้งคาให กับเอกสารนี้ถูกต้อง
- **3**. ในเมนู**File** ใหคลิกที่ **Print**, **Print Setup** หรือคำสั่งอื่นที่ใกลเคียงกัน กลองโตตอบ **Print** จะเปดขึ้น
- **4**. เลือกเครื่อง MFP ที่ถูกตอง และเปลี่ยนการตั้งคาตามที่จำเปน หามเปลี่ยนการตั้งคาอื่นๆ ที่ทานไดตั้งไวในกลองโตตอบ **Application Settings** เชน ขนาดกระดาษหรือการวางแนวกระดาษ
- **5.** หากงานพิมพ์ต้องพิมพ์บนกระดาษที่มีขนาดหรือน้ำหนักไม่มาตรฐาน โปรดดูที่ การตั้งค่าสำหรับการเลือกวัสดูพิมพ์ สำหรับขอมูลเพิ่มเติม
- **6**. หากทานยังไมไดตั้งคาตางๆ ขางตน ใหคลิกที่ คุณสมบัติไดรเวอรเครื่องพิมพจะปรากฏขึ้น
- **7**. ในแถบตางๆ ใหตั้งคาเพิ่มเติม ซึ่งคานี้จะไมปรากฏในกลองโตตอบ **Application Settings** หรือ **Print** โปรดดู ข้อมูลเพิ่มเติมเกี่ยวกับการตั้งค่าไดรเวอร์เครื่องพิมพ์ที่ <u>คุณสมบัติในไดรเวอร์เครื่องพิม</u>พ์
- **8. เ**ลือกคำสั่ง **Print** เพื่อพิมพ์งาน

### การตั้งคาไดรเวอรเครื่องพิมพ

ไดรเวอรเครื่องพิมพเปนคอมโพเนนตซอฟตแวรที่ควบคุมคุณสมบัติทั่วไปสำหรับการพิมพโดยอาศัยตัวเลือกที่ผูใชระบุ เมื่อ สงงานพิมพไปยัง MFP การเปลี่ยนแปลงการตั้งคาไดรเวอรเครื่องพิมพอาจมีลักษณะชั่วคราวสำหรับงานพิมพที่ถูกรันใน ึ ขณะที่โปรแกรมยังคงเปิดอยู่ หรือการเปลี่ยนแปลงการตั้งค่าเริ่มต้นอาจมีลักษณะถาวร โดยจะมีผลใช้งานในปัจจุบันและใน อนาคต

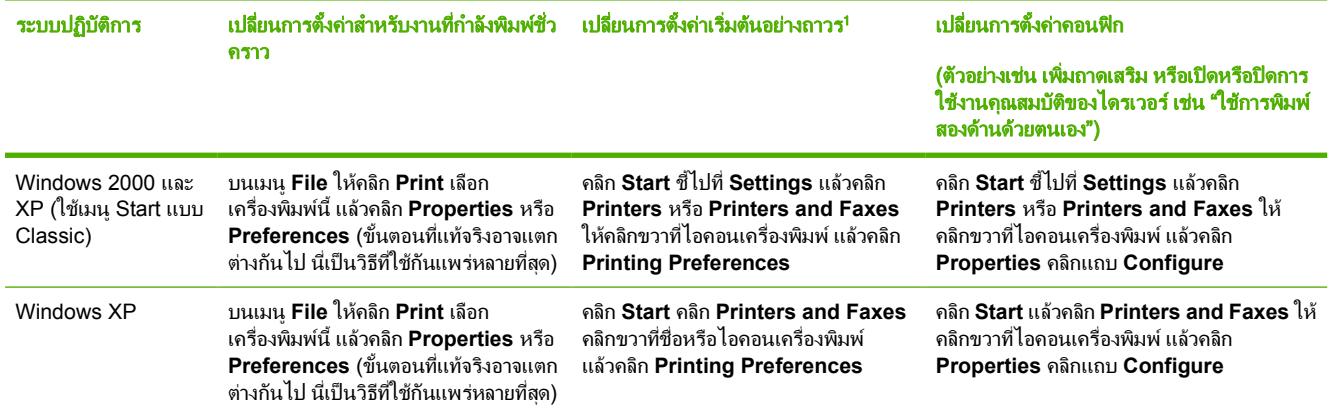

่ อาจมีการจำกัดการเข้าถึงการตั้งค่าเริ่มต้นของ MFP และดังนั้นจึงอาจไม่พร้อมใช้งาน

## วัสดุพิมพแบบพิเศษสำหรับการพิมพ

เครื่อง MFP นี้สนับสนนการพิมพ์บนวัสดุพิมพ์แบบพิเศษ

สำหรับการตั้งค่าถาด การวางแนวกระดาษ และไดรเวอร์ โปรดดูที่ <u>พิมพ์บนวัสดพิมพ์ชนิดพิเศษ</u>

สำหรับคำแนะนำเกี่ยวกับการใส่ซองจดหมาย โปรดดที่ ใส่กระดาษในถาด 1 (ถาดป้อนกระดาษแผ่นเดียว) หรือ ใส่กระดาษ [ในถาด](#page-64-0) 2

#### ซองจดหมาย

- ควรเก็บซองจดหมายใหแบนเรียบอยูเสมอ
- ิ ซองจดหมายต้องไม่มีรอยยับ มีช่องโหว่ ติดกัน หรือมีความเสียหายอย่างหนึ่งอย่างใด อย่าใช้ซองจดหมายที่มีฝาปิด ตัว ยึด เจาะชอง แถบเคลือบ แถบกาว หรือวัสดุสังเคราะหอื่นๆ
- ใหใชเฉพาะซองจดหมายที่มีรอยตอบริเวณมุมซองตรงตามรูปดานลางนี้

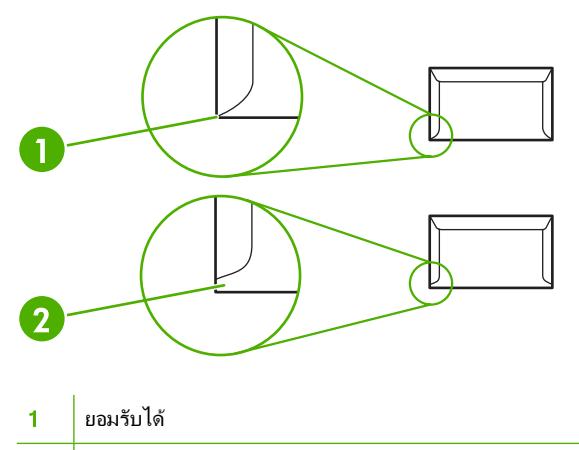

- 2 ไมสามารถยอมรับได
- ู่ ซองจดหมายที่มีแถบกาวแบบลอกติด หรือมีฝาปิดที่ต้องพับเพื่อปิดผนึก จะต้องใช้แถบกาวที่ทนความร้อนและแรงดัน ในกระบวนการหลอมละลายของเครื่องพิมพ

**ข้อควรระวัง** การไม่ปฏิบัติตามคำแนะนำเหล่านี้อาจทำให้เกิดปัญหากระดาษติด

#### ฉลาก

ในการเลือกฉลาก ใหพิจารณาคุณภาพของสวนประกอบแตละอยาง:

- ี สำหรับการตั้งค่าถาด การวางแนวกระดาษ และไดรเวอร์ โปรดดูที่ <u>พิมพ์บนวัสดุพิมพ์ชนิดพิเศษ</u>
- ใหใชเฉพาะฉลากที่แผนรองไมหลุดลอกออก
- ต้องวางฉลากให้แบนเรียบ
- ห้ามใช้ฉลากที่ย่น พองตัว หรือชำรุดเสียหาย
- ่ ใช้ฉลากที่เต็มแผ่นเท่านั้น เครื่อง MFP นี้ไม่สนับสนนการพิมพ์แผ่นฉลากเพียงบางส่วน
- ใช้เฉพาะฉลากที่กำหนดให้ใช้งานร่วมกับเครื่องพิมพ์ HP Color LaserJet

ี สำหรับคำแนะนำเกี่ยวกับการใส่ฉลาก โปรดดที่ ใส่กระดาษในถาด 1 (ถาดป้อนกระดาษแผ่นเดียว) หรือ ใส่กระดาษในถาด 2

## แผนใส

- ใชเฉพาะถาด 1 หรือถาด 2 เพื่อพิมพแผนใส
- ี สำหรับการตั้งค่าถาด การวางแนวกระดาษ และไดรเวอร์ โปรดดที่ พิมพ์บนวัสดุพิมพ์ชนิดพิเศษ
- วางแผนใสไวบนพื้นผิวที่เรียบหลังจากที่นำออกจาก MFP
- ใช้เฉพาะแผ่นใสที่กำหนดให้ใช้งานร่วมกับเครื่องพิมพ์ HP Color LaserJet

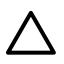

ี **ข้อควรระวัง** ใช้เฉพาะแผ่นใสที่แนะนำให้ใช้กับเครื่อง MFP เลเซอร์เท่านั้น เพื่อป้องกันไม่ให้เครื่อง MFP เสีย หาย โปรดดูที่ <u>ข้อมูลเกี่ยวกับอุปกรณ์เสริมและอุปกรณ์สิ้นเปลือง</u>

ี แผ่นใสที่ไม่ได้รับการออกแบบมาสำหรับการพิมพ์ด้วยเครื่อง LasetJet อาจละลายในฟิวเซอร์ และทำให้ฟิวเซอร์ เสียหายได

#### กระดาษผิวมันและกระดาษภาพถาย

- $\bullet$  จับกระดาษผิวมัน และกระดาษ HP LaserJet Photo paper ที่ส่วนขอบของกระดาษ
- สำหรับการตั้งค่าถาด การวางแนวกระดาษ และไดรเวอร์ โปรดดที่ พิมพ์บนวัสดพิมพ์ชนิดพิเศษ
- ใชเฉพาะกระดาษผิวมันและกระดาษภาพถายที่กำหนดใหใชงานรวมกับเครื่องพิมพ HP Color LaserJet

#### แบบฟอรมหรือกระดาษหัวจดหมาย

- อย่าใช้กระดาษหัวจดหมายที่มีตัวพิมพ์นนหรือลายนน
- ใช้เฉพาะหมึกที่ไม่ไวไฟ เพื่อป้องกันความเสียหายต่อลกกลิ้งของเครื่องพิมพ์
- ี สำหรับการตั้งค่าถาด การวางแนวกระดาษ และไดรเวอร์ โปรดดที่ พิมพ์บนวัสดุพิมพ์ชนิดพิเศษ

สำหรับคำแนะนำเกี่ยวกับการ[ใส](#page-64-0)่กระดาษหัวจดหมาย โปรดดที่ <mark>ใส่กระดาษ</mark>ในถาด 1 (ถาดป้อนกระดาษแผ่นเดียว) และ ใ<mark>ส่</mark> [กระดาษในถาด](#page-64-0) 2

#### กระดาษหนา

- ห้ามใช้กระดาษที่หนักกว่าที่กำหนดไว้สำหรับเครื่อง MFP รุ่นนี้ โปรดดูข้อมูลเพิ่มเติมได้จาก <u>วัสดุพิมพ์ที่สามารถใช้</u> กับ [MFP](#page-25-0) นี้
- สำหรับการตั้งค่าถาด การวางแนวกระดาษ และไดรเวอร์ โปรดดที่ พิมพ์บนวัสดพิมพ์ชนิดพิเศษ

## <span id="page-140-0"></span>ทำสำเนาและสแกน: วิธีการ

ใชเนื้อหาสวนนี้เพื่อตอบคำถามเกี่ยวกับการทำสำเนาและการสแกน

## สแกนจากแผงควบคุมของเครื่องพิมพ

ใชคำแนะนำตอไปนี้เพื่อสแกนโดยตรงจากแผงควบคุมของเครื่องพิมพ

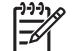

หมายเหตุ ตองเปดคอมพิวเตอรที่เชื่อมตอกับอุปกรณ

### ์ ตั้งโปรแกรมสำหรับป่ม <mark>สแกนไปยั</mark>ง บนอปกรณ์ จากแผงควบคม

จะต้องตั้งค่าที่อยู่อีเมล์และโฟลเดอร์ก่อนที่จะใช้ป่ม <mark>สแกนไปยัง</mark> บนแผงควบคม ใช้ HP Solutions Center เพื่อตั้งโปรแกรม อีเมลและโฟลเดอรสำหรับการสแกน

#### ตั้งคาปลายทางบนเครื่อง **MFP**

- **1**. เปด HP Solution Center และเลือก การตั้งคา, การตั้งคาการทำสำเนา แลวเลือกปุมสแกนบนแผงดานหนา
- **2**. เลือกกลอง อนุญาตใหสแกนโดยกดปุมสแกนไปยังบน **MFP**
- **3**. MFP ถูกกำหนดคาดวยปลายทาง 3 อยางดังตอไปนี้ในกลองโตตอบ
	- สแกนเอกสารและแนบไปกับอีเมล
	- สแกนภาพถายและแนบไปกับอีเมล
	- ี่ สแกนภาพถ่ายและบันทึกเป็นไฟล์
- **4**. ไฮไลตที่ปลายทาง และคลิก ลูกศรขวา เพื่อยายไปยังปลายทางปจจุบันในกลองโตตอบของ MFP ทำซ้ำสำหรับปลายทาง ทั้งสาม
- **5**. คลิก อัปเดต

#### เพิ่มปลายทางโฟลเดอร

- 1. เปิด HP Solution Center และเลือก **การตั้งค่า, การตั้งค่าการทำสำเนา** แล้วเลือก**ปุ่มสแกนบนแผงด้านหน้า**
- **2**. เลือกกลอง อนุญาตใหสแกนโดยกดปุมสแกนไปยังบน **MFP** และคลิกที่ ใหม
- **3**. เลือก บันทึกลงในคอมพิวเตอรแลวคลิก ถัดไป
- **ี <b>4.** ป้อนชื่อปลายทางไฟล์ หรือตรวจสอบเพื่อตั้งปลายทางบน MFP ตั้งชื่อปลายทางที่เป็นค่าเริ่มต้น และคลิก **ถัดไป**
- **5**. เลือกคุณภาพและคลิก ถัดไป
- **6**. ตรวจสอบคาที่เลือก คลิก บันทึก แลวปด HP Solution Center

#### เพิ่มปลายทางอีเมล

- **1**. เปด HP Solution Center และเลือก การตั้งคา, การตั้งคาการทำสำเนา แลวเลือกปุมสแกนบนแผงดานหนา
- **2**. เลือกกลอง อนุญาตใหสแกนโดยกดปุมสแกนไปยังบน **MFP** และคลิกที่ ใหม

<u>บนแผงควบคมของอปกรณ์ ให้กด สแกนไปยัง</u>

**3**. เลือก แนบกับอีเมลใหม และคลิก ถัดไป

- ี 4. เลือก **บันทึกลงในคอมพิวเตอร์** แล้วกด **ถัดไป** พิมพ์ที่อยู่อีเมล์ เรื่อง และหมายเหตุในกล่องข้อความ และคลิก **ถัดไป**
- **5**. เลือกคุณภาพและคลิก ถัดไป
- **6**. พิมพที่อยูอีเมลในกลองขอความ เลือกกลองสำหรับ สงปลายทางใหมไปยัง **MFP** พิมพชื่อใหมที่ปรากฏบนแผงควบคุม MFP และคลิก ถัดไป

#### ลบปลายทาง

- **1**. จาก ตั้งคารายการ <สแกนไปยัง> สำหรับออลล-อิน-วัน ใหเลือกหนึ่งใน ปลายทางที่ใชไดบนพีซีเครื่องนี้และกด ลบ กลองโตตอบ ลบปลายทาง จะปรากฏขึ้น
- **2**. จากกลองโตตอบ ลบปลายทาง ใหไฮไลตที่ปลายทางที่จะลบ และคลิก ถัดไป กลองโตตอบ การยืนยัน จะปรากฏขึ้น
- **3**. กด ลบ เพื่อดำเนินการลบ หรือ ยกเลิก เพื่อเลือกปลายทางอื่น

## ตั้งคา **MFP** ใหทำสำเนาขาวดำ

- **1**. กด เมนูเลือก **Copy setup** และคลิกที่ เริ่มถายเอกสารสี
- **2**. กดลูกศรนำทาง เพื่อเลือก **On** หรือ **Off** เมื่อตั้งคาไวที่ **Off** แผงควบคุมจะแสดงขอความ **Restrict color** หากกด ปุม เริ่มถายเอกสารขาวดำหรือเริ่มถายเอกสารสี
- **3**. กด OK

## <span id="page-142-0"></span>ภาพถาย: วิธีการ **(HP Color LaserJet CM1017 MFP** เทานั้น)

ใชเนื้อหาสวนนี้เพื่อตอบคำถามเกี่ยวกับภาพถาย

## พิมพภาพถายจากการดหนวยความจำโดยตรง

- **1**. หลังจากที่ใสการดหนวยความจำลงในเครื่อง MFP (ดู[ใสการดหนวยความจำ](#page-101-0)) ใหเลือกภาพถายโดย:
	- คด ลูกศรซ้าย หรือ ลูกศรขวา เพื่อเลื่อนไปยังภาพต่างๆ
	- $\bullet$  กด OK เพื่อเลือกหรือยกเลิกการเลือกภาพ
- **2**. นอกจากนี้ทานสามารถกด เลือกภาพถาย จากแผงควบคุม

กด <mark>ลูกศรขึ้น</mark> หรือ ลูกศรลง เพื่อเลือกหนึ่งในรายการเมนต่อไปนี้ แล้วกด OK

- **From display**: เลือกตัวเลือกนี้หากไมไดใสการดหนวยความจำเมื่อไมนานมานี้
- **All photos**: *X* คือจำนวนของไฟล์ JPEG ที่ MFP ตรวจพบบนการ์ด การเลือกตัวเลือกนี้จะพิมพ์ไฟล์ JPEG ทั้งหมดที่อย่บนการ์ดหน่วยความจำ กดป่ม OK อีกครั้งเพื่อยืนยันงานพิมพ์
- **Individual**: เลือกตัวเลือกนี้ เพื่อเลือกและพิมพ์ภาพถ่ายเฉพาะที่ต้องการพิมพ์ ภาพถ่ายมีหมายเลขกำกับ โดย เริ่มจาก 1
	- กด ลูกศรขึ้น หรือ ลูกศรลง เพื่อเพิ่มหรือลดหมายเลขภาพถ่าย
	- กด OK เพื่อเลือกภาพถายที่จะพิมพ
- **From a range**: เลือกตัวเลือกนี้เพื่อเลือกชวงภาพถายที่ตองการพิมพเครื่อง MFP จะใหทานปอนหมายเลขภาพ ถายภาพแรกและหมายเลขภาพถายภาพสุดทาย
	- กด ลูกศรขึ้น หรือ ลูกศรลง เพื่อเพิ่มหรือลดหมายเลขภาพถ่าย
	- กด OK เพื่อเลือกชวงภาพถายที่จะพิมพ
- **3**. กด เริ่มพิมพ/สแกนภาพ เพื่อพิมพภาพถาย

หมายเหตุ ไฟล JPEG บนการดหนวยความจำจะเรียงตัวเลขตามลำดับพยัญชนะ หากทานไมทราบลำดับของภาพ EA ถ่ายบนการ์ดหน่วยความจำ ให้พิมพ์ดัชนีที่แสดงลำดับของภาพถ่าย สำหรับข้อมูลเพิ่มเติมเกี่ยวกับการพิมพ์ดัชนี โปรดดูที่ [พิมพดัชนีการดหนวยความจำ](#page-110-0)

## เปดหรือปดการทำงานของการดหนวยความจำ

- **1**. ในเว็บเซิรฟเวอรในตัว ใหเลือก พิมพและ การดหนวยความจำ
- ี<mark>่ 2.</mark> เลือกหรือยกเลิกการเลือกฉลาก **เปิดใช้การ์ดหน่วยความจำ** เมื่อท่านไม่ได้เลือกกล่องนี้ หน้าจอบนแผงควบคมจะแสดง ขอความ **Memory card slots are disabled** เมื่อใสการดหนวยความจำ

## พิมพและสแกนภาพถายจากภาพปรูฟ

ดตัวอย่างและพิมพ์ภาพถ่ายจากภาพปร๊ฟ ภาพปร๊ฟจภาพได้ถึง 20 ภาพ คุณสมบัตินี้ได้รับการปรับปรุงและทดสอบสำหรับ การใช้งานร่วมกับตลับหมึกพิมพ์ของแท้ของ HP

- **1**. ใสการดหนวยความจำลงในเครื่องพิมพโปรดดูที่ [ใสการดหนวยความจำ](#page-101-0)
- **2**. กด ภาพปรูฟ แลวกด **Print**
- ี**3**. หากมีไฟล์ JPEG อย่บนการ์ดหน่วยความจำมากกว่า 20 ไฟล์ ให้กด <mark>ลูกศรขึ้น หรือ ลูกศรลง</mark> เพื่อเลือกหนึ่งในรายการ เมนูตอไปนี้และกด OK
	- **All photos**: *X* คือจำนวนของไฟล JPEG ที่ MFP ตรวจพบบนการด การเลือกตัวเลือกนี้จะพิมพไฟล JPEG ทั้งหมดที่อย่บนการ์ดหน่วยความจำ กดป่ม OK อีกครั้งเพื่อยืนยันงานพิมพ์
	- **Last 20**: พิมพไฟล JPEG 20 ไฟลสุดทายจากรายการที่เรียงตามลำดับพยัญชนะที่อยูบนการดหนวยความจำ
	- **Custom**: เลือกภาพถายที่จะพิมพโดยกด OK
- ี**4. ระบายสีในรปวงรีหรือวงกลม โดยใช้ปากกาสีน้ำเงินหรือสีดำ และเลือกเค้าโครงของภาพและชนิดของวัสดุพิมพ์ด้วย**
- ี**5**. วางภาพปรู้ฟลงบนเครื่องสแกนแบบแท่นโดยคว่ำหน้าที่ต้องการสแกนลง และให้มมบนด้านซ้ายของเอกสารวางอยู่บน ดานขวาลางของแผนกระจก
- **6**. กด ภาพปรูฟ
- **7**. กด ลูกศรขึ้น หรือ ลูกศรลง เลือก เริ่มสแกน แลวกด OK เครื่อง MFP จะสแกนภาพปรูฟ และพิมพภาพถายที่ทานทำ เครื่องหมายไวทำตามขั้นตอนที่ 5 - 7 สำหรับภาพปรูฟแตละแผน

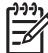

หมายเหตุ พิมพภาพถายโดยใชภาพปรูฟไดเฉพาะการพิมพสีเทานั้น

หมายเหตุ ไฟล JPEG บนการดหนวยความจำจะแสดงตามลำดับพยัญชนะ หากทานไมทราบลำดับของภาพถาย บนการดหนวยความจำ ใหพิมพดัชนีโปรดดูที่ [พิมพดัชนีการดหนวยความจำ](#page-110-0)

<mark>หมายเหตุ</mark> ภาพถ่ายจะยังคงพิมพ์เป็นสี แม้กระทั่งในกรณีที่ตัวเลือกการทำสำเนาสีถูกตั้งไว้ที่ ไม่ใช่

## บันทึกภาพถายลงในเวริคสเตชั่นจากการดหนวยความจำ:

- **1**. ใสการดหนวยความจำลงในเครื่อง MFP โปรดดูที่ [ใสการดหนวยความจำ](#page-101-0)
- **2**. จากเวิรคสเตชั่น ใหคลิกที่ **My Computer** และคนหาไดรฟที่ถอดออกได (การดหนวยความจำ) หาก **My Computer** ไมรูจักการดหนวยความจำ ใหปอน IP แอดเดรส (ตัวอยางเชน \\192.168.0.15) ลงในบรรทัด ี แอดเดรส เข้าถึงภาพ โดยคลิกที่ **การ์ดหน่วยความจำ** และไปยังโฟลเดอร์ย่อยที่มีภาพ แม็ปการ์ดหน่วยความจำเข้ากับตัว อักษรชื่อไดรฟบนเวิรคสเตชั่น โดยใชวิธีนี้
- **3**. ใชการลากและปลอย หรือ HP Photosmart Transfer เพื่อยายภาพถายจากการดหนวยความจำไปยังโฟลเดอร
# เครือขาย: วิธีการ **(HP Color LaserJet CM1017 MFP** เทานั้น)

ใชเนื้อหาสวนนี้เพื่อตอบคำถามเกี่ยวกับระบบเครือขาย

### คนหา **IP** แอดเดรสของเครือขาย

IP แอดเดรสของเครือขาย จะอยูบนหนารายงานเครือขาย การพิมพหนารายงานเครือขายจากแผงควบคุม:

- **1**. บนแผงควบคุมของเครื่อง ใหกด เมนู
- **2**. กด ลูกศรซาย หรือ ลูกศรขวา เพื่อเลือกเมนู**Reports**
- **3**. กด OK
- **4**. กด ลูกศรซาย หรือ ลูกศรขวา เพื่อเลือกเมนู**Network report**
- **5**. กด OK เพื่อพิมพหนารายงานแสดงคาคอนฟกเครือขาย

## คืนคาเริ่มตนของเครือขาย

- **1**. บนแผงควบคุมของเครื่อง ใหกด เมนู
- **2**. กดลูกศรนำทาง เพื่อเลือก **Network config.**
- **3**. กดลูกศรนำทาง เพื่อเลือกเมนู**Restore defaults**
- **4**. กด OK

# การบำรุงรักษา: วิธีการ

ใชเนื้อหาสวนนี้เพื่อตอบคำถามเกี่ยวกับการบำรุงรักษา MFP

#### ต งรหัสผานระบบ ั้

ใช้ HP ToolboxFX เพื่อตั้งรหัสผ่านระบบ

**1**. เปด HP ToolboxFX และคลิก การตั้งคาระบบ

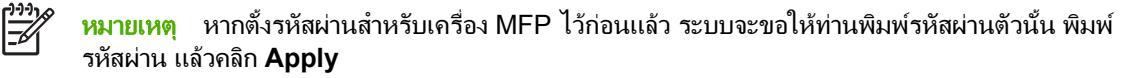

#### **2**. คลิก รหัสผาน

- ี**่ 3.** ในช่อง **รหัสผ่าน** ให้พิมพ์รหัสผ่านที่ท่านต้องการตั้ง และในช่อง **ยืนยันรหัสผ่าน** ให้พิมพ์รหัสผ่านตัวนี้อีกครั้งเพื่อยืนยัน สิ่งที่ทานเลือก
- **4**. คลิก **Apply** เพื่อบันทึกรหัสผาน

#### การลบรหัสผ่านระบบ

**1**. เปด HP ToolboxFX และคลิก การตั้งคาระบบ

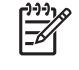

หมายเหตุ หากตั้งรหัสผานสำหรับเครื่อง MFP ไวกอนแลว ระบบจะขอใหทานพิมพรหัสผานตัวนั้น พิมพ รหัสผาน แลวคลิก **Apply**

- **2**. คลิก รหัสผาน
- ี**3**. ลบอักขระทั้งหมดจากฟิลด์ **รหัสผ่าน** และฟิลด์ **ยืนยันรหัสผ่าน**
- **4**. คลิก **Apply** เพื่อลบรหัสผาน

### การรีเซ็ตการตั้งคา **MFP** ทั้งหมดใหเปนคาเริ่มตนจากโรงงาน

หากท่านลืมรหัสผ่านหรือทำรหัสผ่านสูญหาย ให้ใช้ขั้นตอนต่อไปนี้เพื่อรีเซ็ตการตั้งค่าทั้งหมดของ MFP ให้เป็นค่าเริ่มต้นจาก โรงงาน

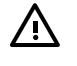

ี <mark>คำเตือน!</mark> การปฏิบัติตามขั้นตอนเหล่านี้จะล้างรหัสผ่านและการเปลี่ยนแปลงทั้งหมดที่ท่านกระทำต่อการตั้งค่า **MFP** 

- **1**. บนแผงควบคุมของเครื่อง ใหกด เมนู
- **2**. กดลูกศรนำทาง เพื่อเลือกเมนู**Service**
- **3**. กด OK
- **4**. กดลูกศรนำทาง เพื่อเลือกเมนู**Restore defaults**
- **5**. กด OK
- **6**. กด OK อีกครั้ง เพื่อยืนยันการเรียกคืนคาเริ่มตน

# ทำความสะอาดกระจกของเครื่ องสแกน

กระจกที่สกปรกอาจสงผลใหเกิดขอบกพรองในภาพสแกนและภาพสำเนา

- **1**. ปดเครื่อง ถอดปลั๊กไฟออกจากเตาเสียบ จากนั้นใหยกฝาปดเครื่องสแกนขึ้น
- **2**. ทำความสะอาดกระจกดวยผานุมที่ไมเปนขุย ซึ่งชุบน้ำยาทำความสะอาดกระจกพอหมาดๆ

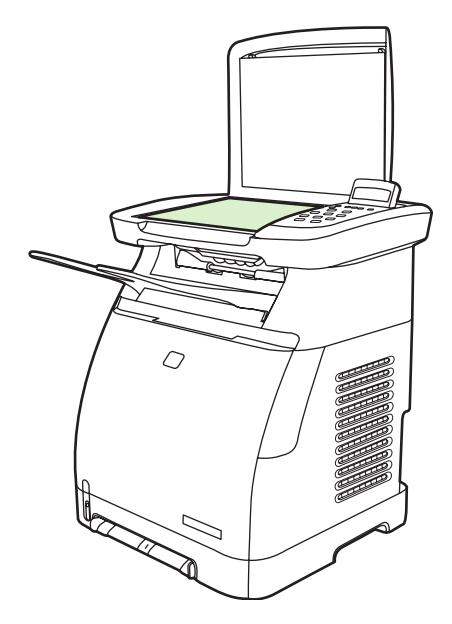

ี **ข้อควรระวัง** ห้ามใช้สารที่ขัดผิวกระจก อะซีโตน เบนซิน แอมโมเนีย เอทิลแอลกอฮอล์ หรือคาร์บอนเตตรา ึ คลอไรด์กับส่วนหนึ่งส่วนใดของเครื่อง เนื่องจากอาจทำให้เครื่องเสียหายได้ ห้ามเทน้ำยาทำความสะอาดลงบน ึกระจกโดยตรง เนื่องจากอาจเกิดการซึมเข้าไปในเครื่อง ทำให้เกิดความเสียหายได้

**3**. เพื่อปองกันการเกิดรอยดาง ใหเช็ดกระจกใหแหงดวยผานุมที่ไมเปนขุย

# คำเตือนเปลี่ ยนตลับหมึกพิมพ **MFP**

ู่ ตัววัดอุปกรณ์สิ้นเปลืองจะแสดงระดับหมึกในตลับหมึกพิมพ์ ข้อความจะปรากภเมื่อ MFP แสดงสถานะพร้อม โดยไม่มีคำ เตือน หรือเมื่อ MFP แสดงคำเตือนหรือขอความแจงขอผิดพลาดที่เกี่ยวกับตลับหมึกพิมพหนึ่งตลับหรือหลายตลับ เมื่อ ้อปกรณ์สิ้นเปลืองว่างเปล่า ตัววัดก็จะแสดงว่าว่างเปล่า การกะพริบหมายความว่ามีตลับหมึกพิมพ์ว่างเปล่าเพียงตลับเดียว ข้อ ความเหลานี้จะปรากฏขึ้นเมื่อ:

- ิ ตลับหมึกพิมพ์หายไป
- ่ ใส่ตลับหมึกพิมพ์ไม่ถ<sub>ู</sub>กต้อง
- ตลับหมึกพิมพเกิดขอผิดพลาด
- ตลับหมึกที่ไมใชของ HP

## ปรับเทียบ **MFP**

MFP จะทำการปรับเทียบเองโดยอัตโนมัติแตทานสามารถเปลี่ยนแปลงการตั้งคาการปรับเทียบดวยตนเอง โดยใช HP ToolboxFX

ความแตกตางของสภาพแวดลอม หรือตลับหมึกพิมพที่เกาเกินไป อาจทำใหความเขมของภาพไมสม่ำเสมอ เครื่อง MFP จะ ถือวาปจจัยเหลานี้ทำใหตองควบคุมความแนนอนของภาพ โดยเครื่อง MFP จะปรับเทียบมาตรฐานโดยอัตโนมัติในเวลา

ต่างๆ เพื่อคงระดับคุณภาพงานพิมพ์สงสุดไว้ นอกจากนี้ ท่านสามารถปรับการตั้งค่าการปรับเทียบมาตรฐานได้โดยใช้ HP ToolboxFX

MFP ไมทำใหงานพิมพหยุดชะงักในระหวางการปรับเทียบ เครื่องจะรอจนกวางานพิมพเสร็จสิ้นจึงจะทำการปรับเทียบหรือ ี่ ทำความสะอาด ในขณะที่ MFP กำลังปรับเทียบ เครื่องจะหยดพิมพ์ชั่วคราวจนกว่าการปรับเทียบจะเสร็จสมบรณ์

<mark>หมายเหตุ</mark> กระบวนการปรับเทียบจะปรับเทียบเครื่องพิมพ์ แต่จะไม่สามารถปรับเทีบสแกนเนอร์ได้

#### ปรับเทียบ **MFP** จากแผงควบคุมดานหนา

**1**. กด เมนู

|∌

- **2**. กดลูกศรนำทางจนกวาจอแสดงผลจะขึ้นวา **System setup** กด OK
- **3**. กดลูกศรนำทางจนกวาจอแสดงผลจะขึ้นวา **Print quality** กด OK
- **4**. กดลูกศรนำทางจนกวาจอแสดงผลจะขึ้นวา **Calibrate color** กด OK
- **5**. กดลูกศรนำทางจนกวาจอแสดงผลจะขึ้นวา **Calibrate now** กด OK
- **6**. กด OK เพื่อยืนยัน **Calibrate now**

#### ปรับเทียบ **MFP** จาก **HP ToolboxFX**

- **1**. เปด HP ToolboxFX ในแบบใดแบบหนึ่งตอไปนี้:
	- บนเดสกทอป ใหดับเบิลคลิกไอคอน **HP ToolboxFX**
	- บนเมนู**Start** ของ Windows ใหคลิก **Programs** (**All Programs** ใน Windows XP) คลิก **HP** คลิก **HP Color LaserJet CM1015/CM1017 Series** คลิก **HP ToolboxFX** แลวคลิก **Help**
- **2**. คลิกแท็บ การตั้งคาระบบ จากนั้นใหคลิก คุณภาพการพิมพ
- **3**. ในสวนการปรับเทียบ ใหคลิก ปรับเทียบ

#### ทำความสะอาด **MFP**

ระหว่างกระบวนการพิมพ์ อาจมีเศษกระดาษ ผงหมึก และฝ่นสะสมอย่ภายในเครื่อง MFP เมื่อเวลาผ่านไป สิ่งที่สะสมอย่อาจ ทำให้เกิดปัญหาคุณภาพการพิมพ์ เช่น รอยด่างของผงหมึกหรือรอยเปื้อน เครื่อง MFP นี้มีโหมดการทำความสะอาดซึ่ง สามารถแกไขและปองกันปญหาเหลานี้ได

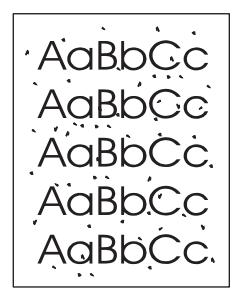

<span id="page-148-0"></span>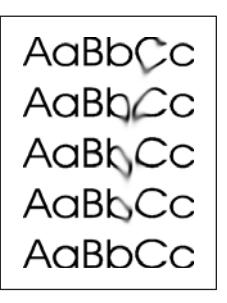

## ทำความสะอาดทางเดินของกระดาษ โดยใช **HP ToolboxFX**

- $\mathbb{R}$ หมายเหตุ ใช้ขั้นตอนต่อไปนี้เพื่อทำความสะอาดทางเดินของกระดาษโดยใช้ HP ToolboxFX หากต้องการทำ ิ ความสะอาดตัวเครื่องพิมพ์เมื่อเครื่องคอมพิวเตอร์ทำงานบนระบบปฏิบัติการที่ไม่สนับสนุน HP ToolboxFX ให้ค้น หา \util\cleanpage บนแผนซีดีรอมของ MFP เพื่ออานคำแนะนำเกี่ยวกับการทำความสะอาดหนา
- **1**. ตรวจดูใหแนใจวาไดเปดเครื่อง MFP แลว และเครื่องอยูในสถานะพรอมทำงาน
- **2**. เปด HP ToolboxFX
- ี**3. บนแท็บ <b>วิธีใช้** ให้คลิก **การแก้ไขปัญหา** ปฏิบัติตามคำแนะนำภายใต้ส่วนหน้าการทำความสะอาด

# ี**่ 13 การจัดการและการดูแลรักษาอุปกรณ์มัลติฟังก์ชัน** ั **(MFP)**

เครื่อง MFP นี้มีเครื่องมือซอฟต์แวร์หลายชนิด ซึ่งช่วยให้ท่านตรวจสอบ แก้ไขปัญหา และดูแลรักษาเครื่อง MFP ได้ ข้อมูล เกี่ยวกับการใชเครื่องมือดังกลาวจะปรากฏในหัวขอตอไปนี้:

- [หนาขอมูล](#page-151-0)
- [แผนผังเมน](#page-157-0)ู
- [HP ToolboxFX](#page-158-0)
- [ใชเว็บเซิรฟเวอรในตัว](#page-165-0)
- [จัดการอุปกรณสิ้นเปลือง](#page-168-0)
- [ทำความสะอาดกระจกของเครื่องสแกน](#page-171-0)
- $\bullet$  [ทำความสะอาด](#page-172-0) MFP
- แทนที่ตลับหมึกพิมพ์หมด
- [เปลี่ยนตลับหมึกพิมพ](#page-174-0)
- [ปรับเทียบ](#page-177-0) MFP

# <span id="page-151-0"></span>หนาขอมูล

หน้าพิเศษจะอย่ภายในหน่วยความจำของเครื่อง MFP โดยหน้าเหล่านี้จะช่วยให้สามารถวินิจฉัย และแก้ปัญหาเกี่ยวกับ เครื่อง MFP ได

หากไมไดตั้งคาภาษาเครื่อง MFP ไวใหถูกตองในระหวางการติดตั้ง ใหกำหนดภาษาดวยตนเอง เพื่อใหหนานั้นพิมพใน ภาษาใดภาษาหนึ่งที่ใช้ได้กับเครื่อง เปลี่ยนภาษาได้ด้วยการใช้ HP ToolboxFX

# หน้าตัวอย่าง

่ ในการพิมพ์หน้าสาธิต ให้กด <mark>สแกนไปยัง</mark> และ เริ่มสแกน พร้อมกัน นอกจากนี้ท่านยังสามารถพิมพ์หน้าสาธิตได้จาก HP ToolboxFX

## หนาแสดงคาคอนฟก

หนาแสดงคาคอนฟกจะแสดงคุณสมบัติและการตั้งคาปจจุบันของ MFP พิมพหนาแสดงคาคอนฟกจาก MFP หรือ HP ToolboxFX

#### การพิมพหนาแสดงคอนฟกจากแผงควบคุม

- **1**. กด เมนู
- **2**. ใชลูกศรนำทางเพื่อเลือกเมนู**Reports**
- **3**. กด OK
- **4**. กด ลูกศรซาย หรือ ลูกศรขวา เพื่อเลือก **Configuration report**
- **5**. กด OK เพื่อพิมพรายงานการตั้งคาคอนฟเกอเรชัน

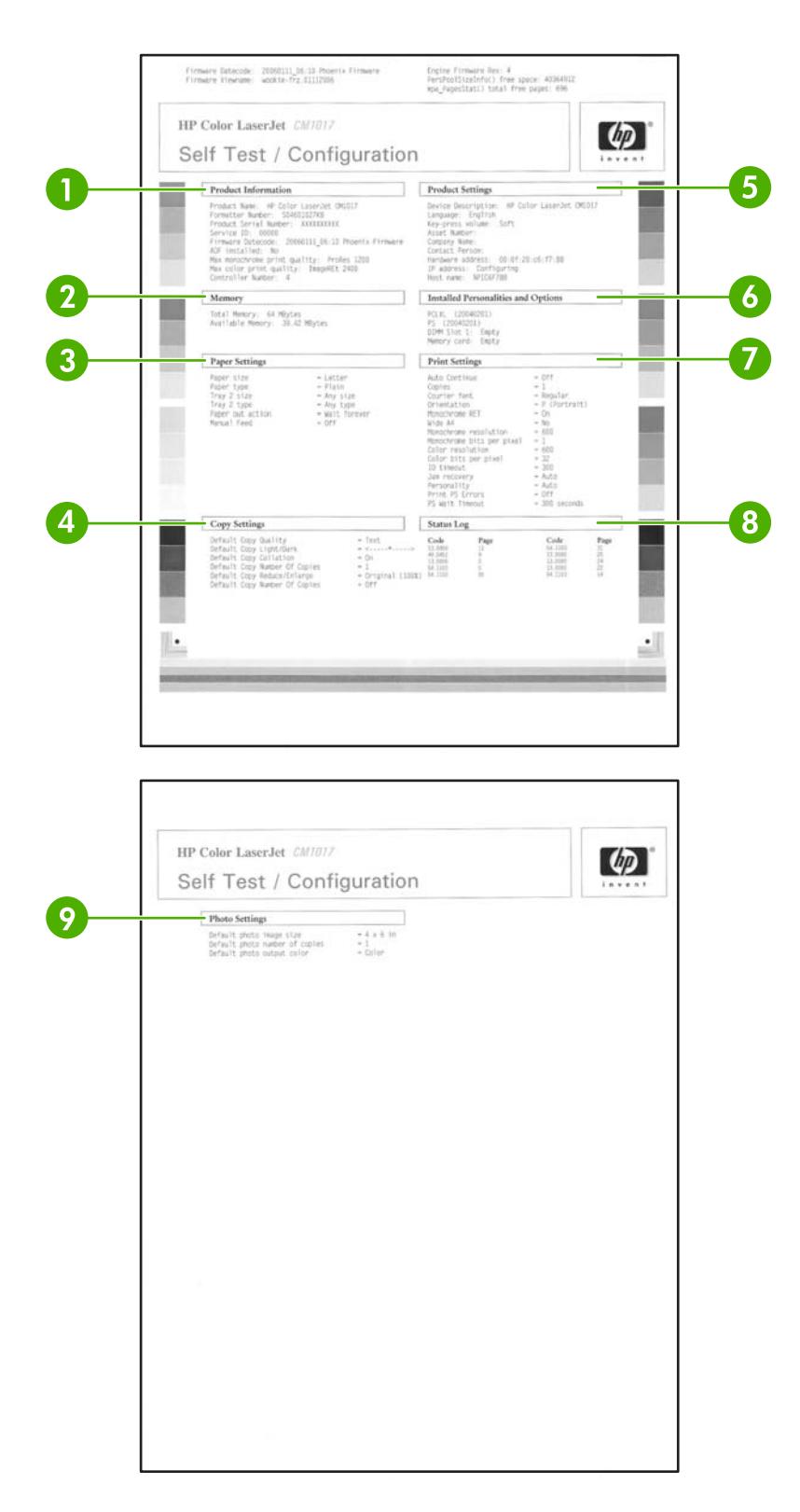

- ี**1. ข้อมูลผลิตภัณฑ์** แสดงข้อมูลพื้นฐานเกี่ยวกับเครื่อง MFP เช่น ชื่อผลิตภัณฑ์และหมายเลขผลิตภัณฑ์
- **2**. หนวยความจำ แสดงขอมูลที่เกี่ยวของกับหนวยความจำ เชน จำนวนหนวยความจำทั้งหมดที่ติดตั้งแลว
- **3**. การตั้งคาหนากระดาษ แสดงขอมูลเกี่ยวกับประเภทกระดาษในแตละถาด และการตั้งคาประเภทสำหรับกระดาษทั้งหมด ที่ใชไดกับเครื่อง MFP
- <span id="page-153-0"></span>**4**. การตั้งคาการทำสำเนา แสดงขอมูลการทำสำเนาเริ่มตนของ MFP ในปจจุบัน
- **5. การตั้งค่าผลิตภัณฑ์** แสดงข้อมูลเกี่ยวกับ MFP รวมถึงภาษาและชื่อบริษัท
- **6**. การกำหนดคาและตัวเลือกที่ติดตั้ง ประกอบดวยขอมูลแบบอักษรปจจุบันสำหรับ MFP, หนวยความจำ DIMM และ การดหนวยความจำ
- ี**7. การตั้งค่าเครื่องพิมพ์** แสดงการตั้งค่าเครื่องพิมพ์ MFP เช่น ตัวเลือกสี สำเนา และข้อมูลการกู้คืนเมื่อเกิดปัญหากระดาษ ติด
- **8**. ล็อกแสดงสถานะ แสดงขอมูลเกี่ยวกับขอผิดพลาดของ MFP
- ี**9. <b>การตั้งค่าภาพถ่าย** แสดงข้อมูลภาพถ่ายที่เป็นค่าเริ่มต้น เช่น ขนาดภาพ จำนวนสำเนา และสี

## หนาแสดงสถานะอุปกรณสิ้นเปลือง

หน้าแสดงสถานะอปกรณ์สิ้นเปลืองจะแสดงอายการใช้งานที่เหลือสำหรับหมึกพิมพ์ของ HP พร้อมทั้งแสดงจำนวนหน้าที่คาด ว่าจะพิมพ์ได้อีกโดยประมาณ จำนวนหน้าที่พิมพ์แล้ว และข้อมลเกี่ยวกับอปกรณ์สิ้นเปลืองอื่นๆ ท่านสามารถพิมพ์หน้าแสดง สถานะอุปกรณสิ้นเปลืองจากเครื่อง MFP หรือ HP ToolboxFX

#### การพิมพหนาแสดงสถานะอุปกรณสิ้นเปลืองจากแผงควบคุม

- **1**. กด เมนู
- **2**. ใชลูกศรนำทางเพื่อเลือกเมนู**Reports**
- **3**. กด OK
- **4**. ใชลูกศรนำทางเพื่อเลือก **Supplies status page**
- **5. กด OK เพื่อพิมพ์หน้าแสดงสถานะอปกรณ<sub>์</sub>สิ้นเปลือง**

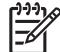

หมายเหตุ ทานสามารถดูขอมูลอุปกรณสิ้นเปลืองไดจาก HP ToolboxFX

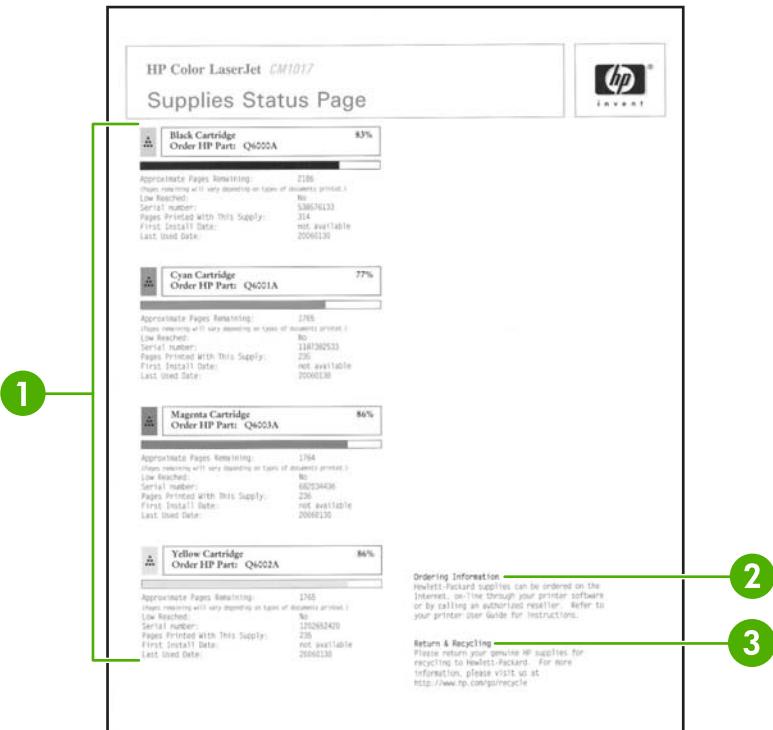

- ี**่ 1. ส่วนแสดงข้อมูลตลับหมึกพิมพ์** แสดงรายการตลับหมึกพิมพ์แต่ละตลับ และข้อมูลที่มีเกี่ยวกับตลับหมึกพิมพ์ HP นั้น ข้อมูลนี้ประกอบด้วยหมายเลขชิ้นส่วนของตลับหมึกพิมพ์แต่ละตลับ สถานะของตลับหมึกพิมพ์แต่ละตลับว่าใกล้หมด หรือไม่ และอายการใช้งานคงเหลือของตลับหมึกพิมพ์นั้น ซึ่งจะนำเสนอเป็นเปอร์เซ็นต์ เป็นภาพกราฟิก และเป็น จำนวนหน้าที่คาดว่าจะพิมพ์ได้อีก โดยอาจไม่มีการแสดงข้อมลเหล่านี้ จากอปกรณ์สิ้นเปลืองที่ไม่ใช่ของ HP ในบาง กรณีหากมีการติดตั้งอุปกรณสิ้นเปลืองที่ไมใชของ HP ขอความแจงเตือนจะปรากฏขึ้นแทนรูปแบบการนำเสนอขาง ต้น
- ี**2. ข้อมูลการสั่งซื้อ** แสดงข้อมูลพื้นฐานเกี่ยวกับวิธีสั่งซื้ออปกรณ์สิ้นเปลืองของ HP ใหม่
- ี**3. ข้อมูลการรีไซเคิล** แสดงการเชื่อมโยงไปยังเว็บไซต์ที่ท่านสามารถดูข้อมูลเกี่ยวกับการรีไซเคิลได้

## หนาระบบเครือขาย **(HP Color LaserJet CM1017 MFP** เทานั้น)

ตัวเลือกรายงานระบบเครือขายจะพิมพรายงานคาคอนฟกเครือขาย

#### การพิมพรายงานแสดงคาคอนฟกเครือขายจากแผงควบคุม

- **1**. กด เมนู
- **2**. กดลูกศรนำทาง เพื่อเลือกเมนู**Reports**
- **3**. กด OK
- **4**. กดลูกศรนำทาง เพื่อเลือกเมนู**Network report**
- **5**. กด OK เพื่อพิมพหนาแสดงคาคอนฟเกอเรชันเครือขาย

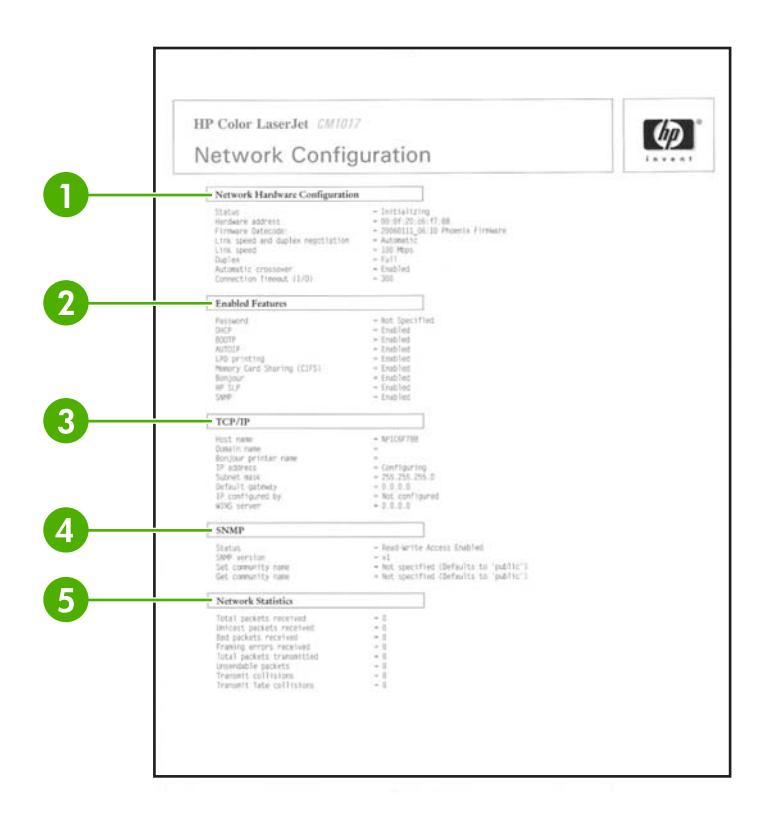

- ี**่ 1. ค่าคอนฟีเกอเรชันเครือข่ายของฮาร์ดแวร์ แสดงค่าคอนฟิเกอเรชันฮาร์ดแวร์ปัจจุบันของ MFP เช่น สถานะ, แอดเดรส** ของฮาร์ดแวร์, รหัสวันที่ของเฟิร์มแวร์, ข้อมูลความเร็วในการเชื่อมโยง และการหมดเวลาสำหรับการเชื่อมต่อ
- **2**. คุณสมบัติที่รองรับ แสดงรหัสผาน, โปรโตคอลเครือขาย, การดหนวยความจำ, การพิมพ LPD, Bonjour และการตั้ง คา HPSLP
- **3. <b>TCP/IP** แสดงข้อมูลแม่ข่าย, โดเมน, ชื่อเครื่องพิมพ์ และข้อมูล IP อื่นๆ
- **4**. **SNMP** แสดงสถานะ, เวอรชัน และตั้งคา/รับชื่อชุมชน
- ี**5. สถิติเครือข่าย** แสดงข้อมลแพ็คเก็ตและการทับซ้อน

## หนาแบบอักษร

หนาแบบอักษรจะแสดงรายการแบบอักษรที่สามารถใชไดบนเครื่อง MFP รวมถึงแบบอักษร HP PostScript ระดับ 3, แบบ อักษร PCL และแบบอักษร PCL6

#### การพิมพหนาแบบอักษรจากแผงควบคุม

- **1**. กด เมนู
- **2**. ใชลูกศรนำทางเพื่อเลือกเมนู**Reports**
- **3**. กด OK
- **4**. ใชลูกศรนำทางเพื่อเลือก **PS font list** หรือ **PCL font list**
- **5**. กด OK เพื่อพิมพหนาแบบอักษรที่เลือก

# หน้าข้อมลการใช้งาน

หน้าข้อมูลการใช้งานจะแสดงข้อมูลเกี่ยวกับจำนวนและประเภทของหน้าที่ถูกพิมพ์โดยเครื่อง MFP

พิมพ์หน้าการใช้งานโดย:

- **1**. กด เมนู
- **2**. กดลูกศรนำทาง เพื่อเลือกเมนู**Reports**
- **3**. กด OK
- **4**. กดลูกศรนำทาง เพื่อเลือก **Usage page**
- **5. กด OK เพื่อพิมพ์หน้าการใช้งาน**

# <span id="page-157-0"></span>แผนผังเมนู

แผนผังเมนูจะแสดงโครงสรางเมนูสำหรับแตละตัวเลือกที่ใชไดบนแผงควบคุม

### การพิมพแผนผังเมนู

- . กด เมนู
- . ใชลูกศรนำทางเพื่อเลือกเมนู**Reports**
- . กด OK
- . ใชลูกศรนำทางเพื่อเลือก **Menu structure**
- . กด OK เพื่อพิมพแผนผังเมนู

# <span id="page-158-0"></span>**HP ToolboxFX**

HP ToolboxFX เปนโปรแกรมซอฟตแวรที่ทำงานเหลาน:ี้

- ตรวจสอบสถานะ MFP
- ตั้งค่าคอนฟิก MFP
- <u>ี</u> แสดงข้อมลการแก้ไขปัญหา
- แสดงเอกสารแบบออนไลน

ดูHP ToolboxFX เมื่อเชื่อมตอ MFP เขากับคอมพิวเตอรโดยตรง หรือเมื่อเชื่อมตอกับเครือขาย ติดตั้งซอฟตแวรเพื่อใช HP ToolboxFX

หมายเหตุ HP ToolboxFX ไมสนับสนุนระบบปฏิบัติการ Windows Server 2003 หรือ Macintosh

หมายเหตุ ท่านไม่จำเป็นต้องเชื่อมต่อกับอินเทอร์เน็ตเพื่อเปิดและใช้ HP ToolboxFX

## ดู **HP ToolboxFX**

เปด HP ToolboxFX ในแบบใดแบบหนึ่งตอไปนี้:

- ในรายการกลุมโปรแกรมและไอคอนถาดระบบของ Windows ใหดับเบิลคลิกที่ไอคอน HP ToolboxFX
- บนเมนู**Start** ของ Windows ใหคลิก **Programs** (หรือ **All Programs** ใน Windows XP) คลิก **HP** แลวคลิก **HP ToolboxFX**

ซอฟตแวรHP ToolboxFX ประกอบดวยสวนตางๆ ตอไปนี้

- สถานะ
- [การแจงเตือน](#page-159-0)
- [วิธีใช](#page-159-0)
- [การตั้งคาระบบ](#page-131-0)
- [การตั้งคาการพิมพ](#page-134-0)
- [การตั้งคาเครือขาย](#page-164-0)

#### สถานะ

โฟลเดอร HP ToolboxFX **Status** มีลิงคที่เชื่อมโยงไปยังหนาหลักตอไปน:ี้

- **ิสถานะของอุปกรณ์**: ดูข้อมูลสถานะของเครื่อง MFP หน้านี้แสดงสภาวะต่างๆ ของเครื่อง MFP เช่น กระดาษติด หรือ ์ไม่มีกระดาษในถาด หลังจากที่ท่านแก้ไขปัญหาของเครื่อง MFP แล้ว ให้คลิกที่ป่ม **รีเฟรช** เพื่ออัปเดตสถานะของ เครื่อง MFP
- **ิ หน้าแสดงสถานะอุปกรณ์สิ้นเปลือง**: แสดงสถานะอุปกรณ์สิ้นเปลืองอย่างละเอียด เช่น เปอร์เซ็นต์ของผงหมึกที่เหลือใน ้ตลับหมึกพิมพ์ และจำนวนหน้าที่พิมพ์ไปแล้วโดยใช้ตลับหมึกพิมพ์ปัจจุบัน หน้านี้ยังมีลิงค์ในการสั่งซื้ออุปกรณ์สิ้น เปลืองและเพื่อคนหาขอมูลการรีไซเคิลอีกดวย
- การตั้งคาคอนฟกอุปกรณ: แสดงคำอธิบายโดยละเอียดของคาคอนฟเกอเรชันปจจุบันของเครื่อง MFP รวมถึงจำนวน หนวยความจำที่ติดตั้งไวแลว และมีถาดที่เปนอุปกรณเลือกใชใดบางที่ติดตั้งไว
- <span id="page-159-0"></span>**ี่ ค่าคอนฟิเกอเ***ร***ชันเครือข่าย**: แสดงคำอธิบายโดยละเอียดของค่าคอนฟิเกอเรชันปัจจบันของระบบเครือข่าย รวมถึง IP แอดเดรสและสถานะของระบบเครือขาย
- **ี พิมพ์หน้าข้อมูล**: พิมพ์หน้าแสดงค่าคอนฟิกและหน้าข้อมูลอื่นๆ ซึ่งเครื่อง MFP มีข้อมูลนี้ เช่น หน้าแสดงสถานะ อุปกรณสิ้นเปลืองและหนาตัวอยาง
- ล็อกบันทึกการทำงาน: แสดงข้อผิดพลาดต่างๆ ที่เคยเกิดขึ้นของ MFP โดยข้อผิดพลาดที่เกิดขึ้นบ่อยจะอยในอันดับ แรก ๆ ของรายการ

### ล็อกบันทึกการทำงาน

ล็อกบันทึกการทำงานเป็นตาราง 4 คอลัมน์ ซึ่งมีการบันทึกการทำงานของเครื่อง MFP สำหรับใช้อ้างอิง ล็อกประกอบด้วยรหัส ที่สอดคล้องกับข้อความแสดงข้อผิดพลาดที่ปรากภบนจอแสดงผลของแผงควบคุมเครื่อง MFP คอลัมน์จำนวนหน้าจะระบุ จำนวนหนาทั้งหมดที่พิมพออกทางเครื่อง MFP แลวเมื่อตอนที่เกิดขอผิดพลาด นอกจากนี้ล็อกการทำงานยังใหคำอธิบายโดย ย่อเกี่ยวกับข้อผิดพลาด สำหรับข้อมลเพิ่มเติมเกี่ยวกับข้อความแสดงข้อผิดพลาด โปรดดูที่ <u>ข้อความบนแผงควบคุม</u>

## การแจ้งเตือน

แถบ HP ToolboxFX **การแจ้งเตือน** มีลิงค์ที่เชื่อมโยงไปยังหน้าหลักต่อไปนี้<sup>:</sup>

- **ตั้งค่าการแจ้งสถานะ**: ตั้งค่าเครื่อง MFP ให้ส่งการแจ้งข้อมูลแบบป๊อปอัปเมื่อเกิดเหตุการณ์เฉพาะ เช่น ผงหมึกเหลือ น้อย
- **ตั้งค่าการแจ้งข้อมูลด้วยอีเมล**์: ตั้งค่าเครื่อง MFP ให้ส่งข้อความแจ้งทางอีเมล์ให้กับท่านเมื่อเกิดเหตุการณ์เฉพาะ เช่น ผงหมึกเหลือน้อย

### ตั้งค่าการแจ้งสถานะ

ใช้ HP ToolboxFX เพื่อตั้งค่าเครื่อง MFP ให้แสดงการแจ้งข้อมลแบบป๊อปอัปผ่านทางเครื่องคอมพิวเตอร์เมื่อเกิด เหตุการณ์บางอย่าง เหตุการณ์ที่ทำให้เกิดการแจ้งเตือน เช่น กระดาษติด หมึกเหลือน้อยในตลับหมึกพิมพ์ HP มีการใช้งาน ตลับหมึกพิมพที่ไมใชของ HP ถาดปอนกระดาษวางเปลา และขอความแสดงขอผิดพลาดบางอยาง

เลือกรูปแบบป๊อปอัป รูปแบบไอคอนในถาดระบบ รูปแบบเดสก์ทอป หรือรูปแบบทั้งสามสำหรับการแจ้งเตือน การแจ้งเตือน แบบป็อปอัปจะปรากฏขึ้นเฉพาะในกรณีที่เครื่อง MFP กำลังทำการพิมพ์จากคอมพิวเตอร์ที่ท่านตั้งค่าการแจ้งเตือนเอาไว้

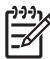

หมายเหตุ คลิก **Apply** เพื่อใหการเปลี่ยนแปลงมีผล

### ตั้งค่าการแจ้งข้อมลด้วยอีเมล์

ใช้ HP ToolboxFX เพื่อกำหนดค่าที่อย่อีเมล์ไม่เกิน 2 ที่อย่ เพื่อรับการแจ้งเตือนเมื่อเกิดเหตุการณ์บางอย่าง ท่านสามารถ ระบเหตุการณ์ที่ต่างออกไปสำหรับที่อย่อีเมล์แต่ละอัน ป๋อนข้อมูลสำหรับเซิร์ฟเวอร์อีเมล์ที่จะส่งข้อความแจ้งเตือนทางอีเมล์ สำหรับเครื่อง MFP

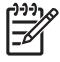

หมายเหตุ คลิก **Apply** เพื่อใหการเปลี่ยนแปลงมีผล

# วิธีใช

โฟลเดอร HP ToolboxFX **Help** มีลิงคที่เชื่อมโยงไปยังหนาหลักตอไปน:ี้

- $\bullet$  การแก้ไขปัญหา: พิมพ์หน้าแก้ไขปัญหา ทำความสะอาดเครื่อง MFP และแสดง Microsoft Office Basic Colors ี่สำหรับข้อมูลเพิ่มเติมเกี่ยวกับ Microsoft Office Basic colors โปรดดูที่ จับคู่สี
- วิธีการ: แสดงวิธีการ วิธีใช
- การสาธิตที่เปนภาพเคลื่อนไหว
- **คู่มือผู้ใช้**: แสดงข้อมูลเกี่ยวกับการใช้เครื่อง MFP การรับประกัน ข้อกำหนดรายละเอียด และข้อมูลสนับสนุน คู่มือผู้ใช้ มีอยูทั้งในฟอรแมต HTML และ PDF

# การตั้งคาระบบ

โฟลเดอร HP ToolboxFX **System Settings** มีลิงคที่เชื่อมโยงไปยังหนาหลักตอไปน:ี้

- **ข้อมลเกี่ยวกับอุปกรณ์** แสดงข้อมูลเกี่ยวกับ MFP เช่น รายละเอียด และบุคคลที่สามารถติดต่อได้
- การจัดการกระดาษ เปลี่ยนแปลงการตั้งคาการจัดการกระดาษของเครื่อง MFP เชน ขนาดกระดาษที่ระบบตั้งไวและ ชนิดของกระดาษที่ระบบตั้งไว
- **ิ คุณภาพการพิมพ์** เปลี่ยนการตั้งค่าคุณภาพการพิมพ์ของเครื่อง MFP
- **ิ ความเข้มของการพิมพ์** เปลี่ยนแปลงการตั้งค่าความเข้มของการพิมพ์ เช่น ความคมชัด การเน้น โทนสีกลาง และเงา
- ี **ประเภทกระดาษ** เปลี่ยนแปลงการตั้งค่าโหมดของเครื่อง MFP สำหรับสื่อที่ใช้พิมพ์แต่ละชนิด เช่น กระดาษหัวจด หมาย กระดาษสำหรับแฟมเจาะ หรือกระดาษผิวมัน
- การตั้งคาระบบ เปลี่ยนแปลงการตั้งคาระบบ MFP เชน ภาษาของเครื่อง MFP และการกูคืนเมื่อเกิดปญหากระดาษติด
- บริการ เขาสูขั้นตอนตางๆ ที่ตองใชในการบำรุงรักษาเครื่อง MFP
- การเรียกเอกสารจากเครื่อง HP ToolboxFX จะสื่อสารกับอุปกรณของทานเปนครั้งคราว เพื่อระบุสถานะของอุปกรณ และเปดใชคุณสมบัติ
- **บันทึกและเรียกคืนการตั้งค่า** บันทึกการตั้งค่าปัจจบันของ MFP ลงในไฟล์บนคอมพิวเตอร์ ท่านอาจใช้ไฟล์นี้เพื่อ โหลดการตั้งคานี้ใหกับเครื่อง MFP เครื่องอื่น หรืออาจเก็บไวเพื่อใหเครื่อง MFP กลับมาใชการตั้งคานี้ในภายหลัง
- **รหัสผ่าน** ถ้าตั้งรหัสผ่าน ก็จะต้องป้อนรหัสผ่านเพื่อเปลี่ยนแปลงการตั้งค่าระบบ HP ToolboxFX การแจ้งเตือนทาง อีเมล์ หรือการตั้งค่าเครือข่าย

### ขอมูลเกี่ยวกับอุปกรณ

บันทึกข้อมูลเกี่ยวกับอุปกรณ์ของ HP ToolboxFX สำหรับใช้อ้างอิงในอนาคตเกี่ยวกับ MFP ข้อมูลที่พิมพ์ในช่องนี้จะ ปรากฏบนหนาแสดงคาคอนฟก ทานสามารถพิมพอักขระใดๆ ในแตละชอง

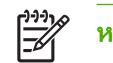

หมายเหตุ คลิก **Apply** เพื่อใหการเปลี่ยนแปลงมีผล

#### การจัดการกระดาษ

ใชตัวเลือกการจัดการกระดาษของ HP ToolboxFX เพื่อกำหนดคาเริ่มตน มีตัวเลือกเหมือนกันบนเมนู**System setup** และ **Paper setup** บนแผงควบคุม สำหรับขอมูลเพิ่มเติม โปรดดูที่ [เมนูแผงควบคุม](#page-37-0)

มี 3 ตัวเลือกสำหรับการจัดการงานพิมพเมื่อเครื่องไมมีวัสดุพิมพเหลืออยู:

- ้เลือก **รอให้ป้อนกระดาษ**
- ้เลือก **ยกเลิก** จากรายการ **การดำเนินการกระดาษหมด** เพื่อยกเลิกงานพิมพ์
- ี เลือก **แทนที่** จากรายการ **กระดาษหมดเวลา** เพื่อส่งงานพิมพ์ไปยังถาดกระดาษถาดอื่น

ีช่อง **กระดาษหมดเวลา** ระบระยะเวลาที่เครื่อง MFP จะรอ ก่อนที่จะดำเนินการตามที่ท่านเลือก ท่านสามารถระบุตั้งแต่ 0 ถึง 3600 วินาที

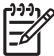

#### คุณภาพการพิมพ

ใช้ตัวเลือกคุณภาพการพิมพ์ของ HP ToolboxFX เพื่อปรับปรุงลักษณะของงานพิมพ์ มีตัวเลือกที่เหมือนกันบนเมนู **System setup** และ **Print quality** บนแผงควบคุม สำหรับขอมูลเพิ่มเติม โปรดดูที่ [เมนูแผงควบคุม](#page-37-0)

ตัวเลือกเหล่านี้จะควบคมคุณภาพการพิมพ์

- การปรับเทียบมาตรฐานสี
	- การปรับเทียบมาตรฐานเมื่อเปดเครื่อง
	- กำหนดเวลาการปรับเทียบมาตรฐาน
	- ปรับเทียบมาตรฐานเดี๋ยวนี้
- การพิมพในโทนสีเทา

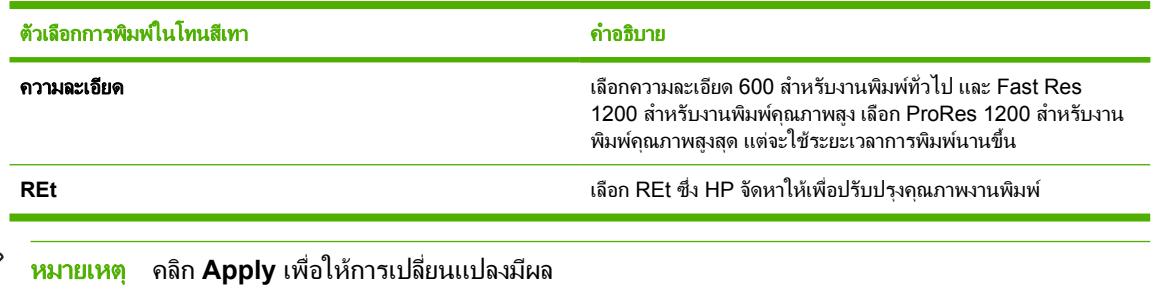

#### ความเขมของการพิมพ

 $\frac{1}{2}$ 

การตั้งคาความเขมของการพิมพจะใหทานสามารถปรับแตงความเขม (ปริมาณ) ของสีน้ำเงิน สีแดง สีเหลือง และสีดำ ใน ภาพ หนากระดาษ และเอกสารของทาน

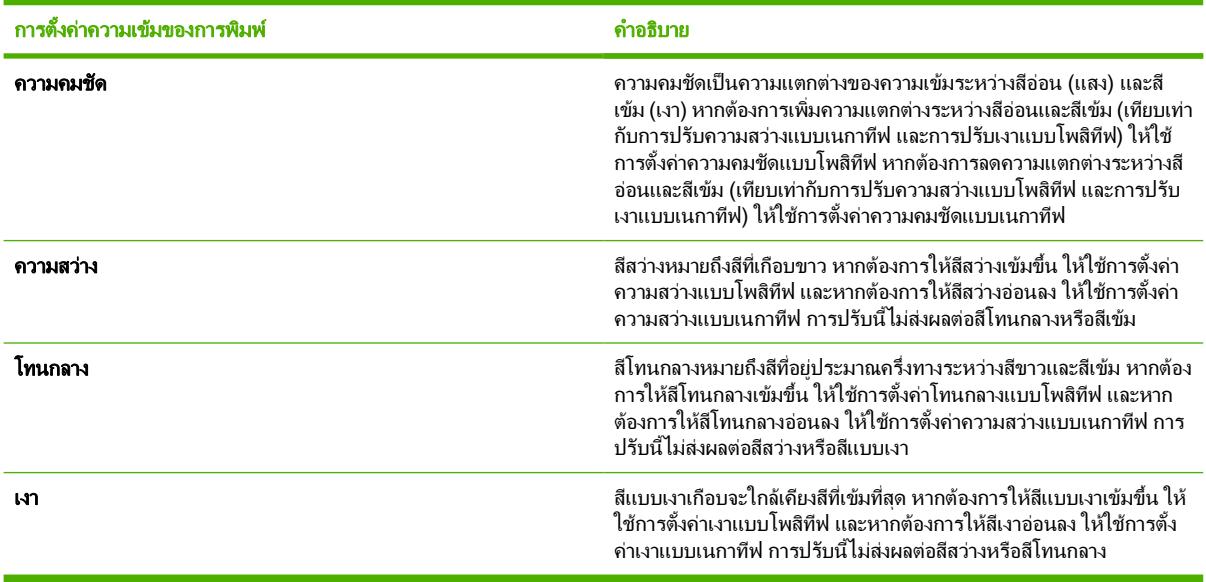

### ดั้งรหัสผ่านระบบ

ใช้ HP ToolboxFX เพื่อตั้งรหัสผ่านระบบ

**1**. เปด HP ToolboxFX และคลิก การตั้งคาระบบ

₽ หมายเหตุ หากตั้งรหัสผานสำหรับเครื่อง MFP ไวกอนแลว ระบบจะขอใหทานพิมพรหัสผานตัวนั้น พิมพ รหัสผาน แลวคลิก **Apply**

- **2**. คลิก รหัสผาน
- ี**3. ในช่อง <b>รหัสผ่าน** ให้พิมพ์รหัสผ่านที่ท่านต้องการตั้ง และในช่อง **ยืนยันรหัสผ่าน** ให้พิมพ์รหัสผ่านตัวนี้อีกครั้งเพื่อยืนยัน สิ่งที่ทานเลือก
- **4**. คลิก **Apply** เพื่อบันทึกรหัสผาน

#### การลบรหัสผานระบบ

**1**. เปด HP ToolboxFX และคลิก การตั้งคาระบบ

หมายเหตุ หากตั้งรหัสผานสำหรับเครื่อง MFP ไวกอนแลว ระบบจะขอใหทานพิมพรหัสผานตัวนั้น พิมพ ∣⋽ รหัสผาน แลวคลิก **Apply**

- **2**. คลิก รหัสผาน
- ี**3**. ลบอักขระทั้งหมดจากฟิลด์ **รหัสผ่าน** และฟิลด์ **ยืนยันรหัสผ่าน**
- **4**. คลิก **Apply** เพื่อลบรหัสผาน

#### การรีเซ็ตการตั้งคา **MFP** ทั้งหมดใหเปนคาเริ่มตนจากโรงงาน

หากทานลืมรหัสผานหรือทำรหัสผานสูญหาย ใหใชขั้นตอนตอไปนี้เพื่อรีเซ็ตการตั้งคาทั้งหมดของ MFP ใหเปนคาเริ่มตนจาก โรงงาน

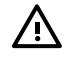

ี <mark>กำเตือน!</mark> การปฏิบัติตามขั้นตอนเหล่านี้จะล้างรหัสผ่านและการเปลี่ยนแปลงทั้งหมดที่ท่านกระทำต่อการตั้งค่า MFP

- **1**. บนแผงควบคุมของเครื่อง ใหกด เมนู
- **2**. กดลูกศรนำทาง เพื่อเลือกเมนู**Service**
- **3**. กด OK
- **4**. กดลูกศรนำทาง เพื่อเลือกเมนู**Restore defaults**
- **5**. กด OK
- **6**. กด OK อีกครั้ง เพื่อยืนยันการเรียกคืนคาเริ่มตน

#### ประเภทกระดาษ

์ใช้ตัวเลือก **ประเภทกระดาษ** ของ HP ToolboxFX เพื่อกำหนดค่าโหมดการพิมพ์ที่สอดคล้องกับวัสดุพิมพ์ประเภทต่างๆ เมื่อ ี่ ท่านเลือก **คืนค่าโหมด** โหมดทั้งหมดจะถูกตั้งค่ากลับไปเป็นค่าเริ่มต้นจากโรงงาน

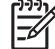

หมายเหตุ คลิก **Apply** เพื่อใหการเปลี่ยนแปลงมีผล

## การตั้งค่าระบบ

ใชตัวเลือกการตั้งคาระบบของ HP ToolboxFX เพื่อกำหนดคาการพิมพอื่นๆ การตั้งคาเหลานี้ไมสามารถเรียกใชจากแผง ควบคุม

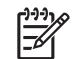

หมายเหตุ คลิก **Apply** เพื่อใหการเปลี่ยนแปลงมีผล

### บริการ

ระหว่างกระบวนการพิมพ์ อาจมีเศษกระดาษ ผงหมึก และฝุ่นสะสมอย่ภายในเครื่อง MFP เมื่อเวลาผ่านไป สิ่งที่สะสมอย่อาจ ทำให้เกิดปัญหาคุณภาพการพิมพ์ เช่น รอยด่างของผงหมึกหรือรอยเปื้อน HP ToolboxFX จะช่วยเพิ่มความสะดวกในการ ทำความสะอาดทางเดินกระดาษ สำหรับข้อมลเพิ่มเติม โปรดดูที่ [ทำความสะอาดทางเดินของกระดาษ](#page-148-0) โดยใช้ [HP ToolboxFX](#page-148-0)

### หนาการเรียกเอกสารจากเครื่อง

HP ToolboxFX จะสื่อสารกับอปกรณ์ของท่านเป็นครั้งคราว เพื่อระบสถานะของอปกรณ์และเปิดใช้คณสมบัติ ใช้หน้าการ เรียกเอกสารเพื่อปิดการแจ้งเตือนที่ปรากฏขึ้น และป่ม สแกนไปยัง และ เ<u>ริ่มสแกน</u> ซึ่งอย่บนอปกรณ์

# การตั้งคาการพิมพ

โฟลเดอร์ Print Settings ของ HP ToolboxFX มีลิงค์ที่เชื่อมโยงไปยังหน้าหลักต่อไปนี้:

#### การพิมพ

ใชตัวเลือกการตั้งคาการพิมพของ HP ToolboxFX เพื่อกำหนดคาสำหรับฟงกชันการพิมพทั้งหมด มีตัวเลือกเหมือนกันบน เมนู**Print settings** บนแผงควบคุม สำหรับขอมูลเพิ่มเติม โปรดดูที่ [เมนูแผงควบคุม](#page-37-0)

หมายเหตุ คลิก **Apply** เพื่อใหการเปลี่ยนแปลงมีผล

### **PCL5c**

ตั้งคา PCL5c:

- หมายเลขแบบอักษร
- ตำแหนงแบบอักษร
- ขนาดแบบอักษร
- ขดสัญลักษณ<u>์</u>
- ผนวก CR เขากับ LF
- ความยาวของแบบฟอรม

#### **PostScript**

์ใช้ตัวเลือก PostScript เพื่อกำหนดค่าเมื่อท่านใช้ลักษณะการพิมพ์ PostScript เมื่อตัวเลือก **พิมพ์ข้อผิดพลาด PostScript** ถูกเปด หนาแสดงขอผิดพลาด PostScript จะพิมพออกมาโดยอัตโนมัติเมื่อเกิดขอผิดพลาดเกี่ยวกับ PostScript

หมายเหตุ คลิก **Apply** เพื่อใหการเปลี่ยนแปลงมีผล

## <span id="page-164-0"></span>การดหนวยความจำ **(HP Color LaserJet CM1017 MFP** เทานั้น)

ใชตัวเลือกหนวยความจำของ HP ToolboxFX เพื่อกำหนดคาการพิมพเมื่อใชการดหนวยความจำ

- **ุขนาดภาพถ่าย** เลือกขนาดภาพถ่ายที่จะพิมพ์จากรายการแบบดึงลง
- ี**จำนวนสำเนาภาพถ่าย** พิมพ์จำนวนสำเนา ตั้งแต่ 0 ถึง 99 ชุดสำหรับการพิมพ์ภาพถ่ายแต่ละภาพ
- สีเ**อาท์พุตภาพถ่าย** เลือก **สี** หรือ **สีเดียว** จากเมนูแบบดึงลง

คลิกกลองตัวเลือก เปดใชการดหนวยความจำ เพื่อบันทึกการตั้งคา

# การตั้งคาเครือขาย

้ผู้ดูแลระบบเครือข่ายสามารถใช้โฟลเดอร์ HP ToolboxFX **แถบการตั้งค่าเครือข่าย** เพื่อควบคุมการตั้งค่า MFP ที่เกี่ยวกับ เครือขายสำหรับ MFP เมื่อเชื่อมตอเขากับเครือขายที่ใช IP

การตั้งคาตางๆ มีดังนี้:

- คาคอนฟเกอเรชัน IP
- ขั้นสูง
- SNMP
- คาคอนฟเกอเรชันเครือขาย

# <span id="page-165-0"></span>ใชเว็บเซิรฟเวอรในตัว

เมื่อ MFP เชื่อมต่อกับคอมพิวเตอร์โดยตรง ให้ใช้ HP ToolboxFX เพื่อดเว็บเพจสำหรับสถานะของ MFP

เมื่อ MFP เชื่อมต่อกับเครือข่าย เว็บเซิร์ฟเวอร์ในตัวจะพร้อมใช้งานโดยอัตโนมัติ เข้าใช้เว็บเซิร์ฟเวอร์ในตัวจากเบราเซอร์ ใดๆ ที่สนับสนุน

เว็บเซิรฟเวอรในตัวจะแสดงสถานะของ MFP และเครือขาย และจัดการกับฟงกชันการพิมพจากคอมพิวเตอรแทนการใช แผงควบคุม ดานลางนี้เปนตัวอยางของฟงกชันเว็บเซิรฟเวอรในตัว:

- ดูขอมูลสถานะของเครื่อง MFP
- กำหนดประเภทกระดาษที่ใสไวในถาดบรรจุกระดาษแตละถาด
- ตรวจสอบอายการใช้งานที่เหลืออย่ของอุปกรณ์สิ้นเปลืองทั้งหมด และสั่งซื้ออุปกรณ์สิ้นเปลืองใหม่
- ดูและเปลี่ยนแปลงค่าคอนฟิกของถาดกระดาษ
- แสดงและเปลี่ยนแปลงการตั้งคา MFP
- ดูและพิมพ์หน้าข้อมูลภายในต่าง ๆ
- ดูและเปลี่ยนแปลงคาคอนฟกระบบเครือขาย

เว็บเซิรฟเวอรในตัวสนับสนุนเบราเซอรเหลานี้สำหรับ Windows:

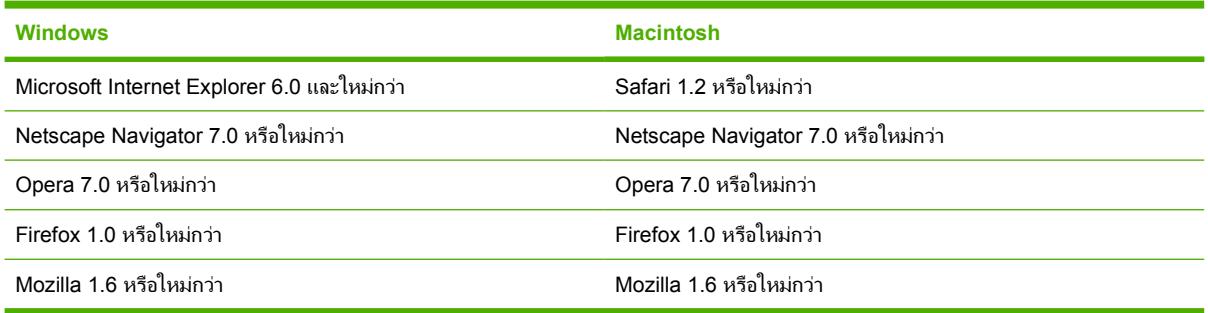

เว็บเซิร์ฟเวอร์ในตัวจะทำงาน เมื่อ MFP เชื่อมต่อกับเครือข่าย IP เว็บเซิร์ฟเวอร์ในตัวไม่สนับสนนการเชื่อมต่อ MFP ด้วย IPX หรือ AppleTalk ท่านไม่จำเป็นต้องเชื่อมต่อกับอินเทอร์เน็ตเพื่อเปิดและใช้เว็บเซิร์ฟเวอร์ในตัว

# เข้าใช้เว็บเซิร์ฟเวอร์ในตัวโดยใช้การเชื่อมต่อเครือข่าย

ในการใชโปรแกรมเว็บเบราเซอรที่สนับสนุน ใหพิมพ IP แอดเดรสของ MFP ลงในฟลดแอดเดรส/URL (ในการคนหา IP แอดเดรส ให้พิมพ์หน้าแสดงค่าคอนฟิก สำหรับข้อมูลเพิ่มเติมเกี่ยวกับการพิมพ์หน้าแสดงค่าคอนฟิก โปรดดูที่ <u>หน้าแสดงค่า</u> [คอนฟก](#page-151-0))

หมายเหตุ หากไมสามารถเขาใชเว็บเซิรฟเวอรในตัวโดยใช IP แอดเดรส ใหลองใชชื่อแมขาย

#### หมายเหตุ หลังจากที่ URL เปดขึ้น ใหใสบุคมารกเพื่อใหสามารถกลับมาไดงายขึ้น

- **1**. เว็บเซิรฟเวอรในตัวมีแถบสามแถบซึ่งประกอบดวยการตั้งคาตางๆ และขอมูลเกี่ยวกับ MFP:
	- แถบ ข้อมูล
	- แถบ การตั้งคา
	- แถบ ระบบเครือขาย
- **2**. คลิกแถบที่เหมาะสม

### แถบข้อมล

ึกล่มหน้า **ข้อมล** ประกอบด้วยหน้าต่างๆ ต่อไปนี้

- **ิสถานะของอุปกรณ์**: แสดงสถานะของ MFP และแสดงอายุการใช้งานที่เหลือสำหรับอุปกรณ์สิ้นเปลืองของ HP ศูนย์ เปอรเซ็นต (0%) แสดงวาตลับหมึกพิมพวางเปลา หนานี้ยังแสดงประเภทและขนาดของวัสดุพิมพที่กำหนดใหสำหรับ แตละถาดอีกดวย
- **ิ คอนฟิเกอเรชัน**: แสดงข้อมลเกี่ยวกับเครือข่ายและผลิตภัณฑ์ตามที่ปรากฏบนหน้าแสดงค่าคอนฟิกของ MFP เช่น ึจำนวนหน้า การตั้งค่าการพิ้มพ์ และตัวเลือกกระดาษ
- ี **สถานะอปกรณ์สิ้นเปลือง**: แสดงอายุการใช้งานที่เหลือสำหรับอปกรณ์สิ้นเปลืองของ HP ศูนย์เปอร์เซ็นต์ (0%) แสดงว่า ตลับหมึกพิมพ์ว่างเปล่า หน้านี้ยังแสดงหมายเลขชิ้นส่วนของอุปกรณ์สิ้นเปลืองอีกด้วย ในการสั่งซื้ออุปกรณ์สิ้นเปลือง ให้คลิก **สั่งซื้ออุปกรณ์สิ้นเปลือง** ในส่วน **ลิงค์อื่นๆ** ทางด้านซ้ายของหน้าต่าง จำเป็นต้องเชื่อมต่อกับอินเทอร์เน็ตเพื่อเยี่ยม ชมเว็บไซตใดๆ
- **ี พิมพ์หน้าข้อมล**: ช่วยให้สามารถพิมพ์หน้าข้อมูลภายในของเครื่อง MFP ในแบบระยะไกล

## แถบการตั้งคา

้แถบนี้จะทำให้สามารถกำหนดค่า MFP จากคอมพิวเตอร์ แถบ **การตั้งค่า** อาจถกป้องกันด้วยรหัสผ่าน หาก MFP นี้เชื่อมต่อ กับเครือขาย ใหปรึกษาผูดูแลระบบ MFP กอนที่จะเปลี่ยนแปลงการตั้งคาในแถบนี้

้แถบ **การตั้งค่า** ประกอบด้วยหน้าเหล่านี้

- การจัดการกระดาษ: กำหนดคาการจัดการกระดาษจากหนานี้
- การพิมพ: ตั้งคาหมดเวลา IO จากหนานี้
- **ิ คุณภาพการพิมพ์**: กำหนดค่าการปรับเทียบสีและปรับปรุงการตั้งค่า
- **ิ ดวามเข้มของงานพิมพ์**: ตั้งค่าความเข้มของการพิมพ์ เช่น ความคมชัด การเน้น โทนสีกลาง และเงา
- การตั้งคาประเภทกระดาษ: กำหนดประเภทกระดาษ
- **โหมดการพิมพ์**: กำหนดค่าโหมดการพิมพ์
- **การตั้งค่าระบบ**: ตั้งค่าระบบ รวมทั้งการกู้คืนเมื่อเกิดปัญหากระดาษติด ดำเนินการต่ออัตโนมัติ ความคมชัดของหน้า จอ และภาษาของ MFP
- บริการ: เริ่มโหมดทำความสะอาดและคืนคาที่ตั้งไวจากโรงงาน
- **ิรหัสผ่าน**: ตั้งหรือเปลี่ยนรหัสผ่านสำหรับผัดแลระบบ

### แถบระบบเครือขาย

ี แถบนี้จะช่วยให้ผัดแลระบบเครือข่ายจะสามารถควบคมการตั้งค่าต่างๆ ที่เกี่ยวข้องกับระบบเครือข่ายของ MFP เมื่อมีการ เชื่อมตออยูกับเครือขายแบบ IP

- คาคอนฟเกอเรชัน **IP**: ตั้งคาคอนฟเกอเรชัน IP
- ขั้นสูง: เปดใชคุณสมบัติเครือขาย เชน SLP Config, DHCP, BOOTP และ AutoIP
- **mDNS**: ตั้งคา mDNS การตั้งคาเหลานี้จะเปดหรือปดการกูคืนแบบ Rendezvous หรือ Bonjour
- **SNMP**: ตั้งโปรโตคอล SNMP

# ลิงคอื่นๆ พบไดใน **HP ToolboxFX**

ทานจำเปนตองเชื่อมตอกับอินเทอรเน็ตเพื่อใชลิงคเหลานี้หากใชการเชื่อมตอแบบ dial-up และยังไมไดเปดการเชื่อมตอกับ เว็บเซิรฟเวอรในตัว ใหเชื่อมตอกับเว็บเซิรฟเวอรในตัวกอนที่จะเยี่ยมชมเว็บไซตเหลานี้ในการเชื่อมตอ ทานอาจจำเปนตอง ปดเว็บเซิรฟเวอรในตัวและเปดขึ้นมาอีกครั้ง

- **HP Instant Support** : เชื่อมต่อไปยังเว็บไซต์ของ HP เพื่อแก้ไขปัญหา บริการนี้ช่วยวิเคราะห์บันทึกการใช้งานที่ ผิดพลาดของ MFP และข้อมูลคอนฟิเกอเรชันเพื่อทำการวิเคราะห์และให้ข้อมูลสำหรับการแก้ปัญหาของเครื่อง MFP
- การลงทะเบียนผลิตภัณฑ: คลิกเพื่อเชื่อมตอไปยังเว็บไซต HP เพื่อลงทะเบียนผลิตภัณฑนี้
- สั่**งซื้ออุปกรณ์สิ้นเปลือง**: คลิกเพื่อเชื่อมต่อไปยังเว็บไซต์ HP และสั่งซื้ออุปกรณ์สิ้นเปลืองของแท้จาก HP เช่น ตลับหมึก พิมพ์ และกระดาษ
- การสนับสนุนผลิตภัณฑ: เชื่อมตอไปยังเว็บไซตสนับสนุนสำหรับ HP Color LaserJet CM1015/CM1017 MFP เพื่อคนหาความชวยเหลือสำหรับปญหาในหัวขอตางๆ ได

# <span id="page-168-0"></span>จัดการอุปกรณสิ้นเปลือง

ี่ สำหรับข้อมูลเกี่ยวกับการรับประกันอปกรณ์สิ้นเปลือง โปรดดูที่ <u>ข้อความรับประกันอย่างจำกัดสำหรับตลับหมึก</u>

# ้อายการใช้งานของอปกรณ์สิ้นเปลือง

ือายการใช้งานของตลับหมึกพิมพ์ขึ้นอย่กับปริมาณหมึกพิมพ์ที่ต้องใช้ในงานพิมพ์ต่างๆ เมื่อพิมพ์ข้อความที่มีส่วนที่พิมพ์ 5% ของหนากระดาษ ใน HP Color LaserJet CM1015/CM1017 MFP ตลับหมึกพิมพสีน้ำเงิน, สีแดง หรือสีเหลืองจะมีอายุ ใช้งานเฉลี่ย 2,000 แผ่น และตลับหมึกพิมพ์สีดำจะมีอายใช้งานเฉลี่ย 2,500 หน้า (การพิมพ์เอกสารทางธรกิจทั่วไปจะมีส่วน ที่พิมพ์งาน 5% ของหน้ากระดาษ)

# ตรวจสอบและสั่งซื้ออปกรณ์สิ้นเปลือง

ตรวจสอบสถานะของอุปกรณสิ้นเปลืองจากแผงควบคุม โดยพิมพหนาสถานะของอุปกรณสิ้นเปลือง หรือดูHP ToolboxFX ี่ทั้งนี้ Hewlett-Packard ขอแนะนำให้ท่านสั่งซื้อตลับหมึกพิมพ์ใหม่ เมื่อได้รับข้อความแจ้งว่าหมึกใกล้หมดเป็นครั้งแรก ใน ี การใช้งานโดยทั่วไปแล้ว เมื่อข้อความดังกล่าวปรากฏ แสดงว่าตลับหมึกมีอายการใช้งานคงเหลืออีกประมาณสองสัปดาห์ หาก ี ท่านใช้ตลับหมึกพิมพ์หรืออุปกรณ์สร้างภาพของ HP ของแท้ชดใหม่ ท่านจะได้รับข้อมูลด้านต่างๆ ของอุปกรณ์สิ้นเปลือง ดัง นี้

- ปริมาณหมึกที่เหลืออย่
- จำนวนหนาที่เหลือที่สามารถพิมพได
- จำนวนหนาที่พิมพไปแลว

17

ข้อมลอื่นๆ ของอปกรณ์สิ้นเปลือง

หมายเหตุ หากเครื่อง MFP เชื่อมตอกับระบบเครือขาย ทานสามารถกำหนดใหHP ToolboxFX แจงเตือนทาง อีเมล์ เมื่อหมึกพิมพ์ใกล้หมดหรือใกล้สิ้นสดอายใช้งานของอปกรณ์สร้างภาพ ในกรณีที่ต่อเครื่อง MFP เข้ากับ คอมพิวเตอร์โดยตรง ท่านสามารถกำหนดให้ HP ToolboxFX แจ้งเตือนเมื่ออุปกรณ์สิ้นเปลืองใกล้หมด

### ตรวจสอบสถานะและสั่งซื้อโดยใชแผงควบคุม

ปฏิบัติตามวิธีใดวิธีหนึ่งต่อไปนี้:

- ตรวจสอบตัววัดสถานะอุปกรณ์สิ้นเปลืองบนแผงควบคม ตัววัดดังกล่าวจะแจ้งเตือนเมื่อตลับหมึกพิมพ์มีหมึกเหลือน้อย หรือวางเปลา เครื่องหมาย "?" ยังจะแสดงใหทราบ เมื่อมีการติดตั้งตลับหมึกพิมพที่ไมใชของ HP เปนครั้งแรก
- ่ ในการพิมพ์หน้าสถานะของอุปกรณ์สิ้นเปลืองจากเครื่อง MFP ให้เลือก **เมนรายงาน** แล้วเลือก **สถานะอุปกรณ์สิ้น** เปลือง โปรดดูขอมูลเพิ่มเติมไดจาก [หนาแสดงสถานะอุปกรณสิ้นเปลือง](#page-153-0)

้หากระดับอุปกรณ์สิ้นเปลืองใกล้หมด ให้สั่งซื้ออุปกรณ์สิ้นเปลืองแบบออนไลน์ หรือทางโทรศัพท์จากตัวแทนจำหน่ายใน <u>ี่</u> ประเทศ/พื้นที่ของ HP โปรดดูหมายเลขชิ้นส่วนที่ <u>ข้อมูลเกี่ยวกับอุปกรณ์เสริมและอุปกรณ์สิ้นเปลือง</u> โปรดดูที่ <http://www.hp.com/go/ljsupplies> เพื่อสั่งซื้อแบบออนไลน

### ตรวจสอบและสั่งซื้ออุปกรณสิ้นเปลืองโดยใช **HP ToolboxFX**

่ ตั้งค่าให้ HP ToolboxFX แจ้งเตือนเมื่ออุปกรณ์สิ้นเปลืองใกล้หมด โดยท่านสามารถรับข้อความดังกล่าวทางอีเมล์ รับเป็นข้อ ี ความป๊อปอัป หรือไอคอนทาสก์บาร์ สั่งซื้ออปกรณ์สิ้นเปลืองโดยใช้ HP ToolboxFX โดยเลือกจาก **ลิงค์อื่นๆ** และคลิก **สั่งซื้อ** ี**อุปกรณ์สิ้นเปลือง** จำเป็นต้องเชื่อมต่อกับอินเทอร์เน็ตเพื่อเยี่ยมชมเว็บไซต์

สำหรับข้อมลเพิ่มเติม โปรดดที่ [HP ToolboxFX](#page-158-0)

## ตรวจสอบและสั่งซื้ออุปกรณสิ้นเปลืองโดยใช **HP Solution Center**

่ ใน HP Solution Center ให้เลือก MFP หน้าสถานะอปกรณ์จะแสดงข้อมลเกี่ยวกับอปกรณ์สิ้นเปลือง เมื่อต้องการสั่งซื้อ ให้ ใช้ HP ToolboxFX

# ี คำแนะนำในการจัดเก็บอปกรณ์สิ้นเปลือง

โปรดทำตามคำแนะนำในการเก็บรักษาตลับหมึกพิมพ:

ห้ามน้ำตลับหมึกพิมพ์ออกจากกล่อง จนกว่าท่านจะต้องการใช้งาน

ี **ข้อควรระวัง** อย่าให้ตลับหมึกพิมพ์ถกแสงนานเกินสองหรือสามนาที เพื่อป้องกันไม่ให้อปกรณ์เสียหาย

- โปรดดช่วงอุณหภูมิของการใช้งานและการเก็บรักษาที่ ตาราง C-5 ข้อกำหนดด้านสภาพแวดล้อม
- จัดเก็บอปกรณ์สิ้นเปลืองในตำแหน่งแนวนอน
- จัดเก็บอุปกรณ์สิ้นเปลืองในที่แห้ง ไม่มีแสง และห่างจากความร้อนหรือแหล่งกำเนิดคลื่นแม่เหล็ก

# เปลี่ ยนและรีไซเคิลอุปกรณสิ้นเปลือง

หากต้องการติดตั้งตลับหมึกพิมพ์ตลับใหม่ของ HP ให้ทำตามคำแนะนำที่อย่ในกล่องบรรจอปกรณ์นั้น หรือดที่ *ค่มือเริ่มต้นใช้* งาน

เมื่อรีไซเคิลอุปกรณสิ้นเปลือง:

- เก็บอุปกรณ์สิ้นเปลืองที่ใช้แล้วใส่กล่องที่บรรจุอุปกรณ์สิ้นเปลืองใหม่มา
- กรอกขอมูลในฉลากสงคืนที่แนบมา
- ี่ ส่งอุปกรณ์สิ้นเปลืองที่ใช้แล้วกลับไปยัง HP เพื่อรีไซเคิล

โปรดดูขอมูลที่ครบถวนไดจากคูมือการรีไซเคิล ซึ่งใหมาพรอมกับอุปกรณสิ้นเปลือง HP ใหมทุกรายการ โปรดดูขอมูลเพิ่ม เติมเกี่ยวกับการรีไซเคิลของ HP ที่ วัสดุที่ใช้ในการพิมพ์ของ HP LaserJet

#### นโยบายของ **HP** เก ยวกับอุปกรณสิ้นเปลืองท ี่ไมใชของ **HP** ี่

Hewlett-Packard Company ไมแนะนำใหใชอุปกรณสิ้นเปลืองที่ไมใชของ HP ไมวาจะเปนอุปกรณใหมหรือนำมาผลิต ใหม่ เนื่องจากผลิตภัณฑ์เหล่านั้นไม่ใช่ผลิตภัณฑ์ของ HP ทาง HP จึงไม่สามารถควบคุมการออกแบบหรือคุณภาพได้ การ บริการหรือซ่อมแซมเนื่องจากการใช้อุปกรณ์สิ้นเปลืองที่ไม่ใช่ของ HP *ไม่*อยู่ในการรับประกันของเครื่อง MFP นี้

เมื่อท่านติดตั้งอุปกรณ์สิ้นเปลืองในเครื่อง MFP เครื่อง MFP จะแจ้งให้ท่านทราบว่า อุปกรณ์สิ้นเปลืองนั้นไม่ใช่อุปกรณ์ของ แท้ของ HP เมื่อท่านติดตั้งอุปกรณ์สิ้นเปลืองของแท้ของ HP และอุปกรณ์สิ้นเปลืองดังกล่าวมีสถานะใกล้หมดจากการใช้งาน จากเครื่อง MFP เครื่องอื่นของ HP เครื่อง MFP ก็จะระบว่าอุปกรณ์ดังกล่าวไม่ใช่อุปกรณ์ของ HP ด้วยเช่นกัน ให้ท่านนำ ือปกรณ์นั้นกลับไปยังเครื่อง MFP เครื่องเดิม เพื่อเรียกใช้คุณสมบัติและการทำงานของ HP อีกครั้ง

## รีเซ็ตเครื่อง **MFP** สำหรับอุปกรณสิ้นเปลืองที่ไมใชของ **HP**

เมื่อติดตั้งตลับหมึกพิมพที่ไมใชของ HP เครื่องหมายคำถามจะปรากฏขึ้นบนหนาจอ โดยอยูเหนือตลับหมึกพิมพที่ไมใชของ HP หากต้องการพิมพโดยใช้อปกรณ์สิ้นเปลืองนี้ ให้กดป่ม OK ในครั้งแรกที่ท่านติดตั้งอปกรณ์สิ้นเปลืองที่ไม่ใช่ของ HP ดัง กล่าว ตัววัดสถานะไม่ได้ระบว่าอปกรณ์สิ้นเปลืองชนิดนี้มีระดับต่ำหรือว่างเปล่า

ี **ข้อควรระวัง MFP** อาจไม่หยุดพิมพ์เมื่อใช้อปกรณ์สิ้นเปลืองที่ไม่ใช่ของ HP เครื่อง MFP ได้รับความเสียหาย หาก ู้เครื่องยังคงพิมพ์ต่อด้วยตลับหมึกพิมพ์ที่ว่างเปล่า โปรดดูที่ <u>ข้อความการรับประกันอย่างจำกัดของ Hewlett</u>-[Packard](#page-229-0) และ [ขอความรับประกันอยางจำกัดสำหรับตลับหมึก](#page-230-0)

# เว็บไซตตอตานอุปกรณสิ้นเปลืองของปลอมของ **HP**

โปรดไปที่เว็บไซต์ต่อต้านสินค้าของปลอมที่ลอกเลียน HP ได้ที่ <u><http://www.hp.com/go/anticounterfeit></u> หากตัววัด สถานะของอุปกรณ์สิ้นเปลืองหรือ HP ToolboxFX แสดงให้ทราบว่าตลับหมึกพิมพ์นั้นไม่ใช่ตลับหมึกของ HP แต่ท่านคิดว่า เปนของแท

# <span id="page-171-0"></span>ทำความสะอาดกระจกของเครื่ องสแกน

กระจกที่สกปรกอาจสงผลใหเกิดขอบกพรองในภาพสแกนและภาพสำเนา

- **1**. ปดเครื่อง ถอดปลั๊กไฟออกจากเตาเสียบ จากนั้นใหยกฝาปดเครื่องสแกนขึ้น
- **2**. ทำความสะอาดกระจกดวยผานุมที่ไมเปนขุย ซึ่งชุบน้ำยาทำความสะอาดกระจกพอหมาดๆ

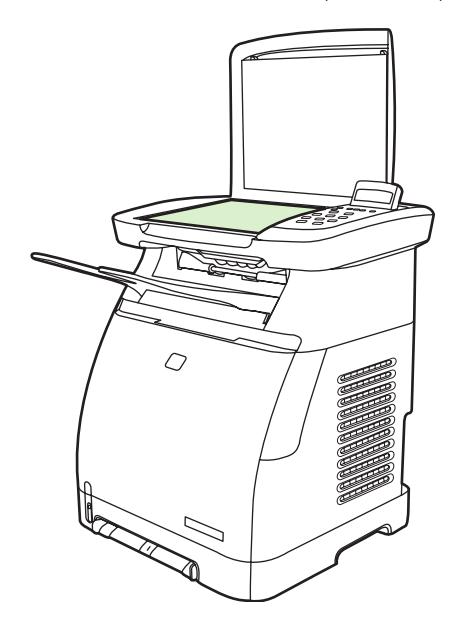

ี <mark>ข้อควรระวัง</mark> ห้ามใช้สารที่ขัดผิวกระจก อะซีโตน เบนซิน แอมโมเนีย เอทิลแอลกอฮอล์ หรือคาร์บอนเตตรา ึ คลอไรด์กับส่วนหนึ่งส่วนใดของเครื่อง เนื่องจากอาจทำให้เครื่องเสียหายได้ ห้ามเทน้ำยาทำความสะอาดลงบน กระจกโดยตรง เนื่องจากอาจเกิดการซึมเขาไปในเครื่อง ทำใหเกิดความเสียหายได

**3**. เพื่อปองกันการเกิดรอยดาง ใหเช็ดกระจกใหแหงดวยผานุมที่ไมเปนขุย

# <span id="page-172-0"></span>ทำความสะอาด **MFP**

ระหวางกระบวนการพิมพอาจมีเศษกระดาษ ผงหมึก และฝุนสะสมอยูภายในเครื่อง MFP เมื่อเวลาผานไป สิ่งที่สะสมอยูอาจ ี ทำให้เกิดปัญหาคุณภาพการพิมพ์ เช่น รอยด่างของผงหมึกหรือรอยเปื้อน เครื่อง MFP นี้มีโหมดการทำความสะอาดซึ่ง สามารถแกไขและปองกันปญหาเหลานี้ได

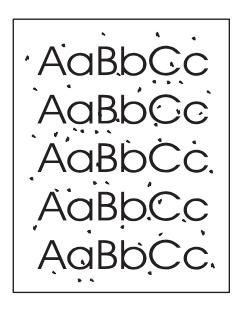

AaBbCc  $A$ a $B$ b $C$ c AaBbCc AaBbC AaBbCc

Ø

# ทำความสะอาดทางเดินของกระดาษ โดยใช **HP ToolboxFX**

หมายเหตุ ใช้ขั้นตอนต่อไปนี้เพื่อทำความสะอาดทางเดินของกระดาษโดยใช้ HP ToolboxFX หากต้องการทำ ิ ความสะอาดตัวเครื่องพิมพ์เมื่อเครื่องคอมพิวเตอร์ทำงานบนระบบปฏิบัติการที่ไม่สนับสนน HP ToolboxFX ให้ค้น หา \util\cleanpage บนแผนซีดีรอมของ MFP เพื่ออานคำแนะนำเกี่ยวกับการทำความสะอาดหนา

- **1**. ตรวจดูใหแนใจวาไดเปดเครื่อง MFP แลว และเครื่องอยูในสถานะพรอมทำงาน
- **2**. เปด HP ToolboxFX
- ี**3. บนแท็บ <b>วิธีใช้** ให้คลิก **การแก้ไขปัญหา** ปฏิบัติตามคำแนะนำภายใต้ส่วนหน้าการทำความสะอาด

#### <span id="page-173-0"></span>แทนที่ตลับหมึกพิมพ์หมด ี่

HP Color LaserJet CM1015/CM1017 MFP จะแสดงขอความ **Order supplies** เมื่อตลับหมึกใกลหมด และขอ ความ **Replace supplies** เมื่อตลับหมึกหมด เพื่อใหไดคุณภาพงานพิมพสูงสุด **HP** ขอแนะนำใหเปลี่ยนตลับหมึกเมื่อขอ ความ **Replace supplies** ปรากฏขึ้น การเปลี่ยนตลับหมึกในขั้นตอนนี้จะชวยปองกันการสูญเสียวัสดุพิมพหรือตลับหมึก อื่นๆ เมื่อตลับหมึกหนึ่งมีคุณภาพงานพิมพ์ต่ำลง

คุณสมบัติแทนที่ตลับหมึกพิมพหมดจะชวยให MFP ยังคงสามารถใชตลับหมึกพิมพที่ถึงจุดที่ควรเปลี่ยนใหม

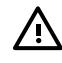

ี **กำเตือน!** การใช้การแทนที่อาจบั่นทอนคุณภาพการพิมพ์ และทำให้ไม่สามารถใช้คุณสมบัติบางอย่างได้ (เช่น ข้อมลผงหมึกที่เหลืออย่)

ี **กำเตือน!** ข้อบกพร่องในการพิมพ์ทั้งหมดหรือความล้มเหลวของอุปกรณ์สิ้นเปลืองที่เกิดขึ้นเมื่อใช้อุปกรณ์สิ้น เปลืองของ HP ในแบบแทนที่การหมด จะไม่ถือเป็นข้อบกพร่องในด้านวัสดหรือฝีมือแรงงานของอุปกรณ์สิ้นเปลือง ภายใต้รายละเอียดการรับประกันแบบจำกัดสำหรับตลับหมึกพิมพ์[ขอ](#page-230-0)ง HP สำหรับข้อมลการรับประกัน โปรดดที่ <u>ข้อ</u> [ความรับประกันอยางจำกัดสำหรับตลับหมึก](#page-230-0)

## คอนฟเกอเรชัน

จะสามารถเปิดใช้การแทนที่ตลับหมึกพิมพ์หมดได้จากเมนแผงควบคมเท่านั้น

- **1**. จากเมนูหลัก ใหกดลูกศรนำทางเพื่อเลือก **System setup** และกด OK
- **2**. กดลูกศรนำทาง เพื่อเลือก **Print quality** แลวกด OK
- **3**. กดลูกศรนำทาง เพื่อเลือก **Replace supplies** แลวกด OK
- **4**. กดลูกศรนำทาง เพื่อเลือก **Override out** แลวกด OK
- **5**. กด OK

หากเลือก **Stop at out** เครื่อง MFP จะหยุดการพิมพเมื่อตลับหมึกพิมพถึงจุดที่ควรเปลี่ยนใหม เมื่อเลือก **Override out** เครื่อง MFP จะยังคงพิมพตอไป เมื่อตลับหมึกพิมพถึงจุดที่ควรเปลี่ยนใหม การตั้งคาเริ่มตนจากโรงงานคือ **Stop at out**

#### การทำงานอย่างต่อเนื่อง ื่

สามารถเปิดหรือปิดการใช้งานการแทนที่เมื่อใดก็ได้ และไม่ต้องเปิดใช้งานซ้ำสำหรับตลับหมึกพิมพ์แต่ละตลับ MFP จะทำ การพิมพตอไปโดยอัตโนมัติเมื่อตลับหมึกพิมพถึงจุดที่ควรเปลี่ยนใหม เครื่อง MFP จะแสดงขอความ **Replace supply. Override in use.** ในขณะที่ใชเครื่องพิมพในโหมดแทนที่ เมื่อแทนที่ตลับหมึกพิมพดวยตลับใหม การแทนที่จะถูกยกเลิก การใชงานจนกวาตลับหมึกพิมพตลับอื่นจะถึงจุดที่ควรเปลี่ยนใหม

# <span id="page-174-0"></span>เปลี่ ยนตลับหมึกพิมพ

|∌

่ เมื่อตลับหมึกพิมพใกล้จะหมดอายุการใช้งาน แผงควบคุมจะแสดงข้อความแนะนำให้ท่านสั่งซื้ออุปกรณ์สิ้นเปลืองสำหรับนำ มาเปลี่ยนทดแทน MFP จะยังคงสามารถทำการพิมพตอไปโดยใชตลับหมึกพิมพที่มีอยูจนกวาแผงควบคุมจะแสดงขอความที่ แนะนำใหเปลี่ยนตลับหมึกพิมพ

MFP ใช 4 สีและมีตลับหมึกพิมพสำหรับแตละสีไดแก: สีดำ (K), สีน้ำเงิน (C), สีแดง (M) และสีเหลือง (Y)

หมายเหตุ เพื่อที่จะทำการพิมพจะตองติดตั้งตลับหมึกพิมพทั้งหมดไวในเครื่อง MFP นี้

เปลี่ยนตลับหมึกพิมพ์สีที่เหมาะสมเมื่อแผงควบคุมแสดงหนึ่งในข้อความต่อไปนี้:

- **Replace yellow cartridge**
- **Replace magenta cartridge**
- **Replace cyan cartridge**
- **Replace black cartridge**

นอกจากนี้หนาจอบนแผงควบคุมจะระบุสีที่ควรเปลี่ยนทดแทน (ยกเวนในกรณีที่ไมไดติดตั้งตลับหมึกพิมพของแทของ HP อยูในปจจุบัน)

## เปลี่ ยนตลับหมึกพิมพ

**1**. เปดฝาดานหนา

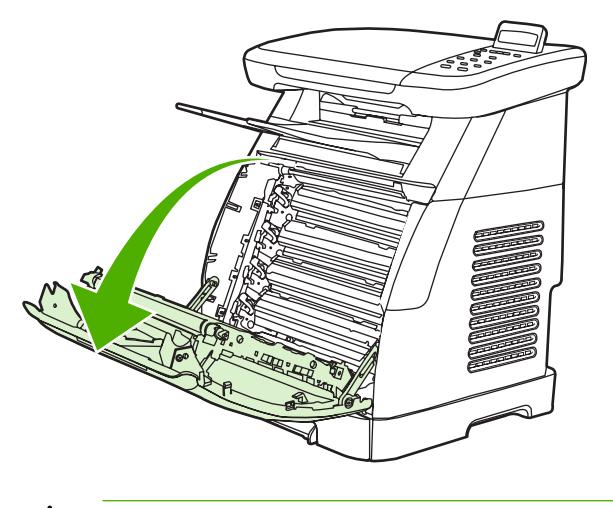

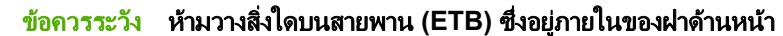

. ถอดตลับหมึกพิมพที่ใชแลวออกจากเครื่อง MFP

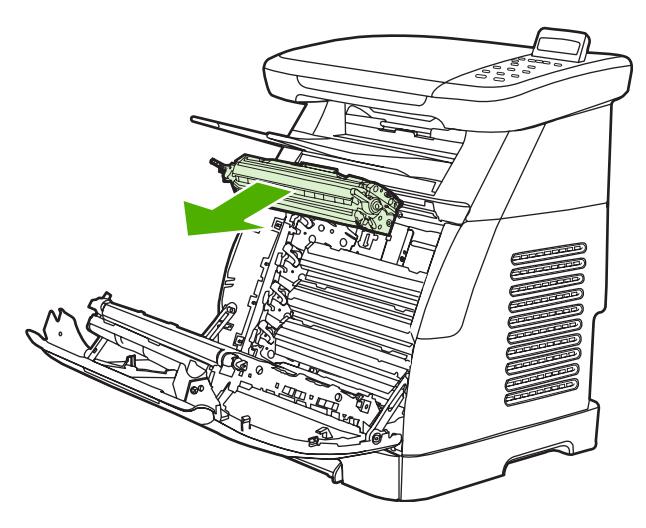

. นำตลับหมึกพิมพใหมออกจากถุงบรรจุ เก็บตลับหมึกพิมพที่ใชแลวไวในถุงสำหรับรีไซเคิล

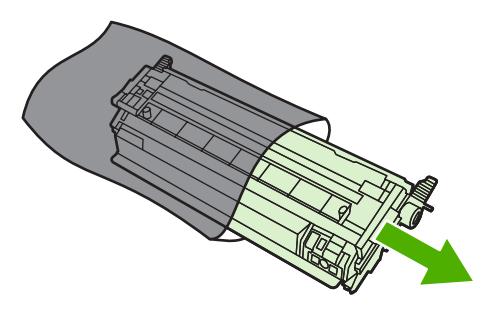

ี. จับทั้งสองด้านของตลับหมึกพิมพ์ ตรงบริเวณที่จับสีน้ำเงิน และเขย่าตลับหมึกพิมพ์เบาๆ เพื่อกระจายผงหมึก

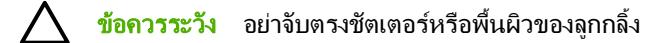

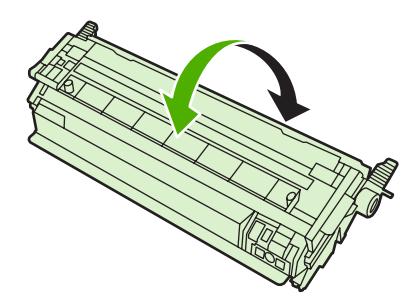

. ถอดตัวล็อคและเทปที่ติดไวกับตลับหมึกใหมออก กำจัดเทปและตัวล็อคตามวิธีการที่กฎหมายกำหนด

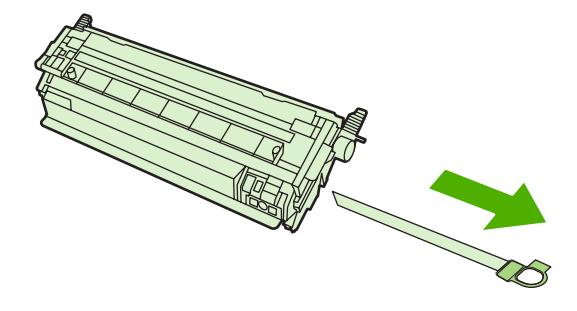

**6**. ปรับตลับพิมพใหอยูแนวเดียวกันกับรองภายในเครื่อง MFP และจับตรงที่จับ และสอดตลับหมึกพิมพเขาไปจนเขาที่ อยางแนนหนา

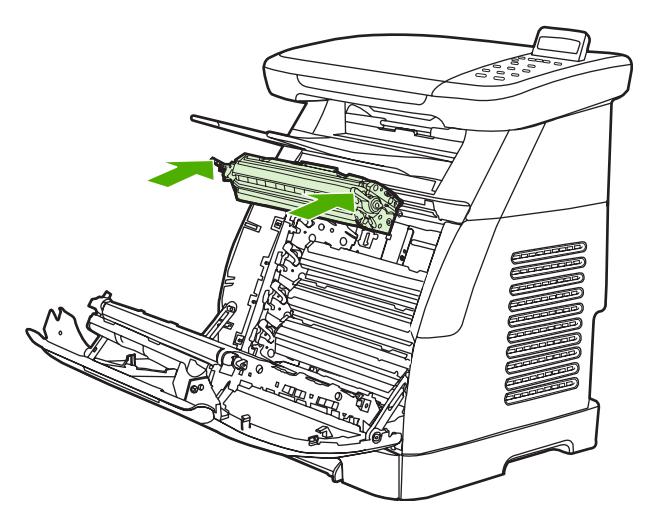

**7**. ปดฝาดานหนาใหแนนหนา

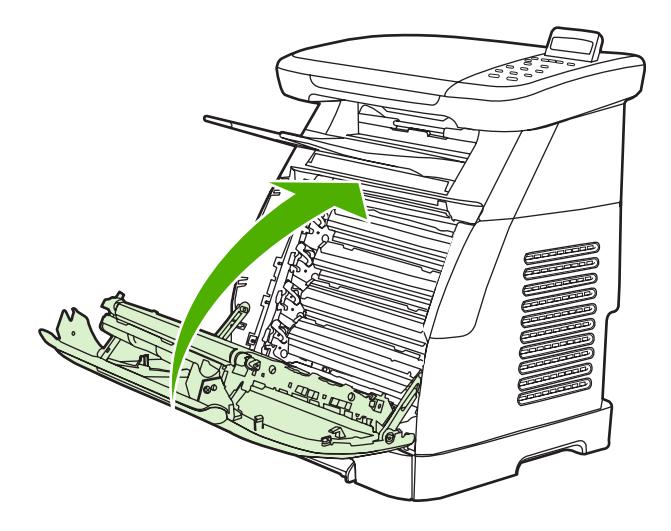

หลังจากเวลาผานไปครูหนึ่ง หนาจอของแผงควบคุมจะแสดงขอความ **Ready**

หมายเหตุ ในกรณีที่มีการติดตั้งตลับหมึกผิดชองหรือใชตลับหมึกที่ไมใชตลับหมึกสำหรับเครื่อง MFP รุนนี้ ₩ แผงควบคุมจะแสดงขอความใดขอความหนึ่งตอไปนี้**Incorrect yellow cartridge**, **Incorrect magenta cartridge**, **Incorrect cyan cartridge**, **Incorrect black cartridge** หรือ **Incorrect supplies**

- ี่ <mark>8.</mark> การติดตั้งเสร็จสมบรณ์ เก็บตลับหมึกพิมพ์ที่ใช้แล้วใส่กล่องที่บรรจุตลับหมึกพิมพ์ใหม่มา ดูคำแนะนำเกี่ยวกับการรีไซ เคิลในเอกสารที่แนบมา
- **9**. หากใชตลับหมึกพิมพที่ไมใชของ HP ใหตรวจสอบแผงควบคุมของ MFP เพื่อดูคำแนะนำ

หรือไปที่ [http://www.hp.com/support/clj1015\\_1017](http://www.hp.com/support/clj1015_1017)

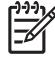

หมายเหตุ หลังจากที่เปลี่ยนหรือติดตั้งตลับหมึกพิมพสีดำ หนาทำความสะอาดจะพิมพออกมาโดยอัตโนมัติซึ่งจะ ี่ช่วยป้องกั่นคราบที่ด้านหน้าหรือด้านหลังของเอกสารที่พิมพ์ สำหรับการ[ทำความสะอาด](#page-148-0)อย่างทั่วถึง ด <mark>ทำความสะอาด</mark> [ทางเดินของกระดาษ](#page-148-0) โดยใช HP ToolboxFX

# <span id="page-177-0"></span>ปรับเทียบ **MFP**

MFP จะทำการปรับเทียบเองโดยอัตโนมัติแตทานสามารถเปลี่ยนแปลงการตั้งคาการปรับเทียบดวยตนเอง โดยใช HP ToolboxFX

ความแตกตางของสภาพแวดลอม หรือตลับหมึกพิมพที่เกาเกินไป อาจทำใหความเขมของภาพไมสม่ำเสมอ เครื่อง MFP จะ ถือว่าปัจจัยเหล่านี้ทำให้ต้องควบคุมความแน่นอนของภาพ โดยเครื่อง MFP จะปรับเทียบมาตรฐานโดยอัตโนมัติในเวลา ต่างๆ เพื่อคงระดับคุณภาพงานพิมพ์สงสุดไว้ นอกจากนี้ ท่านสามารถปรับการตั้งค่าการปรับเทียบมาตรฐานได้โดยใช้ HP ToolboxFX

MFP ไมทำใหงานพิมพหยุดชะงักในระหวางการปรับเทียบ เครื่องจะรอจนกวางานพิมพเสร็จสิ้นจึงจะทำการปรับเทียบหรือ ี่ ทำความสะอาด ในขณะที่ MFP กำลังปรับเทียบ เครื่องจะหยดพิมพ์ชั่วคราวจนกว่าการปรับเทียบจะเสร็จสมบูรณ์

<mark>หมายเหต</mark>ุ กระบวนการปรับเทียบจะปรับเทียบเครื่องพิมพ์ แต่จะไม่สามารถปรับเทีบสแกนเนอร์ได้

## ปรับเทียบ **MFP** จากแผงควบคุมดานหนา

**1**. กด เมนู

€

- **2**. กดลูกศรนำทางจนกวาจอแสดงผลจะขึ้นวา **System setup** กด OK
- **3**. กดลูกศรนำทางจนกวาจอแสดงผลจะขึ้นวา **Print quality** กด OK
- **4**. กดลูกศรนำทางจนกวาจอแสดงผลจะขึ้นวา **Calibrate color** กด OK
- **5**. กดลูกศรนำทางจนกวาจอแสดงผลจะขึ้นวา **Calibrate now** กด OK
- **6**. กด OK เพื่อยืนยัน **Calibrate now**

### ปรับเทียบ **MFP** จาก **HP ToolboxFX**

- **1**. เปด HP ToolboxFX ในแบบใดแบบหนึ่งตอไปนี้:
	- บนเดสกทอป ใหดับเบิลคลิกไอคอน **HP ToolboxFX**
	- บนเมนู**Start** ของ Windows ใหคลิก **Programs** (**All Programs** ใน Windows XP) คลิก **HP** คลิก **HP Color LaserJet CM1015/CM1017 Series** คลิก **HP ToolboxFX** แลวคลิก **Help**
- **2**. คลิกแท็บ การตั้งคาระบบ จากนั้นใหคลิก คุณภาพการพิมพ
- **3**. ในสวนการปรับเทียบ ใหคลิก ปรับเทียบ

# **14** การแก ไขป ญหา

- [กระบวนการแกไขปญหา](#page-179-0)
- [ขอความบนแผงควบคุม](#page-181-0)
- [แกไขปญหาการพิมพ](#page-188-0)
- [แกไขปญหาการทำสำเนา](#page-197-0)
- [แกไขปญหาการสแกน](#page-199-0)
- <u>● จอแสดงผลของแผงควบคุมของเครื่องปรากฏเส้นหรือจุดสีดำ หรือจอว่างไม่มีการแสดงผลใดๆ</u>
- [ดึงกระดาษที่ติดออก](#page-202-0)
- [เครื่องมือแกไขปญหาเพิ่มเติม](#page-209-0)

# <span id="page-179-0"></span>กระบวนการแกไขปญหา

ใชรายการตรวจสอบการแกปญหาเพื่อแกปญหาที่เกิดขึ้นกับเครื่อง MFP

# รายการตรวจสอบการแกปญหา

ทำตามขั้นตอนตอไปนี้เมื่อพยายามแกปญหาที่เกิดกับเครื่อง MFP

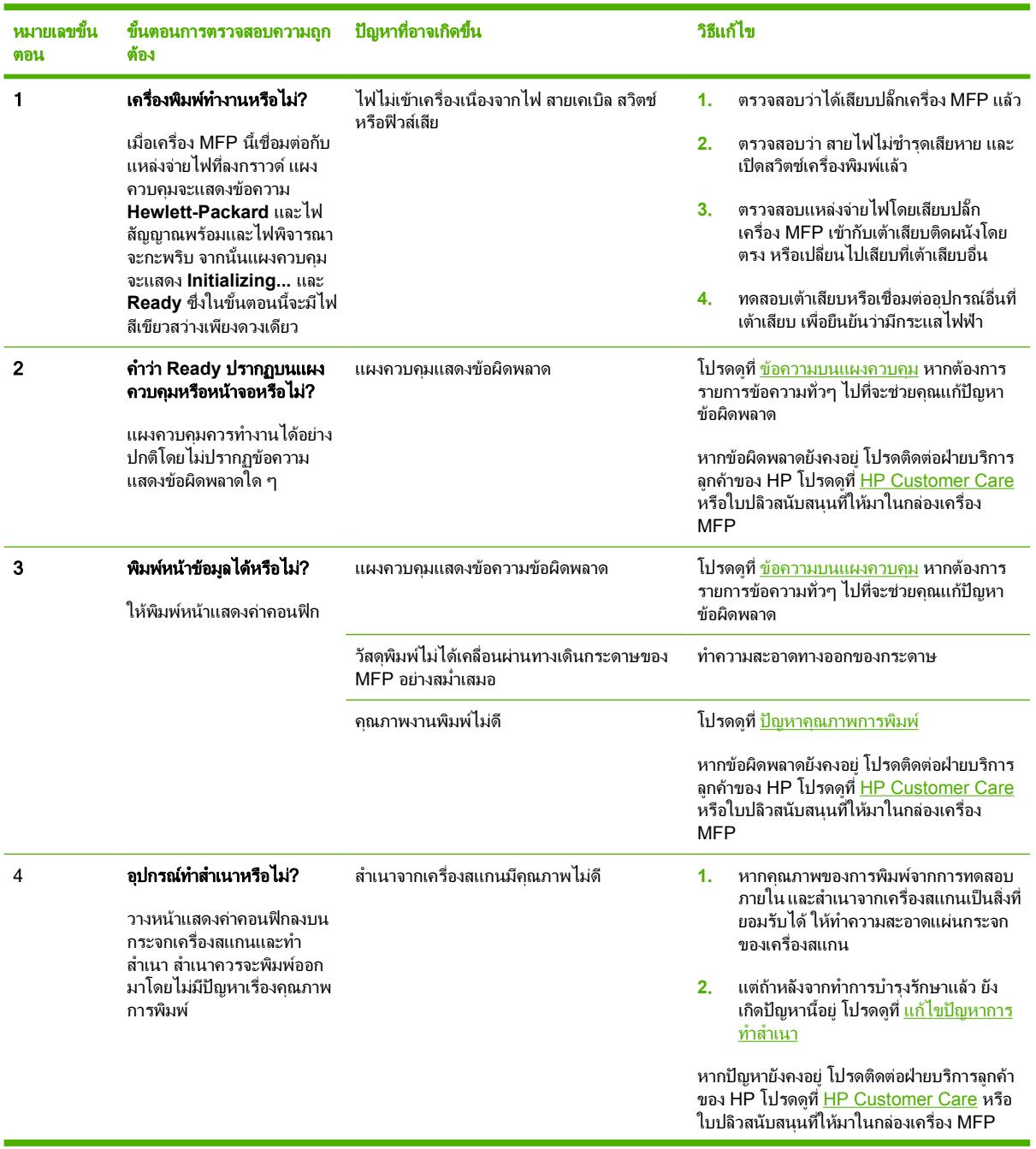
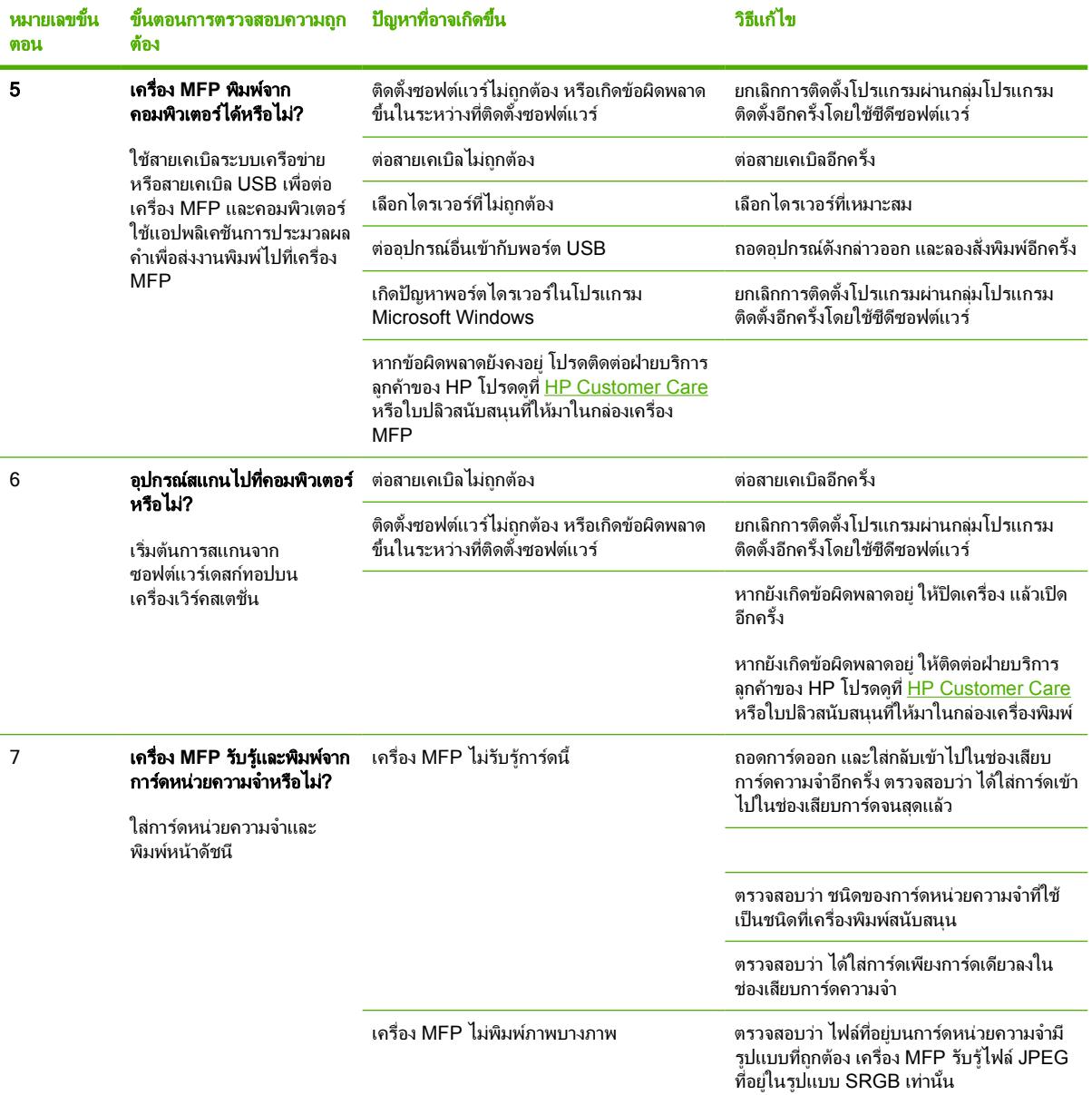

# ขอความบนแผงควบคุม

HP Color LaserJet CM1017 MFP ประกอบดวยไอคอนคำเตือนตอไปนี้บนแผงควบคุม

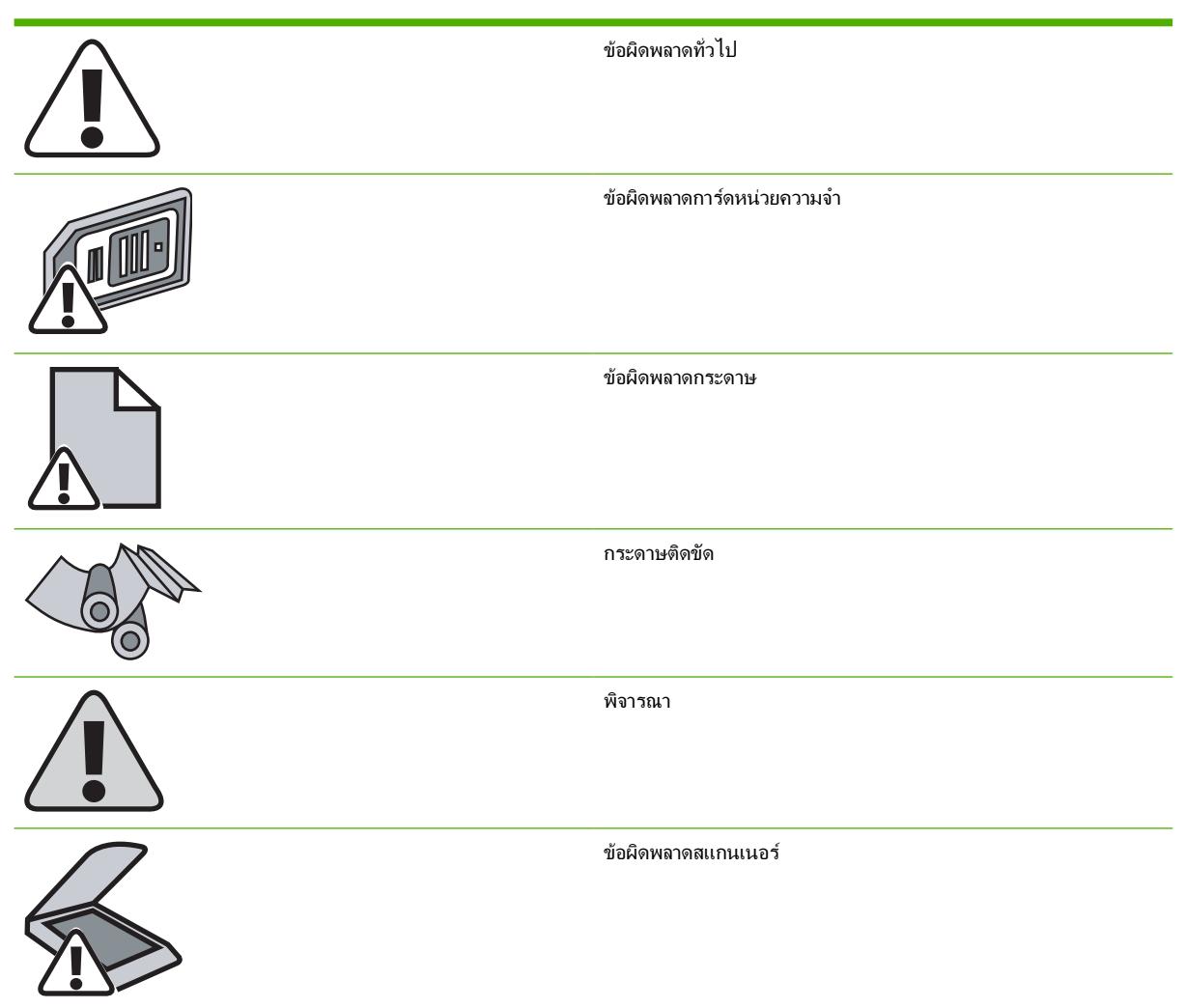

ข้อความส่วนใหญ่ที่ปรากฏบนแผงควบคุมมักช่วยแนะนำผู้ใช้ให้รู้จักกับขั้นตอนการทำงานโดยทั่วไป ข้อความบนแผงควบ คุมเปนตัวระบุสถานะของการทำงานปจจุบัน และรวมจำนวนหนาไวที่บรรทัดที่สองของหนาจอดวย หากเหมาะสม นอกจาก นั้น ข้อความการแจ้งข้อมูล ข้อความเตือน และข้อความแจ้งข้อผิดพลาดร้ายแรง ยังเป็นตัวระบุสถานการณ์ที่อาจต้องการให้ผู้ ใชกระทำการบางอยาง

ข้อความแจ้งข้อมูลและข้อความเตือนจะปรากฏชั่วคราว และอาจต้องการให้ผู้ใช้รับรองข้อความนั้นด้วยการกด <mark>OK</mark> เพื่อทำ งานต่อ หรือด้วยการกด <u>ยกเลิก</u> เพื่อยกเลิกงาน ข้อความเตือนบางชนิดที่ปรากฏขึ้นอาจทำให้งานนั้น ๆ ไม่เสร็จสมบูรณ์ หรือ ส่งผลกระทบต่อคุณภาพของการพิมพ์ หากข้อความแจ้งข้อมูลหรือข้อความเตือนเกี่ยวข้องกับการพิมพ์ และมีการเปิดใช้ คุณสมบัติดำเนินการตอโดยอัตโนมัติเครื่อง MFP จะพยายามเรียกคืนงานพิมพหลังจากคำเตือนดังกลาวปรากฏเปนเวลา 10 วินาทีโดยไมตองใหผูใชรับทราบถึงคำเตือนนั้น

ข้อความแจ้งข้อผิดพลาดร้ายแรงสามารถเป็นตัวระบการชำรดเสียหายบางประเภท การหมนเวียนพลังงานอาจแก้ปัญหานี้ได้ หากยังเกิดขอผิดพลาดรายแรงอยู ทานอาจตองนำเครื่อง MFP สงซอม

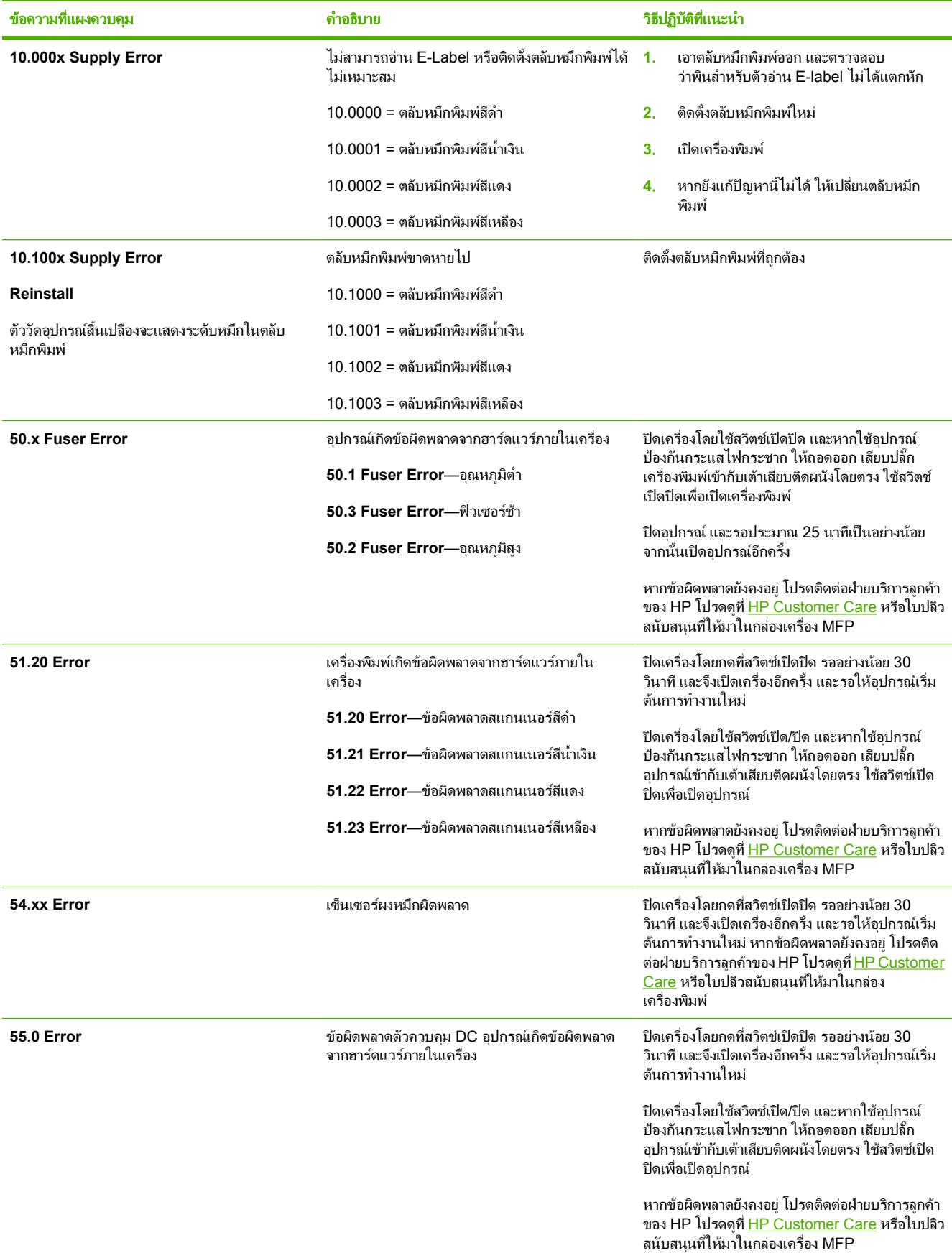

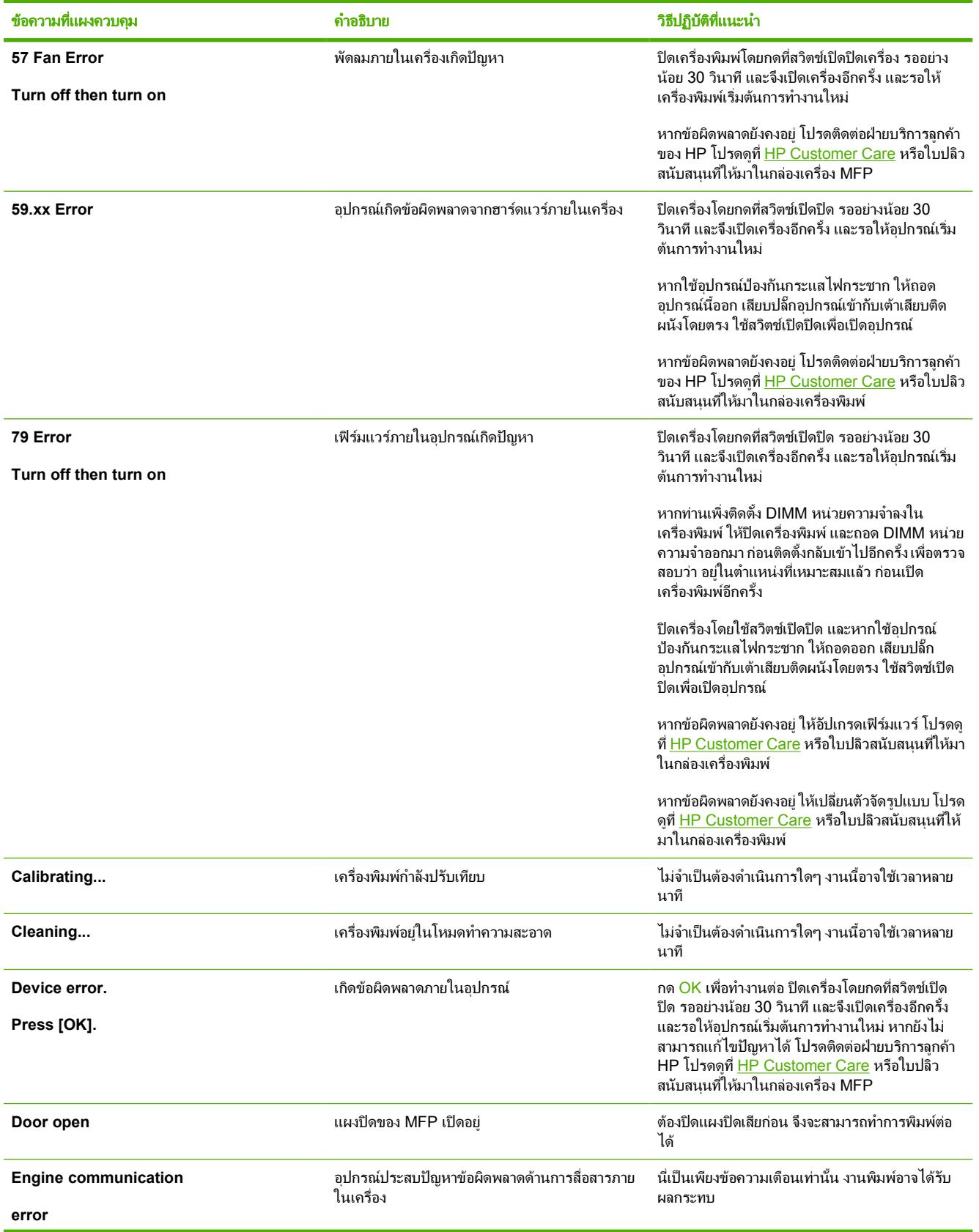

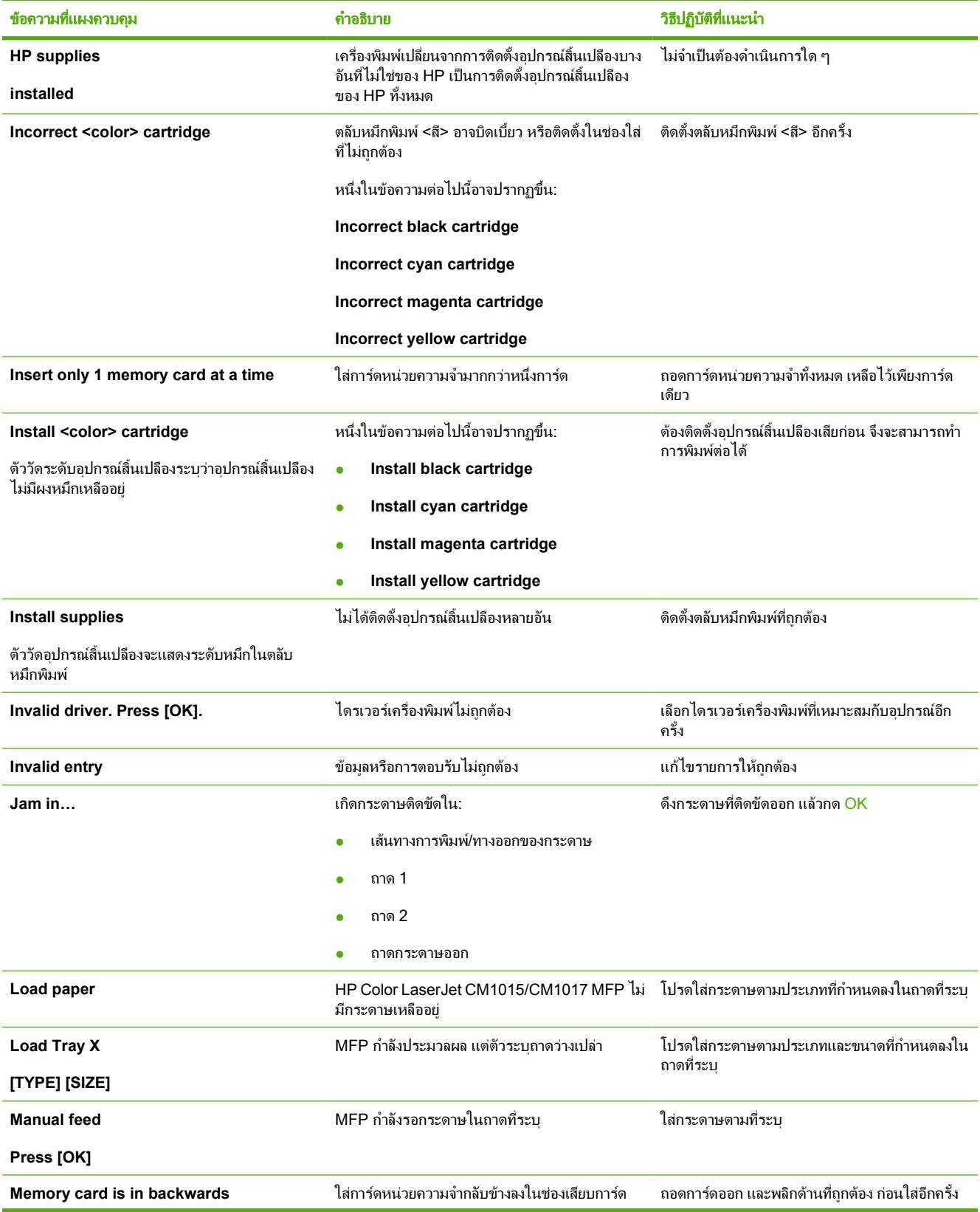

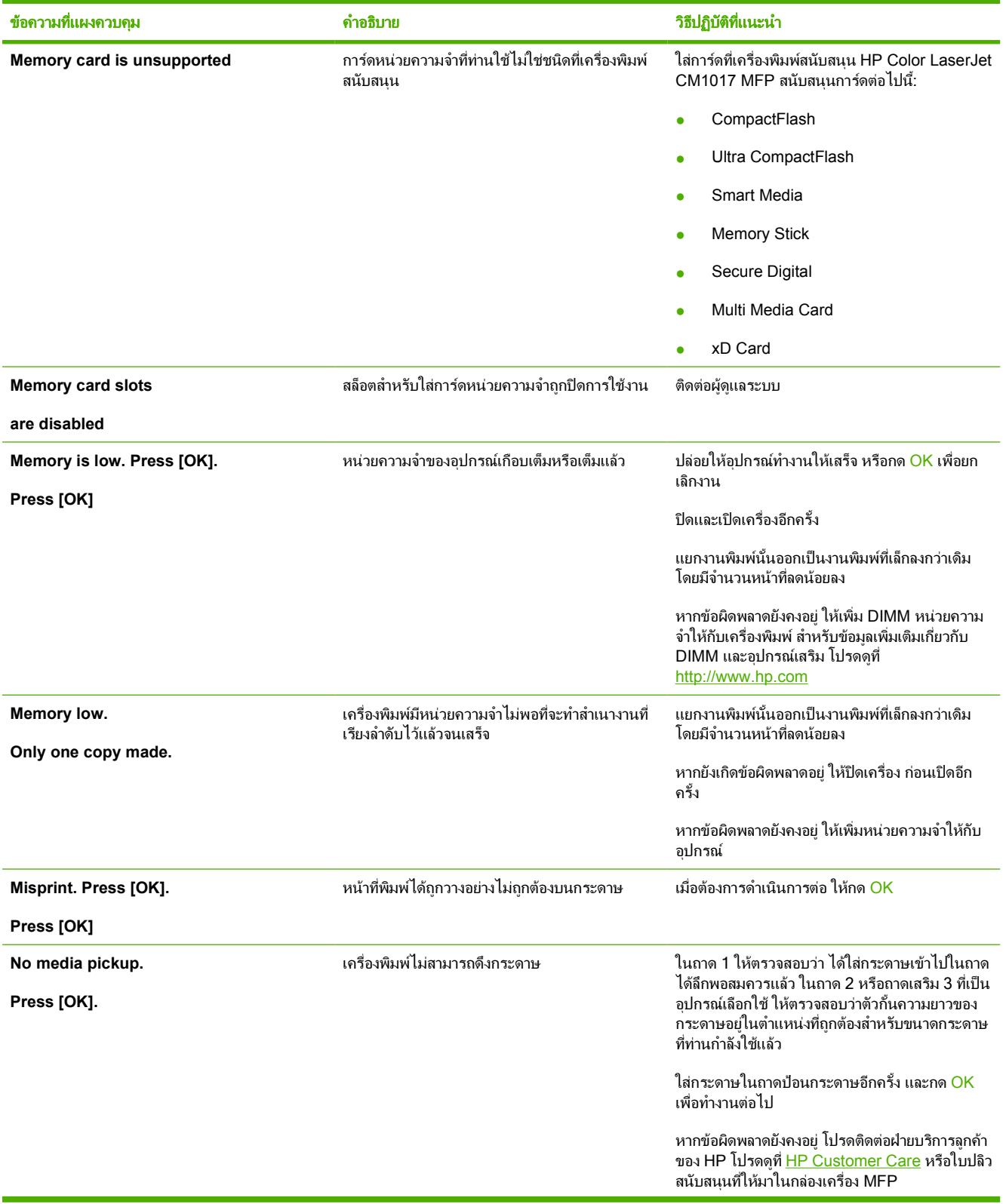

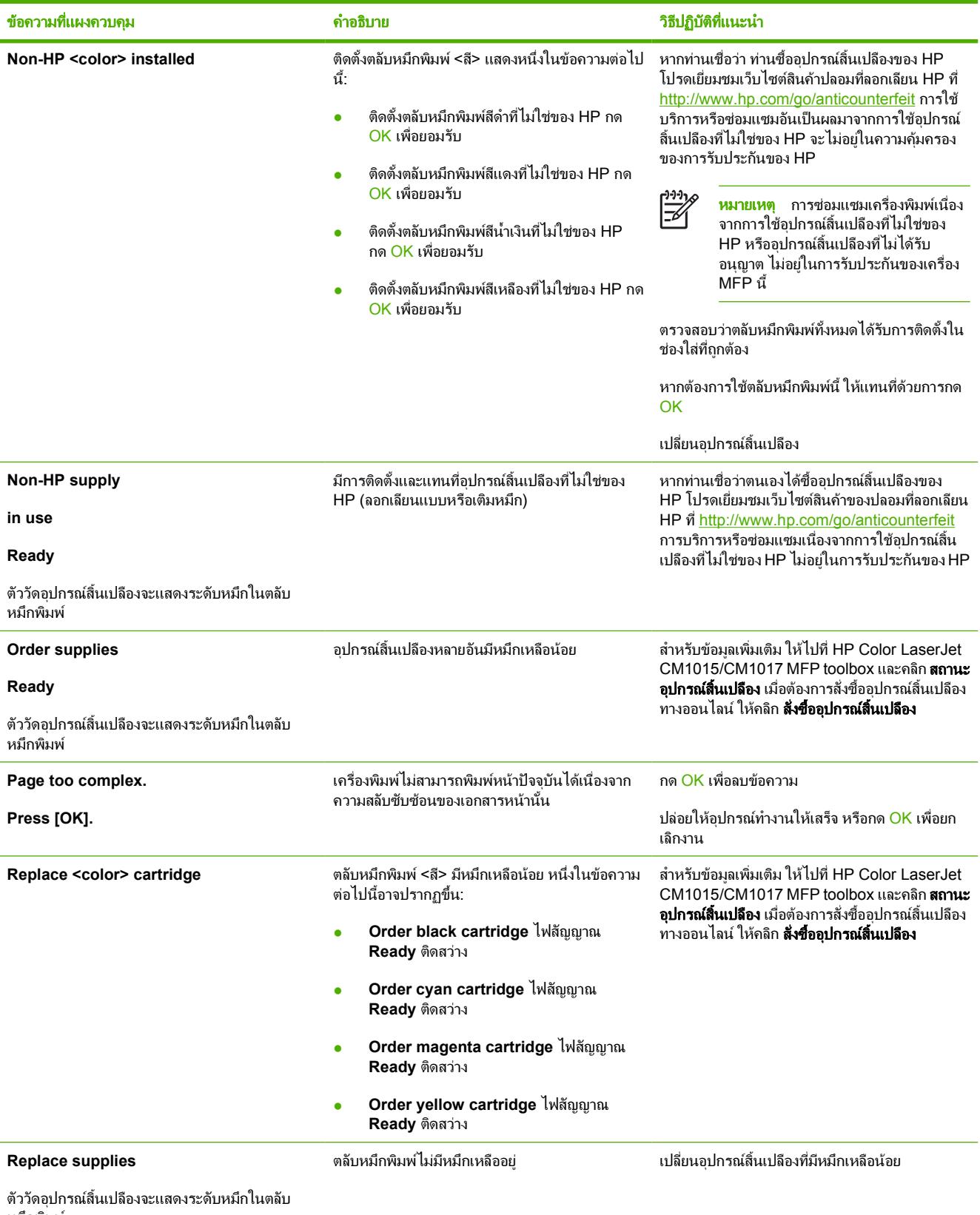

หมึกพิมพ

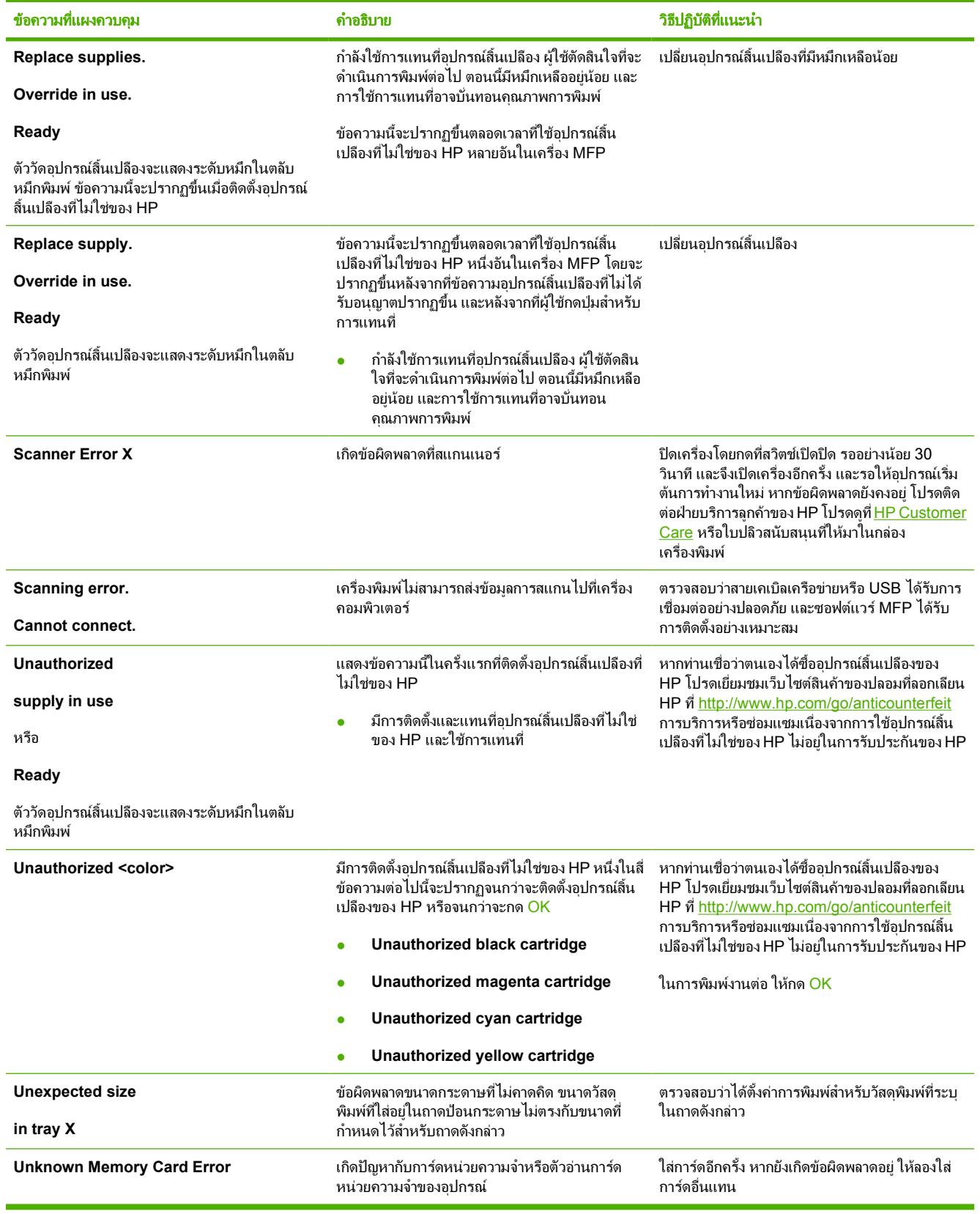

# แกไขปญหาการพิมพ

# ีปัญหาคุณภาพการพิมพ์

้เนื้อหาในส่วนต่างๆ ต่อไปนี้จะช่วยท่านระบและแก้ไขปัญหาเกี่ยวกับคุณภาพการพิมพ์

## การระบุและแกไขขอบกพรองของการพิมพ

ใช้รายการตรวจสอบและแผนภมิแสดงปัญหาคุณภาพการพิมพ์ในส่วนนี้ เพื่อแก้ปัญหาคุณภาพการพิมพ์

### รายการตรวจสอบคุณภาพการพิมพ

แกไขปญหาของคุณภาพการพิมพโดยใชรายการตรวจสอบตอไปนี้

- ี**่ 1.** ตรวจสอบว่ากระดาษหรือวัสดุพิมพ์ที่ใช้เป็นไปตามข้อกำหนด โดยมากกระดาษที่เรียบกว่าย่อมให้งานพิมพ์ที่ดีกว่า
- **2**. เมื่อใชวัสดุพิมพแบบพิเศษ เชน ฉลาก แผนใส กระดาษมัน หรือกระดาษหัวจดหมาย ควรตรวจสอบวาคุณไดพิมพตาม ประเภทแลว
- **3**. ขจัดคราบผงหมึก และเรียกใชหนาทำความสะอาด
- ี**4.** พิมพ์หน้าแสดงค่าคอนฟิก และหน้าสถานะอปกรณ์สิ้นเปลืองจากเครื่อง MFP โปรดดูที่ หน้าข้อมูล
	- ตรวจสอบหน้าแสดงสถานะอปกรณ์สิ้นเปลืองเพื่อดว่าอปกรณ์สิ้นเปลืองไม่ได้เหลือน้อยหรือหมด สำหรับตลับ หมึกพิมพที่ไมใชของ HP จะไมมีการแสดงขอมูลใดๆ
	- หากหน้าแสดงค่าคอนฟิกและหน้าแสดงสถานะอุปกรณ์สิ้นเปลืองพิมพ์ไม่ถูกต้อง ให้สันนิษฐานว่ามีปัญหาเกิดขึ้น กับส่วนประกอบการพิมพ์ของ MFP ติดต่อฝ่ายบริการลูกค้าของ HP ดู [HP Customer Care](#page-231-0) หรือแผ่นพับที่ให้ มาในกลอง MFP
- ี**5.** พิมพ์หน้าตัวอย่างจาก HP ToolboxFX หากเครื่องพิมพ์หน้าข้อมลนี้ออกมา แสดงว่าเกิดปัญหาที่ไดรเวอร์เครื่องพิมพ์ ใหลองพิมพจากไดรเวอรเครื่องพิมพอื่น ตัวอยางเชน หากทานใชไดรเวอรเครื่องพิมพ PCL6 ใหพิมพจากไดรเวอร เครื่องพิมพ HP PostScript ระดับ 3

ใช Add Printer Wizard ในโฟลเดอร**Printers** ในกลองโตตอบ Windows XP เพื่อติดตั้งไดรเวอร HP PostScript ระดับ 3

- ี**6.** ลองพิมพ์จากโปรแกรมอื่นหากเครื่องพิมพ์หน้าข้อมลออกมาได้อย่างถูกต้อง แสดงว่าเกิดปัญหาขึ้นที่โปรแกรมที่คุณใช้ พิมพ
- **7**. รีสตารตเครื่องคอมพิวเตอรและเครื่อง MFP แลวลองพิมพอีกครั้ง หากปญหายังคงมีอยู ใหเลือกตัวเลือกใดตัวเลือกหนึ่ง ตอไปนี้:
	- หากปัญหานี้ปรากฏในทุกหน้าที่พิมพ์ โปรดดที่ <u>ปัญหาคุณภาพการพิมพ์โดยทั่วไป</u>
	- หากปัญหานี้ปรากฏในหน้าที่พิมพ์สีเท่านั้น โปรดดที่ แก้ไขปัญหากับการพิมพ์เอกสารสี

### ปญหาคุณภาพการพิมพโดยทั่วไป

ตัวอยางตอไปนี้เปนตัวอยางจากกระดาษขนาด Letter ที่ใสขอบดานสั้นเขาเครื่อง MFP กอน ตัวอยางเหลานี้จะแสดงใหเห็น ถึงปญหาที่เกิดกับเอกสารที่ทานพิมพทุกหนา ไมวาจะพิมพสีหรือพิมพสีดำเทานั้น หัวขอตอไปนี้จะแสดงสาเหตุทั่วไปและวิธี แกไขปญหาของตัวอยางแตละตัวอยาง

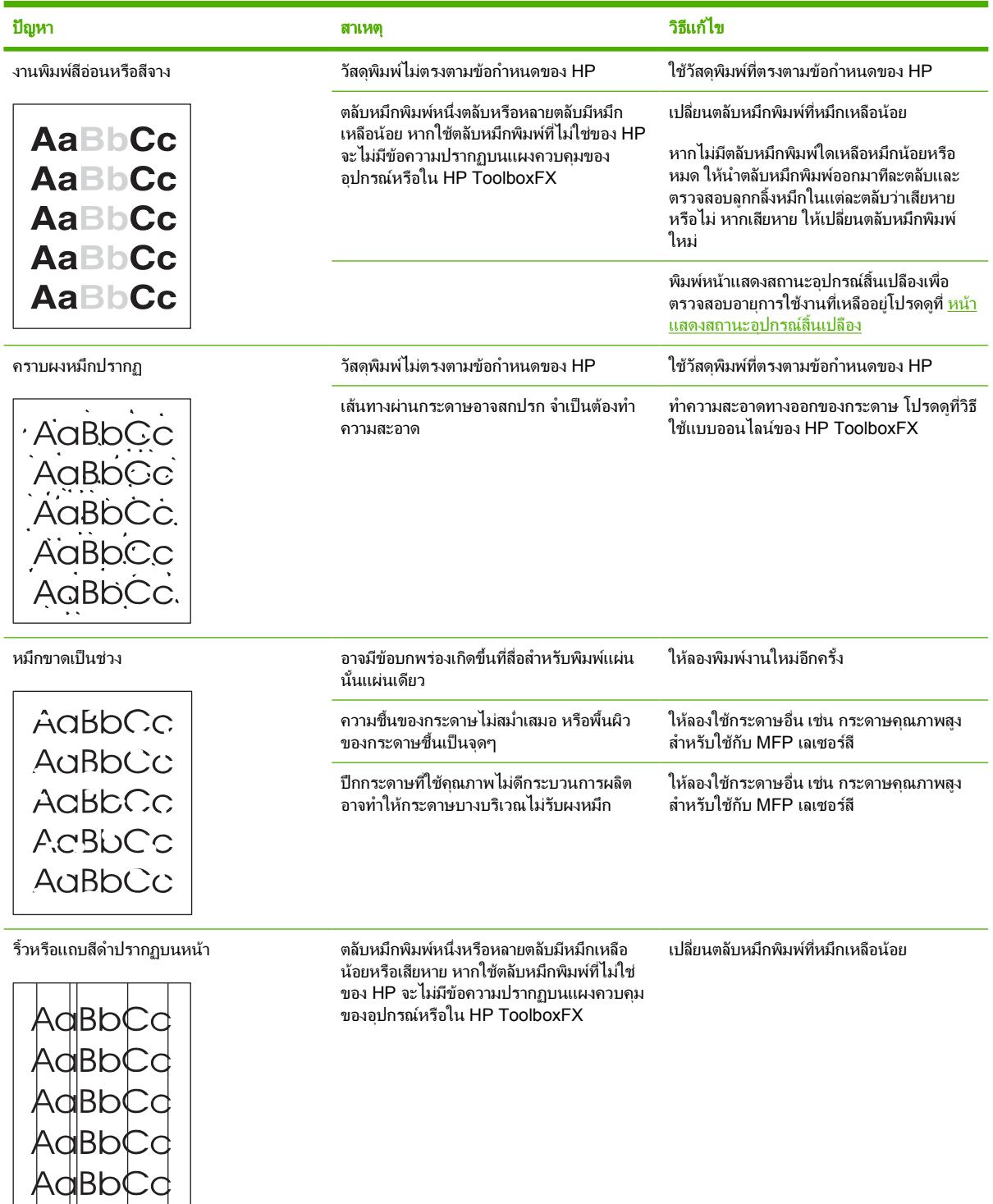

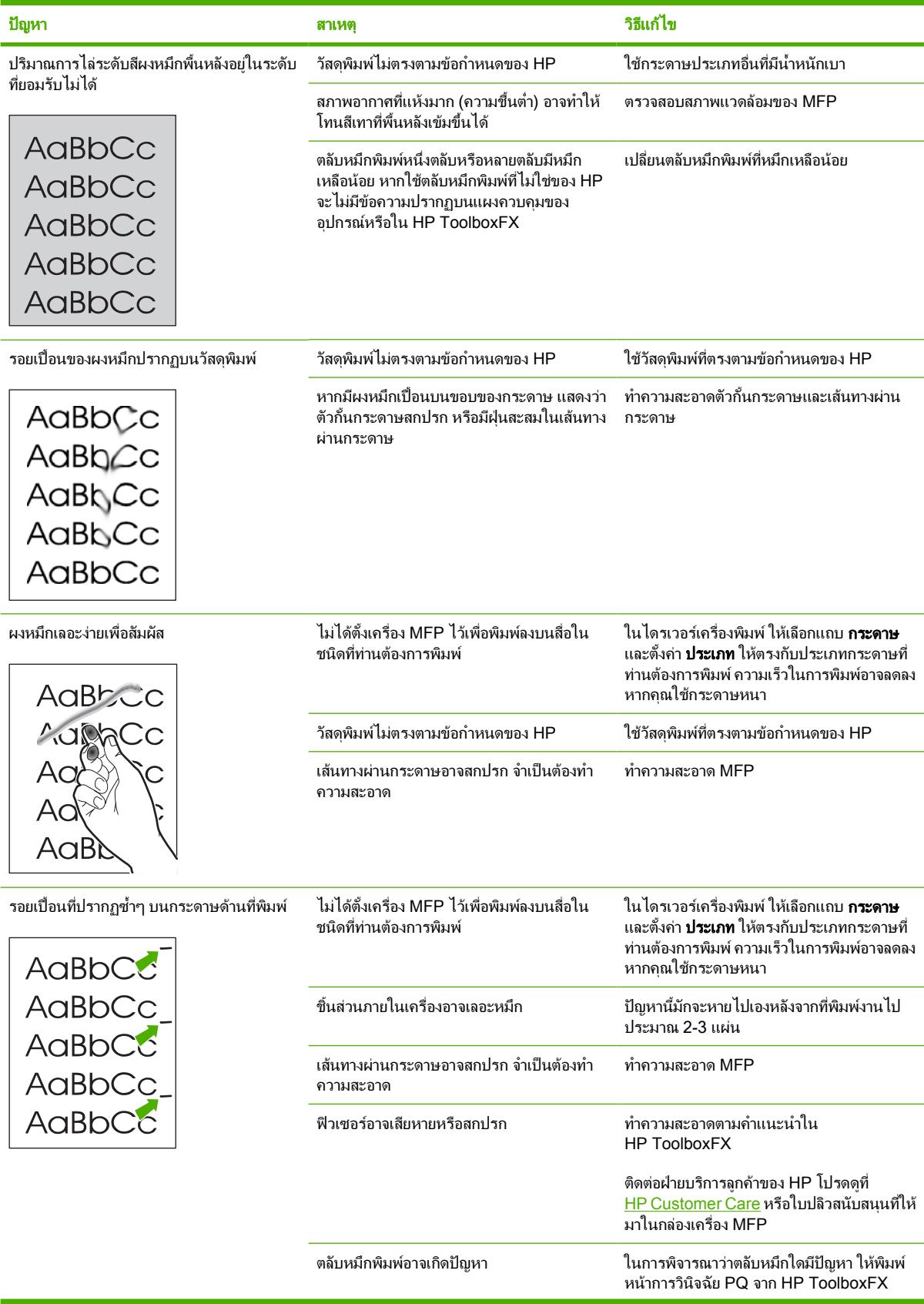

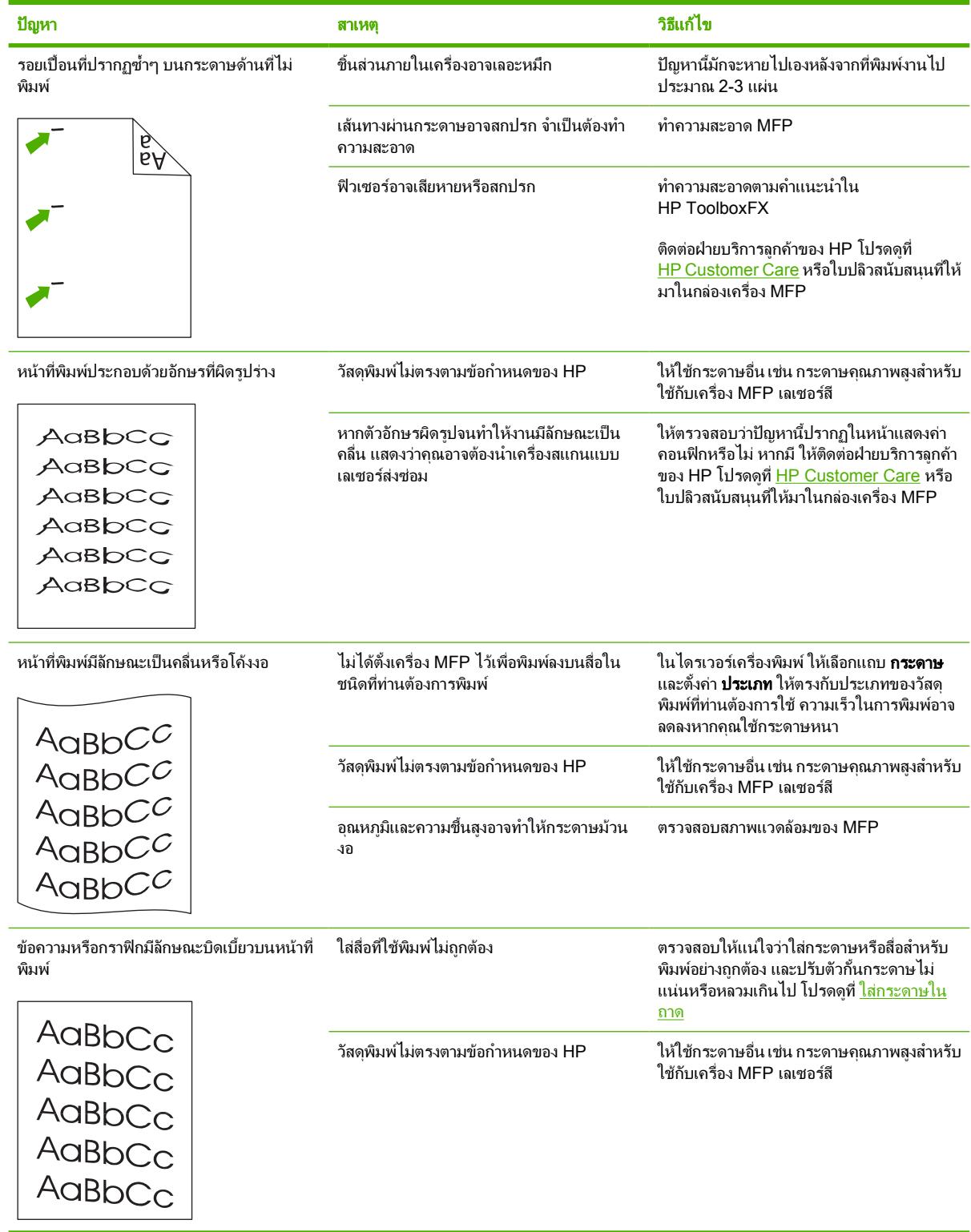

<span id="page-192-0"></span>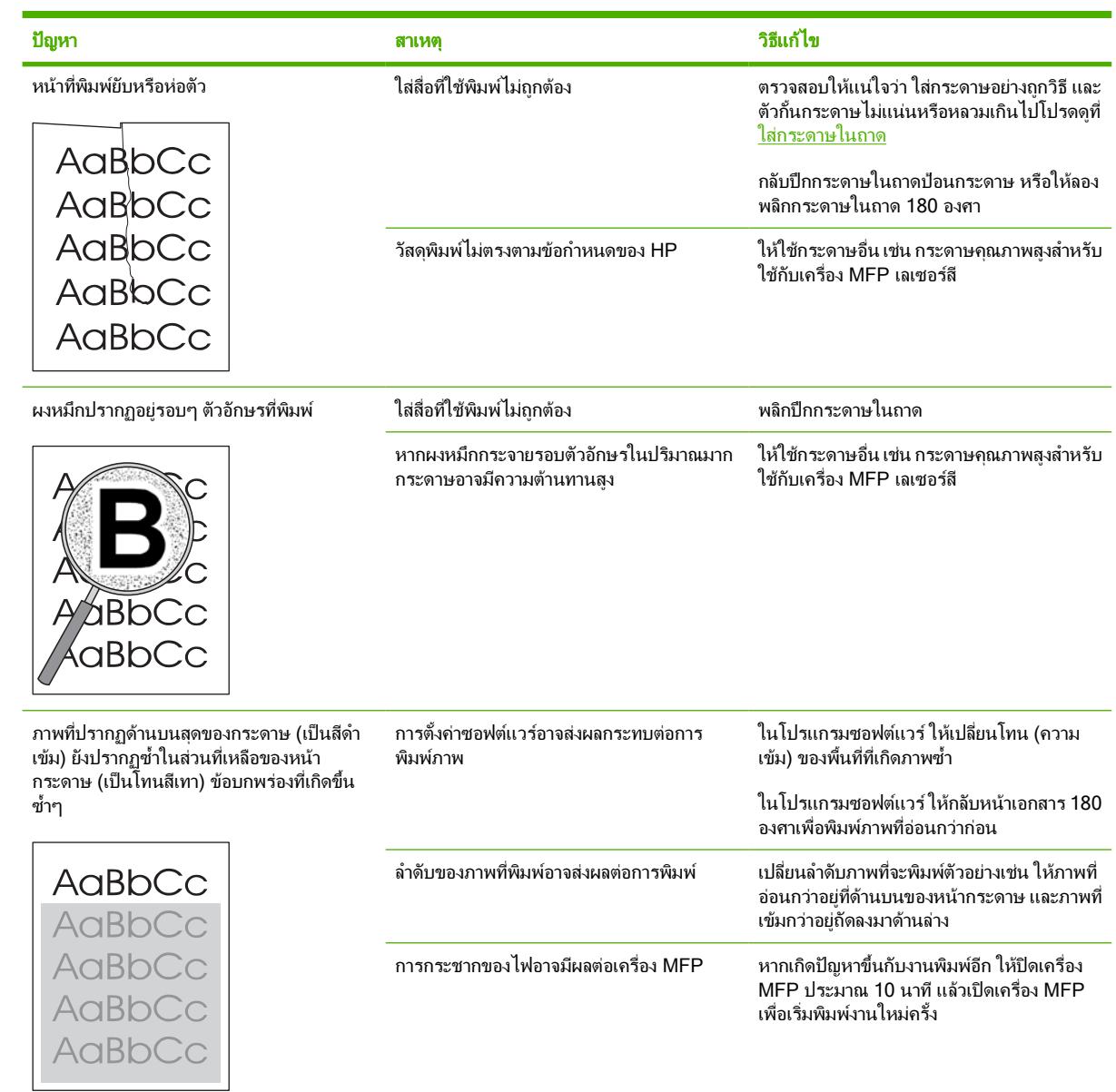

## แกไขปญหากับการพิมพเอกสารสี

ในส่วนนี้จะอธิบายถึงปัญหาที่เกิดขึ้นในการพิมพ์งานสี

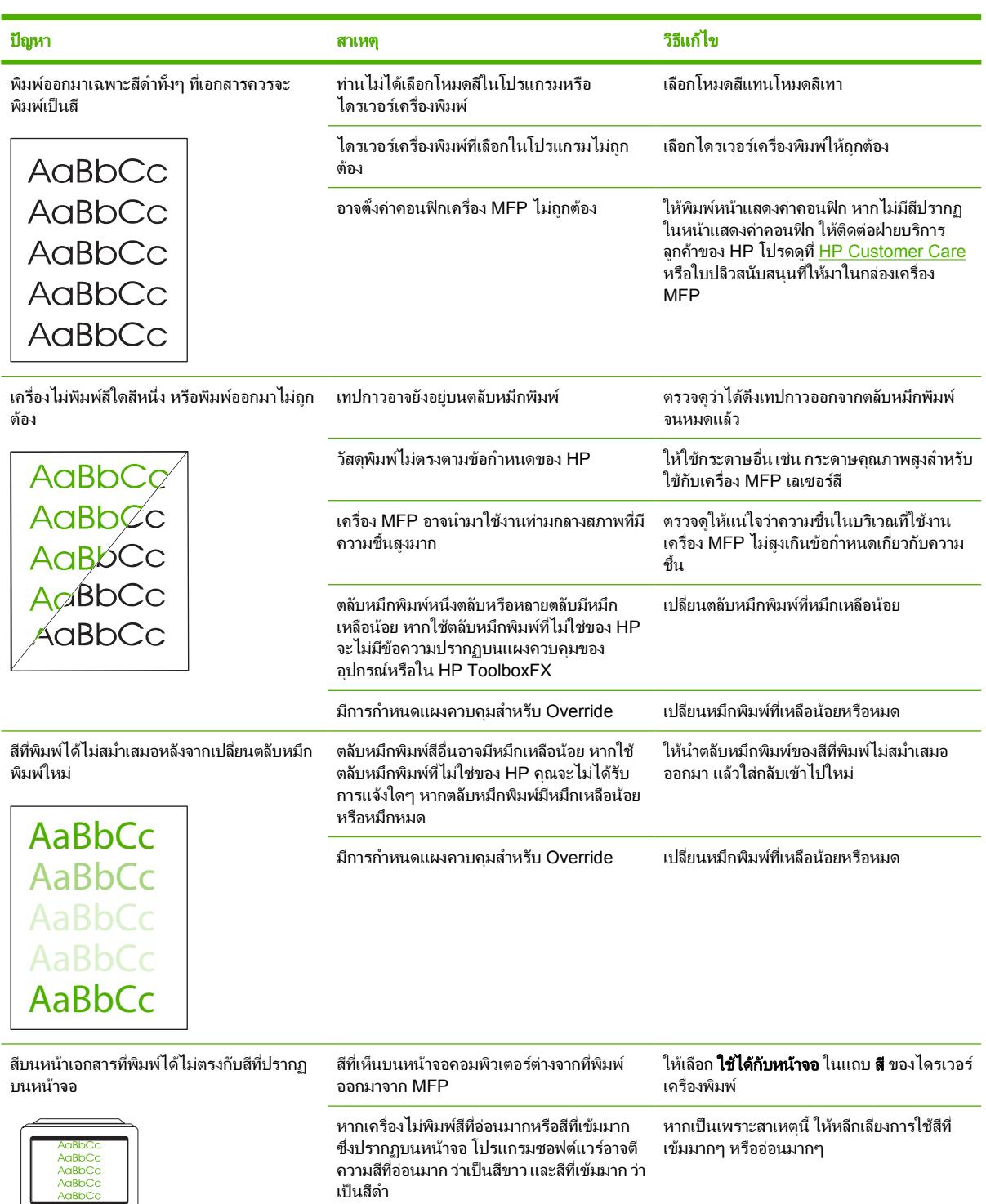

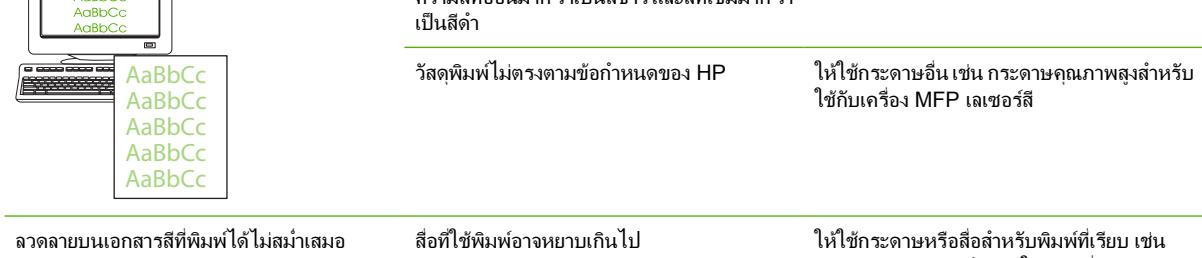

<span id="page-194-0"></span>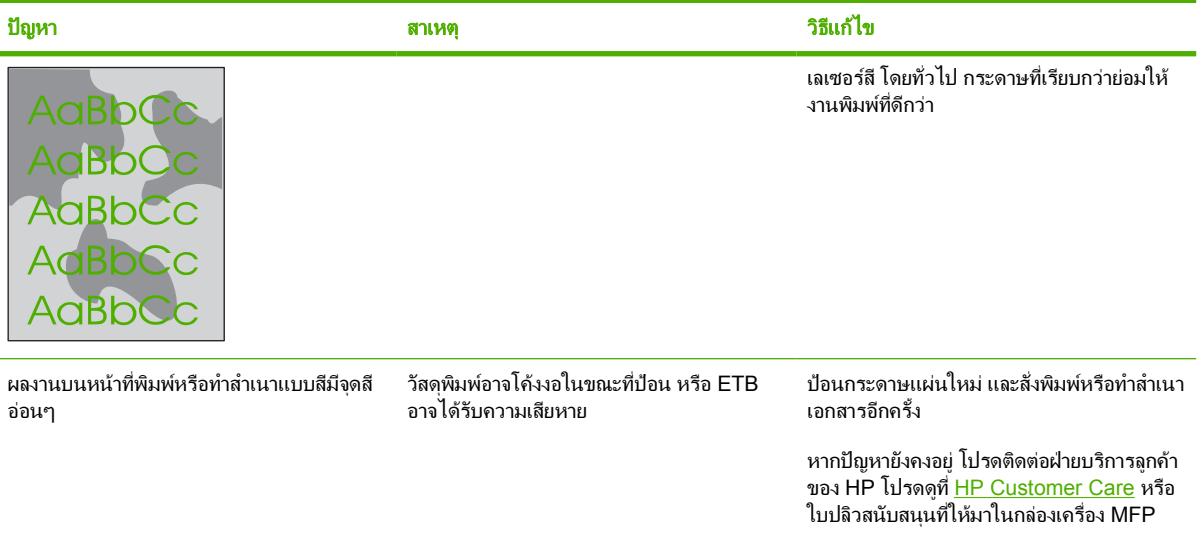

#### ปญหาเก ยวกับการจัดการกระดาษ ี่

ใช้ข้อมลในส่วนนี้เมื่อเครื่อง MFP มีปัญหาในการจัดการกระดาษ

## คำแนะนำเกี่ยวกับวัสดุพิมพ

- เพื่อให้ได้งานพิมพ์ที่มีประสิทธิภาพดีที่สุด ควรตรวจสอบให้แน่ใจว่ากระดาษมีคุณภาพดีและไม่มีรอยขาด, แหว่ง, รอย ฉีก, จุดดาง, เศษผง, ฝุน, ยับ, ชำรุด และมีขอบมวนงอหรือพับ
- เพื่อให้ได้งานพิมพ์สีคุณภาพดี ให้ใช้ประเภทกระดาษที่เรียบโดยมากกระดาษที่เรียบกว่าย่อมให้งานพิมพ์ที่ดีกว่า
- ตรวจสอบฉลากบนห่อบรรจกระดาษเพื่อให้แน่ใจว่าประเภทกระดาษที่ท่านใช้ (เช่น กระดาษปอนด์หรือกระดาษรี ไซเคิล) ถกต้อง
- อยาใชสื่อสำหรับพิมพที่ออกแบบมาสำหรับเครื่อง MFP อิงคเจ็ตเทานั้น ใชกระดาษที่ออกแบบมาสำหรับเครื่อง MFP เลเซอรสี
- ื่อย่าใช้กระดาษหัวจดหมายที่พิมพ์ด้วยหมึกที่ใช้ในอุณหภูมิต่ำ เช่น ที่ใช้ในการพิมพ์ด้วยความร้อนบางประเภท
- ้อย่าใช้กระดาษหัวจดหมายที่มีตัวพิมพ์นนหรือลายนน
- เครื่อง MFP นี้จะใชความรอนและแรงดันในการหลอมผงหมึกใหติดลงบนกระดาษ ตรวจสอบใหแนใจวากระดาษสี หรือกระดาษแบบฟอร์มใช้หมึกที่สามารถทนต่ออุณหภูมิในการหลอมหมึกนี้ได้ (210 องศาเซลเซียส ประมาณ 0.1 วินาที)

ี **ข้อควรระวัง** การไม่ปฏิบัติตามคำแนะนำเหล่านี้อาจทำให้เกิดปัญหากระดาษติดหรือทำให้เครื่อง MFP เสียหายได้

### การแกปญหาของวัสดุพิมพ

ปัญหาของกระดาษต่อไปนี้จะเป็นสาเหตุให้คณภาพการพิมพ์ไม่ดี กระดาษติด หรือแม้กระทั่งการทำให้เครื่องเสียหายได้

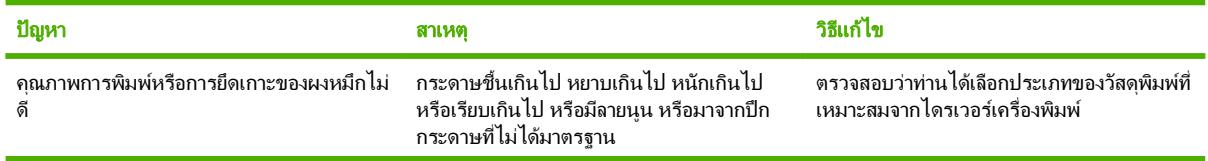

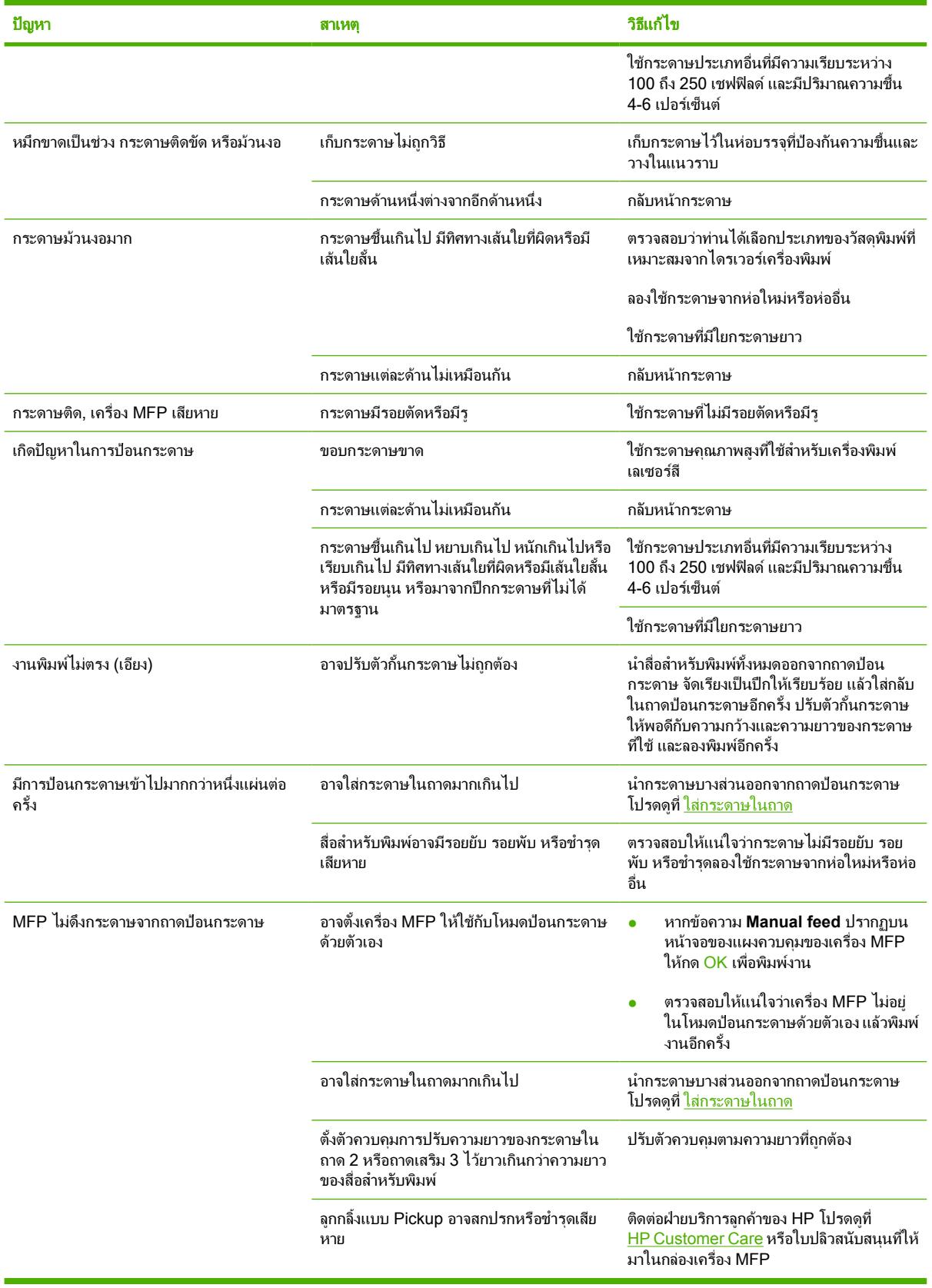

# ปญหาที่เกี่ยวกับงานพิมพ

ลองทำตามคำแนะนำในสวนนี้หากกระดาษออกจากเครื่อง MFP แตไมมีสิ่งใดอยูบนกระดาษ หรือเมื่อเครื่อง MFP ไมยอม พิมพ์งาน

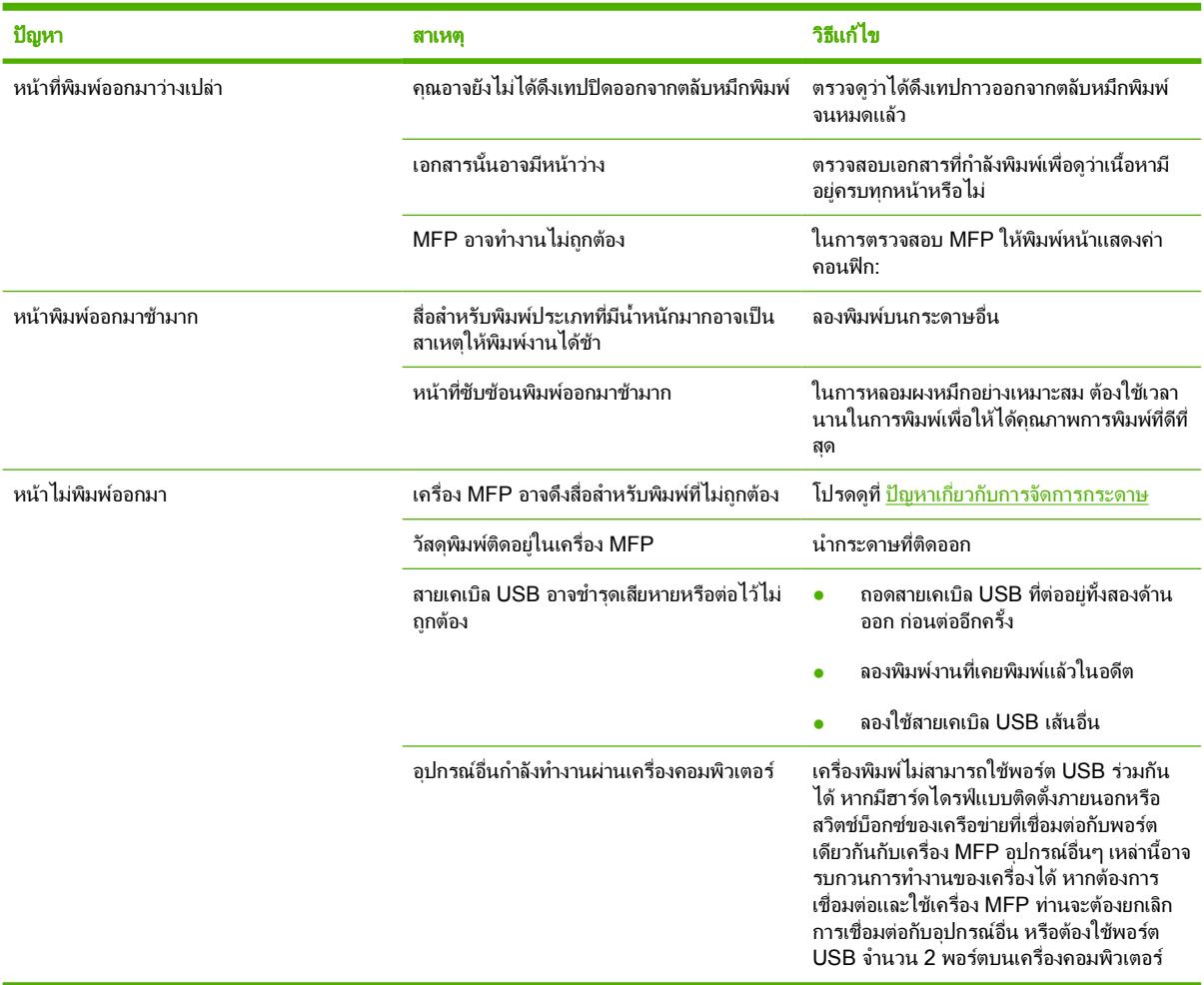

# แกไขปญหาการทำสำเนา

ทานสามารถปรับปรุงคุณภาพของสำเนาเอกสารไดโดยดำเนินการตามขั้นตอนงายๆ ตอไปนี้

- ใชตนฉบับที่มีคุณภาพ
- ปรับเปลี่ยนการตั้งค่าแผงควบคุมสำหรับประเภทของต้นฉบับ
	- ใชการตั้งคา **Text** สำหรับรายการที่ประกอบดวยขอความเปนสวนใหญ
	- ใชการตั้งคา **Film photo** เมื่อทำสำเนาภาพถาย
	- ใช**Picture** เมื่อทำสำเนากราฟก
	- ใชการตั้งคา **Mixed** สำหรับเอกสารที่ประกอบดวยขอความและกราฟก

ใชตารางเพื่อระบุและแกไขปญหาเกี่ยวกับระบบภาพ

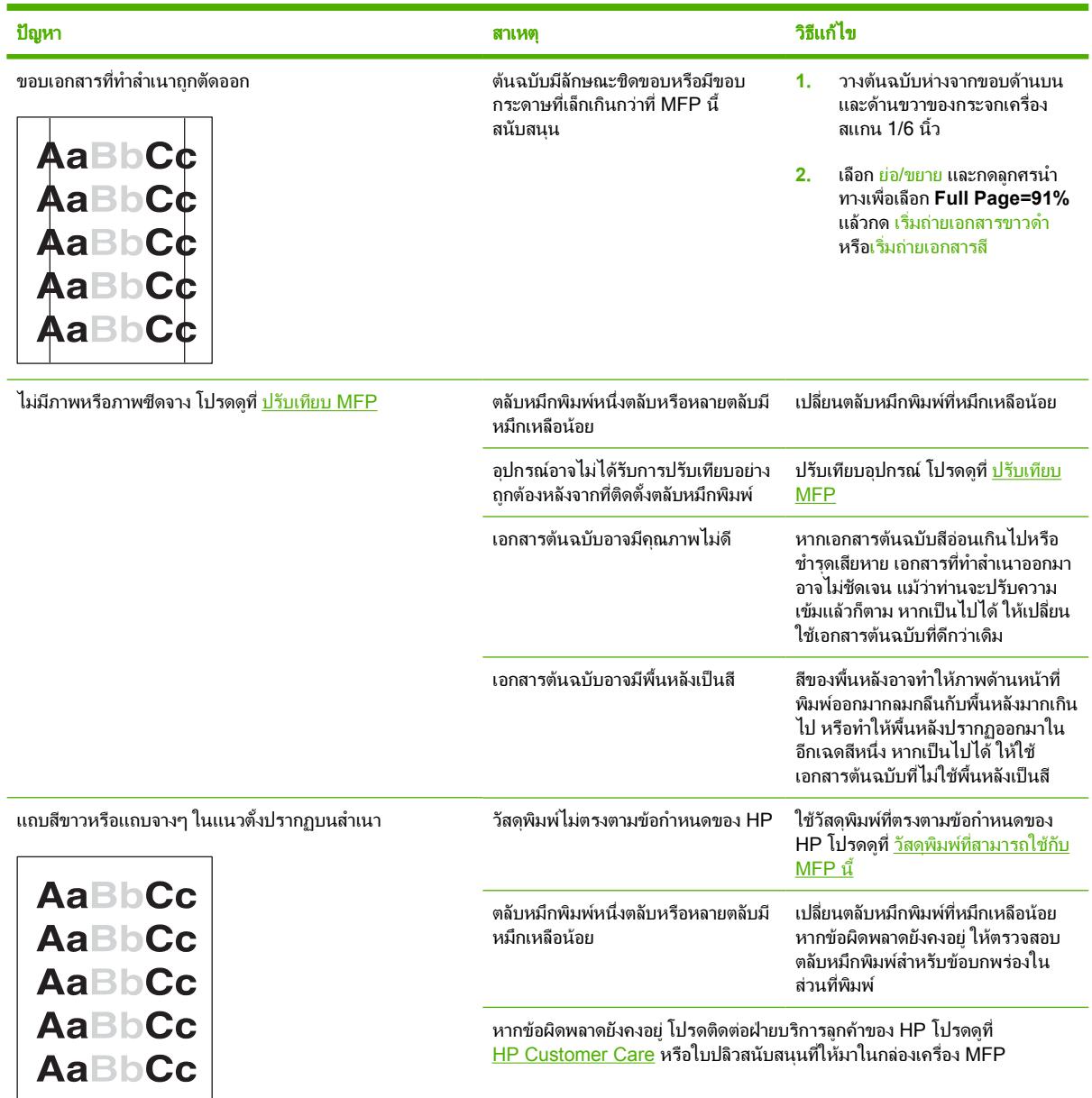

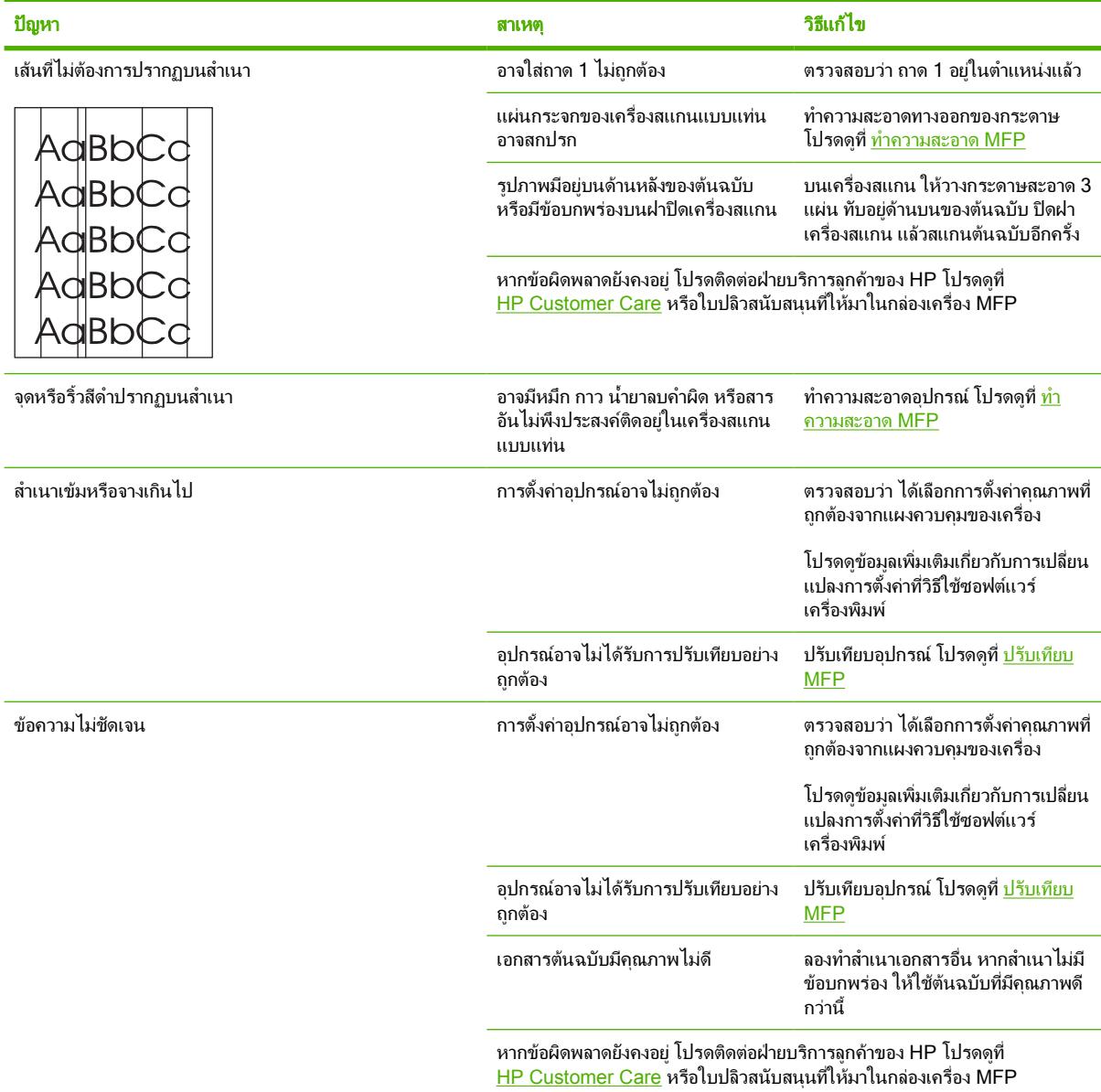

# แกไขปญหาการสแกน

ใชตารางนี้เพื่อแกปญหาที่เกี่ยวกับการสแกนภาพ

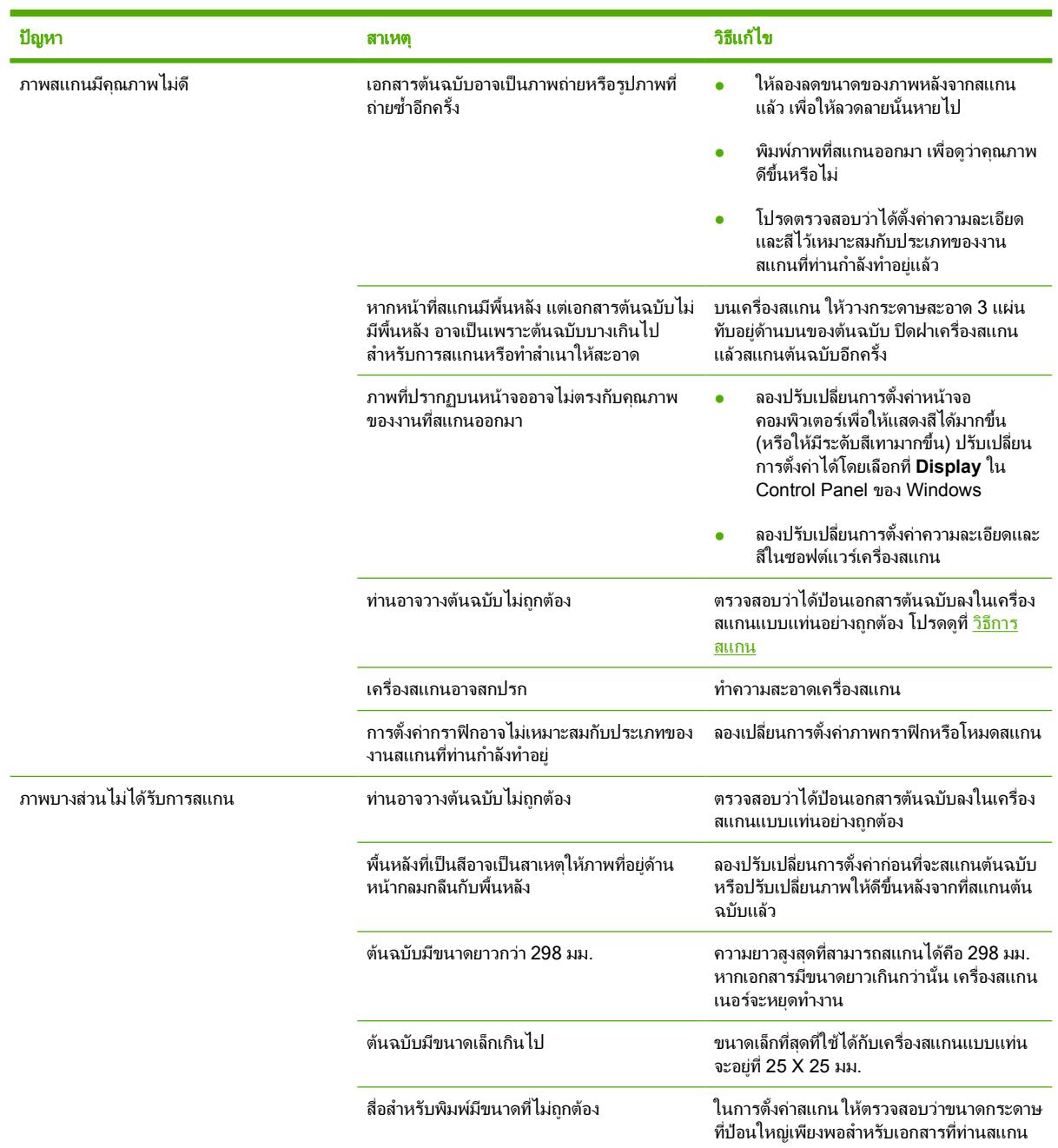

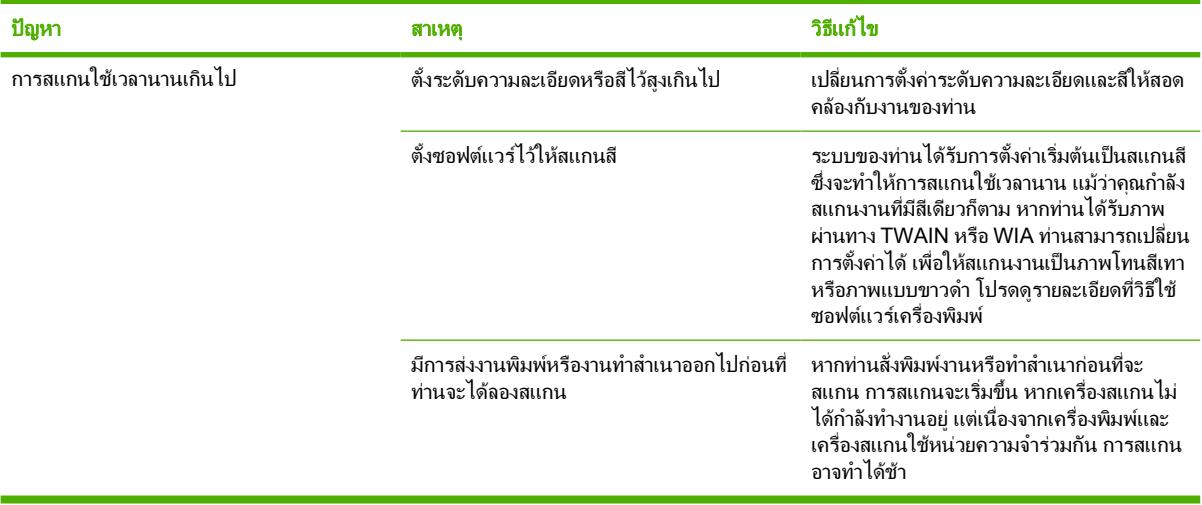

# แกไขปญหาคุณภาพการสแกนโดยใชตาราง

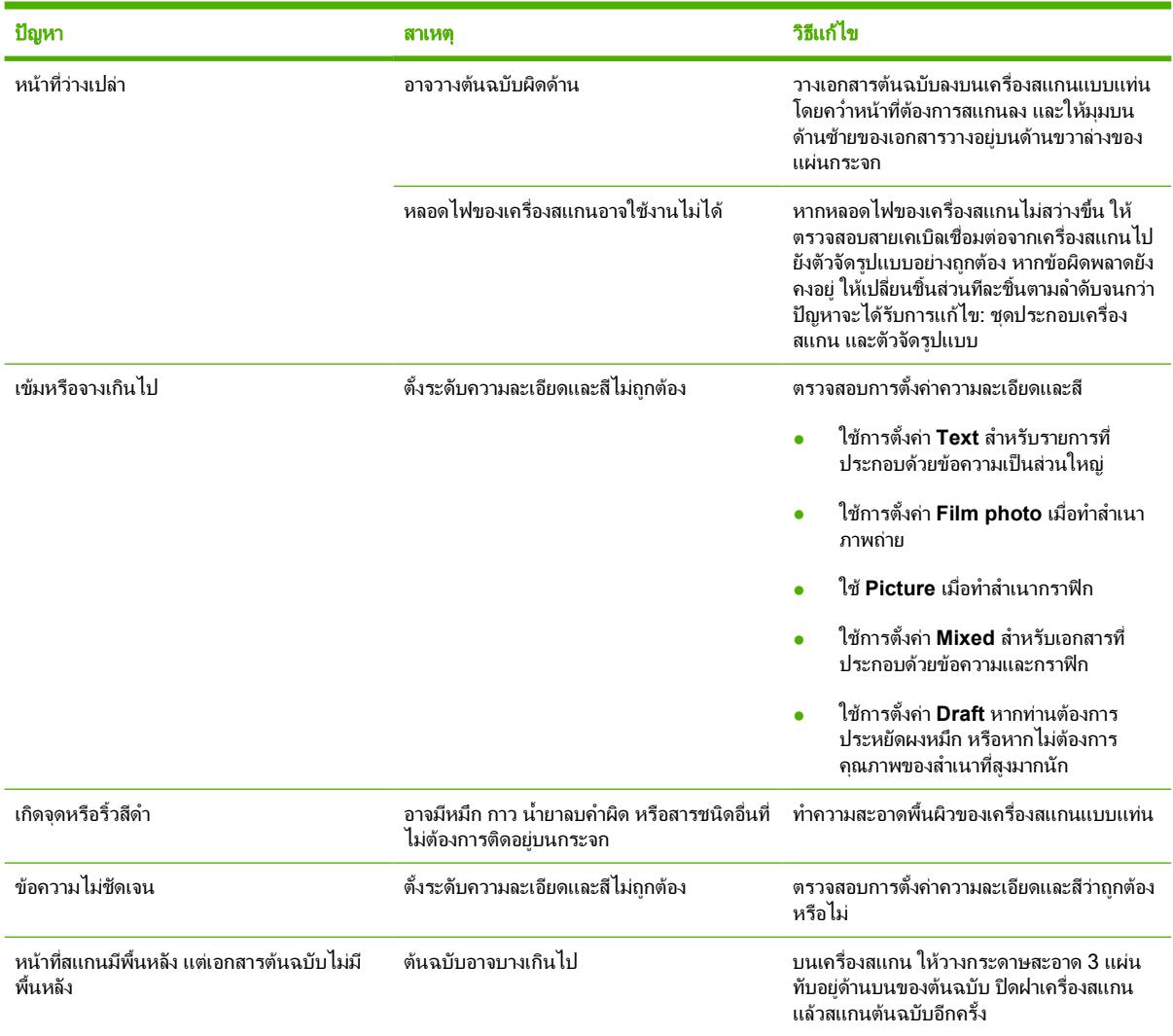

# จอแสดงผลของแผงควบคุมของเครื่องปรากฏเส้นหรือจุดสีดำ หรือจอว่างไม่ มีการแสดงผลใดๆ

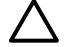

ขอควรระวัง ไฟฟาสถิตอาจเปนสาเหตุใหเกิดเสนหรือจุดสีดำที่ไมพึงประสงคบนจอแสดงผลของแผงควบคุมของ เครื่อง หามสัมผัสจอแสดงผลของแผงควบคุมของเครื่อง หากรางกายของคุณมีการสะสมของประจุไฟฟาสถิตอยู (เชน เมื่อเดินบนพรมในสภาพอากาศแหง)

# เคร ื่องไดรับคล ื่นสนามไฟฟาหรือสนามแมเหล็กหรือไม

่ เส้นหรือจุดที่ไม่คาดคิดอาจปรากฏบนหน้าจอของแผงควบคุมอุปกรณ์ หรือหน้าจออาจว่างเปล่าหากอุปกรณ์ถูกตั้งวางไว้ใน สนามไฟฟาหรือสนามแมเหล็ก ในการแกไขปญหานี้ใหดำเนินการดังนี้:

- **1**. ปดเครื่องพิมพ
- **2**. นำเครื่องออกหางจากสนามไฟฟาหรือสนามแมเหล็ก
- **3**. เปดเครื่องใหมอีกครั้ง

# ดึงกระดาษที่ติดออก

่ ในบางครั้ง กระดาษหรือสื่อสำหรับพิมพ์อื่นๆ อาจติดระหว่างพิมพ์งานทั้งนี้ อาจมีสาเหตุมาจาก:

**ข้อควรระวัง อย่า** ใช้เครื่องมือใดๆ หรือวัตถุแหลมคมเพื่อดึงกระดาษที่ติดออก

- ใส่กระดาษในถาดป้อนกระดาษไม่เหมาะสมหรือใส่กระดาษมากเกินไป
- ถาด 2 หรือถาดเสริม 3 เปิดอย่ขณะพิมพ์งาน
- ่ มีกระดาษสะสมอย่ในบริเวณกระดาษออกมากเกินไป หรือมีกระดาษขวางบริเวณกระดาษออกอย่
- ี่สื่อสำหรับพิมพ์ที่ใช้ไม่ตรงตามข้อกำหนดรายละเอียดของ HP โปรดดที่ <mark>พิมพ์บ</mark>นวัสดุพิมพ์ชนิดพิเศษ
- ี สภาพแวดล้อมในการเก็บสื่อสำหรับพิมพ์ขึ้นหรือแห้งเกินไป โปรดดที่ <mark>พิมพ์บนวัสดุพิมพ์ชนิดพิเศษ</mark>

## ตำแหนงกระดาษติด

กระดาษอาจติดในบริเวณตอไปนี้

- ภายใน MFP โปรดดูที่ [นำกระดาษที่ติดอยูภายในเครื่อง](#page-203-0) MFP ออก
- <u>ในบริ</u>เวณกระดาษเข้า โปรดดที่ [นำกระดาษติดออกจากถาด](#page-207-0) 2 หรือถาดเสริม 3
- <u>ในบริ</u>เวณกระดาษออก โปรดดูที่ <u>ดึงกระดาษที่ติดออกจากส่วนที่รับกระดาษออก</u>

ค้นหาและนำกระดาษที่ติดอย่ออกโดยปฏิบัติตามคำแนะนำในหน้าถัดไป หากกระดาษติดในบริเวณที่ไม่สามารถมองเห็นได้ ใหดูที่ภายในเครื่อง MFP กอน

หลังจากที่เกิดปัญหากระดาษติด อาจทำให้มีผงหมึกหลดติดภายในเครื่อง MFP ได้ ซึ่งปัญหานี้จะหายไปเองหลังจากที่พิมพ์ งานไปประมาณ 2-3 แผน

แตละหัวขอตอไปนี้เปนพื้นที่ซึ่งอาจมีกระดาษติด ทำตามขั้นตอนตอไปนี้เพื่อนำกระดาษที่ติดออก: ในทุกกรณีใหยึดจับ กระดาษที่ติดตรงมุมกระดาษทั้งสองขาง และคอยๆ ดึงออกจากเครื่อง

# <span id="page-203-0"></span>นำกระดาษที่ติดอยูภายในเครื่ อง **MFP** ออก

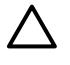

ี <mark>ข้อควรระวัง</mark> การเกิดกระดาษติดขัดในบริเวณนี้อาจทำให้ผงหมึกเลอะหน้ากระดาษ ในกรณีที่ผงหมึกเลอะเสื้อผ้า หรือมือ ใหลางออกดวยน้ำเย็น (น้ำรอนจะทำใหผงหมึกยิ่งติดเขาเนื้อผามากขึ้น)

**1**. เปดฝาดานหนา

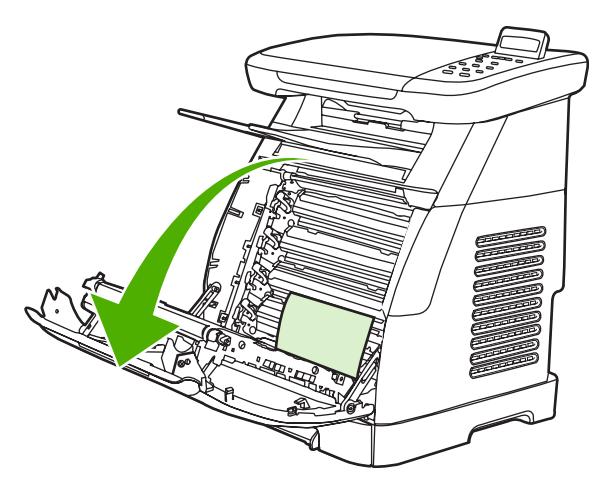

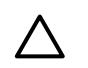

ี **ข้อควรระวัง** ห้ามวางสิ่งใดบนสายพาน ซึ่งอยู่ภายในของฝาด้านหน้า มิฉะนั้น เครื่อง MFP อาจเสียหาย และ กระทบตอคุณภาพงานพิมพ

. ใหยึดจับกระดาษที่ติดตรงมุมกระดาษทั้งสองขาง และคอยๆ ดึงออกจากเครื่อง

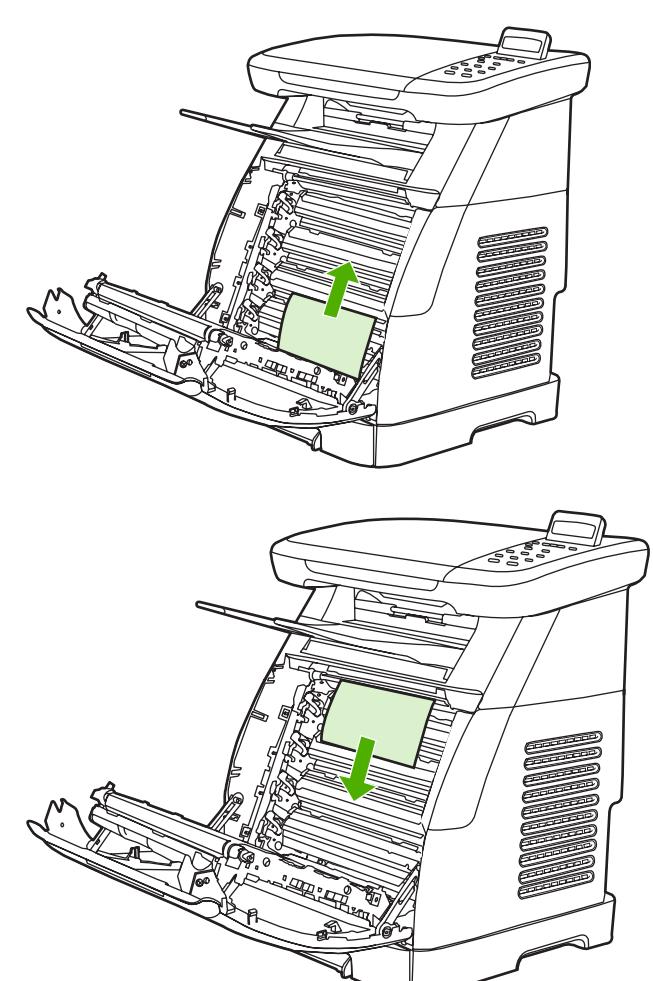

. ปดฝาดานหนา

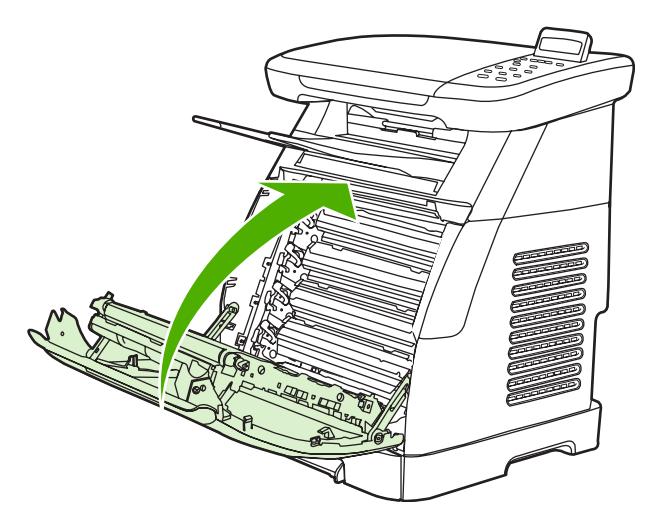

# <span id="page-205-0"></span>ดึงกระดาษที่ติดออกจากสวนที่รับกระดาษออก

 $\triangle$ 

ี **ข้อควรระวัง** การเกิดกระดาษติดขัดในบริเวณนี้อาจทำให้ผงหมึกเลอะหน้ากระดาษ ในกรณีที่ผงหมึกเลอะเสื้อผ้า หรือมือ ใหลางออกดวยน้ำเย็น (น้ำรอนจะทำใหผงหมึกยิ่งติดเขาเนื้อผามากขึ้น)

**1**. ใหยึดจับกระดาษที่ติดตรงมุมกระดาษทั้งสองขาง และคอยๆ ดึงออกจากชองดานบนของเครื่อง

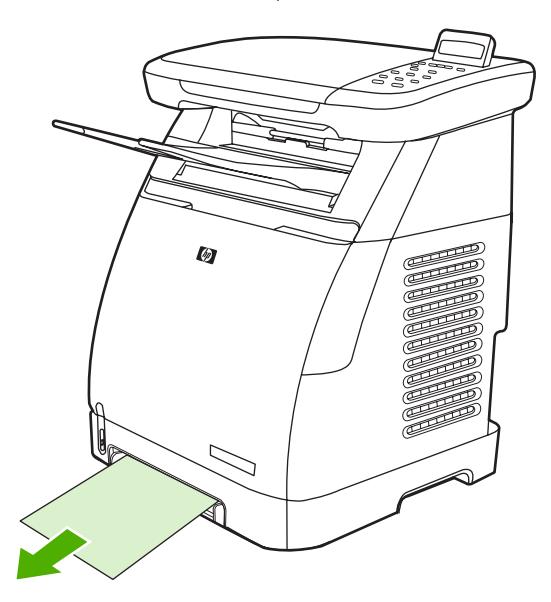

**2**. เปดและปดฝาดานหนา

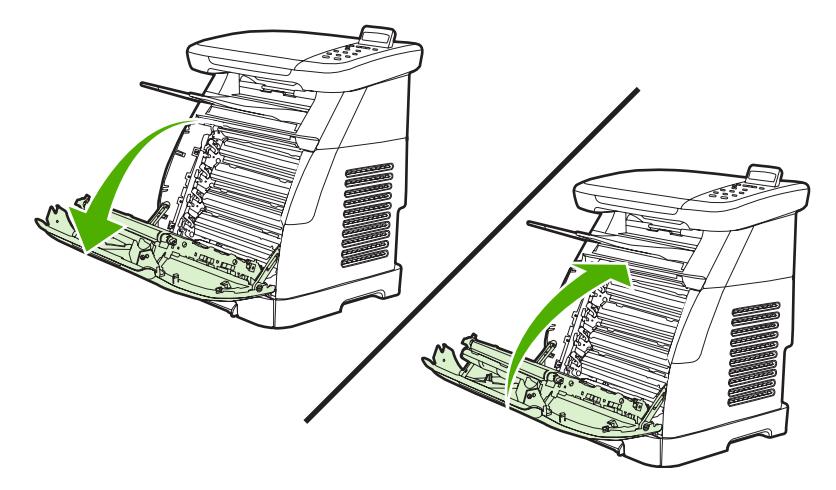

#### นำกระดาษที่ติดออกจากดานหลังของเคร อง **MFP** ื่

**1**. เปดฝาดานหลังของเครื่องพิมพ

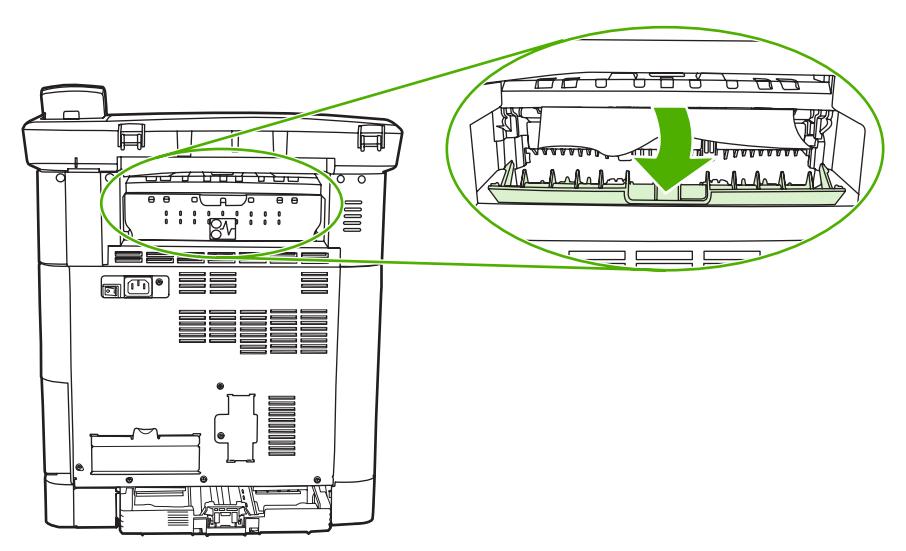

**2**. นำกระดาษที่ติดออก

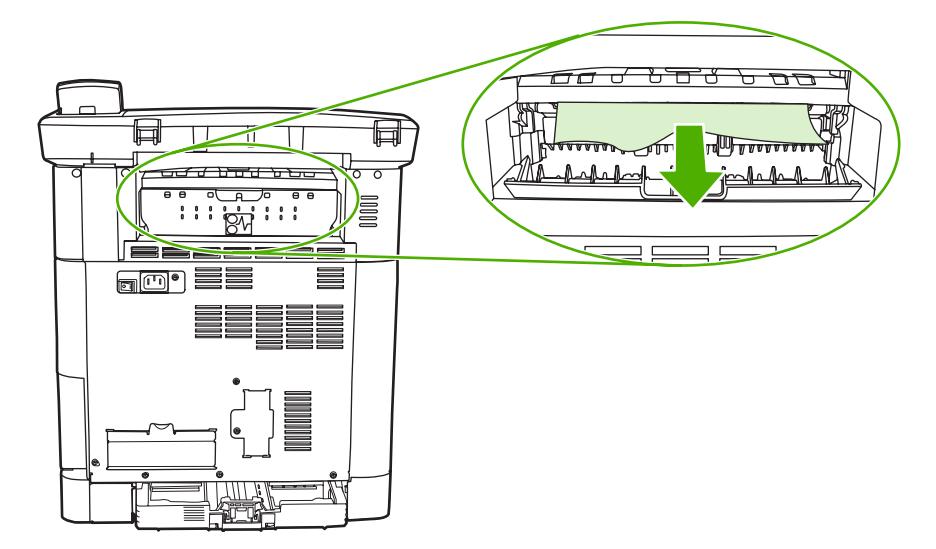

<span id="page-207-0"></span>**3**. ปดฝาดานหลัง

|ૐ

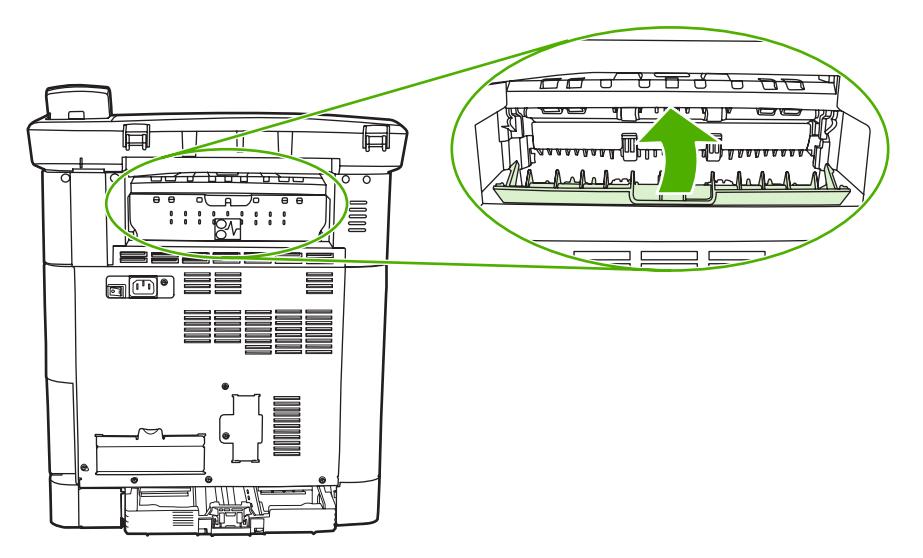

# นำกระดาษติดออกจากถาด 2 หรือถาดเสริม 3

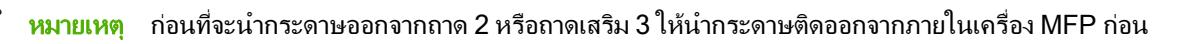

**1**. ดึงถาด 2 หรือถาดเสริม 3 ออกจากเครื่อง MFP

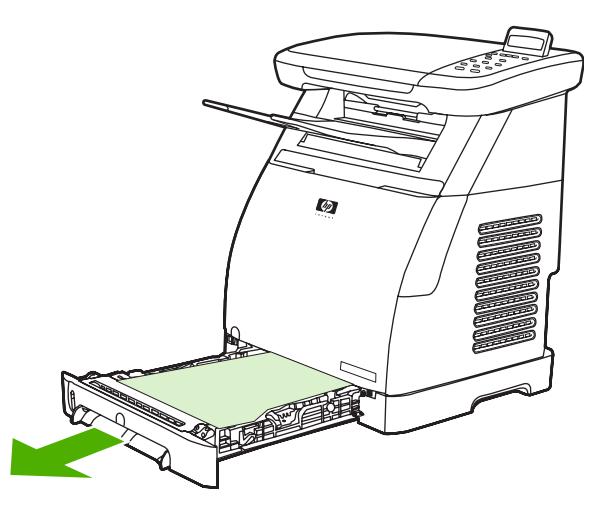

**2**. ใหยึดจับกระดาษที่ติดตรงมุมกระดาษทั้งสองขาง และคอยๆ ดึงออกจากเครื่อง

. เลื่อนถาดเขาในเครื่อง MFP

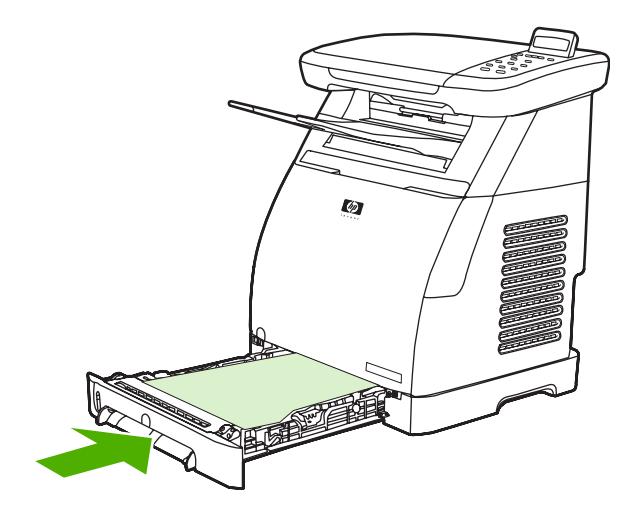

. เปดและปดฝาดานหนา

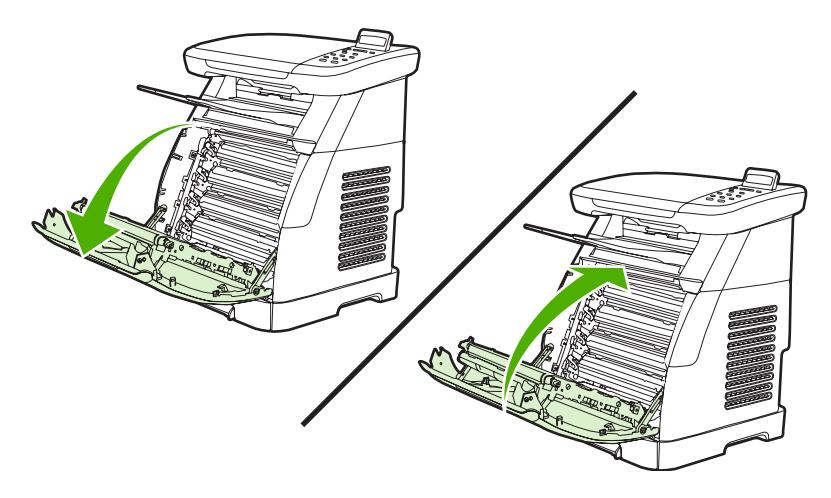

# เครื่องมือแกไขปญหาเพิ่มเติม

เนื้อหาสวนนี้อธิบายถึงเครื่องมือที่ทานสามารถนำมาใชชวยแกปญหาที่เกี่ยวกับเครื่อง MFP

# หนาและรายงานเกี่ยวกับเครื่องพิมพ

เนื้อหาส่วนนี้อธิบายถึงหน้าเอกสารและรายงานต่าง ๆ ที่ช่วยท่านวินิจฉัยข้อบกพร่องและแก้ปัญหาที่เกี่ยวกับเครื่อง MFP

### หน้าตัวอย่าง

หากต้องการตรววจสอบว่าเครื่อง MFP ทำงานเป็นปกติหรือไม่ ให้พิมพ์หน้าตัวอย่าง สำหรับข้อมูลเพิ่มเติมเกี่ยวกับหน้าตัว อยาง โปรดดูที่ [หนาตัวอยาง](#page-151-0)

### หนาแสดงคาคอนฟก

หน้าแสดงค่าคอนฟิกจะแสดงคุณสมบัติและการตั้งค่าปัจจุบันของ MFP ใช้หน้านี้เพื่อตรวจสอบการลงทะเบียนสีและ ฮาลฟโทนของตลับหมึกพิมพทานสามารถพิมพหนาแสดงคาคอนฟกจาก MFP หรือ HP ToolboxFX

สำหรับข้อมลเพิ่มเติมเกี่ยวกับหน้าแสดงค่าคอนฟิก โปรดดที่ หน้าแสดงค่าคอนฟิก

### หนาแสดงสถานะอุปกรณสิ้นเปลือง

หน้าแสดงสถานะอุปกรณ์สิ้นเปลืองจะแสดงอายุการใช้งานที่เหลือสำหรับหมึกพิมพ์ของ HP พร้อมทั้งแสดงจำนวนหน้าที่คาด ว่าจะพิมพ์ได้อีกโดยประมาณ จำนวนหน้าที่พิมพ์แล้ว และข้อมลเกี่ยวกับอปกรณ์สิ้นเปลืองอื่นๆ พิมพ์หน้าสถานะอปกรณ์สิ้น เปลืองจากเครื่อง MFP หรือ HP ToolboxFX

สำหรับข้อมูลเพิ่มเติมเกี่ยวกับหน้าสถานะอุปกรณ์สิ้นเปลือง โปรดดูที่ <u>หน้าแสดงสถานะอุปกรณ์สิ้นเปลือง</u>

# **HP ToolboxFX**

HP ToolboxFX คือโปรแกรมซอฟตแวรที่ใชสำหรับแกไขปญหา

## ดู **HP ToolboxFX**

เปด HP ToolboxFX ในแบบใดแบบหนึ่งตอไปนี้:

- บนเดสกทอปของ Windows ใหดับเบิลคลิกที่ไอคอน HP ToolboxFX ในถาดระบบ หรือรายการกลุมโปรแกรม
- บนเมนู**Start** ของ Windows ใหคลิก **Programs** (**All Programs** ใน Windows XP) ใหคลิก **HP** คลิก **HP Color LaserJet CM1015/CM1017 Series** คลิก **HP ToolboxFX** แลวคลิก **Help**

## เมนูบริการ

ใชเมนู**Service** บนแผงควบคุมเพื่อแกปญหาเกี่ยวกับเครื่อง MFP

## นำคาที่ระบบตั้งไวจากโรงงานกลับมาใช

การนำคาที่ระบบตั้งไวจากโรงงานกลับมาใชจะเปนการกำหนดคาทั้งหมดกลับเปนคาเริ่มตนจากโรงงาน

### ในการนำคาที่ระบบตั้งไวจากโรงงานกลับมาใช

- **1**. กด เมนู
- **2**. กดลูกศรนำทาง เพื่อเลือก **Service** แลวกด OK
- **3**. กดลูกศรนำทาง เพื่อเลือก **Restore defaults** แลวกด OK

เครื่อง MFP จะรีสตารตเองโดยอัตโนมัติ

### ทำความสะอาดทางเดินของกระดาษ

เครื่อง MFP มีโหมดทำความสะอาดพิเศษเพื่อทำความสะอาดทางเดินกระดาษ

<mark>หมายเหตุ</mark> หากท่านใช้ HP ToolboxFX HP ขอแนะนำให้คุณทำความสะอาดทางเดินกระดาษด้วยการใช้ HP ToolboxFX

### ในการทำความสะอาดทางเดินกระดาษ

**1**. กด เมนู

₽

- **2**. กดลูกศรนำทาง เพื่อเลือก **Service** แลวกด OK
- **3**. กดลูกศรนำทาง เพื่อเลือก **Cleaning mode** แลวกด OK

กระดาษจะถูกปอนผานเครื่อง MFP อยางชา ๆ ทิ้งกระดาษแผนดังกลาวเมื่อขั้นตอนนี้เสร็จสมบูรณ

- **4**. ปอนกระดาษ Letter ธรรมดาหรือกระดาษขนาด A4 เมื่อเครื่องแจงใหทราบ
- **5**. กด OK อีกครั้งเพื่อเปนการยืนยัน และเริ่มการทำความสะอาด

กระดาษจะถูกปอนผานเครื่อง MFP อยางชา ๆ ทิ้งกระดาษแผนดังกลาวเมื่อขั้นตอนนี้เสร็จสมบูรณ

### ปรับเทียบ **MFP**

การปรับเทียบมาตรฐานเครื่องพิมพจะตองทำเปนประจำ เพื่อใหไดงานพิมพที่มีคุณภาพสูงสุด ทานควรปรับเทียบมาตรฐาน เครื่องพิมพจากแผงควบคุม โปรดดูขอมูลเพิ่มเติมเกี่ยวกับการปรับเทียบมาตรฐานเครื่องพิมพที่ [ปรับเทียบ](#page-147-0) MFP จากแผง [ควบคุมดานหนา](#page-147-0)

# **15** ใช หนวยความจำ

ขอมูลในสวนนี้จะประกอบดวยหัวขอตอไปนี้

- [หนวยความจำ](#page-213-0) MFP
- ติดตั้ง DIMM [หนวยความจำ](#page-214-0)
- [ตรวจสอบการติดตั้ง](#page-218-0) DIMM
- [เปดใชหนวยความจำ](#page-219-0)

# <span id="page-213-0"></span>หนวยความจำ **MFP**

HP Color LaserJet CM1015/CM1017 MFP มีสล็อต dual inline memory module (DIMM) หนึ่งชอง สำหรับปรับ ปรงความสามารถของเครื่อง MFP โดยใช้อปกรณ์เสริมต่อไปนี้:

- หนวยความจำเพิ่มเติมของ MFP DIMM มีใหเลือกในแบบ 64 MB, 128 MB และ 256 MB สำหรับหนวยความจำสูง สุด 354 MB
- $\bullet$  มาโครและลวดลายเสริมบน DIMM

ท่านควรเพิ่มหน่วยความจำให้กับเครื่อง MFP หากงานพิมพ์ของท่านมักจะมีกราฟิกที่ซับซ้อนหรือเอกสาร HP PostScript ระดับ 3 เปนประจำ หรือใชแบบอักษรที่ดาวนโหลดจำนวนมาก นอกจากนี้หนวยความจำเพิ่มจะชวยใหเครื่อง MFP สามารถ พิมพ์สำเนาหลายชุดโดยมีการเรียงชุดที่ความเร็วสงสด

กอนที่จะสั่งซื้อหนวยความจำเพิ่มเติม ใหดูขนาดหนวยความจำที่ติดตั้งอยูในปจจุบัน โดยพิมพหนาแสดงคาคอนฟก กด OK และ <u>ยกเลิก</u> พร้อมกัน หรือใช้ HP ToolboxFX เมื่อต้องการสั่งซื้อ DIMM โปรดดูที่ <u>ข้อมูลเกี่ยวกับอุปกรณ์เสริมและอุปกรณ์</u> ี<u>[สิ้นเปลือง](#page-220-0)</u> Single inline memory modules (SIMMs) ที่ใช้ใน HP LaserJet MFP ร่นก่อนหน้านี้ ไม่สามารถใช้งาน รวมกับ MFP นี้

# <span id="page-214-0"></span>ติดตั้ง **DIMM** หนวยความจำ

ในการติดตั้งหนวยความจำเพิ่มเติมสำหรับเครื่อง MFP ทานจะสามารถติดตั้ง DIMM สำหรับแบบอักษร เพื่อพิมพอักขระ สำหรับภาษาตางๆ เชน จีน หรือตัวอักษรในภาษาไซริลลิก

ขอควรระวัง ไฟฟาสถิตอาจสรางความเสียหายตอ DIMM เมื่อหยิบจับ DIMM ใหสวมสายรัดขอมือเพื่อปองกันไฟ ฟาสถิต หรือหมั่นแตะบรรจุภัณฑที่ปองกันไฟฟาสถิตของ DIMM แลวแตะสวนที่เปนโลหะบนเครื่อง MFP

- ี<mark>1.</mark> พิมพ์หน้าแสดงค่าคอนฟิก โดยกดปุ่ม OK และ ยกเลิก พร้อมกัน (สามารถพิมพ์หน้าแสดงสถานะอุปกรณ์สิ้นเปลืองได้ ู้ เช่นกัน) หากหน้าแสดงค่าคอนฟิกไม่พิมพ์ออกมาเป็นภาษาของท่าน โปรดดู <u>หน้าข้อมูล</u>
- **2**. หลังจากที่หนาแสดงคาคอนฟกพิมพออกมา ใหปด MFP และถอดสายไฟ

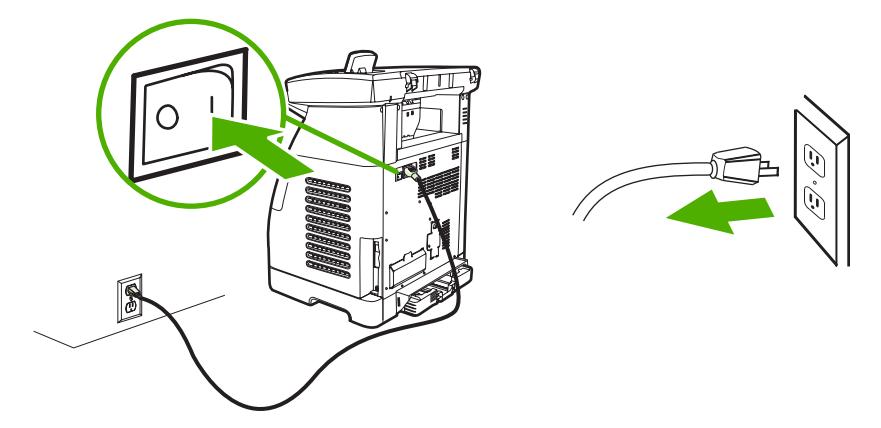

**3**. เปดดานหลังซายของเครื่อง MFP เปดฝาชองใส DIMM

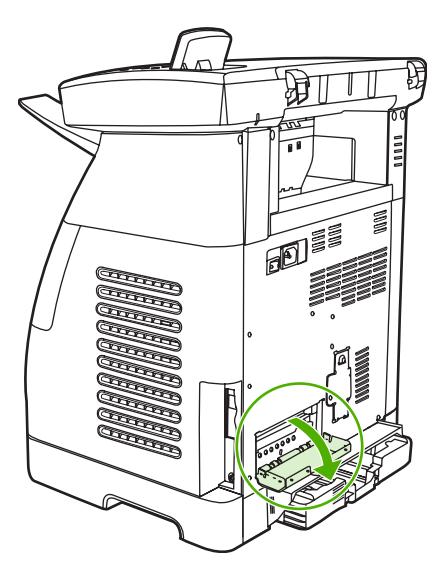

. คลายล็อคที่แตละขางของสล็อต DIMM

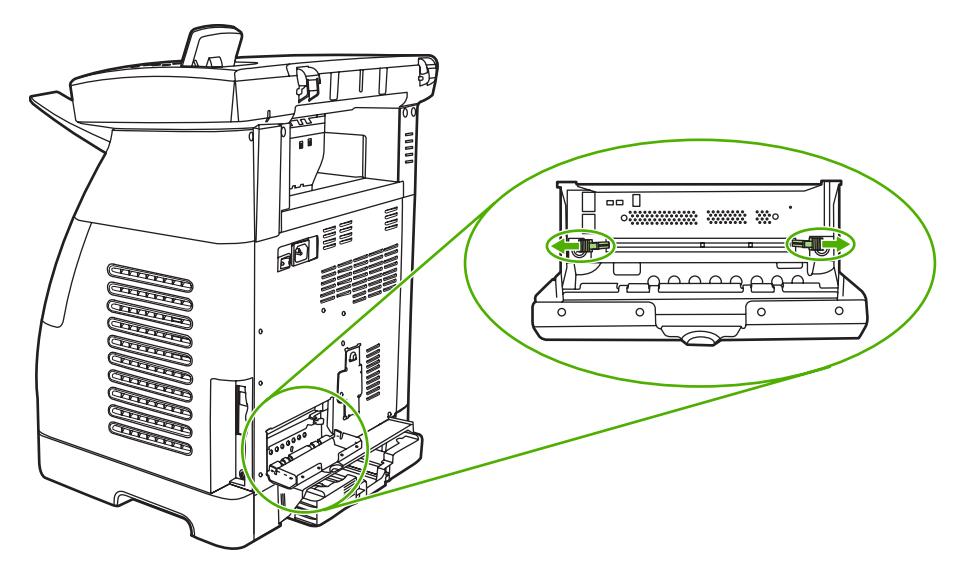

. ถอด DIMM ออกจากบรรจุภัณฑที่ปองกันไฟฟาสถิต

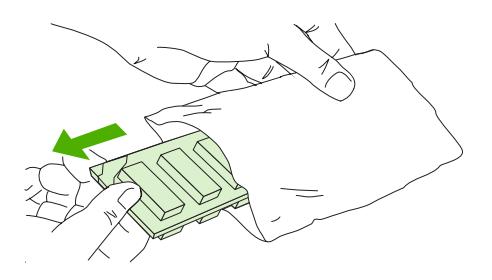

. ในขณะที่ถือ DIMM โดยจับที่ขอบตามที่แสดงในภาพ ใหจัดวางรอยบากบน DIMM ใหตรงกับสล็อต DIMM

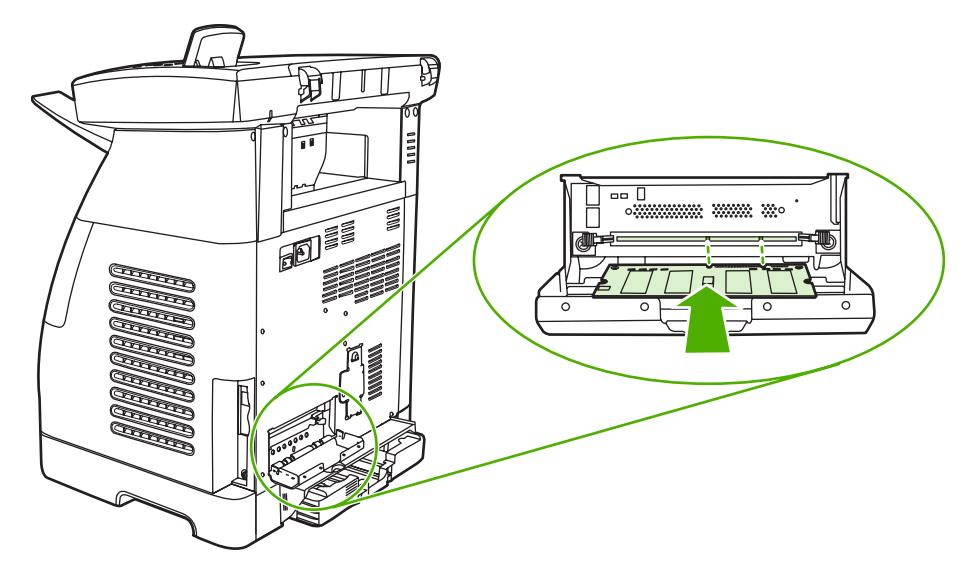
. กด DIMM ลงในสล็อตตรงๆ ปดล็อคที่แตละขางของ DIMM จนล็อคเขาที่

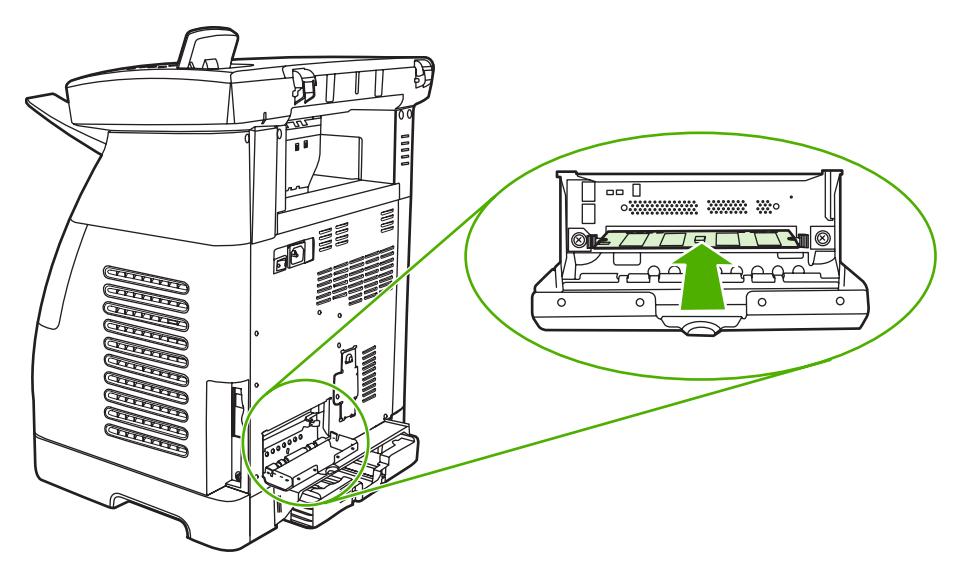

. ปดฝาชองใส DIMM

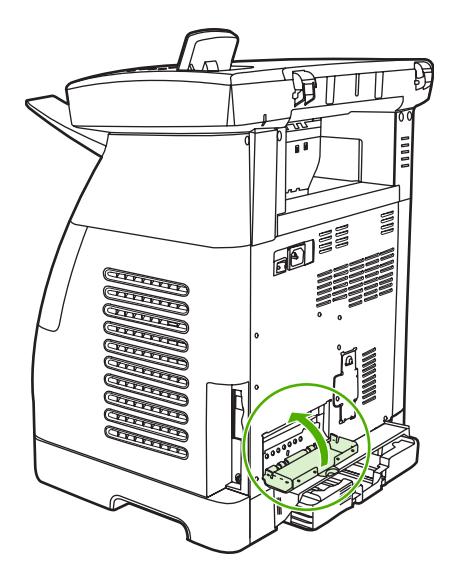

. เสียบสายไฟ แลวเปดเครื่อง MFP

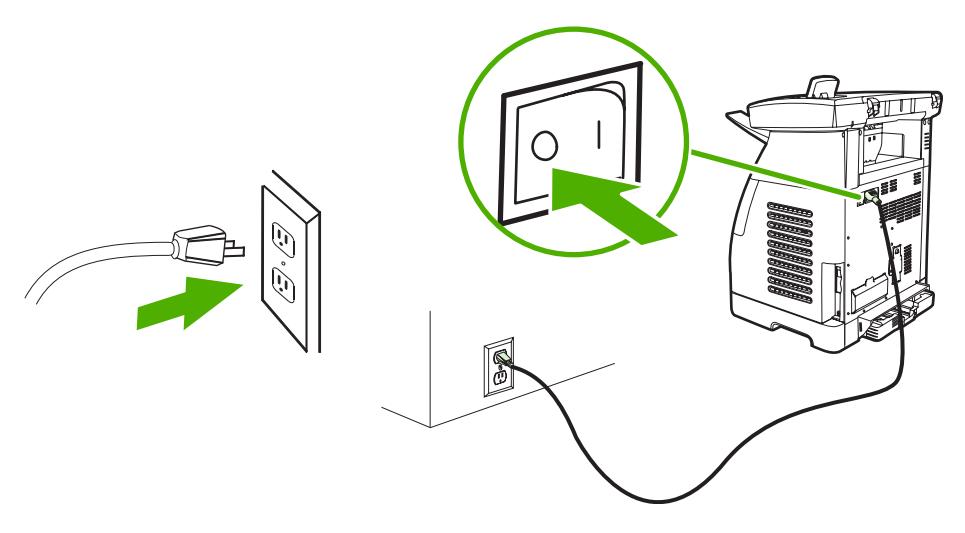

. ไปที่ [ตรวจสอบการติดตั้ง](#page-218-0) DIMM

# <span id="page-218-0"></span>ตรวจสอบการติดตั้ง **DIMM**

ตรวจสอบวา DIMM ไดรับการติดตั้งอยางถูกตองและใชการได

- **1**. เปดเครื่อง MFP ตรวจสอบวาไฟ พรอม ติดสวาง หลังจากที่ขั้นตอนการเริ่มตนทำงานเสร็จสิ้น หากขอความแสดงขอผิด พลาดปรากฏขึ้น แสดงว่าอาจติดตั้ง DIMM ไม่ถูกต้อง
- ี **2.** พิมพ์หน้าแสดงค่าคอนฟิก โดยกดปุ่ม OK และ ยกเลิก พร้อมกัน (สามารถพิมพ์หน้าแสดงสถานะอุปกรณ์สิ้นเปลืองได้ เชนกัน)
- **3**. ตรวจสอบสวน Installed Personalities และ Options ในหนาแสดงคาคอนฟก และเปรียบเทียบกับหนาแสดงคา คอนฟกที่พิมพออกมากอนที่จะติดตั้ง DIMM
- **4**. หากขนาดหนวยความจำที่เครื่องรับรูไมเพิ่มขึ้น หรือไมรับรู DIMM อาจเกิดจากสภาวะตอไปนี้:
	- อาจติดตั้ง DIMM ไมถูกตอง ปฏิบัติตามขั้นตอนการติดตั้งซ้ำอีกครั้ง
	- DIMM อาจมีขอบกพรอง ลองติดตั้ง DIMM อื่น
- **5**. หลังจากที่ทานติดตั้ง DIMM อยางถูกตอง ใหไปที่ [เปดใชหนวยความจำ](#page-219-0) หากทานติดตั้ง DIMM หนวยความจำ

# <span id="page-219-0"></span>เปดใชหนวยความจำ

หาก MFP ติดตั้ง DIMM สำหรับหน่วยความจำใหม่ ผู้ใช้ Windows ทุกคนที่ใช้เครื่อง MFP นี้จะต้องตั้งค่าไดรเวอร์ ู เครื่องพิมพ์ เพื่อให้รับรู้ถึงหน่วยความจำที่เพิ่งใส่เพิ่มเข้ามา คอมพิวเตอร์ Macintosh จะรับร้หน่วยความจำใหม่โดยอัตโนมัติ

#### การเปดใชหนวยความจำสำหรับ **Windows**

- **1**. บนเมนู**Start** ชี้ไปที่ **Settings** แลวคลิก **Printers** หรือ **Printers and Faxes**
- **2**. เลือก MFP นี้และเลือก **Properties**
- **3**. ที่แถบ จัดโครงแบบ ใหคลิก เพิ่มเติม
- **4**. ในชอง หนวยความจำทั้งหมด ใหพิมพขนาดหนวยความจำทั้งหมดที่ไดรับการติดตั้งในตอนนี้
- **5**. คลิก **OK**

#### <span id="page-220-0"></span>**A** ข ֚֓ ้อมูลเกี่ยวกับอุปกรณ์เสริมและอุปกรณ์สิ้นเปลือง ั

รายการอุปกรณเสริมที่แสดงไวในสวนนี้คือ รายการที่มีลาสุดในขณะที่พิมพคูมือเลมนี้ขอมูลการสั่งซื้อและอุปกรณเสริมที่มี ้อาจเปลี่ยนแปลงไปได้ตลอดการใช้งานเครื่อง MFP สำหรับข้อมูลการสั่งซื้อล่าสุด โปรดเยี่ยมชม <http://www.hp.com>

- [อุปกรณสิ้นเปลือง](#page-221-0)
- [หนวยความจำ](#page-222-0)
- อปกรณ์เสริมสำหรับสายเคเบิลและอินเตอร์เฟซ
- อุปกรณ์เสริมสำหรับการจัดการกระดาษ
- กระดาษและวัสดุที่ใช้พิมพ์อื่น
- [ชิ้นสวนที่ผูใชสามารถเปลี่ยนเองได](#page-226-0)
- <u>[เอกสารเพิ่มเติม](#page-227-0)</u>

# <span id="page-221-0"></span>อุปกรณสิ้นเปลือง

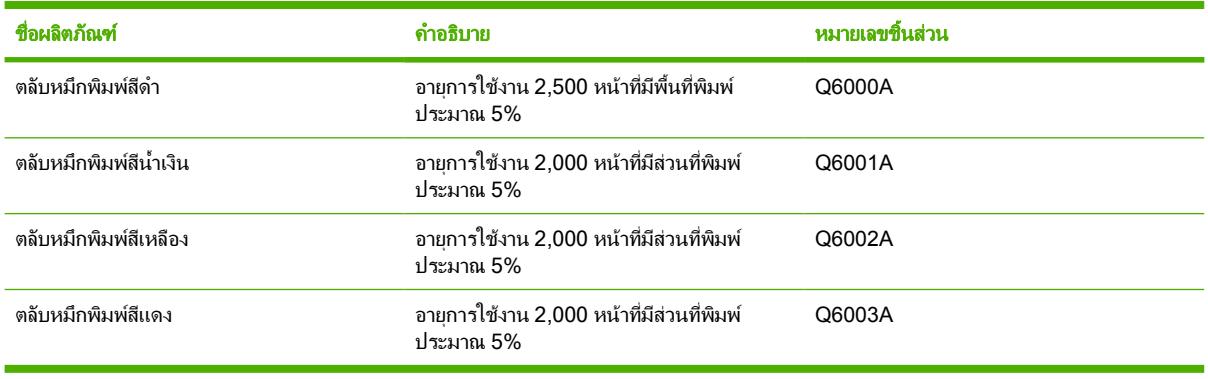

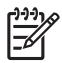

ี <mark>หมายเหตุ</mark> ผลลัพธ์ที่แท้จริงอาจแตกต่างกันไป ขึ้นอยู่กับการใช้งาน

# <span id="page-222-0"></span>หนวยความจำ

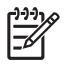

<mark>หมายเหตุ</mark> ไม่มีข้อจำกัดเรื่องหน่วยความจำสำหรับภาพถ่าย แต่การ์ดภาพถ่ายสามารถจัดเก็บภาพถ่ายได้ไม่เกิน 9,999 ภาพตอการดหนึ่งอัน

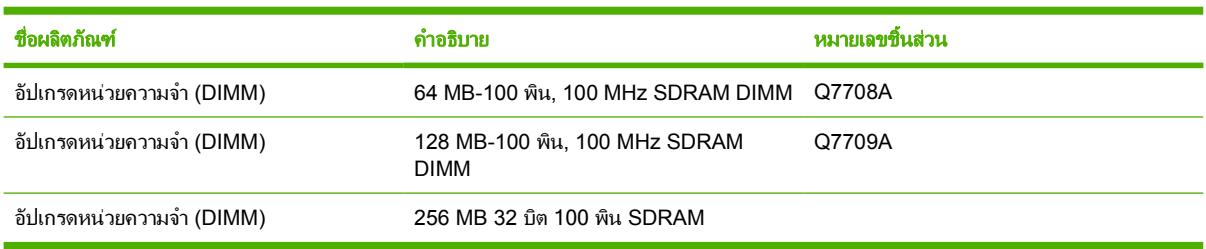

# <span id="page-223-0"></span>อุปกรณเสริมสำหรับสายเคเบิลและอินเตอรเฟซ

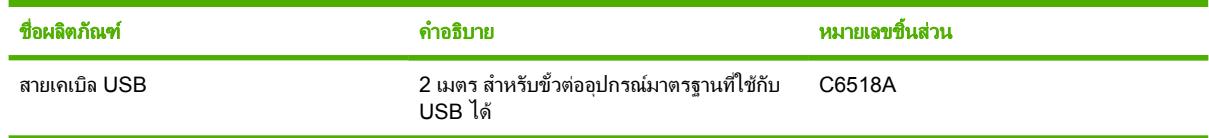

# <span id="page-224-0"></span>อุปกรณเสริมสำหรับการจัดการกระดาษ

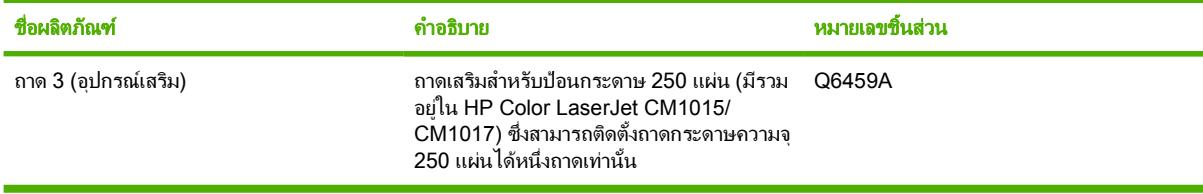

# <span id="page-225-0"></span>กระดาษและวัสดุที่ใชพิมพอื่น

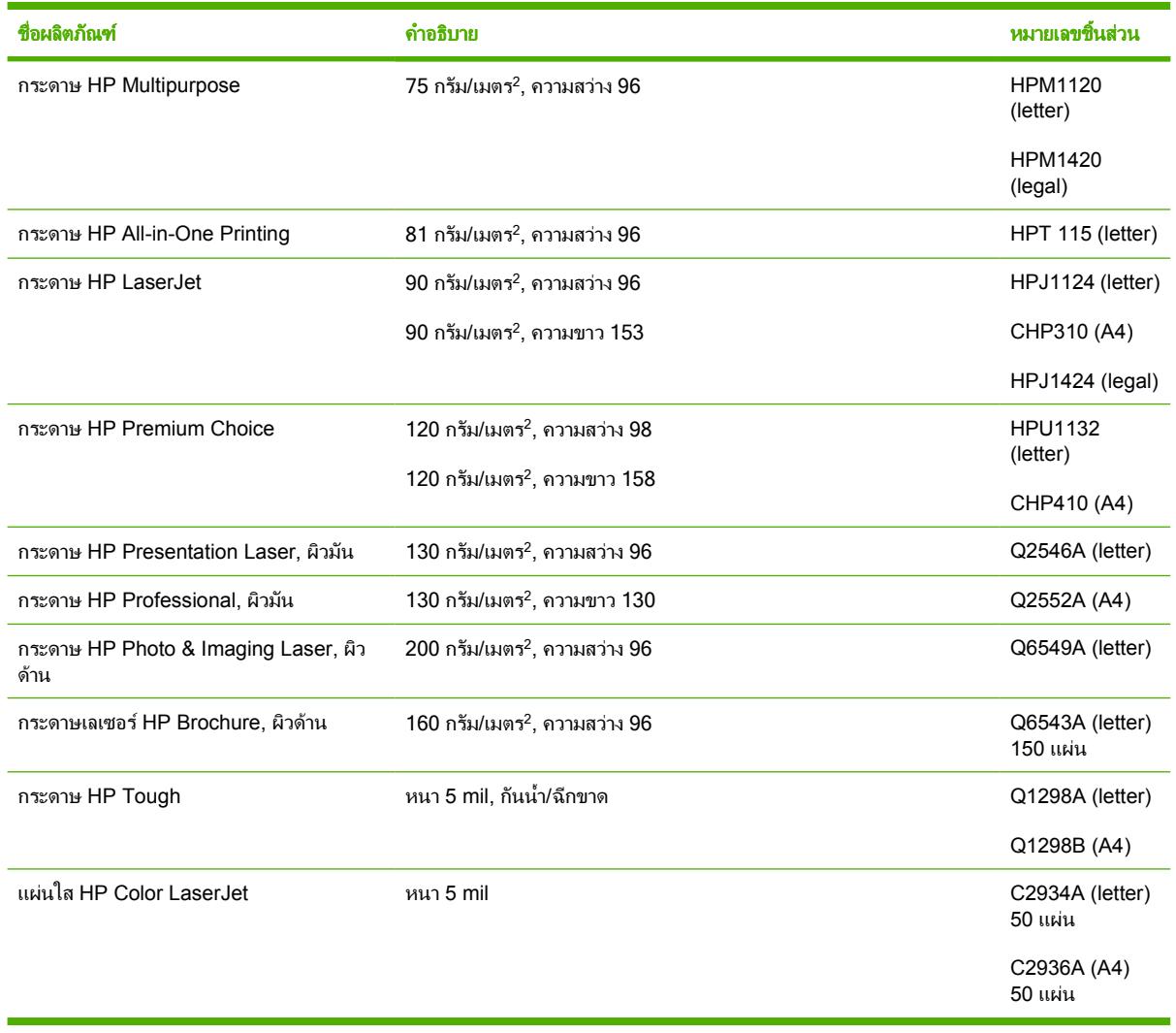

# <span id="page-226-0"></span>ชิ้นสวนที่ผูใชสามารถเปลี่ยนเองได

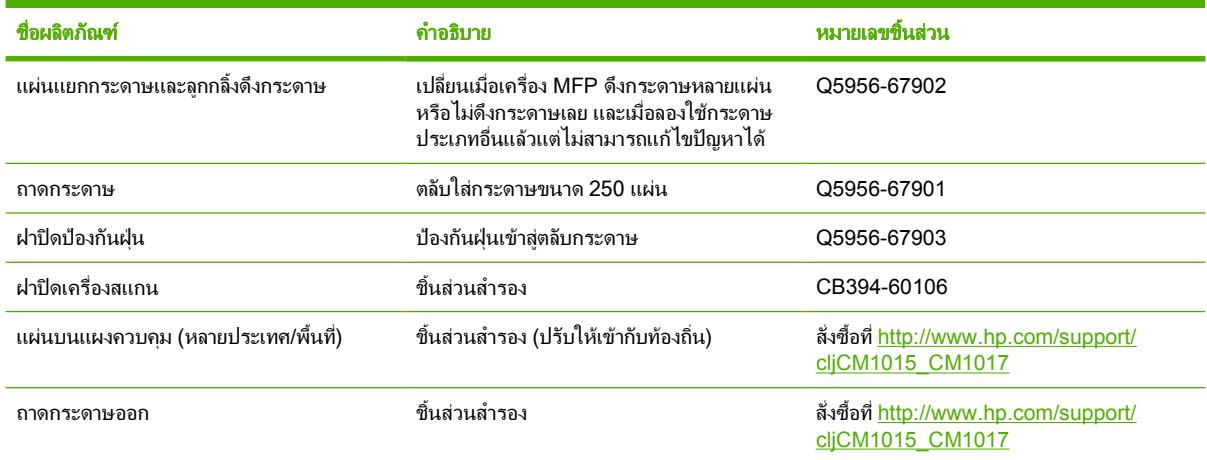

# <span id="page-227-0"></span>เอกสารเพิ่มเติม

### สำเนาที่พิมพของคูมือผูใชนี้จะมีในภาษาตางๆ ตอไปนี้

ตาราง **A-1** คูมือผูใช

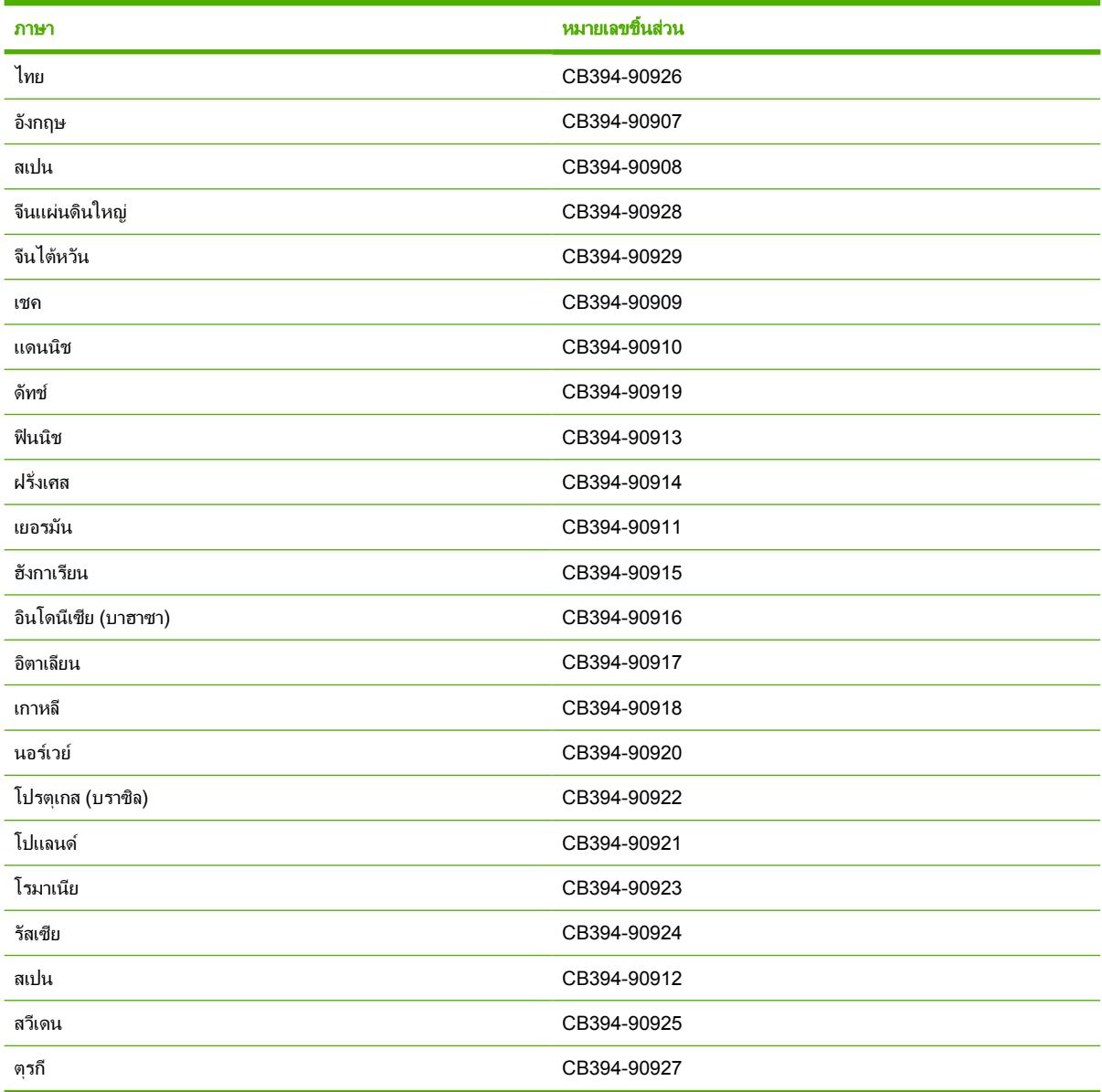

### <span id="page-228-0"></span>**B** การบริการและการสน บสนุน ั

# <span id="page-229-0"></span>ขอความการรับประกันอยางจำกัดของ **Hewlett-Packard**

ผลิตภัณฑของ HP ระยะของการรับประกันแบบจำกัด

HP Color LaserJet CM1015/CM1017 MFP 1 ป, ประกันอยางจำกัด

HP รับประกันกับทานในฐานะลูกคาขั้นสุดทายวา ฮารดแวรและอุปกรณเสริมของ HP ไมมีขอบกพรองทั้งในดานวัสดุและการผลิตหลัง ็จากวันที่ซื้อ ตามระยะเวลาที่ระบุไว้ข้างต้น หาก HP ได้รับแจ้งในระยะเวลาการรับประกันว่ามีข้อบกพร่อง HP จะพิจารณาซ่อมแซมหรือ เปลี่ยนผลิตภัณฑซึ่งพิสูจนแลววามีขอบกพรอง ผลิตภัณฑที่เปลี่ยนใหอาจจะเปนผลิตภัณฑใหมหรือเปนผลิตภัณฑที่มีประสิทธิภาพเทียบ เคียงของใหม

HP รับประกันวาซอฟตแวรของ HP จะไมรันคำสั่งทางโปรแกรมผิดพลาดหลังจากวันที่ซื้อ ในชวงระยะเวลาที่ระบุไวขางตน อันเนื่องมา จากข้อบกพร่องด้านวัสดุและการผลิตเมื่อมีการติดตั้งและใช้งานที่เหมาะสมหาก HP ได้รับแจ้งถึงข้อบกพร่องในระหว่างระยะการรับ ประกัน HP จะเปลี่ยนซอฟตแวรที่ไมรันคำสั่งทางโปรแกรมเนื่องจากมีขอบกพรองนั้น

HP ไมมีการรับประกันวา การทำงานของผลิตภัณฑ HP จะไมมีการหยุดชะงักหรือปราศจากขอผิดพลาด หาก HP ไมสามารถแกไขหรือ เปลี่ยนแทนผลิตภัณฑใหมีสภาพตามที่รับประกัน ภายในระยะเวลาอันเหมาะสม ทานจะมีสิทธิไดรับเงินคืนตามราคาที่ซื้อ เมื่อสงคืน ผลิตภัณฑในทันที

้ผลิตภัณฑ์ของ HP อาจมีชิ้นส่วนที่ได้รับการผลิตใหม่ซึ่งเทียบเคียงกับของใหม่ในแง่ประสิทธิภาพการทำงาน หรืออาจได้รับการใช้งาน แบบที่ไมมีการควบคุม

การรับประกันจะไมมีผลบังคับใชกับขอบกพรองที่เกิดจาก (ก) การบำรุงรักษาหรือการปฏิบัติตามที่ไมเหมาะสมหรือไมเพียงพอ (ข) ี่ ซอฟต์แวร์ อินเตอร์เฟซ ชิ้นสวน หรืออปกรณ์ที่ไม่ได้จัดให้โดย HP (ค) การดัดแปลงหรือการใช้ในทางที่ผิดซึ่งไม่ได้รับอนุญาต (ง) การ ทำงานนอกเหนือจากข้อกำหนดทางด้านสิ่งแวดล้อมของผลิตภัณฑ์ซึ่งเผยแพร่ให้ทราบ หรือ (จ) การบำรุงรักษาหรือการจัดเตรียมในสถาน ที่ซึ่งไมเหมาะสม

ภายในขอบเขตที่กฎหมายในทองที่อนุญาต การรับประกันขางตนไมรวมเงื่อนไขอื่นใด และไมมีการรับประกันหรือเงื่อนไข ไมวาจะเปน ตัวอักษรหรือทางวาจา โดยชัดเจนหรือโดยนัย และ HP ไมรับประกันโดยนัยเกี่ยวกับสภาพของสินคา คุณภาพอันเปนที่พึงพอใจ และความ เหมาะสมตอวัตถุประสงคอยางหนึ่งอยางใดเปนการเฉพาะ ในบางประเทศ/พื้นที่ บางรัฐหรือบางจังหวัด ไมอนุญาตใหมีการจำกัดระยะเวลา การรับประกันโดยนัย ดังนั้น ขอจำกัดหรือขอยกเวนขางตนอาจจะไมมีผลใชกับทาน การรับประกันนี้ทำใหทานไดรับสิทธิ์โดยชอบดวย กฎหมาย และทานยังอาจจะมีสิทธิ์อื่นๆ ที่แตกตางกันไปในแตละประเทศ/พื้นที่ รัฐ และจังหวัด การรับประกันแบบจำกัดของ HP มีผลบังคับ ใชในทุกประเทศ/พื้นที่หรือสถานที่ซึ่ง HP มีฝายสนับสนุนผลิตภัณฑดังกลาว และ HP ไดวางจำหนายผลิตภัณฑดังกลาว ระดับของบริการ การรับประกันที่ทานไดรับจะแตกตางกันตามมาตรฐานในแตละทองถิ่น HP จะไมแกไขรูปแบบ ความเหมาะสม หรือหนาที่ของผลิตภัณฑ เพื่อใหสามารถทำงานไดในประเทศ/พื้นที่ที่มีเจตนาไมดำเนินการตามกฎหมายหรือขอบังคับ

ิตามขอบเขตของกฎหมายท้องถิ่นที่ระบุไว้นั้น การชดใช้ค่าเสียหายในประกาศการรับประกันนี้เป็นการชดใช้สำหรับท่านเพียงผู้เดียวและ เปนการชดใชเฉพาะ นอกเหนือจากที่ระบุไวขางตนน HP ี้ หรือซัพพลายเออรไมขอรับผิดชอบการตกหลนของขอมูลทั้งโดยทางตรง กรณี ่ พิเศษ โดยบังเอิญ เป็นผลสืบเนื่อง (รวมถึงการสูญเสียกำไรหรือข้อมูล) หรือความเสียหายอื่นตามที่ระบุไว้ในสัญญา การละเมิดหรืออื่นๆ ไม่ วาในกรณีใด ในบางประเทศ/พื้นที่ บางรัฐหรือบางจังหวัด ไมอนุญาตใหมีขอยกเวนหรือขอจำกัดของความเสียหายที่เปนผลสืบเนื่องหรือ เปนเหตุบังเอิญ ดังนั้น ขอจำกัดหรือขอยกเวนขางตนอาจใชกับทานไมได

เงื่อนไขการรับประกันที่ระบุไวในประกาศนี้ยกเวนที่ขอบเขตของกฎหมายอนุญาต จะไมรวม จำกัด หรือเปลี่ยนแปลง และอยูนอกเหนือ จากสิทธิ์ที่บังคับซึ่งมีผลกับการขายผลิตภัณฑแกทาน

# <span id="page-230-0"></span>ข้อความรับประกันอย่างจำกัดสำหรับตลับหมึก

ขอรับประกันวาผลิตภัณฑของ HP ปราศจากขอบกพรองทั้งในดานวัสดุและฝมือแรงงาน

ี่ การรับประกันนี้ไม่มีผลใช้กับผลิตภัณฑ์ที่ (ก) มีการรีฟิล ผลิตขึ้นมาใหม่ หรือทำให้เกิดความเสียหายด้วยวิธีใดๆ (ข) เกิด ี่ ปัญหาอันเป็นผลมาจากการใช้ในทางที่ผิด การจัดเก็บที่ไม่เหมาะสม หรือการใช้งานภายนอกข้อกำหนดรายละเอียดด้านสภาพ ี แวดล้อมที่ระบสำหรับผลิตภัณฑ์ MFP หรือ (ค) สึกหรอนอกเหนือจากการใช้งานปกติ

หากตองการรับบริการการประกัน โปรดสงผลิตภัณฑคืนบริษัทที่ซื้อผลิตภัณฑนั้น (พรอมรายละเอียดปญหาและตัวอยางงาน ี พิมพ์) หรือติดต่อฝ่ายบริการลูกค้าของ HP และ HP จะเลือกเปลี่ยนผลิตภัณฑ์ที่พิส<sup>ู</sup>จน์ว่ามีข้อบกพร่องจริง หรือคืนเงินค่า ผลิตภัณฑให

ภายในขอบเขตที่กฎหมายในทองที่อนุญาต การรับประกันขางตนไมรวมเงื่อนไขอื่นใด และไมมีการรับประกันหรือเงื่อนไข ไม่ว่าจะเป็นตัวอักษรหรือทางวาจา โดยชัดเจนหรือโดยนัย และ HP ไม่รับประกันโดยนัยเกี่ยวกับสภาพของสินค้า คุณภาพอัน เปนที่พึงพอใจ และความเหมาะสมตอวัตถุประสงคอยางหนึ่งอยางใดเปนการเฉพาะ

นอกเหนือจากที่ระบไว้ข้างต้นนี้ HP หรือซัพพลายเออร์ไม่ขอรับผิดชอบการตกหล่นของข้อมูลทั้งโดยทางตรง กรณีพิเศษ โดยบังเอิญ เป็นผลสืบเนื่อง (รวมถึงการสูญเสียกำไรหรือข้อมูล) หรือความเสียหายอื่นตามที่ระบไว้ในสัญญา การละเมิดหรือ อื่นๆ ไมวาในกรณีใด

เงื่อนไขการรับประกันที่ระบไว้ในประกาศนี้ ยกเว้นที่ขอบเขตของกฎหมายอนุญาต จะไม่รวม จำกัด หรือเปลี่ยนแปลง และอย่ ็นอกเหนือจากสิทธิ์ที่บังคับซึ่งมีผลกับการขายผลิตภัณฑ์แก่ท่าน

# <span id="page-231-0"></span>**HP Customer Care**

#### การบริการออนไลน

สำหรับเรียกดข้อมูลตลอด 24 ชั่วโมง โดยใช้โมเด็มหรือการเชื่อมต่ออินเทอร์เน็ต

เวิลด์ไวด์เว็บ: เพื่อขอรับข้อมลซอฟต์แวร์ MFP ล่าสุดของ HP ข้อมูลเกี่ยวกับเครื่องพิมพ์และฝ่ายสนับสนุน รวมถึงไดรเวอร์ เครื่องพิมพในแตละภาษาจาก [http://www.hp.com/support/cljCM1015\\_CM1017](http://www.hp.com/support/cljCM1015_CM1017) (เว็บไซตนี้จะเปนภาษาอังกฤษ)

#### เครื่องมือในการแกไขปญหาแบบออนไลน

HP Instant Support Professional Edition (ISPE) เปนชุดโปรแกรมเครื่องมือในการแกไขปญหาทางเว็บของ ผลิตภัณฑ์การประมวลผลและการพิมพ์บนเดสก์ทอป ISPE จะช่วยให้ท่านสามารถระบุ วินิจฉัย และแก้ปัญหาเกี่ยวกับการ คำนวณและการพิมพไดอยางรวดเร็ว ทานสามารถเขาใชเครื่องมือ ISPE ไดจาก <http://instantsupport.hp.com>

#### หมายเลขโทรศัพท

Hewlett-Packard ให้บริการสนับสนุนทางโทรศัพท์ในช่วงระยะเวลารับประกันโดยไม่คิดค่าใช้จ่าย เมื่อท่านโทรศัพท์มารับ บริการ ทานจะไดรับการตอสายกับทีมงานซึ่งจะคอยชวยเหลือทาน หากตองการทราบหมายเลขโทรศัพทในประเทศ/พื้นที่ของ ท่าน โปรดดที่แผ่นพับที่ให้มาในกล่องผลิตภัณฑ์ หรือเข้าเยี่ยมชมที่เว็บไซต์ <mark><http://www.hp.com></mark> แล้วคลิก **Contact HP** ก่อนโทรศัพท์มายัง HP โปรดเตรียมข้อมูลเหล่านี้ให้พร้อม ชื่อผลิตภัณฑ์และหมายเลขผลิตภัณฑ์ วันที่ซื้อ และคำอธิบายปัญหา

นอกจากนี้ท่านสามารถขอรับบริการสนับสนนบนอินเทอร์เน็ตได้ที่ [http://www.hp.com/support/](http://www.hp.com/support/cljCM1015_CM1017) [cljCM1015\\_CM1017](http://www.hp.com/support/cljCM1015_CM1017) คลิกที่บล็อค **support & drivers**

#### ยูทิลิตีซอฟตแวร, ไดรเวอร และขอมูลอิเล็กทรอนิกส

ไปที่ [http://www.hp.com/support/cljCM1015\\_CM1017](http://www.hp.com/support/cljCM1015_CM1017) (ข้อมูลในเว็บไซต์นี้จะเป็นภาษาอังกฤษ แต่ท่านสามารถ ดาวนโหลดไดรเวอรเครื่องพิมพในภาษาอื่นๆ ได)

สำหรับข้อมลเกี่ยวกับหมายเลขโทรศัพท์ โปรดดที่แผ่นพับที่ให้มาในกล่อง MFP

#### การสั่งซื้ออุปกรณเสริมหรืออุปกรณสิ้นเปลืองโดยตรงกับ **HP**

สั่งซื้ออปกรณ์สิ้นเปลืองจากเว็บไซต์ต่อไปนี้:

อเมริกาเหนือ: <https://www.hp.com/post-embed/ordersupplies-na>

ละตินอเมริกา: <https://www.hp.com/post-embed/ordersupplies-la>

ยุโรปและตะวันออกกลาง: <https://www.hp.com/post-embed/ordersupplies-emea>

ประเทศ/พื้นที่ในเอเชียแปซิฟก: <https://www.hp.com/post-embed/ordersupplies-ap>

สั่งซื้ออุปกรณเสริมจาก <http://www.hp.com> และคลิก **Supplies & Accessories** สำหรับขอมูลเพิ่มเติม โปรดดูที่ [ขอมูล](#page-220-0) เกี่ยวกับอุปกรณ์เสริมและอุปกรณ์สิ้นเปลือง

ในการสั่งซื้ออุปกรณ์สิ้นเปลืองหรืออุปกรณ์เสริมทางโทรศัพท์ โปรดติดต่อหมายเลขต่อไปนี้

สหรัฐอเมริกา: 1-800-538-8787

แคนาดา: 1-800-387-3154

ในการคนหาหมายเลขโทรศัพทของประเทศ/พื้นที่อื่นๆ โปรดดูที่แผนพับที่ใหมาในกลอง MFP

#### ขอมูลการบริการ **HP**

หากต้องการข้อมูลที่ตั้งของตัวแทนจำหน่ายที่ได้รับอนุญาตของ HP ในสหรัฐอเมริกาหรือแคนาดา ให้ติดต่อที่ 1-800-243-9816 (สหรัฐอเมริกา) หรือ 1-800-387-3867 (แคนาดา) หรือไปที่ [http://www.hp.com/go/](http://www.hp.com/go/cposupportguide) [cposupportguide](http://www.hp.com/go/cposupportguide)

สำหรับการขอรับบริการผลิตภัณฑ์ของท่านในประเทศ/พื้นที่อื่น โปรดโทรติดต่อไปที่หมายเลขฝ่ายบริการสนับสนนลกค้าของ HP สำหรับประเทศ/พื้นที่ของทาน โปรดดูที่แผนพับที่ใหมาในกลอง MFP

#### ขอตกลงการบริการของ **HP**

โทรศัพท: โดยโทร 1-800-HPINVENT [(1)(-800)-474-6836 (สหรัฐอเมริกา)] หรือ (1)(-800)-268-1221 (แคนาดา)

การบริการเมื่อไมอยูในระยะประกัน: 1-800-633-3600

การใหบริการแบบขยายระยะเวลา: โทร 1-800-HPINVENT [1-800-474-6836 (สหรัฐอเมริกา)] หรือ 1-800-268-1221 (แคนาดา) หรือไปที่เว็บไซต HP Supportpack and Carepaq™ Services ที่ <http://www.hpexpress-services.com/10467a>

#### **HP ToolboxFX**

หากต้องการตรวจสอบสถานะและการตั้งค่า MFP และดูข้อมลการแก้ไขปัญหาและเอกสารแบบออนไลน์ ให้ใช้ซอฟต์แวร์ HP ToolboxFX ทานสามารถดูHP ToolboxFX เมื่อเชื่อมตอ MFP เขากับคอมพิวเตอรโดยตรง หรือเมื่อเชื่อมตอกับระบบ เครือข่าย ท่านต้องติดตั้งซอฟต์แวร์อย่างสมบูรณ์ เพื่อใช้ HP ToolboxFX โปรดดูที่ <u>[การจัดการและการดูแลรักษาอุปกรณ](#page-150-0)์</u> [มัลติฟงกชัน](#page-150-0) (MFP)

# <span id="page-233-0"></span>การสนับสนุนและการบริการที่มี

HP ไดใหทางเลือกสำหรับการบริการและสนับสนุนหลากหลายสำหรับการสั่งซื้อทั่วโลกโดยทางเลือกตางๆ เหลานี้จะแตกตาง กันไปในแตละประเทศ/พื้นที่

## ขอตกลงการใหบริการ **HP Care Pack™**

HP ให้บริการและตัวเลือกการสนับสนุนที่หลากหลาย เพื่อให้ตรงกับความต้องการต่างๆ ข้อตกลงในการบำรุงรักษา เครื่องพิมพไมใชสวนหนึ่งของการรับประกันมาตรฐาน บริการสนับสนุนอาจแตกตางกันไปในแตละเขต สำหรับ MFP สวน ใหญ HP จะใหบริการ HP Care Pack และขอตกลงการใหบริการทั้งระหวางการรับประกันและหลังจากระยะเวลารับ ประกัน

ในการค้นหาว่ามีทางเลือกใดบ้างที่อาจใช้ได้กับ MFP เครื่องนี้ ให้ไปที่ <u>[http://www.hpexpress-services.com/](http://www.hpexpress-services.com/10467a)</u> [10467a](http://www.hpexpress-services.com/10467a) และพิมพ์หมายเลขร่นของ MFP ในอเมริกาเหนือ ท่านสามารถรับข้อมูลข้อตกลงการให้บริการได้จาก HP Customer Care โทร 1-800-HPINVENT [1-800-474-6836 (สหรัฐอเมริกา)] หรือ 1-800-268-1221 (แคนา ดา) สำหรับประเทศ/พื้นที่อื่น โปรดติดตอศูนยบริการ HP Customer Care ในประเทศ/พื้นที่ของทาน โปรดอานเอกสารใน กลอง หรือไปที่ <http://www.hp.com> เพื่อดูหมายเลขโทรศัพทของ HP Customer Care ในประเทศ/พื้นที่ของทาน

# <span id="page-234-0"></span>การบรรจุหีบหอ **MFP** อีกครั้ง

หากทานจำเปนตองเคลื่อนยาย MFP หรือสงไปยังสถานที่อื่นๆ ใหดำเนินการตามขั้นตอนตอไปนี้เพื่อบรรจุหีบหอ MFP อีก ครั้ง

ี **ข้อควรระวัง** ความเสียหายในระหว่างการขนย้าย ซึ่งเป็นผลมาจากการบรรจุหีบห่ออย่างไม่เหมาะสม ถือเป็นความ รับผิดชอบของลูกคา เพื่อใหมีการปองกันอยางเพียงพอในระหวางการขนยาย จะตองบรรจุหีบหอเครื่อง MFP อีกครั้ง โดยใชโฟมกันกระแทกชุดเดิม

## บรรจุหีบหอ **MFP** อีกครั้ง

ี <mark>ข้อควรระวัง</mark> *จำเป็นอย่างยิ่ง*ที่จะต้องถอดตลับหมึกพิมพ์ออกก่อนที่จะขนย้ายเครื่อง MFP ตลับหมึกพิมพ์ที่ใส่ทิ้งไว้ ในเครื่อง MFP ในระหวางการขนยาย อาจเกิดการรั่วไหล และหมึกอาจเปรอะเปอนตัวเครื่อง MFP ทั้งหมด รวมถึง ชิ้นสวนอื่นๆ

เพื่อป้องกันความเสียหายต่อตลับหมึกพิมพ์ ให้หลีกเลี่ยงการสัมผัสลกกลิ้ง และเก็บตลับหมึกพิมพ์ในวัสดบรรจุภัณฑ์ เดิมหรือวัสดุที่คลายกัน เพื่อไมใหถูกแสงแดด

- **1**. นำตลับหมึกพิมพทั้งสี่ตลับออก
- **2**. หากทานติดตั้งถาดเสริม 3 ใหถอดถาดออกและเก็บไว
- **3**. ถอดสายไฟและสายเคเบิลเก็บไว
- **4**. ถอดถาดกระดาษออกและเก็บไว
- **5**. ทานอาจสงงานพิมพที่พิมพบนกระดาษหรือวัสดุพิมพอื่น ซึ่งพิมพไมถูกตอง ประมาณ 50 ถึง 100 แผนไปพรอมกับ เครื่องพิมพดวย
- **6**. ใชหีบหอบรรจุเดิม หากยังคงใชไดหากทานทิ้งหีบหอบรรจุ MFP ไปแลว ใหติดตอบริการไปรษณียในทองถิ่นเพื่อสอบ ถามข้อมูลเกี่ยวกับการบรรจุหีบห่อ MFP อีกครั้ง HP แนะนำให้ทำประกันอุปกรณ์ระหว่างการขนส่ง
- ี**7. พร้อมแนบสำเนาของ <mark>แบบฟ</mark>อร์มข้อมูลการบริการ ที่กรอกข้อมูลเสร็จสมบูรณ์แล้ว**

# <span id="page-235-0"></span>แบบฟอรมขอมูลการบริการ

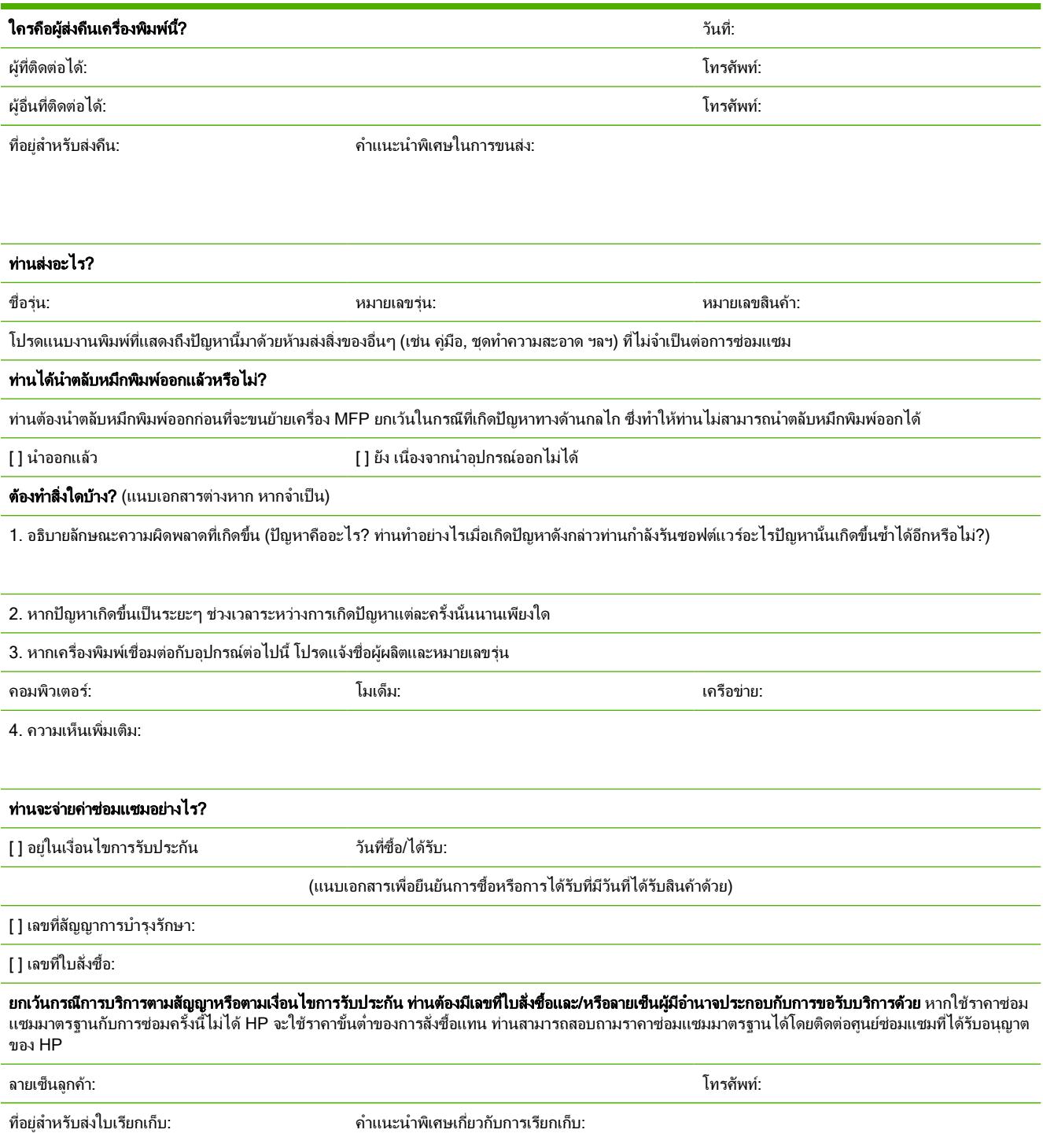

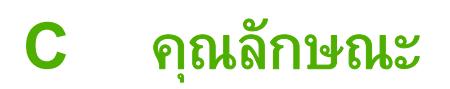

หัวขอนี้ประกอบดวยขอมูลเกี่ยวกับขอผิดพลาดของ MFP

● ขอกำหนดของ [Multifunction peripheral \(MFP\)](#page-237-0)

# <span id="page-237-0"></span>ขอกำหนดของ **Multifunction peripheral (MFP)**

ตาราง **C-1** ขอกำหนดทางกายภาพ

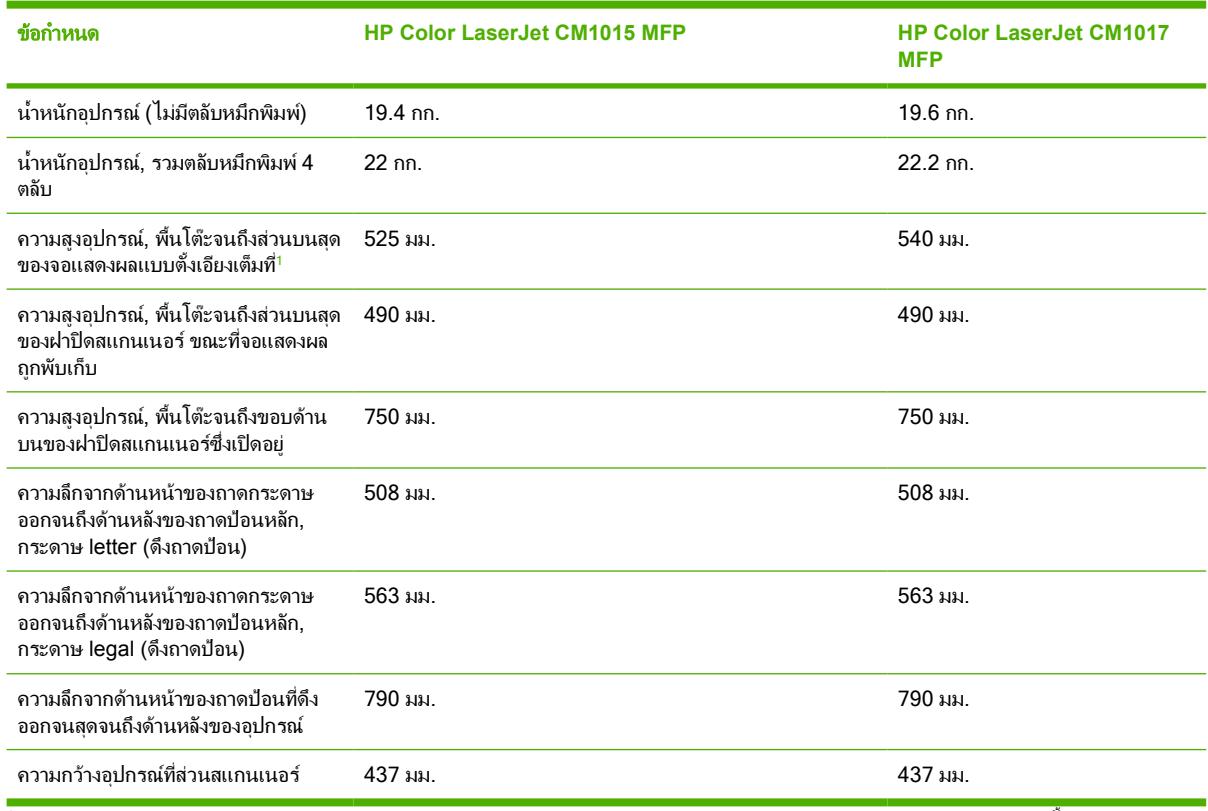

<sup>1</sup> เฉพาะความแตกตางของขนาดระหวาง HP Color LaserJet CM1015 MFP และ HP Color LaserJet CM1017 MFP เทานั้น

#### ตาราง **C-2** คุณลักษณะของวัสดุ

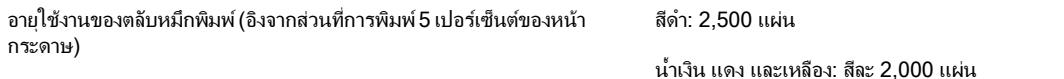

#### ตาราง **C-3** ขอกำหนดทางไฟฟา

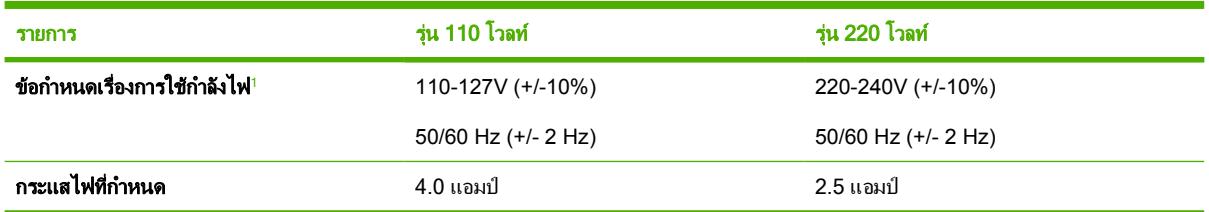

#### <span id="page-238-0"></span>ตาราง **C-4** การใชกระแสไฟ (เฉลี่ย, เปนวัตต) 1

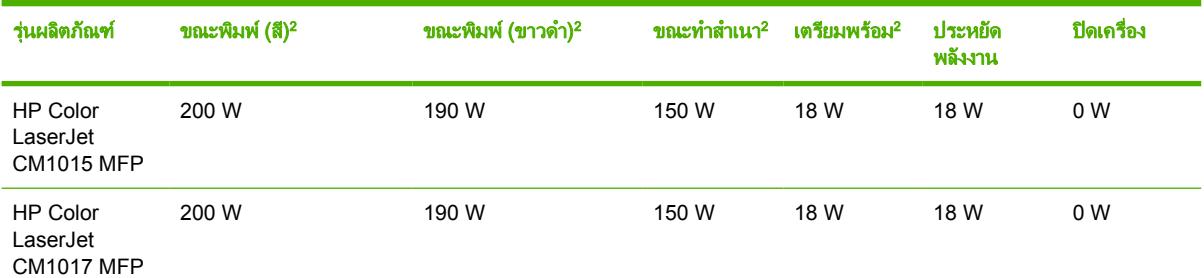

ี่ ค่าที่ระบุอาจเปลี่ยนแปลงได้ ดูข้อมูลปัจจุบันได้ที่ [http://www.hp.com/support/cljCM1015\\_CM1017](http://www.hp.com/support/cljCM1015_CM1017)

่ 2 กระแสไฟที่ระบุเป็นค่าสงสุดที่วัดได้สำหรับการพิมพ์/การทำสำเนาแบบสีและขาวดำ โดยใช้แรงดันไฟฟ้ามาตรฐานทั้งหมด

 $3$  ระยะเวลาจากโหมดเตรียมพร้อมไปสโหมดประหยัดพลังงาน = 0 นาที

 $4$  ระยะเวลาจากโหมดประหยัดพลังงานไปสการเริ่มต้นพิมพ์ = 14 วินาที

 $^5$  การกระจายความร้อนสงสดสำหรับทกร่นในโหมดเตรียมพร้อม = 62 BTU/ชั่วโมง

<sup>6</sup> ความเร็วของ HP Color LaserJet CM1015 MFP และ HP Color LaserJet CM1017 MFP คือ 8 หนาตอนาทีสำหรับขนาด Letter และ A4

ี <mark>กำเตือน!</mark> ข้อกำหนดทางไฟฟ้าขึ้นอยู่กับประเทศ/พื้นที่ที่จำหน่าย MFP ห้ามแปลงแรงดันไฟฟ้าที่ใช้ เนื่องจากอาจ ทำใหเครื่อง MFP เกิดความเสียหาย และทำใหการรับประกันเครื่องพิมพเปนโมฆะ

#### ตาราง **C-5** ขอกำหนดดานสภาพแวดลอม

ΛŅ

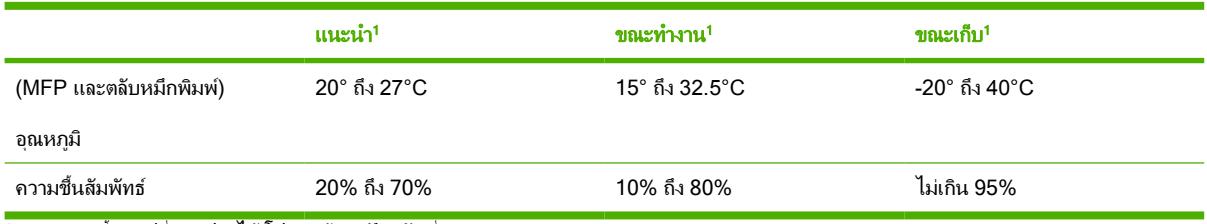

ี้ ค่าเหล่านี้อาจเปลี่ยนแปลงได้ โปรดดูข้อมูลปัจจุบันที่ [http://www.hp.com/support/cljCM1015\\_CM1017](http://www.hp.com/support/cljCM1015_CM1017)

#### ตาราง **C-6** การสงเสียงรบกวน<sup>1</sup>

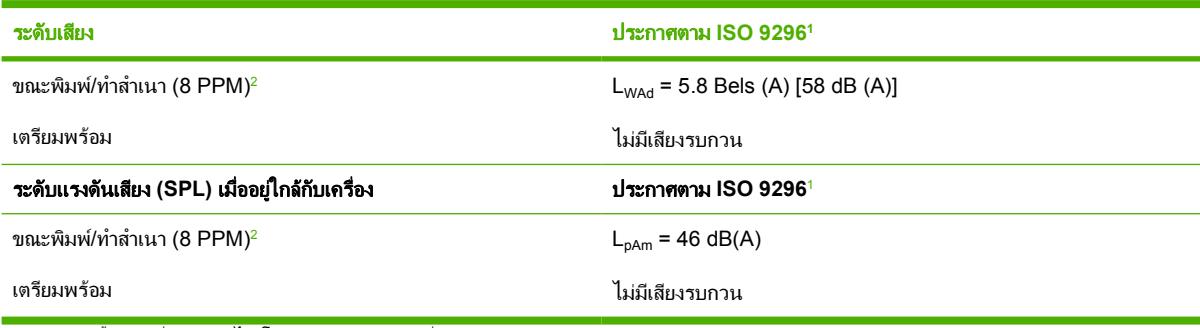

 $\frac{1}{1}$ ค่าเหล่านี้อาจเปลี่ยนแปลงได้ โปรดดูข้อมูลปัจจุบันที่ [http://www.hp.com/support/cljCM1015\\_CM1017](http://www.hp.com/support/cljCM1015_CM1017)

<sup>2</sup> คอนฟเกอเรชันที่ทดสอบ: HP Color LaserJet CM1017 MFP, พิมพขาวดำตอเนื่องบนกระดาษ A4 ที่ความเร็ว 8 PPM

<sup>3</sup> ความเร็วของ HP Color LaserJet CM1015 MFP และ HP Color LaserJet CM1017 MFP คือ 8 หนาตอนาทีสำหรับขนาด Letter และ A4

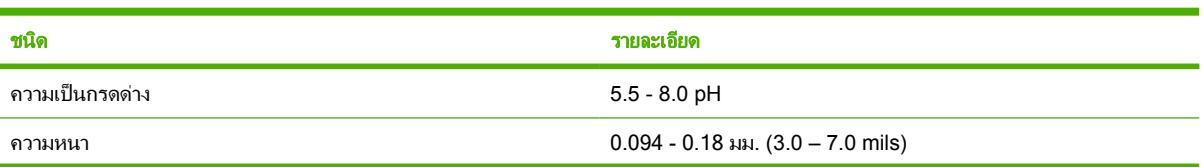

#### ตาราง **C-7** ตารางขอกำหนดการรองรับกระดาษและวัสดุพิมพ

ตาราง **C-7** ตารางขอกำหนดการรองรับกระดาษและวัสดุพิมพ (ตอ)

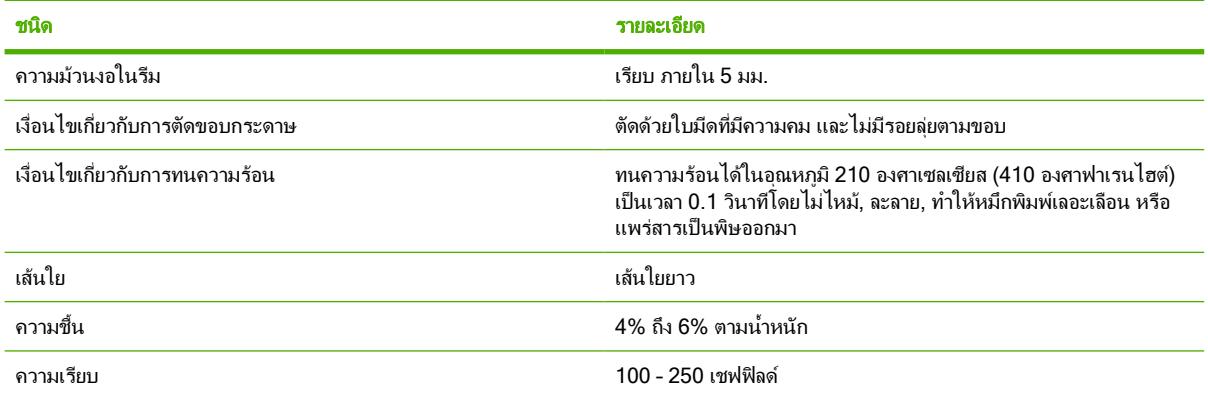

โปรดดูขอกำหนดเกี่ยวกับวัสดุพิมพฉบับเต็มสำหรับเครื่องพิมพHP LaserJet ทุกรุนไดที่ *HP LaserJet PrinterFamily Print Media Guide* (คู่มือการใช้วัสดุพิมพ์สำหรับตระกูลเครื่องพิมพ์ HP LaserJet) ในการดาวน์โหลดคู่มือในรูปแบบ PDF ใหไปที่ <http://www.hp.com/support/ljpaperguide>

# **D** ข ֚֓ ข้อมูลเกี่ยวกับข้อบังคับ<br>-<br>พร้อหาในส่วนนี้ประกอบด้วยข้อมูลดังต่อไปนี้ ั ั ั

- $\bullet$  [บทนำ](#page-241-0)
- [ขอกำหนดของ](#page-242-0) FCC
- <u>● แผนการควบคุมผลิตภัณฑ์ไม่ให้ทำลายสิ่งแวดล้อม</u>
- [ประกาศเพื่อความเขาใจที่ตรงกัน](#page-246-0)
- [ประกาศเกี่ยวกับความปลอดภัยเฉพาะประเทศ](#page-247-0)/พื้นที่

# <span id="page-241-0"></span>บทนำ

เนื้อหาในสวนนี้ประกอบดวยขอมูลเกี่ยวกับขอบังคับดังนี้

- [ขอกำหนดของ](#page-242-0) FCC
- <u>● แผนการควบคุมผลิตภัณฑ์ไม่ให้ทำลายสิ่งแวดล้อม</u>
- [การบริการและการสนับสนุน](#page-228-0)
- [ประกาศเพื่อความเขาใจที่ตรงกัน](#page-246-0)
- [ประกาศเกี่ยวกับความปลอดภัยจากการใชเลเซอร](#page-247-0)
- ขอกำหนด DOC [ของแคนาดา](#page-247-0)
- [แถลงการณ](#page-247-0) EMI จากเกาหลี
- ประกาศ [VCCI \(](#page-247-0)ญี่ปุน)
- [แถลงการณเลเซอรของฟนแลนด](#page-248-0)

# <span id="page-242-0"></span>ขอกำหนดของ **FCC**

อุปกรณนี้ไดรับการทดสอบและพบวาตรงตามขอจำกัดของอุปกรณดิจิตอลคลาส B มาตราที่ 15 ของขอบังคับ FCC ขอจำกัด ้ดังกล่าวกำหนดไว้เพื่อป้องกันสัญญาณรบกวนที่เป็นอันตรายเมื่อใช้งานอปกรณ์ในเขตที่อย่อาศัย เนื่องจากอปกรณ์นี้ก่อให ู เกิด ใช้ และแผ่พลังงานคลื่นความถี่วิทย หากไม่ได้รับการติดตั้งและใช้งานตามคำแนะนำ อาจก่อให้เกิดสัญญาณรบกวนที่เป็น อันตราย อยางไรก็ตาม ไมรับประกันวาจะไมมีการรบกวนเกิดขึ้นในการติดตั้งเฉพาะ ทั้งนี้สามารถตรวจสอบสัญญาณรบกวน ได้โดยการปิดและเปิดอุปกรณ์ ถ้าอุปกรณ์ทำให้เกิดการรบกวนอย่างรุนแรงต่อการสื่อสารวิทยุหรือโทรทัศน์ ผู้ใช้ควรลองแก้ ไขการรบกวนดวยวิธีดังตอไปนี้

- เปลี่ยนทิศทางเสาอากาศรับสัญญาณ
- วางอปกรณ์และเครื่องรับสัญญาณวิทยให้ห่างกันมากกว่าเดิม
- ต่ออุปกรณ์เข้ากับเต้าเสียบที่ใช้วงจรคนละวงจรกับเต้าเสียบขึ่งเสียบอุปกรณ์รับสัญญาณอย่
- ิ ปรึกษาผ้แทนจำหน่ายหรือช่างเทคนิคที่มีประสบการณ์ด้านวิทย/โทรทัศน์

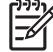

หมายเหตุ การเปลี่ยนแปลงหรือแกไขใดๆ ที่กระทำกับเครื่อง MFP โดยไมไดรับการอนุมัติจาก HP อาจทำให อำนาจในการใชงานอุปกรณของผูใชเปนโมฆะได

เพื่อใหเปนไปตามขอกำหนดคลาส B สวนที่ 15 ของขอกำหนด FCC จะตองใชสายเคเบิลที่มีฉนวนหุม

# <span id="page-243-0"></span>แผนการควบคุมผลิตภัณฑไมใหทำลายสิ่งแวดลอม

## การปกปองสภาพแวดลอม

บริษัท Hewlett-Packard Company มีความมุงมั่นที่จะผลิตผลิตภัณฑคุณภาพเพื่อรักษาสภาพแวดลอมผลิตภัณฑนี้จึงได รับการออกแบบอย่างพิถีพิถันเพื่อลดผลกระทบที่มีต่อสิ่งแวดล้อมให้เหลือน้อยที่สด

## การกอกาซโอโซน

ผลิตภัณฑ์นี้ไม่เป็นต้นกำเนิดของก๊าซโอโซน (O $_3$ )

## การสิ้นเปลืองพลังงาน

การใชพลังงานจะลดต่ำลงจนเห็นไดชัดเมื่อมีการใชโหมดประหยัดพลังงาน ซึ่งจะชวยประหยัดทรัพยากรธรรมชาติและ ประหยัดค่าใช้จ่ายของท่าน โดยไม่กระทบต่อประสิทธิภาพในการทำงานของผลิตภัณฑ์นี้ ผลิตภัณฑ์นี้ได้มาตรฐานตาม ENERGY STAR® (เวอรชัน 3.0) ซึ่งเปนโครงการอาสาสมัครที่มีจุดมุงหมายเพื่อสนับสนุนการพัฒนาเครื่องใชสำนักงานที่ ใชพลังงานอยางมีประสิทธิภาพ

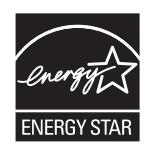

ENERGY STAR® และเครื่องหมาย ENERGY STAR เปนเครื่องหมายจดทะเบียนในสหรัฐอเมริกา ในฐานะที่เปนผูรวม โครงการของ ENERGY STAR®, Hewlett-Packard Company ตรวจสอบแลววาเครื่องพิมพนี้มีคุณสมบัติ ENERGY  $STAR@$  ตรงตามที่กำหนดไว้ สำหรับข้อมูลเพิ่มเติม โปรดดูที่ <http://www.energystar.gov/>

### การใชกระดาษ

คุณสมบัติพิมพ์สองด้าน (พิมพ์สองด้าน โปรดด<sub>ู</sub>่ที่ <mark>พิมพ์บนกระดาษทั้งสองด้าน) และคุณสมบั</mark>ติการพิมพ์แบบ N หน้า พิมพ์ หลายหนาในหนึ่งแผน จะชวยลดปริมาณการใชกระดาษและลดการใชทรัพยากรธรรมชาติ

### พลาสติก

สวนประกอบพลาสติกที่มีน้ำหนักเกินกวา 25 กรัม จะมีเครื่องหมายมาตรฐานสากลแสดงวาสามารถนำไปผานกรรมวิธีนำกลับ มาใช้ใหม่ได้ เมื่อหมดอายการใช้งานของผลิตภัณฑ์

## วัสดุที่ใชในการพิมพของ **HP LaserJet**

ทานสามารถสงคืนและรีไซเคิลตลับหมึกพิมพ HP LaserJet print ที่ไมมีหมึกเหลือไดอยางงายดาย โดยไมเสียคาใชจาย ใดๆ กับ HP Planet Partners HP ม่งมั่นที่จะนำเสนอผลิตภัณฑ์และบริการที่สร้างสรรค์ มีคุณภาพสูง และเป็นมิตรต่อสิ่ง แวดล้อม ตั้งแต่ขั้นตอนการออกแบบและผลิต ไปจนถึงการจำหน่าย การใช้งาน และการรีไซเคิล เราขอยืนยันว่าตลับหมึก พิมพ HP LaserJet ที่ทานสงคืนกลับมาจะไดรับการรีไซเคิลอยางเหมาะสม โดยจะมีการถอดแยกพลาสติกและโลหะที่มีคา สำหรับใช้ในผลิตภัณฑ์ใหม่ และปรับเปลี่ยนวัสดุเหลือใช้หลายล้านตันเพื่อนำมาใช้ให้เกิดประโยชน์ เนื่องจากตลับหมึกพิมพ์ ถูกรีไซเคิลและนำไปใชในวัสดุใหม ดังนั้นจะไมมีการสงคืนใหแกทาน ตลับหมึกพิมพ HP LaserJet print ที่ไมมีหมึกเหลือ จะไดรับการรีไซเคิลอยางมีความรับผิดชอบในโครงการ HP Planet Partners ขอบคุณสำหรับการมีความรับผิดชอบตอสิ่ง แวดล้อม!

ี่ ในหลายๆ ประเทศ/พื้นที่ อปกรณ์สิ้นเปลืองของเครื่องพิมพ์นี้ (เช่น ตลับหมึกพิมพ์ อปกรณ์สร้างภาพ) สามารถส่งคืนให้ HP ในโครงการรีไซเคิลและการสงคืนอุปกรณสิ้นเปลืองของเครื่องพิมพของ HP โครงการนี้มีขั้นตอนที่งายดายและบริการเก็บ คืนฟรีโดยเปดใหบริการใน 35 ประเทศ/พื้นที่ ขอมูลและคำแนะนำเปนภาษาตาง ๆ เกี่ยวกับโครงการนี้จะมีอยูในหีบหอบรรจุ ตลับหมึก HP LaserJet และอปกรณ<sub>์</sub>สิ้นเปลืองใหม่

### ขอมูลเกี่ยวกับโครงการรีไซเคิลและการสงคืนอุปกรณสิ้นเปลืองของเครื่องพิมพของ **HP**

้นับจากปี 1992 เป็นต้นมา HP ได้ให้บริการส่งคืนและรีไซเคิลอปกรณ์สิ้นเปลืองของ HP LaserJet โดยไม่คิดค่าใช้จ่าย ใน ปี 2004 โครงการ HP Planet Partners สำหรับอปกรณ์สิ้นเปลืองของ HP LaserJet คิดเป็น 85% ของตลาดทั่วโลก ที่มี การจำหนายอุปกรณสิ้นเปลืองของ HP LaserJet ฉลากที่ชำระคาไปรษณียากร และจาหนาไวลวงหนาจะอยูในคูมือคำแนะ นำในกลองของตลับหมึก HP LaserJet สวนใหญ ปายกำกับและกลองสำหรับสงจำนวนมากจะมีใหทางเว็บไซต: <http://www.hp.com/recycle>

ใช้ป้ายกำกับดังกล่าวเพื่อส่งคืนตลับหมึกพิมพ์ HP LaserJet ของแท้เท่านั้น อย่าใช้ป้ายกำกับนี้สำหรับตลับหมึกพิมพ์ที่ไม่ใช่ ของ HP ตลับหมึกพิมพ์ที่เติมหมึกหรือผลิตซ้ำ หรือสินค้าส่งคืนภายใต้การรับประกัน อปกรณ์สิ้นเปลืองหรือวัตถอื่นๆ ที่ถกส่ง ใหแกโครงการ HP Planet Partners โดยไมไดตั้งใจ จะไมสามารถสงกลับคืนได

ิตลับหมึก HP LaserJet กว่า 10 ล้านตลับได้รับการรีไซเคิลทั่วโลก ในปี 2004 ด้วยโครงการรีไซเคิลอปกรณ์สิ้นเปลืองของ HP Planet Partners จำนวนดังกล่าวนี้หมายถึงวัสดุที่ใช้ทำตลับหมึกพิมพ์ถึง 26 ล้านปอนด์ ซึ่งไม่ต้องนำไปทิ้งยังที่ทิ้งขยะ ทั่วโลก ในป 2004 ทาง HP ไดรีไซเคิลตลับหมึกถึง 59 เปอรเซ็นตคิดตามน้ำหนัก ซึ่งประกอบดวยพลาสติกและโลหะเปน หลัก ซึ่งพลาสติกและโลหะเหล่านี้จะใช้ในการสร้างผลิตภัณฑ์ใหม่ เช่น ผลิตภัณฑ์ ถาดและม้วนผ้าหมึกของ HP วัสดุส่วนที่ เหลือจะถูกทิ้งดวยวิธีการที่เปนมิตรตอสิ่งแวดลอม

### การสงคืนภายในสหรัฐอเมริกา

เพื่อแสดงถึงความรับผิดชอบตอสภาพแวดลอมในการสงคืนตลับหมึกและวัสดุที่ใชแลว HP ขอแนะนำใหทานสงคืนวัสดุดัง กลาวกลับมาครั้งละมากๆ โดยการมัดรวมตลับหมึกตั้งแต 2 ตลับขึ้นไปเขาดวยกัน และติดปาย UPS ซึ่งมีที่อยูและไดรับการ ชำระคาบริการลวงหนาที่มีใหมาพรอมกับบรรจุภัณฑนี้ลงบนตลับดังกลาว สำหรับรายละเอียดเพิ่มเติมในสหรัฐฯ ติดตอที่ 1-800-340-2445 หรือไปที่เว็บไซตโครงการรีไซเคิลและการสงคืนอุปกรณสิ้นเปลืองของเครื่องพิมพของ HP ที่: <http://www.hp.com/go/recycle>

#### การสงคืนนอกสหรัฐอเมริกา

ิลูกค้าที่ไม่อยู่ในสหรัฐอเมริกาควรไปที่เว็บไซต์ <u><http://www.hp.com/go/recycle></u> เพื่อขอข้อมูลเพิ่มเติมเกี่ยวกับการให้ บริการในโครงการ HP Supplies Returns and Recycling

#### กระดาษ

ุ ผลิตภัณฑ์นี้สามารถใช้กระดาษรีไซเคิลได้ หากกระดาษมีคุณสมบัติตรงตามแนวทางที่กำหนดไว้ใน *ค่มือการใช้วัสดุพิมพ์ใน* เครื่องพิมพตระกูล *HP LaserJet* ในการดาวนโหลดคูมือในรูปแบบ PDF ใหไปที่ [http://www.hp.com/support/](http://www.hp.com/support/ljpaperguide) [ljpaperguide](http://www.hp.com/support/ljpaperguide) ผลิตภัณฑนี้เหมาะที่จะใชงานกับกระดาษรีไซเคิลที่เปนไปตาม EN12281:2002

#### ขอจำกัดของวัสดุ

ในผลิตภัณฑนี้ไมมีปรอทที่ใสเพิ่ม

ในผลิตภัณฑนี้ไมมีแบตเตอรี่

ี่สำหรับข้อมูลการรีไซเคิล คุณสามารถติดต่อ <http://www.hp.com/go/recycle> หรือติดต่อหน่วยงานในท้องถิ่นของท่าน หรือไปที่เว็บไซตของ Electronics Industries Alliance ที่ <http://www.eiae.org>

## การกำจัดอุปกรณที่ทิ้งแลวของผูใชตามครัวเรือนในสหภาพยุโรป

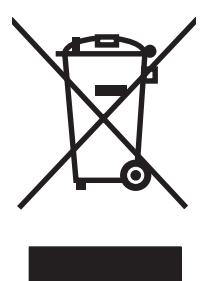

<span id="page-245-0"></span>สัญลักษณ์นี้บนผลิตภัณฑ์หรือบนบรรจภัณฑ์บ่งชี้ว่าต้องไม่ทิ้งผลิตภัณฑ์นี้รวมกับขยะอื่นๆ จากครัวเรือนของท่าน โดยถือเป็น ความรับผิดชอบของท่านที่จะกำจัดอปกรณ์ที่ทิ้งแล้วของท่าน โดยนำไปยังจุดรวบรวมที่กำหนดไว้สำหรับการรีไซเคิลอปกรณ์ อิเล็กทรอนิกส์และอุปกรณ์ไฟฟ้าที่ทิ้งแล้ว การคัดแยกและการรีไซเคิลอุปกรณ์ที่ทิ้งแล้วเมื่อถึงเวลากำจัดทิ้ง จะช่วยรักษา ทรัพยากรธรรมชาติและให้ความมั่นใจว่าขยะเหล่านั้นจะถูกรีไซเคิลในลักษณะที่ไม่เป็นอันตรายต่อสุขภาพมนุษย์และสิ่งแวด ล้อม สำหรับข้อมูลเพิ่มเติมเกี่ยวกับสถานที่ทิ้งอุปกรณ์ที่ทิ้งแล้วของท่านเพื่อการนำไปรีไซเคิล โปรดติดต่อสำนักงานในเขต ของท่าน บริการจัดเก็บขยะครัวเรือน หรือร้านค้าที่ท่านซื้อผลิตภัณฑ์นั้น

## **Material safety data sheet**

ท่านสามารถรับ Material Safety Data Sheets (MSDS) สำหรับอปกรณ์สิ้นเปลืองที่มีสารเคมี เช่นผงหมึก ได้โดยติดต่อ เว็บไซตของ HP ที่ <http://www.hp.com/go/msds> หรือ [http://www.hp.com/hpinfo/community/environment/](http://www.hp.com/hpinfo/community/environment/productinfo/safety) [productinfo/safety](http://www.hp.com/hpinfo/community/environment/productinfo/safety)

#### การขยายเวลารับประกัน

HP Care Pack ประกอบด้วยผลิตภัณฑ์ฮาร์ดแวร์ของ HP และส่วนประกอบภายในที่ HP จัดเตรียมให้ ยกเว้นวัสดุสิ้น เปลือง การซ่อมบำร<sub>ั</sub>งฮาร์ดแวร์นี้ครอบคลุมระยะเวลาการรับประกันที่ระบนับจากวันที่ซื้อผลิตภัณฑ์จาก HP ลูกค้าสามารถ ซื้อ HP Care Pack ภายในระยะเวลารับประกันมาตรฐานสำหรับผลิตภัณฑของ HP หรือซื้อ Care Pack ภายหลังการรับ ประกัน หากการรับประกันมาตรฐานสิ้นสดลง สำหรับข้อมูลเพิ่มเติม โปรดติดต่อฝ่ายสนับสนุนลูกค้าของ HP และฝ่ายบริการ ลูกคาของ HP

ชิ้นส่วนสำรองและอุปกรณ์สิ้นเปลืองของผลิตภัณฑ์นี้จะยังคงมีจำหน่ายอย่างน้อยห้าปีหลังจากหยุดการผลิตแล้ว

#### ข้อมูลเพิ่มเติม

ในการขอข้อมลเกี่ยวกับหัวข้อด้านสิ่งแวดล้อมเหล่านี้:

- ี เอกสารโปรไฟล์เกี่ยวกับการรักษาสภาพแวดล้อมของผลิตภัณฑ์สำหรับผลิตภัณฑ์ HP ขึ้นนี้และชิ้นอื่นๆ ที่เกี่ยวข้อง
- ความมุงมั่นของ HP ที่มีตอสภาพแวดลอม
- ้ระบบการจัดการเกี่ยวกับสภาพแวดล้อมของ HP
- โปรแกรมการสงคืนและนำวัสดุที่หมดอายุใชงานแลวกลับมาใชใหมของ HP
- **MSDS**

ด: ู <http://www.hp.com/go/environment> หรือ [http://www.hp.com/hpinfo/community/environment/](http://www.hp.com/hpinfo/community/environment/productinfo/safety) [productinfo/safety](http://www.hp.com/hpinfo/community/environment/productinfo/safety)

# <span id="page-246-0"></span>ประกาศเพื่อความเขาใจที่ตรงกัน

#### ประกาศเพื่อความเขาใจที่ตรงกัน

สืบเนื่องจากคูมือ ISO/IEC 22 และ EN 45014

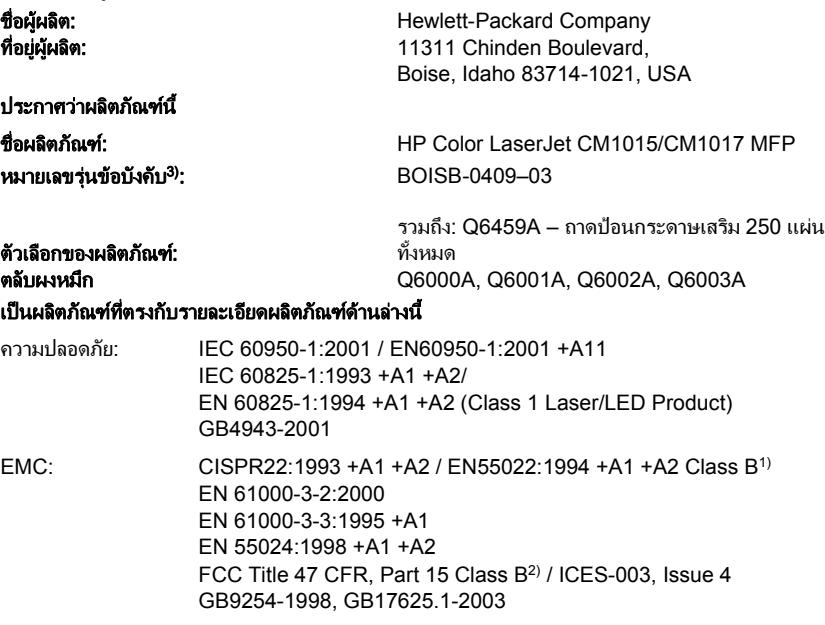

#### ขอมูลเพิ่มเติม:

ผลิตภัณฑนี้เปนไปตามขอกำหนดของ EMC Directive 83/336/EEC และ Low Voltage Directive 73/23/EEC และไดรับเครื่องหมาย CE

1) ผลิตภัณฑนี้ไดรับการทดสอบในคอนฟเกอเรชันทั่วไปของระบบคอมพิวเตอรสวนบุคคลของ Hewlett-Packard

ี่ 2) อุปกรณ์นี้เป็นไปตามข้อกำหนดของ FCC ส่วนที่ 15 การทำงานของอุปกรณ์เป็นไปตามเงื่อนไข 2 ประการดังนี้ (1) อุปกรณ์นี้อาจไม่ก่อให้เกิดคลื่นรบกวนที่เป็น อันตราย และ (2) อุปกรณนี้จะตองรับคลื่นรบกวนตางๆ ที่มีการสงออกมาไดรวมถึงคลื่นรบกวนที่อาจกอใหเกิดการทำงานที่ไมพึงประสงค

3) เพื่อจุดประสงค์ด้านข้อบังคับ ผลิตภัณฑ์จึงมีการระบุหมายเลขร่นข้อบังคับไม่ควรจำหมายเลขนี้สับสนกับชื่อทางการค้าหรือหมายเลขผลิตภัณฑ์

Boise, Idaho 83714-1021, USA

#### 4 มกราคม 2006

#### สำหรับหัวขอเกี่ยวกับขอบังคับเทานั้น:

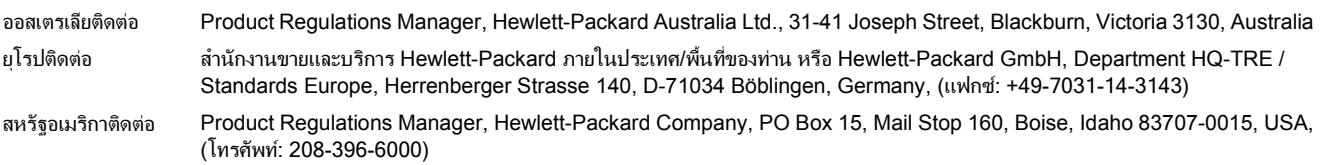

#### <span id="page-247-0"></span>ประกาศเกี่ยวกับความปลอดภัยเฉพาะประเทศ/พื้นที่ ื้

## ประกาศเกี่ ยวกับความปลอดภัยจากการใชเลเซอร

ศูนยอุปกรณและรังสีวิทยาเพื่อสุขภาพ (Center for Devices and Radiological Health - CDRH) ของหนวยงานอาหาร และยาของสหรัฐฯ (U.S. Food and Drug Administration) ไดบังคับใชกฎระเบียบสำหรับผลิตภัณฑเลเซอรที่ผลิตตั้งแต วันที่ 1 สิงหาคม 1976 จำเปนตองปฏิบัติตามกฎระเบียบดังกลาวสำหรับผลิตภัณฑที่จำหนายในสหรัฐฯ MFP ไดรับการ รับรองว่าเป็นผลิตภัณฑ์เลเซอร์ "Class 1" ภายใต้มาตรฐานประสิทธิภาพด้านรังสีวิทยาของกระทรวงสาธารณสุขและบริการ สังคมของสหรัฐฯ (U.S. Department of Health and Human Services (DHHS) Radiation Performance Standard) ตามกฎหมาย Radiation Control for Health and Safety Act of 1968

เนื่องจากรังสีที่ปลอยออกมาภายในเครื่อง MFP ถูกเก็บกักไวภายในตัวเครื่องดวยชิ้นสวนปองกันและฝาปดดานนอก ดังนั้น ลำแสงเลเซอร์จึงไม่อาจเล็ดลอดออกมาได้ในระหว่างการใช้งานตามปกติ

ี **คำเตือน!** การใช้ส่วนควบคุม การปรับเปลี่ยน หรือการดำเนินขั้นตอนอื่นๆ ที่ไม่ได้เป็นไปตามที่ระบุไว้ในคู่มือผู้ใช้ นี้อาจสงผลใหเกิดการแผรังสีที่เปนอันตราย

### ขอกำหนด **DOC** ของแคนาดา

Complies with Canadian EMC Class B requirements.

« Conforme à la classe B des normes canadiennes de compatibilité électromagnétiques (CEM). »

### แถลงการณ **EMI**  จากเกาหลี

B급 기기 (가정용 정보통신기기)

이 기기는 가정용으로 전자파적합등록을 한 기기로서 주거지역에서는 물론 모든지역에서 사용할 수 있습니다.

## ประกาศ **VCCI (**ญี่ปุน)

```
この装置は、情報処理装置等電波障害自主規制協議会(VCCI)の基準
に基づくクラスB情報技術装置です。この装置は、家庭環境で使用すること
を目的としていますが、この装置がラジオやテレビジョン受信機に近接して
使用されると、受信障害を引き起こすことがあります。
 取扱説明書に従って正しい取り扱いをして下さい。
```
## แถลงการณสายไฟของญี่ปุน

製品には、同梱された電源コードをお使い下さい。 同梱された電源コードは、他の製品では使用出来ません。

### <span id="page-248-0"></span>แถลงการณเลเซอรของฟนแลนด

#### **LASERTURVALLISUUS**

#### **LUOKAN 1 LASERLAITE**

#### **KLASS 1 LASER APPARAT**

HP Color LaserJet CM1015/CM1017 -laserkirjoitin on käyttäjän kannalta turvallinen luokan 1 laserlaite. Normaalissa käytössä kirjoittimen suojakotelointi estää lasersäteen pääsyn laitteen ulkopuolelle.

Laitteen turvallisuusluokka on määritetty standardin EN60825-1 (1994) mukaisesti.

#### **VAROITUS!**

Laitteen käyttäminen muulla kuin käyttöohjeessa mainitulla tavalla saattaa altistaa käyttäjän turvallisuusluokan 1 ylittävälle näkymättömälle lasersäteilylle.

#### **VARNING!**

Om apparaten används på annat sätt än i bruksanvisning specificerats, kan användaren utsättas för osynlig laserstrålning, som överskrider gränsen för laserklass 1.

#### **HUOLTO**

HP Color LaserJet CM1015/CM1017 MFP -kirjoittimen sisällä ei ole käyttäjän huollettavissa olevia kohteita. Laitteen saa avata ja huoltaa ainoastaan sen huoltamiseen koulutettu henkilö. Tällaiseksi huoltotoimenpiteeksi ei katsota väriainekasetin vaihtamista, paperiradan puhdistusta tai muita käyttäjän käsikirjassa lueteltuja, käyttäjän tehtäväksi tarkoitettuja ylläpitotoimia, jotka voidaan suorittaa ilman erikoistyökaluja.

#### **VARO!**

Mikäli kirjoittimen suojakotelo avataan, olet alttiina näkymättömälle lasersäteilylle laitteen ollessa toiminnassa. Älä katso säteeseen.

#### **VARNING!**

Om laserprinterns skyddshölje öppnas då apparaten är i funktion, utsättas användaren för osynlig laserstrålning. Betrakta ej strålen.

Tiedot laitteessa käytettävän laserdiodin säteilyominaisuuksista:

Aallonpituus 770-800 nm

Teho 5 mW

Luokan 3B laser

# ด ัชนี

### **B**

BOOTP [106](#page-119-0)

### **D**

DIMM การตรวจสอบการติดตั้ง [199](#page-212-0), [205](#page-218-0) dots per inch (dpi) HP ImageREt 2400 [64](#page-77-0) ขอกำหนด [3](#page-16-0) dpi (จุดตอนิ้ว) HP ImageREt 2400 [64](#page-77-0) ข้อกำหนด [3](#page-16-0)

### **E**

envelopes ขอกำหนด [13](#page-26-0)

### **F**

file, scanning to Macintosh [83](#page-96-0)

### **H**

HP Color LaserJet CM1015 MFP แผงควบคุม ไฟสัญญาณและปุม, รายละเอียด [18](#page-31-0) HP Color LaserJet CM1017 MFP แผงควบคุม ไฟสัญญาณและปุม, รายละเอียด [21](#page-34-0), [110](#page-123-0) HP customer care [218](#page-231-0) HP Device Configuration [45](#page-58-0) HP Director [8](#page-21-0) HP ImageREt 2400 [64](#page-77-0) HP Solution Center [8](#page-21-0) HP SupportPack [220,](#page-233-0) [232](#page-245-0) HP ToolboxFX การปรับเทียบ MFP [133](#page-146-0), [134](#page-147-0), [164](#page-177-0) ระดับหมึก, การตรวจสอบ จาก [155](#page-168-0)

ระบบปฏิบัติการที่สนับสนุน [8](#page-21-0) แถบการตั้งคาระบบ [118,](#page-131-0) [147](#page-160-0) แถบการตั้งคาเครือขาย [151](#page-164-0) แถบความชวยเหลือ [146](#page-159-0) แถบสถานะ [145](#page-158-0) แถบเอกสาร [146](#page-159-0)

### **I**

ImageREt 2400 [64](#page-77-0) Internet protocol (IP) ภาพรวม [105](#page-118-0) IP แอดเดรส BOOTP [106](#page-119-0) Macintosh, แกไขปญหา [46](#page-59-0) ภาพรวม [105](#page-118-0)

### **M**

Macintosh การสแกนจากซอฟตแวรที่ทำงานรวม กับมาตรฐาน TWAIN [84](#page-97-0) การสแกนแบบหนาตอหนา [83](#page-96-0) การสแกนไปยังอีเมล [83](#page-96-0) การสแกนไปยังไฟล [83](#page-96-0) การด USB, แกไขปญหา [47](#page-60-0) คุณสมบัติที่สนับสนุน [8](#page-21-0) ซอฟตแวร MFP [37](#page-50-0) ปญหา, แกไข [46](#page-59-0) สแกนจากแผงควบคุม [83](#page-96-0) ไดรเวอร [8](#page-21-0) ไดรเวอร์. การเข้าใช้ [40](#page-53-0) ไดรเวอร, แกไขปญหา [46](#page-59-0) ไดรเวอรการสแกน [8](#page-21-0) Material Safety Data Sheet [232](#page-245-0) MFP ไดรเวอร [40](#page-53-0)

### **P**

packaging MFP [221](#page-234-0) Page Setup [57](#page-70-0), [122](#page-135-0) ppi (พิกเซลตอนิ้ว) การสแกน [85](#page-98-0) printer-drivers การเปด [57](#page-70-0), [122](#page-135-0)

### **R**

resolution (ความละเอียด) ขอกำหนด [3](#page-16-0)

### **S**

shipping MFP [221](#page-234-0) sRGB [66,](#page-79-0) [67](#page-80-0) SupportPack, HP [220,](#page-233-0) [232](#page-245-0)

### **T**

Transmission Control Protocol (TCP) ภาพรวม [105](#page-118-0)

### **U**

User Datagram Protocol (UDP) ภาพรวม [105](#page-118-0)

### **W**

Windows การพิมพจาก [58](#page-71-0), [124](#page-137-0) การสแกนจากซอฟตแวร TWAIN หรือ WIA [84](#page-97-0) การสแกนจากแผงควบคุม อุปกรณ [80](#page-93-0), [127](#page-140-0) การเปดใชหนวยความจำ [206](#page-219-0) คุณสมบัติไดรเวอร [57](#page-70-0), [123](#page-136-0) ยกเลิกการติดตั้งซอฟต์แวร์ [35](#page-48-0) สแกนโดยใช HP Solution Center [82](#page-95-0) เพิ่มปลายทางการสแกนไปยังอีเมล หรือโฟลเดอร [80](#page-93-0), [127](#page-140-0) เพิ่มปลายทางอีเมลสำหรับการ สแกน [80,](#page-93-0) [127](#page-140-0)

เวอรชั่นที่สนับสนุน [8](#page-21-0) ไดรเวอรการสแกน [8](#page-21-0) ก กระจาย, แกไขปญหา [179](#page-192-0) กระดาษ HP, การสั่งซื้อ [212](#page-225-0) กระดาษ HP LaserJet Tough [16](#page-29-0), [126](#page-139-0) กระดาษติด [189](#page-202-0) กระดาษหัวจดหมาย [16,](#page-29-0) [126](#page-139-0) การตั้งคา HP Solution Center [120,](#page-133-0) [149](#page-162-0) การเลือก [12](#page-25-0) การใสกระดาษในถาด [50](#page-63-0) ขอกำหนด [225](#page-238-0) ยับ [179](#page-192-0) หนาตอแผน [41](#page-54-0) หนาแรก [41](#page-54-0) แกไขปญหา [181](#page-194-0) โคงงอ, แกไขปญหา [178](#page-191-0) กระดาษ HP LaserJet [212](#page-225-0) กระดาษ HP LaserJet photo paper วัสดุพิมพ [16,](#page-29-0) [126](#page-139-0) กระดาษ HP LaserJet Tough [16](#page-29-0), [126](#page-139-0) กระดาษ HP multipurpose [212](#page-225-0) กระดาษ LaserJet [212](#page-225-0) กระดาษ multipurpose, HP [212](#page-225-0) กระดาษติด ดานหลังของ MFP [193](#page-206-0) บริเวณกระดาษออก [192](#page-205-0) บริเวณกระดาษออกดานบน [193](#page-206-0) บริเวณกระดาษเขา [194](#page-207-0) ภายในเครื่อง MFP [190](#page-203-0) สาเหตุของ [189](#page-202-0) กระดาษมัน HP LaserJet glossy paper การพิมพ [16,](#page-29-0) [126](#page-139-0) กระดาษหนา ข้อกำหนด [13](#page-26-0) กระดาษหัวจดหมาย การพิมพ [16,](#page-29-0) [126](#page-139-0) กระดาษเปนคลื่น, แกไขปญหา [178](#page-191-0) กระดาษแบบฟอรม การพิมพบน [16,](#page-29-0) [126](#page-139-0) กลองเครื่องมือ. โปรดด HP ToolboxFX กลองโตตอบ Print [57,](#page-70-0) [122](#page-135-0) กลองดิจิตอล, การจับคูสี [67](#page-80-0) การกำหนด IP แอดเดรส [104](#page-117-0)

การขยาย สำเนา [74](#page-87-0) การขยายเวลารับประกัน [220](#page-233-0), [232](#page-245-0) การควบคุมขอบภาพ [65](#page-78-0) การคนหาอุปกรณ [104](#page-117-0) การจัดการเครือขาย [101](#page-114-0) การจับคูสีบนหนาจอ [67](#page-80-0) การดาวนโหลดไดรเวอร [10](#page-23-0) การตรวจสอบ DIMM [205](#page-218-0) การตั้งคา HP ToolboxFX [118,](#page-131-0) [147](#page-160-0) การเปลี่ยน [59](#page-72-0), [124](#page-137-0) คืนคาที่ระบบตั้งไว [58](#page-71-0), [123](#page-136-0) คาลวงหนาสำหรับไดรเวอร [41](#page-54-0) สี [65](#page-78-0) หนาแสดงคาคอนฟก [102](#page-115-0) หนาแสดงคาคอนฟเกอ เรชันเครือขาย [102](#page-115-0) การตั้งคาความคมชัด ทำสำเนา [73](#page-86-0) การตั้งคาเครือขาย การดู [101](#page-114-0) การเปลี่ยน [101](#page-114-0) การตั้งคาเริ่มตน, การคืนคา [58](#page-71-0), [123](#page-136-0) การตั้งคาแถบสี [42](#page-55-0) การติดตั้ง ซอฟตแวร Macintosh [38](#page-51-0), [39](#page-52-0) ไดรเวอรเครื่องพิมพสำหรับ Macintosh [38](#page-51-0) การติดตั้ง DIMM [201](#page-214-0) การติดตั้งหนวยความจำ [201](#page-214-0) การทำสำเนา การขยาย [74](#page-87-0) การลด [74](#page-87-0) ความคมชัด, การปรับ [73](#page-86-0) คุณภาพ, การปรับเปลี่ยน [71](#page-84-0) ยกเลิกงาน [70](#page-83-0) การบรรจุหีบหอ MFP อีกครั้ง [221](#page-234-0) การบำรุงรักษา การเปลี่ยนตลับหมึกพิมพ [155](#page-168-0) ขอตกลง [220,](#page-233-0) [232](#page-245-0) การปรับขนาดเอกสาร การทำสำเนา [74](#page-87-0) การปรับเทียบ MFP [133](#page-146-0), [164](#page-177-0) การพิมพ Windows [58,](#page-71-0) [124](#page-137-0) การยกเลิก [62](#page-75-0) ภาพถาย, จากการดหนวยความ จำ [93](#page-106-0), [129](#page-142-0) ภาพถาย, ดัชนีของ [97](#page-110-0)

สองดาน [60](#page-73-0) แกไขปญหา [183](#page-196-0) การพิมพ n หนา [41](#page-54-0) การพิมพขาวดำ แกไขปญหา [180](#page-193-0) การพิมพดัชนี [87](#page-100-0) การพิมพภาพถาย [87](#page-100-0) การพิมพสองดาน [42](#page-55-0), [60](#page-73-0) การพิมพในโทนสีเทา [44](#page-57-0) การยกเลิก งานสแกน [85](#page-98-0) การรับประกัน print cartridge [217](#page-230-0) การขยายเวลา [220,](#page-233-0) [232](#page-245-0) ผลิตภัณฑ [215](#page-228-0), [216](#page-229-0) การรีไซเคิล ตลับหมึกพิมพ [230](#page-243-0) พลาสติก [230](#page-243-0) การลด สำเนา [74](#page-87-0) การลบงานพิมพ [62](#page-75-0) การสนับสนุน การบรรจุหีบหอ MFP อีกครั้ง [221](#page-234-0) ข้อตกลงในการบำรงรักษา [220,](#page-233-0) [232](#page-245-0) ฟอร์มข้อมลการบริการ [222](#page-235-0) หมายเลขชิ้นสวน [208](#page-221-0) การสนับสนุนทางเทคนิค การบรรจุหีบหอ MFP อีกครั้ง [221](#page-234-0) ขอตกลงในการบำรุงรักษา [220,](#page-233-0) [232](#page-245-0) ฟอรมขอมูลการบริการ [222](#page-235-0) หมายเลขชิ้นสวน [208](#page-221-0) การสนับสนุนลูกคาทางออนไลน [218](#page-231-0) การสั่งซื้ออปกรณ ุ สิ้นเปลืองและอุปกรณ เสริม [208](#page-221-0) การสแกน HP Solution Center (Windows) [82](#page-95-0) การยกเลิก [85](#page-98-0) ขาวดำ [86](#page-99-0) ความละเอียด [85](#page-98-0) ความเร็ว, แกไขปญหา [187](#page-200-0) คุณภาพ, แกไขปญหา [186](#page-199-0) จากแผงควบคุมอุปกรณ (Macintosh) [83](#page-96-0) จากแผงควบคุมอุปกรณ (Windows) [80](#page-93-0), [127](#page-140-0) ซอฟตแวรที่ทำงานรวมกับมาตรฐาน TWAIN [84](#page-97-0)
ซอฟตแวรที่ทำงานรวมกับมาตรฐาน WIA [84](#page-97-0) ภาพถาย [85](#page-98-0) วิธีการ [78](#page-91-0) สี [85](#page-98-0) หนาตอหนา (Macintosh) [83](#page-96-0) หนาที่วางเปลา, แกไขปญหา [187](#page-200-0) โทนสีเทา [86](#page-99-0) ไปยังอีเมล (Macintosh) [83](#page-96-0) ไปยังไฟล (Macintosh) [83](#page-96-0) การสแกนขาวดำ [86](#page-99-0) การสแกนแบบหนาตอหนา (Macintosh) [83](#page-96-0) การหยุดพิมพ์ [62](#page-75-0) การเชื่อมตอเครือขายในตัว หนาขอมูล, การพิมพ [138](#page-151-0) การเชื่อมตอเครือขายในตัวของ HP หนาขอมูล, การพิมพ [138](#page-151-0) การเติมกระดาษ [50](#page-63-0) การเปลี่ยนตลับหมึกพิมพ [156](#page-169-0) การเปดใชหนวยความจำ Windows [206](#page-219-0) การเพิ่มหนวยความจำ [200](#page-213-0) การแกปญหากระดาษติด ตำแหนงรวมกัน [189](#page-202-0) บริเวณกระดาษออก [192](#page-205-0) บริเวณกระดาษเขา [194](#page-207-0) ภายใน MFP [193](#page-206-0) ภายในเครื่อง MFP [190](#page-203-0) การใชพลังงาน [224](#page-237-0) การใสกระดาษเพิ่ม [50](#page-63-0) การใสวัสดุพิมพ ถาด 1 [50](#page-63-0) ถาด 2 [51](#page-64-0) การดสต็อค ขอกำหนด [13](#page-26-0) การดหนวยความจำ ขอความแสดงขอผิดพลาด [174](#page-187-0) ดูภาพถาย [90](#page-103-0) การดหนวยความจำ, ภาพถาย การใส [88](#page-101-0) การดหนวยความจำภาพถาย [4](#page-17-0) เกตเวย ภาพรวม [107](#page-120-0) แกไขปญหา Macintosh [46](#page-59-0) กระดาษ [181](#page-194-0) กระดาษติด [189](#page-202-0) การปรับเทียบ MFP [133](#page-146-0), [164](#page-177-0) การเปลี่ยนตลับหมึกพิมพ [156](#page-169-0)

ขอความ [178](#page-191-0) ขอความบนแผงควบคุม [168](#page-181-0) ขอบกพรองที่เกิดขึ้นซ้ำๆ [179](#page-192-0) คราบผงหมึก [176](#page-189-0) คุณภาพการพิมพ [175](#page-188-0) คุณภาพการสแกน [186](#page-199-0) งานพิมพสีจาง [176](#page-189-0) ปญหาในการปอนกระดาษ [182](#page-195-0) ผงหมึกกระจาย [179](#page-192-0) ผงหมึกไมติดแนน [177](#page-190-0) ยับ [179](#page-192-0) รอยเปอนผงหมึก [177](#page-190-0) วัสดุพิมพ์โค้งงอ [178](#page-191-0) สายเคเบิล USB [183](#page-196-0) สี [179](#page-192-0) หนาตัวอยาง, การพิมพ [138](#page-151-0) หนาที่บิดเบี้ยว [178,](#page-191-0) [182](#page-195-0) หนาที่วางเปลา [183](#page-196-0) หนาพิมพออกมาชามาก [183](#page-196-0) หนาแสดงคาคอนฟก, การ พิมพ [102,](#page-115-0) [138](#page-151-0) หน้าแสดงค่าคอนฟีเกอเรชันเครือข่าย, การพิมพ [102](#page-115-0) หนาไมพิมพ [183](#page-196-0) เสน, หนาที่พิมพ [176](#page-189-0)

## ข

ขณะเก็บ MFP [225](#page-238-0) ตลับหมึกพิมพ [156](#page-169-0) ขนาด, วัสดุพิมพ การเลือกถาด [57](#page-70-0), [122](#page-135-0) ขนาด, สำเนา การยอหรือขยายขนาด [74](#page-87-0) ขอกำหนด Material Safety Data Sheet [232](#page-245-0) MFP [224](#page-237-0) กระดาษ [225](#page-238-0) คุณสมบัติของ MFP [3](#page-16-0) ฉลาก [15](#page-28-0), [125](#page-138-0) ซองจดหมาย [15](#page-28-0), [125](#page-138-0) สภาพแวดลอม [225](#page-238-0) แผนใส [16](#page-29-0), [125](#page-138-0) ขอกำหนดของปรอท [231](#page-244-0) ขอกำหนดของแบตเตอรี่ [231](#page-244-0) ขอกำหนดดานความชื้น สภาพแวดลอมของ MFP [225](#page-238-0) ข้อกำหนดด้านอุณหภูมิ สภาพแวดลอมของ MFP [225](#page-238-0)

ขอกำหนดทางไฟฟา [224](#page-237-0) ขอกำหนดเกี่ยวกับกาซโอโซน [230](#page-243-0) ขอกำหนดแรงดันไฟฟา [224](#page-237-0) ข้อความ แผงควบคุม [168](#page-181-0) ขอความ, แกไขปญหา ตัวอักษรผิดรูปราง [178](#page-191-0) ขอความแสดงขอผิดพลาด แผงควบคุม [168](#page-181-0) ขอตกลง, การบำรุงรักษา [220,](#page-233-0) [232](#page-245-0) ขอตกลงในการบริการถึงที่ [232](#page-245-0) ข้อบกพร่องที่เกิดขึ้นซ้ำๆ, แก้ไข ปญหา [179](#page-192-0)

## ค

คราบ, แกไขปญหา [176](#page-189-0) ความละเอียด HP ImageREt 2400 [64](#page-77-0) การสแกน [85](#page-98-0) ความสวาง ความคมชัดสำหรับการทำสำเนา [73](#page-86-0) งานพิมพสีจาง, แกไขปญหา [176](#page-189-0) ความเขม, การตั้งคาความคมชัด ทำสำเนา [73](#page-86-0) ความเร็ว การสแกน, แกไขปญหา [187](#page-200-0) ความเร็วชา, แกไขปญหา การสแกน [187](#page-200-0) คอนฟเกอเรชัน เครือข่าย [99](#page-112-0) คอนฟเกอเรชัน, MFP [2](#page-15-0) คำแนะนำเกี่ยวกับการเลือก วัสดุพิมพ [12](#page-25-0) คีย, แผงควบคุม [18](#page-31-0) คีย, แผงควบคุม HP Color LaserJet CM1017 MFP [21,](#page-34-0) [110](#page-123-0) คืนคาเริ่มตน [58](#page-71-0), [123](#page-136-0) คุณภาพ HP ImageREt 2400 [64](#page-77-0) การตั้งคา HP ToolboxFX [119,](#page-132-0) [148](#page-161-0) ขอกำหนด [3](#page-16-0) พิมพ, แกไขปญหา [175](#page-188-0) สแกน, แกไขปญหา [186](#page-199-0) คุณภาพการพิมพ HP ImageREt 2400 [64](#page-77-0) การตั้งคา HP ToolboxFX [119,](#page-132-0) [148](#page-161-0) ข้อกำหนด [3](#page-16-0) แกไขปญหา [175](#page-188-0)

คุณภาพของภาพ HP ImageREt 2400 [64](#page-77-0) HP ToolboxFX settings [119,](#page-132-0) [148](#page-161-0) พิมพ, แกไขปญหา [175](#page-188-0) สแกน, แกไขปญหา [186](#page-199-0) คุณภาพงานพิมพ HP ImageREt 2400 [64](#page-77-0) HP ToolboxFX settings [119,](#page-132-0) [148](#page-161-0) พิมพ, แกไขปญหา [175](#page-188-0) สแกน, แกไขปญหา [186](#page-199-0) คุณสมบัติ สี [64](#page-77-0) ไดรเวอร [41](#page-54-0), [57](#page-70-0), [123](#page-136-0) คูมือ [214](#page-227-0) คูมือผูใช หมายเลขชิ้นสวน [214](#page-227-0) คาคอนฟเกอเรชันเครือขาย การพิมพที่ใชรวมกัน [100](#page-113-0) การพิมพโดยตรง [100](#page-113-0) การเปลี่ยนแปลง [34,](#page-47-0) [101](#page-114-0) คาลวงหนา [41](#page-54-0) เครือขาย IP แอดเดรส [131](#page-144-0) การกำหนด IP แอดเดรส [104](#page-117-0) การคนหาอุปกรณ [104](#page-117-0) การใชแผงควบคุม MFP [102](#page-115-0) คาคอนฟเกอเรชัน [99](#page-112-0) ตั้งคาคอนฟเกอเรชัน [99](#page-112-0) บริการขอความและการจัดการ [104](#page-117-0) หนาขอมูล, การพิมพ [138](#page-151-0) แกไขปญหา [99](#page-112-0) แผงควบคุม MFP [99](#page-112-0) โปรโตคอลที่ใชได [99,](#page-112-0) [104](#page-117-0) โครงการรีไซเคิลและการสงคืนอุปกรณสิ้น เปลืองของเครื่องพิมพของ HP [230](#page-243-0)

#### ง

งานพิมพสีจาง [176](#page-189-0) งานพิมพสีออน, แกไขปญหา [176](#page-189-0)

#### จ

จอภาพ, การจับคูสี [67](#page-80-0) จับคู, สี [67](#page-80-0) จุด, แกไขปญหา [176](#page-189-0) แจงขอมูลดวยอีเมล, การต้งคั า [145](#page-158-0) แจงเตือน, การตั้งคา [145](#page-158-0)

## ฉ

ฉลาก ขอกำหนด [13,](#page-26-0) [15,](#page-28-0) [125](#page-138-0) ฉลากกาว ขอกำหนด [13,](#page-26-0) [15,](#page-28-0) [125](#page-138-0) ฉลากไปรษณีย ขอกำหนด [13,](#page-26-0) [15,](#page-28-0) [125](#page-138-0)

# ช

ชิ้นสวน ผูใชสามารถเปลี่ยนเองได [213](#page-226-0) หมายเลขชิ้นสวน [208](#page-221-0) ชิ้นสวนที่ผูใชสามารถเปลี่ยนเอง ได [207](#page-220-0), [213](#page-226-0) ชองเสียบ หนวยความจำ [4](#page-17-0)

## ซ

ซองจดหมาย การพิมพ [56](#page-69-0) ขอกำหนด [15,](#page-28-0) [125](#page-138-0) ซอฟตแวร HP Device Configuration [45](#page-58-0) HP ToolboxFX [145](#page-158-0) Macintosh [38](#page-51-0) Readiris OCR, การติดตั้ง [84](#page-97-0) Windows, คุณสมบัติ [30](#page-43-0) การดาวนโหลด [10](#page-23-0) การตั้งคา, การเปลี่ยนแปลง [59,](#page-72-0)  $124$ การสแกนจาก TWAIN หรือ WIA [84](#page-97-0) คุณสมบัติ [57](#page-70-0), [123](#page-136-0) ยกเลิกการติดตั้ง [35](#page-48-0) ระบบปฏิบัติการที่สนับสนน [8](#page-21-0) ซอฟตแวร MFP Macintosh [37](#page-50-0) ซอฟตแวร OCR การติดตั้ง [84](#page-97-0) ซอฟตแวร optical character recognition การติดตั้ง [84](#page-97-0) ซอฟตแวร Readiris OCR การติดตั้ง [84](#page-97-0) ซอฟตแวรที่ทำงานรวมกับมาตรฐาน TWAIN, การสแกนจาก [84](#page-97-0) ซอฟตแวรที่ทำงานรวมกับมาตรฐาน WIA, การสแกนจาก [84](#page-97-0) ซับเน็ต ภาพรวม [106](#page-119-0)

ซับเน็ตมาสก ภาพรวม [106](#page-119-0) เซิรฟเวอร หน้าข้อมล, การพิมพ์ [138](#page-151-0) เซิรฟเวอรการพิมพ หน้าข้อมล, การพิมพ์ [138](#page-151-0)

#### ด

ดัชนี, ภาพถาย [97](#page-110-0) ดัชนีภาพถาย [87](#page-100-0) ไดรเวอร Macintosh, แกไขปญหา [46](#page-59-0) Windows, คุณสมบัติ [30](#page-43-0) การดาวนโหลด [10](#page-23-0) การตั้งคา, การเปลี่ยนแปลง [59,](#page-72-0) [124](#page-137-0) การเขาใช [40](#page-53-0) การเปด [57](#page-70-0), [122](#page-135-0) คืนคาเริ่มตน [58](#page-71-0), [123](#page-136-0) คุณสมบัติ [41](#page-54-0), [57](#page-70-0), [123](#page-136-0) คาลวงหนา [41](#page-54-0) ยกเลิกการติดตั้ง [35](#page-48-0) ระบบปฏิบัติการที่สนับสนุน [8](#page-21-0) ไดรเวอร PostScript, การตั้งคา HP ToolboxFX [121,](#page-134-0) [150](#page-163-0) ไดรเวอรเครื่องพิมพ Macintosh [38](#page-51-0) PostScript [3](#page-16-0) Windows, คุณสมบัติ [30](#page-43-0) การดาวนโหลด [10](#page-23-0) การตั้งคา, การเปลี่ยนแปลง [59,](#page-72-0) [124](#page-137-0) คืนคาเริ่มตน [58](#page-71-0), [123](#page-136-0) คุณสมบัติ [57](#page-70-0), [123](#page-136-0) ยกเลิกการติดตั้ง [35](#page-48-0) ระบบปฏิบัติการที่สนับสนุน [8](#page-21-0)

## ต

ตลับหมึก การรีไซเคิล [230](#page-243-0) การเปลี่ยน [156](#page-169-0) ศูนยฮอตไลนแจงเรื่อง HP ของ ปลอม [157](#page-170-0) สถานะ, ดูโดยใช HP ToolboxFX [145](#page-158-0) หน้าแสดงสถานะ, การพิมพ์ [140](#page-153-0) หมายเลขชิ้นสวน [208](#page-221-0) ้อายุการใช้งานโดยประมาณ [155](#page-168-0) ตลับหมึกพิมพ การรีไซเคิล [230](#page-243-0)

การเปลี่ยน [156,](#page-169-0) [161](#page-174-0) ขอกำหนดการจัดเก็บ [225](#page-238-0) ศูนยฮอตไลนแจงเรื่อง HP ของ ปลอม [157](#page-170-0) สถานะ, ดูโดยใช HP ToolboxFX [145](#page-158-0) หน้าแสดงสถานะ, การพิมพ์ [140](#page-153-0) หมายเลขชิ้นสวน [208](#page-221-0) ้อายุการใช้งานโดยประมาณ [155](#page-168-0) ตลับหมึกพิมพที่เติมหมึก [156](#page-169-0) ตลับหมึกพิมพที่ไมใชของ HP [156](#page-169-0) ตลับหมึกพิมพสีดำ ้อายุการใช้งานโดยประมาณ [155](#page-168-0) ตลับหมึกพิมพสีน้ำเงิน อายุการใช้งานโดยประมาณ [155](#page-168-0) ตลับหมึกพิมพสีเหลือง ้อายการใช้งานโดยประมาณ [155](#page-168-0) ตลับหมึกพิมพสีแดง ้อายการใช้งานโดยประมาณ [155](#page-168-0) ตลับหมึกสีดำ หมายเลขชิ้นสวน [208](#page-221-0) ตลับหมึกสีน้ำเงิน หมายเลขชิ้นสวน [208](#page-221-0) ตลับหมึกสีเหลือง หมายเลขชิ้นสวน [208](#page-221-0) ตลับหมึกสีแดง หมายเลขชิ้นสวน [208](#page-221-0) ตัวติดตั้ง Macintosh ระบบปฏิบัติการที่สนับสนุน [8](#page-21-0) ตัวอักษร, แกไขปญหา [178](#page-191-0) ตัวอาน E-label [169](#page-182-0) ตัวเครื่อง, ทำความสะอาด [134,](#page-147-0) [159](#page-172-0) ตัวเลือก 4 สี [66](#page-79-0) ตัวเลือกการเกลี่ยสี [65](#page-78-0) ตัวเลือกการเลือกสีดวยตนเอง [65](#page-78-0) ตัวเลือกสี RGB [66,](#page-79-0) [67](#page-80-0) ตัวเลือกสีเทากลาง [66](#page-79-0) ตัวเลือกฮาลฟโทน [65](#page-78-0) ตัวเลือกฮาลฟโทนแบบ "ละเอียด" [65](#page-78-0) ตัวเลือกฮาลฟโทนแบบ "เรียบ" [65](#page-78-0) ตัวเลือกฮาลฟโทนแบบปรับคาได [65](#page-78-0) ตัวเลือกเฉพาะสีดำ [66](#page-79-0)

#### ถ

ถาด 1 การใสกระดาษ [50](#page-63-0) ถาด 2 การใสกระดาษ [51](#page-64-0)

ถาด 3 การใสกระดาษ [51](#page-64-0) หมายเลขชิ้นสวน [211](#page-224-0) ถาดกระดาษ กระดาษติด, การแกปญหา [194](#page-207-0) การพิมพสองดาน [42](#page-55-0) การใสกระดาษ [50](#page-63-0) คุณสมบัติ [3](#page-16-0) ปญหาในการปอนกระดาษ, แกไข ปญหา [182](#page-195-0) หมายเลขชิ้นสวน [211](#page-224-0) ถาดกระดาษ, ออก กระดาษติด, การแกปญหา [192](#page-205-0) คุณสมบัติ [3](#page-16-0) ถาดกระดาษออก กระดาษติด, การแกปญหา [192](#page-205-0) คุณสมบัติ [3](#page-16-0) ถาดกระดาษออกดานบน คุณสมบัติ [3](#page-16-0) ถาดกระดาษออกดานหลัง คุณสมบัติ [3](#page-16-0) ถาดปอนกระดาษ กระดาษติด, การแกปญหา [194](#page-207-0) การใสกระดาษ [50](#page-63-0) คุณสมบัติ [3](#page-16-0) ปญหาในการปอนกระดาษ, แกไข ปญหา [182](#page-195-0) หมายเลขชิ้นสวน [211](#page-224-0) แถบ, แกไขปญหา [176](#page-189-0) แถบการตั้งคาระบบ, HP ToolboxFX [118,](#page-131-0) [147](#page-160-0) แถบการตั้งคาเครือขาย, HP ToolboxFX [151](#page-164-0) แถบความชวยเหลือ, HP ToolboxFX [146](#page-159-0) แถบสถานะ, HP ToolboxFX [145](#page-158-0) แถบสีขาวหรือแถบจางๆ [184](#page-197-0) แถบเอกสาร, HP ToolboxFX [146](#page-159-0)

#### ท

แทนที่ตลับหมึกพิมพหมด [160](#page-173-0) โทนสีเทา การสแกน [86](#page-99-0) แกไขปญหา [180](#page-193-0)

#### บ

บริการ การตั้งคา HP ToolboxFX [121,](#page-134-0) [150](#page-163-0) การบรรจุหีบหอ MFP อีกครั้ง [221](#page-234-0)

ขอตกลง [220,](#page-233-0) [232](#page-245-0) หมายเลขชิ้นสวน [208](#page-221-0) แบบฟอรมขอมูล [222](#page-235-0) บริการขอความและการจัดการ, เครือ ขาย [104](#page-117-0)

## ป

ปก [41](#page-54-0) ปก, เอกสาร ขอกำหนดเกี่ยวกับกระดาษ [13](#page-26-0) ประกาศ FCC [229](#page-242-0) ประกาศขอบังคับ Material Safety Data Sheet [232](#page-245-0) ประกาศเกี่ยวกับขอบังคับ FCC [229](#page-242-0) ความปลอดภัยดานเลเซอร [234](#page-247-0) ประกาศเพื่อความเขาใจที่ตรง กัน [233](#page-246-0) ประกาศเกี่ยวกับความปลอดภัยจากการใช เลเซอร [234](#page-247-0) ประกาศเพื่อความเขาใจที่ตรงกัน [233](#page-246-0) ประเภท, วัสดุพิมพ การตั้งคา HP Solution Center [120,](#page-133-0) [149](#page-162-0) การเลือกถาดตาม [57](#page-70-0), [122](#page-135-0) ปลายทาง ไปยังอีเมล (Windows) [80,](#page-93-0) [127](#page-140-0) ปลายทาง, เพิ่มโฟลเดอร Windows [80,](#page-93-0) [127](#page-140-0) ปญหาในการปอนกระดาษ, แกไข ปญหา [182](#page-195-0) ปุม, แผงควบคุม [18](#page-31-0) ปุม, แผงควบคุม HP Color LaserJet CM1017 MFP [21,](#page-34-0) [110](#page-123-0) ปุมสแกนไปยัง, การตั้งโปรแกรม [80,](#page-93-0) [127](#page-140-0) โปรโตคอลเครือขายที่ใชได [104](#page-117-0)

## ผ

ผงหมึก กระจาย, แกไขปญหา [179](#page-192-0) คราบ [176](#page-189-0) รอยเปอน, แกไขปญหา [177](#page-190-0) ไมติดแนน, แกไขปญหา [177](#page-190-0) ผงหมึกไมติดแนน, แกไขปญหา [177](#page-190-0) แผงควบคุม การตั้งคา HP ToolboxFX [121,](#page-134-0) [150](#page-163-0) การสแกนจาก (Macintosh) [83](#page-96-0)

การสแกนจาก (Windows) [80,](#page-93-0) [127](#page-140-0) ขอความ, แกไขปญหา [168](#page-181-0) แผนแยกกระดาษ, การสั่งซื้อ [213](#page-226-0) แผนใส ขอกำหนด [13,](#page-26-0) [16,](#page-29-0) [125](#page-138-0) แผนใสสำหรับใชกับเครื่องฉายแผนใส ขอกำหนด [13,](#page-26-0) [16,](#page-29-0) [125](#page-138-0)

## ฝ

ฝ่ายสนับสนนลกค้า การบรรจุหีบหอ MFP อีกครั้ง [221](#page-234-0) ข้อตกลงในการบำรงรักษา 220. [232](#page-245-0) ฟอรมขอมูลการบริการ [222](#page-235-0)

#### พ

พอรต ประเภทที่มีมาพรอมกับเครื่อง [3](#page-16-0) สายเคเบิล, การสั่งซื้อ [210](#page-223-0) แกไขปญหาสำหรับ Macintosh [47](#page-60-0) พอรต USB ประเภทที่มีมาพรอมกับเครื่อง [3](#page-16-0) แกไขปญหา [183](#page-196-0) แกไขปญหาสำหรับ Macintosh [47](#page-60-0) พอรตอินเตอรเฟซ ประเภทที่มีมาพรอมกับเครื่อง [3](#page-16-0) สายเคเบิล, การสั่งซื้อ [210](#page-223-0) พิกเซลตอนิ้ว (ppi) การสแกน [85](#page-98-0) พิมพสองดานดวยตนเอง [60](#page-73-0) พื้นหลัง, สีเทา [177](#page-190-0) พื้นหลังสีเทา, แกไขปญหา [177](#page-190-0) เพิ่ม ปลายทางโฟลเดอร (Windows) [80](#page-93-0), [127](#page-140-0) แพลตฟอรมที่สนับสนุน [8](#page-21-0)

## ฟ

ไฟฟา ขอกำหนด [224](#page-237-0) ไฟสัญญาณ การระบุตำแหนง [18,](#page-31-0) [21](#page-34-0), [110](#page-123-0)

#### ภ

ภาพถาย การพิมพดัชนี [97](#page-110-0) การพิมพภาพถายจากการดหนวย ความจำโดยตรง [93](#page-106-0), [129](#page-142-0) การดหนวยความจำ, การใส [88](#page-101-0)

ดูจากการดหนวยความจำ [90](#page-103-0) หมนจากจอแสดงผล ุ [90](#page-103-0) ภาพถาย, แกไขปญหา การสแกน [186](#page-199-0) ภาษา หนาขอมูล [138](#page-151-0)

#### ย

ยกเลิกการติดตั้งซอฟตแวร การใช Windows OS [35](#page-48-0) ยกเลิกงาน [62](#page-75-0) ยับ, แกไขปญหา [179](#page-192-0)

## ร

รหัสผานระบบเครือขาย การตั้งคา [101](#page-114-0) การเปลี่ยน [101](#page-114-0) รอยเปื้อนของผงหมึก, แก้ไขปัญหา [177](#page-190-0) ้ รอยแต้ม. แก้ไขปัญหา [176](#page-189-0) ระบบปฏิบัติการที่สนับสนน [8](#page-21-0) รายงาน, MFP หนาแสดงคาคอนฟก [102](#page-115-0) หนาแสดงคาคอนฟเกอ เรชันเครือขาย [102](#page-115-0) รายงาน, การพิมพ์ [138](#page-151-0) ริ้ว, แกไขปญหา [176](#page-189-0)

## ล

ลายน้ำ หนาปก [41](#page-54-0) ลูกกลิ้ง, การสั่งซื้อ [213](#page-226-0) ลูกกลิ้งดึงกระดาษ, การสั่งซื้อ [213](#page-226-0) ล็อกบันทึกการทำงาน [146](#page-159-0)

## ว

วัสดุ คุณลักษณะ [224](#page-237-0) วัสดุพิมพ HP, การสั่งซื้อ [212](#page-225-0) กระดาษ HP LaserJet photo paper [16,](#page-29-0) [126](#page-139-0) กระดาษติด [189](#page-202-0) กระดาษมัน HP LaserJet glossy paper [16,](#page-29-0) [126](#page-139-0) กระดาษหัวจดหมาย [16,](#page-29-0) [126](#page-139-0) การตั้งคา HP Solution Center [120,](#page-133-0) [149](#page-162-0) การเลือก [12](#page-25-0) การใสกระดาษในถาด [50](#page-63-0) ขอกำหนด [225](#page-238-0) ฉลาก [15](#page-28-0), [125](#page-138-0)

ชนิดที่อาจสรางความเสียหายใหกับ เครื่องพิมพ [14](#page-27-0) ซองจดหมาย [15](#page-28-0), [56](#page-69-0), [125](#page-138-0) ที่ควรหลีกเลี่ยง [14](#page-27-0) ยับ [179](#page-192-0) หนาตอแผน [41](#page-54-0) หนาแรก [41](#page-54-0) แกไขปญหา [181](#page-194-0) แผนใส [16](#page-29-0), [125](#page-138-0) โคงงอ, แกไขปญหา [178](#page-191-0) วัสดุพิมพพิเศษ กระดาษมัน HP LaserJet glossy paper [16,](#page-29-0) [126](#page-139-0) กระดาษหัวจดหมาย [16,](#page-29-0) [126](#page-139-0) ขอกำหนด [13](#page-26-0) ฉลาก [15](#page-28-0), [125](#page-138-0) ซองจดหมาย [15](#page-28-0), [56](#page-69-0), [125](#page-138-0) แผนใส [16](#page-29-0), [125](#page-138-0) วัสดุพิมพ์โค้งงอ [178](#page-191-0) เว็บเซิรฟเวอรในตัว การใช้ [152](#page-165-0) เว็บไซต Material Safety Data Sheet [232](#page-245-0) ฝายสนับสนุนลูกคา [218](#page-231-0) โครงการรีไซเคิลและการสงคืน อุปกรณสิ้นเปลืองของเครื่องพิมพ ของ HP [231](#page-244-0)

## ศ

ศูนยฮอตไลนแจงเรื่อง HP ของ ปลอม [157](#page-170-0) ศูนยฮอตไลนแจงเรื่องของปลอม [157](#page-170-0)

#### ส

สถานะ การแจ้งเตือน. HP ToolboxFX [145](#page-158-0) ดูโดยใช HP ToolboxFX [145](#page-158-0) หนาแสดงสถานะอุปกรณสิ้นเปลือง, การพิมพ [140](#page-153-0) สภาพแวดล้อม ขอกำหนดของ MFP [225](#page-238-0) คุณสมบัติ [230](#page-243-0) สภาพแวดลอมการทำงาน, ขอ กำหนด [225](#page-238-0) ีสภาพแวดล้อมการพิมพ์ [104](#page-117-0) สองดาน [60](#page-73-0) สองดาน, การพิมพบน [42,](#page-55-0) [60](#page-73-0) สัญญา, การบำรุงรักษา [220](#page-233-0), [232](#page-245-0)

สังซื้ออุปกรณ์เสริม<br>ข้อมูล 207 ข้อมล 207 สายเคเบิ ลUSB, แกไขปญหา [183](#page-196-0) สำเนา เส น, ไม ตองการ [185](#page-198-0) สำเนาสี ออน, แกไขปญหา [185](#page-198-0) สำเนาสีเข ม, แกไขปญหา [185](#page-198-0) สี HP ImageREt 2400 [64](#page-77-0) sRGB [67](#page-80-0) การจัดการตัวเลือก [44](#page-57-0) การตั้งค่า, การเปลี่ยนแปลง [65](#page-78-0) การตั้งคาการสแกน [85](#page-98-0) การตั้งคาตัวเลือก [42](#page-55-0) การปรับเทียบมาตรฐาน [133,](#page-146-0) [164](#page-177-0) คุณสมบัติ [64](#page-77-0) จับคู [67](#page-80-0) ตัวเลือกการปรับสีดวยตนเอง [65](#page-78-0) พิมพในโทนสีเทา [44](#page-57-0) แกไขปญหา [179](#page-192-0) สแกนเนอร, การจับคู สี [67](#page-80-0) สวนประกอบ ระบุตำแหน่ง [5](#page-18-0) สวนยื่นของถาดกระดาษออก [5](#page-18-0) เส น สำเนา [185](#page-198-0) เส น, แกไขปญหา หนาที่ พิมพ [176](#page-189-0) เสนแนวตั้ ง, แกไขปญหา [176](#page-189-0)

#### ห

หนวยความจำ การติดตั้ ง [199](#page-212-0), [201](#page-214-0) การเปดใช [43,](#page-56-0) [199,](#page-212-0) [206](#page-219-0) ึการใช้งาน [199](#page-212-0) ชองเสียบ [4](#page-17-0) หนวยความจำ MFP การเพิ่ ม [200](#page-213-0) หน าการพิมพชามาก [183](#page-196-0) บิดเบี้ยว [178,](#page-191-0) [182](#page-195-0) วางเปลา [183](#page-196-0) ไม พิมพ [183](#page-196-0) หนาขอมู ล คอนฟเกอเรชั น [102](#page-115-0) คาคอนฟเกอเรชันเครือขาย [102](#page-115-0) หนาขอมู ล, การพิมพ [138](#page-151-0) หนาตัวอยาง, การพิมพ [138](#page-151-0) หนาที่ บิดเบี้ยว [178,](#page-191-0) [182](#page-195-0)

หน้าที่ว่างเปล่า, แก้ไขปัญหา [183](#page-196-0) หนาที่เอียง [178](#page-191-0), [182](#page-195-0) หนาปก [41](#page-54-0) หน้าสแกนที่ว่างเปล่า, แก้ไขปัญหา [187](#page-200-0) หนาเอกสารตอแผ น [41](#page-54-0) หนาแรก, ใชกระดาษที่แตกตาง [41](#page-54-0) หน้าแสดงค่าคอนฟิก กการพิมพ <sup>138</sup> หนาแสดงคาคอนฟเกอ เรชันเครือขาย [102](#page-115-0) หมายเลขชิ้นสวน อุปกรณเสริม [207](#page-220-0) หมายเลขโทรศัพท การสนับสนุ น [218](#page-231-0) ศูนยฮอตไลนแจงเรื่อง HP ของ ปลอม [157](#page-170-0) โครงการรีไซเคิลและการส่งคืน อุปกรณ สิ้นเปลืองของเครื่องพิมพ ของ HP [231](#page-244-0) หลายหนาตอแผ น [41](#page-54-0) หอตั ว, แกไขปญหา [179](#page-192-0)

## อ

อายุการใช้งานโดยประมาณ, อุปกรณ์สิ้น เปลือง [155](#page-168-0) อีเมล, การสแกนไปยั ง Macintosh [83](#page-96-0) การตั้งคาความละเอียด [86](#page-99-0) อีเมล, เพิ่มปลายทางการสแกน Windows [80,](#page-93-0) [127](#page-140-0) อุปกรณ สิ้นเปลือง การรีไซเคิ ล [230](#page-243-0) คุณลักษณะ [224](#page-237-0) สถานะ, ดูโดยใช HP ToolboxFX [145](#page-158-0) หนาแสดงสถานะ [140](#page-153-0) หน้าแสดงสถานะ, การพิมพ์ [140](#page-153-0) หมายเลขชิ้นสวน [208](#page-221-0) ้อายุการใช้งานโดยประมาณ [155](#page-168-0) อปกรณ์เสริม มหมายเลขชิ้นสวน [208](#page-221-0) อุปกรณเสริมการพิมพสองดาน การใสกระดาษ [42](#page-55-0) อุปกรณเสริมและอุปกรณ สิ้นเปลือง หมายเลขชิ้นสวน [207](#page-220-0) เอกสาร [214](#page-227-0) เอกสารเพิ่มเติ มหมายเลขชิ้นสวน [207](#page-220-0) แอดเดรส, MFP Macintosh, แกไขปญหา [46](#page-59-0)

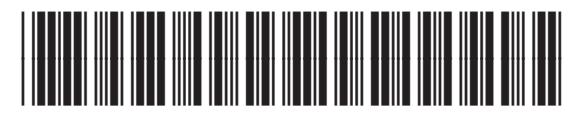

CB394-90926